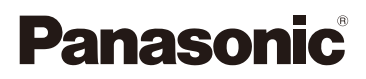

# Інструкція з використання додаткових функцій Цифрова фотокамера Модель № DC-GH5S

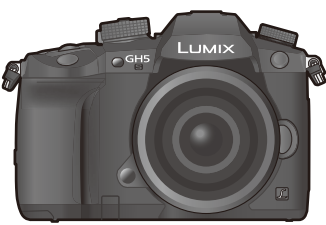

LUMIX

Перед використанням цього продукту уважно прочитайте ці інструкції і збережіть посібник для подальшого використання.

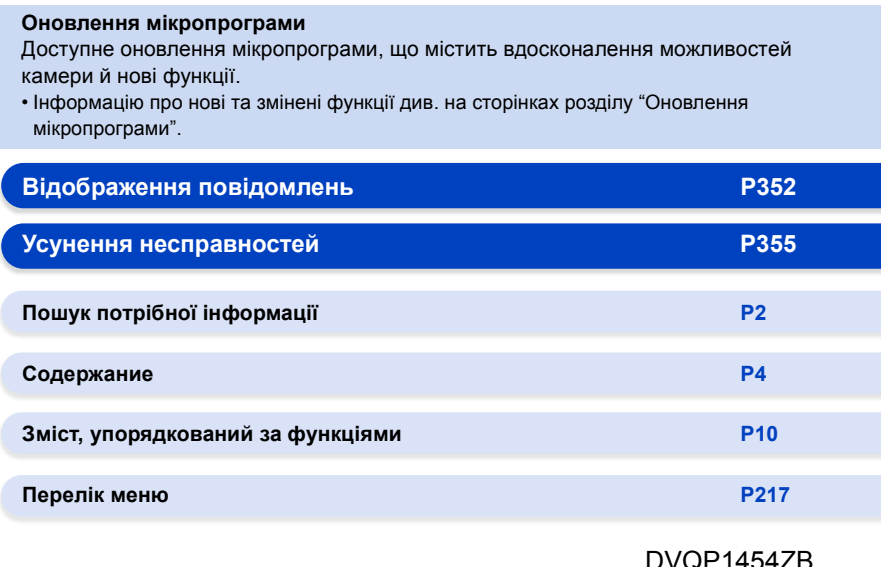

DVQP1454ZB F0218QK1079

# <span id="page-1-1"></span><span id="page-1-0"></span>**Пошук потрібної інформації**

FI-0

 $\bf \Omega$ 

 $\mathbf{\hat{u}}_{0}$ 

Ō

Ó На наступних сторінках цього документа "Інструкція з використання додаткових функцій" ви знайдете потрібну інформацію.

Якщо клацнути номер сторінки, ви перейдете за посиланням і зможете швидко відшукати інформацію.

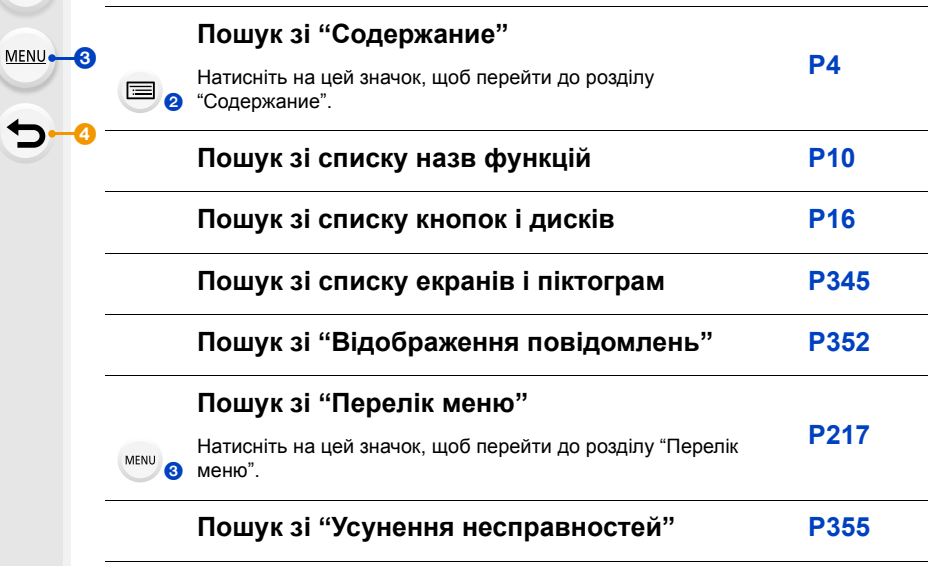

Натисніть на цей значок, щоб перейти до розділу ["Пошук потрібної](#page-1-1)  [інформації".](#page-1-1)

Натисніть на цей значок, щоб повернутися до сторінки, яка відображалася раніше.

# <span id="page-2-0"></span>**Як користуватися цим посібником**

#### **Про індикацію застосовного режиму**

## **Застосовні режими: <b>[A]**  $\mathbb{E}$ ]  $\mathbb{E}$ ]  $\mathbb{E}$ ]  $\mathbb{E}$ ]  $\mathbb{E}$ ]  $\mathbb{E}$ ]  $\mathbb{E}$ ]  $\mathbb{E}$ ]  $\mathbb{E}$

Значки вказують на режими, доступні для функції.

- Чорні значки: застосовні режими
- Сірі значки: недоступні режими

 $|C|$ ,  $|C2|$  і  $|C3|$  відрізнятимуться залежно від режимів запису, зареєстрованих у користувацьких настройках.

#### ∫ **Про символи в тексті**

- : Указує на те, що меню можна встановити, натиснувши кнопку [MENU/ SET]. MENU
- : Указує на те, що налаштування Wi-Fi можна виконати, натиснувши кнопку [Wi-Fi]. Wi-Fi<sup>1</sup>
	- : Поради щодо майстерного користування та точок для зйомки.
	- : Умови, за яких не можна користуватися певними функціями.
- Клацніть перехресне посилання в тексті, щоб перейти до відповідної сторінки.

У цій інструкції з експлуатації кроки з налаштування пунктів меню описані в такий спосіб.

Приклад. Установіть для параметра [Качество] у меню [Зап.] значення [...].

## > **[Зап.]** > **[Качество]** > **[**›**]** MENU

• Опис у цих інструкціях з експлуатації стосується змінного об'єктива (H-FS12060).

• Зображення екрана, що використовуються як ілюстрації для інструкцій з експлуатації в цьому посібнику, створені за таких налаштувань:

– параметр [Стиль] у розділі [Уст. часов]: [Г.М.Д.]

– [Системная частота]: [24.00Hz (CINEMA)]

# <span id="page-3-0"></span>**Содержание**

 $\Omega$ 

 $\widehat{\equiv}$ 

**MENU** 

 $\blacktriangleright$ 

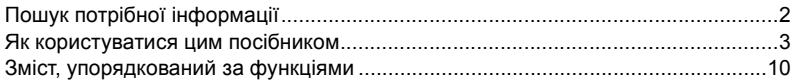

## **[1. Перед використанням](#page-12-0)**

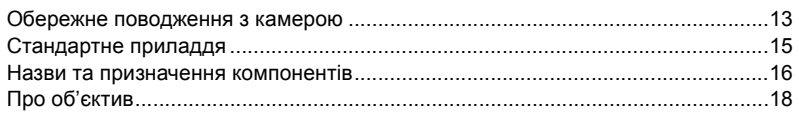

# **[2. Початок роботи/Основні операції](#page-18-0)**

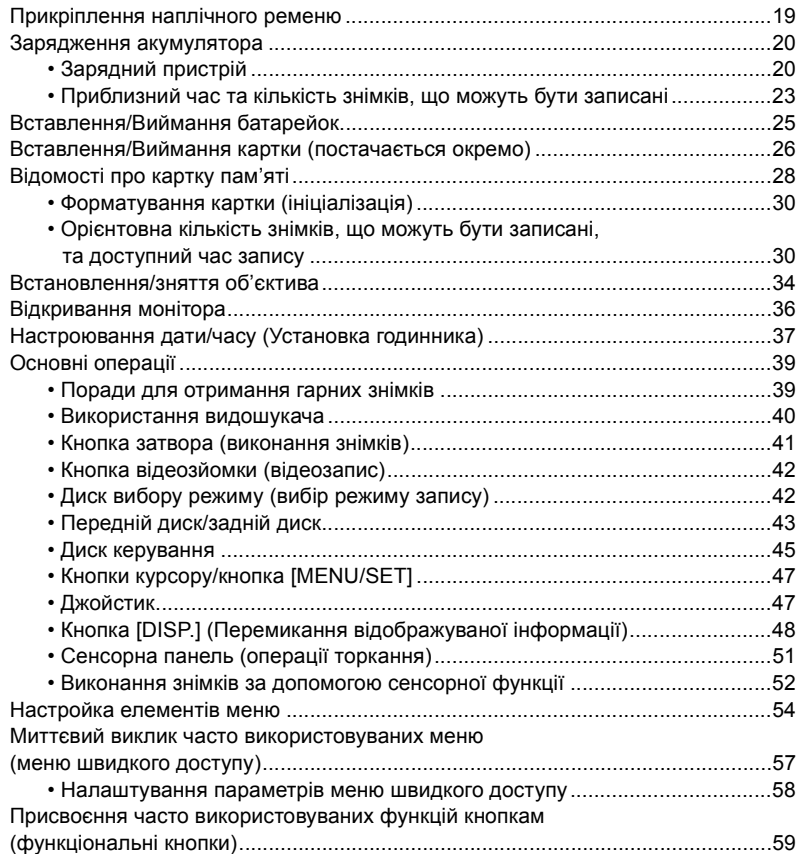

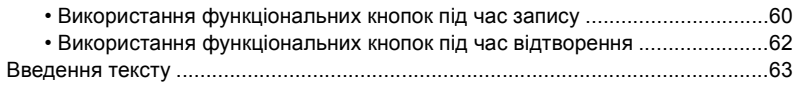

## **[3. Режими запису](#page-63-0)**

≏

ê

MENU

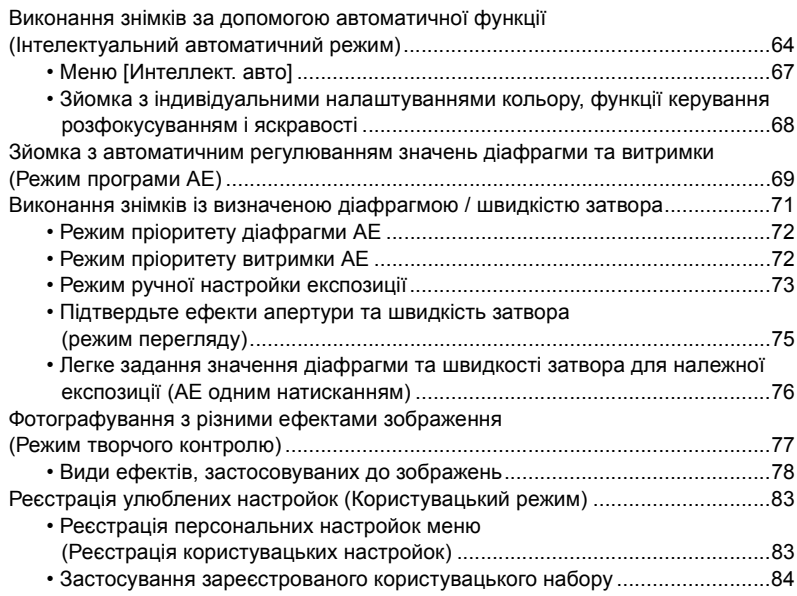

# **[4. Налаштування фокуса, яскравості \(експозиції\) і тону](#page-84-0)  кольору**

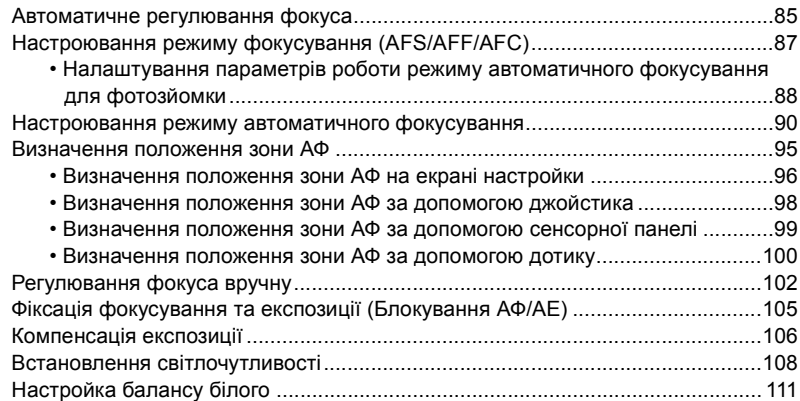

[• Точна настройка балансу білого................................................................113](#page-112-0)

# **[5. Створення знімків у форматі 4K і налаштування режиму](#page-113-0)  роботи затвора**

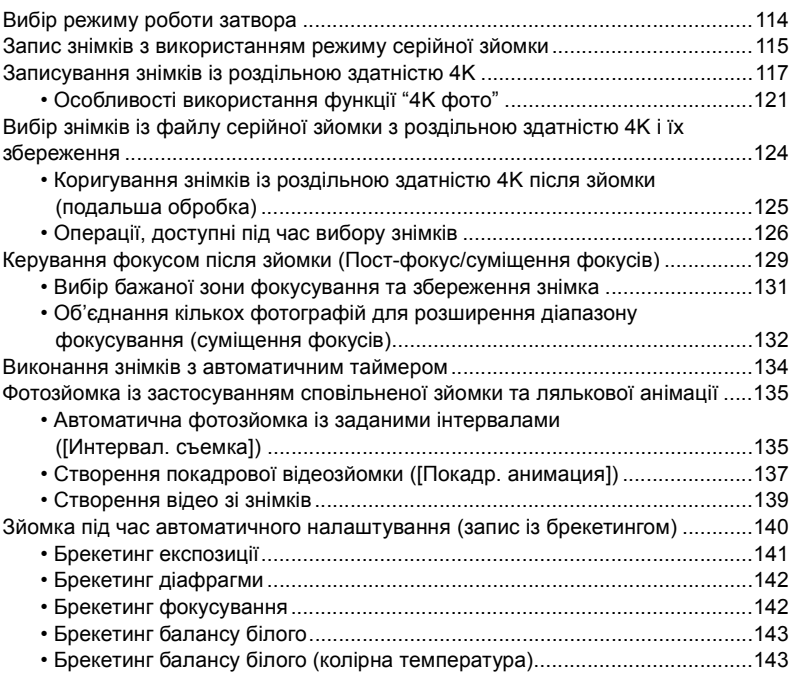

## **[6. Стабілізатор, масштабування і спалах](#page-143-0)**

1 ■<br>■

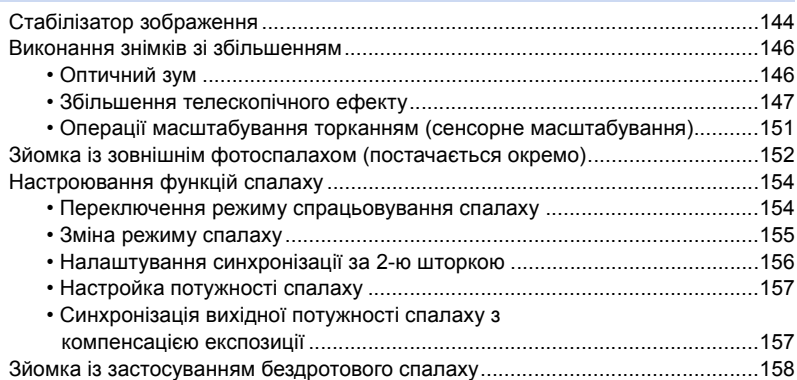

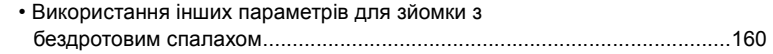

# **[7. Відеозйомка](#page-160-0)**

1□

MENU

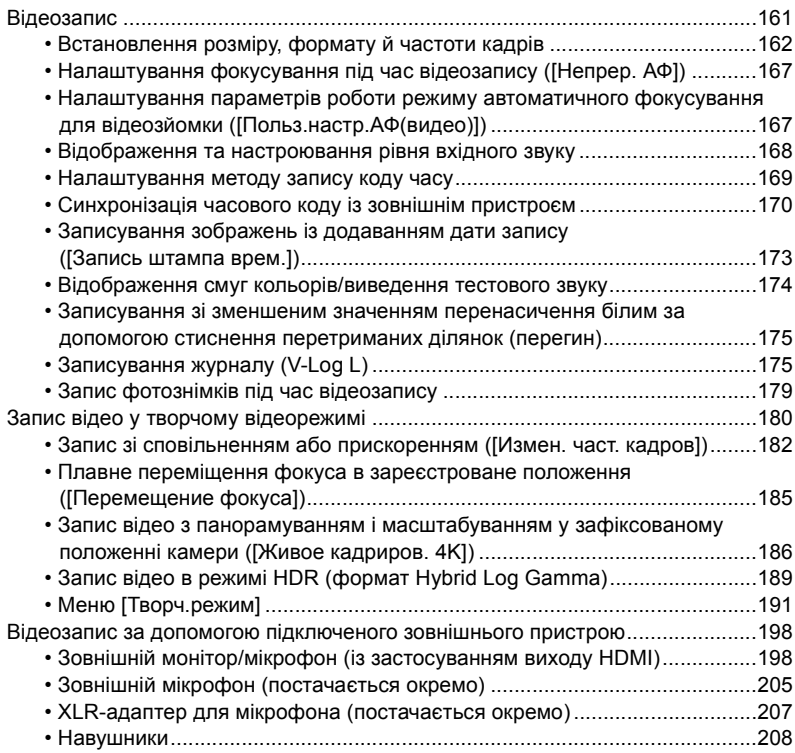

# **[8. Відтворення та редагування зображень](#page-208-0)**

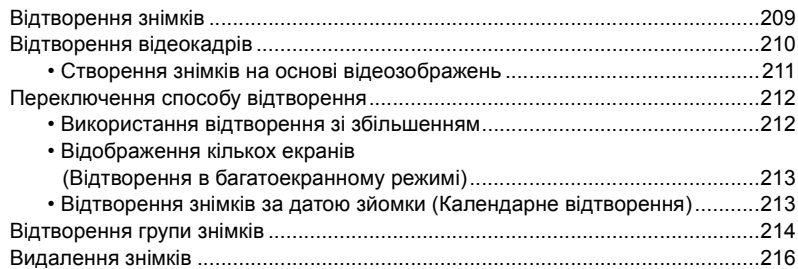

# **[9. Використання функцій меню](#page-216-1)**

1<br>国

MENU

 $\biguplus$ 

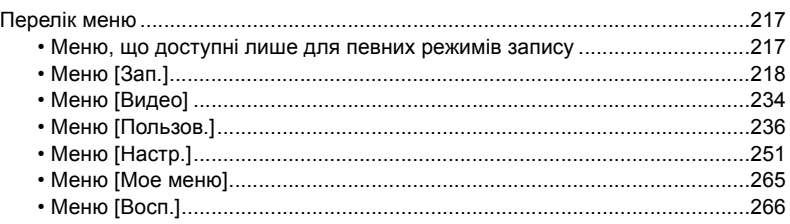

# **[10. Використання функції Wi-Fi/Bluetooth](#page-282-0)**

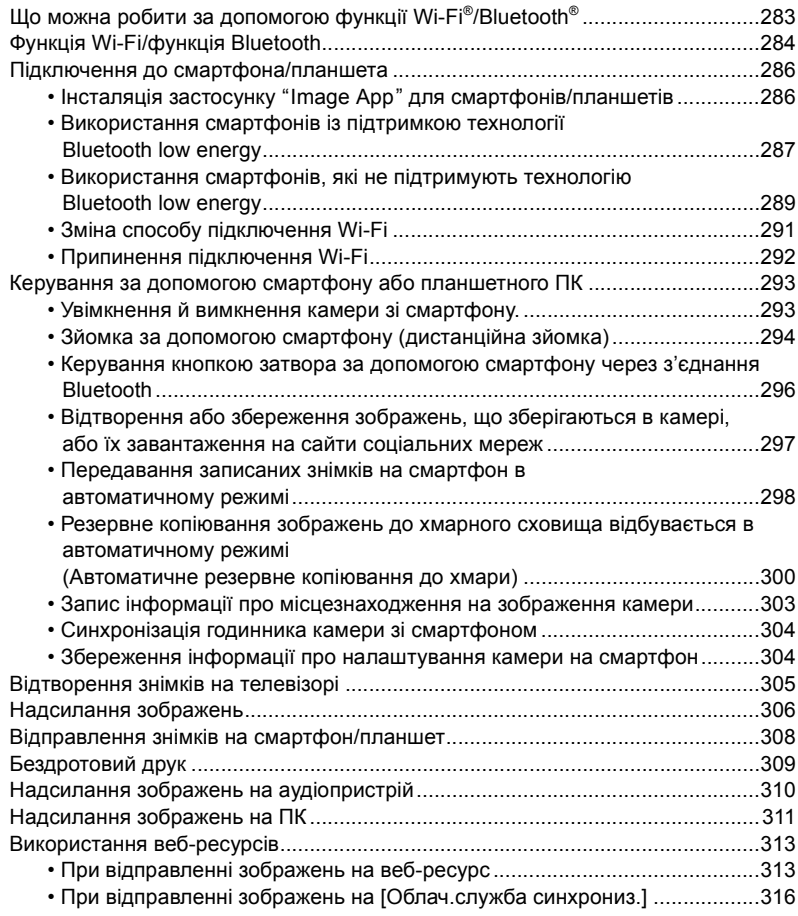

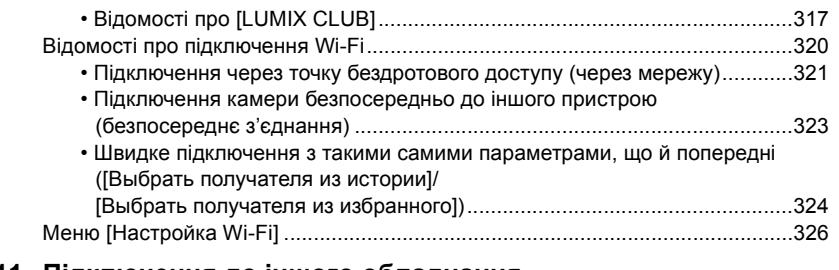

## **[11. Підключення до іншого обладнання](#page-327-0)**

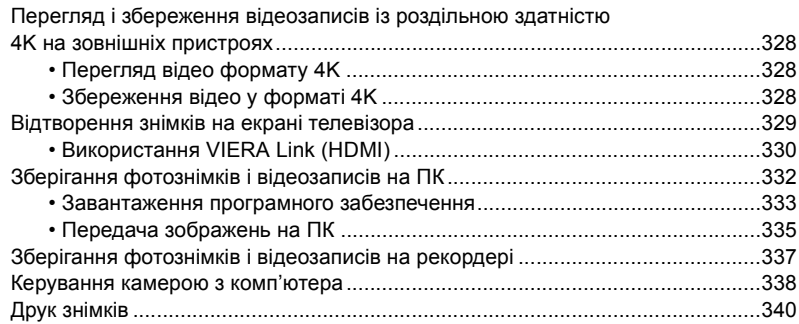

# **[12. Інші відомості](#page-342-0)**

1

**MENU** 

 $\blacktriangleright$ 

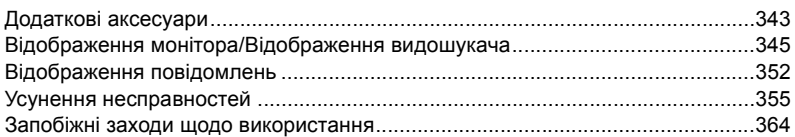

# <span id="page-9-1"></span><span id="page-9-0"></span>**Зміст, упорядкований за функціями**

企 肩 MENU

## **Зйомка**

#### **Зйомка**

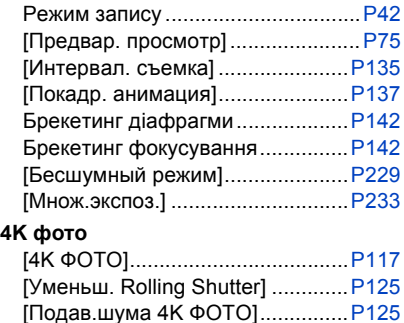

# [Пост-фокус] .................................[P129](#page-128-0)

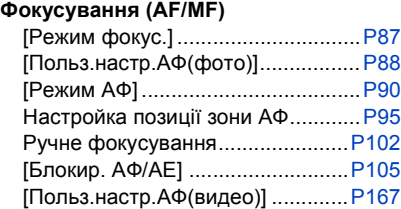

#### **Накопичувач**

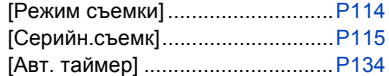

#### **Якість знімків і тон кольорів**

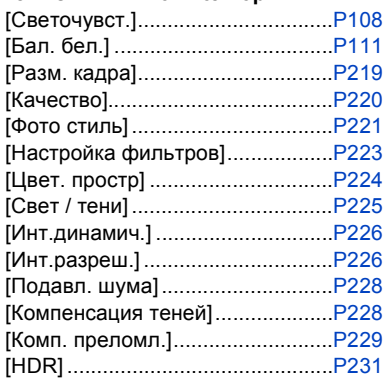

#### **Експозиція**

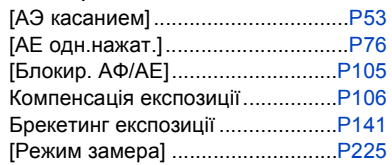

#### **Стабілізатор**

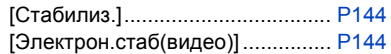

#### **Фотоспалах**

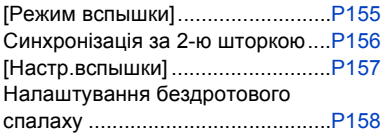

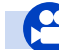

## **Відеокадр**

## **Відеокадр**

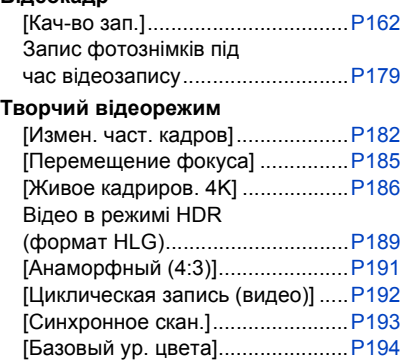

#### **Аудіо**

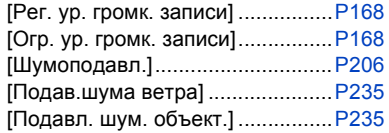

#### **Контроль**

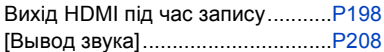

#### **Налаштування вікна**

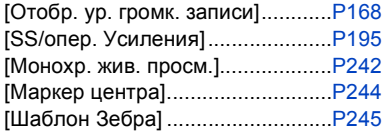

#### **Розширені можливості зйомки та параметри**

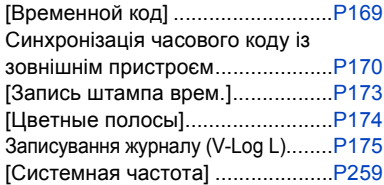

## **Установка/користувацькі параметри**

### **Основні настройки**

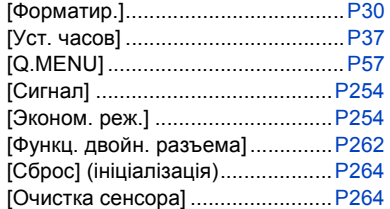

#### **Настроювання**

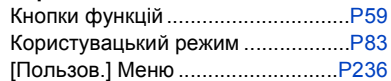

## **Відтворення**

#### **Відтворення**

( D

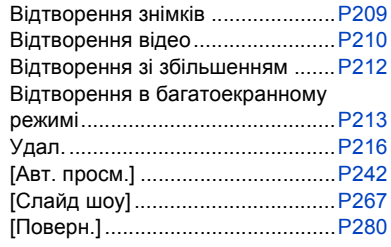

#### **Редагування**

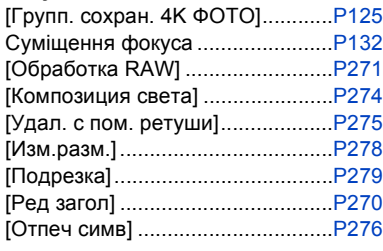

#### **Настройки зображення**

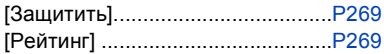

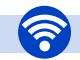

## **Wi-Fi/Bluetooth**

#### **Image App**

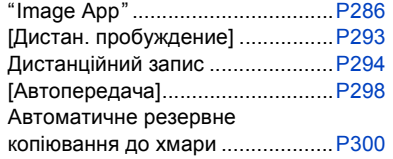

#### **Разом з іншими пристроями**

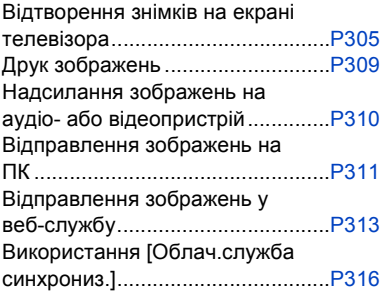

## **Підключення за допомогою інших пристроїв**

#### **ПК**

مميا

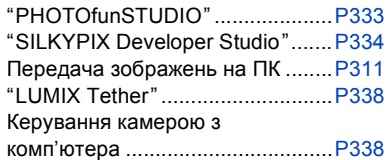

#### **Телевізор**

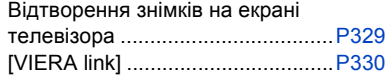

#### **Записувач**

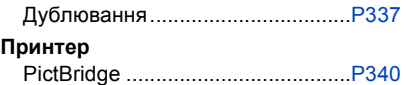

# <span id="page-12-1"></span><span id="page-12-0"></span>**Обережне поводження з камерою**

#### **Сильна вібрація, удар або тиск можуть зашкодити апарату.**

• За наведених нижче умов можна пошкодити об'єктив, монітор чи корпус. Може також виникнути несправність або збій в записі зображення.

- Падіння камери або удар по ній.
- Сильне натиснення на об'єктив чи монітор.

#### ∫ **Захист від бризок**

"Захист від бризок" — це термін, який використовується для позначення надзвичайно високого рівня захисту цієї камери від впливу мінімальної кількості вологи, води чи пилу. "Захист від бризок" не гарантує відсутність пошкодження камери в разі безпосереднього контакту з водою.

Щоб мінімізувати можливість пошкодження, обов'язково дотримуйтеся наведених нижче заходів безпеки.

- Функція захисту від бризок є ефективною, якщо використовуються спеціальні об'єктиви, які підтримують цю функцію.
- Камера не захищена від пилу та бризок, якщо до неї прикріплено з'єднувальний кабель USB або тримач кабелю.
- Переконайтеся, що всі дверцята, кришки гнізд і дверцята відсіку роз'ємів щільно зачинені.
- Під час заміни акумулятора, об'єктива чи картки пам'яті переконайтеся в тому, що ви перебуваєте в сухому та захищеному місці. Після заміни обов'язково щільно зачиніть захисні дверцята.
- Якщо на камеру потрапила вода, пісок або інший сторонній матеріал, якнайшвидше почистьте її з дотриманням необхідних заходів безпеки, щоб запобігти потраплянню сторонньої речовини всередину камери.

Якщо на монітор потрапили пісок, пил або рідина, як-от краплі води, зітріть їх сухою м'якою тканиною.

- Якщо цього не зробити, можлива неправильна робота сенсорних операцій на моніторі.
- Якщо монітор закрити, не витерши його від забруднення, це може призвести до його несправності.

#### За використання в умовах низької температури (від -10 °С до 0 °С)

– Використовуйте змінний об'єктив Panasonic, мінімальна рекомендована температура роботи якого  $-10$  °C.

**Не доторкайтесь руками до деталей, які розташовані всередині корпусу цифрової камери. Через те, що матриця є точним пристроєм, це може призвести до її неправильної роботи або пошкодження.**

⇧

#### ∫ **Про конденсацію (при запотіванні об'єктива, видошукача або монітора)**

- Конденсат утворюється, коли температура або вологість оточуючого середовища змінюються. Пам'ятайте про конденсацію, оскільки вона викликає плями на об'єктиві, видошукачеві та РК-моніторі, виникнення плісняви та несправність камери.
- При утворенні конденсату вимкніть камеру та залиште її приблизно на 2 години. Волога зникне природнім шляхом, коли температура камери стане близькою до температури оточуючого середовища.

# <span id="page-14-0"></span>**Стандартне приладдя**

#### **Перед використанням камери перевірте наявність всіх приладь.**

- Додаткові аксесуари та їхня форма відрізняються від країни або регіону, де було куплено камеру.
- Відомості про аксесуари див. у розділі "Основна інструкція з експлуатації".
- Корпус цифрової камери позначається в тексті як **корпус камери**.
- Батарейний Блок називається в тексті **Батарейним Блоком** або **акумулятором**.
- Зарядний пристрій батареї називається в тексті **зарядний пристрій батареї** або **зарядний пристрій**.
- Мережевий адаптер позначається в тексті як **мережевий адаптер (постачається в комплекті)**.
- З'єднувальний кабель USB (призначений виключно для використання з акумуляторною батареєю) позначається в тексті як **з'єднувальний кабель USB (для зарядного пристрою)** [\(P20\).](#page-19-1)
- Змінний об'єктив позначається в тексті як **об'єктив**.
- Картка пам'яті SD, картка пам'яті SDHC і картка пам'яті SDXC позначаються в тексті словом **картка**.
- **Картка постачається окремо.**

# <span id="page-15-1"></span><span id="page-15-0"></span>**Назви та призначення компонентів**

#### ∫ **Корпус камери**

⇧

 $\equiv$ 

MENU

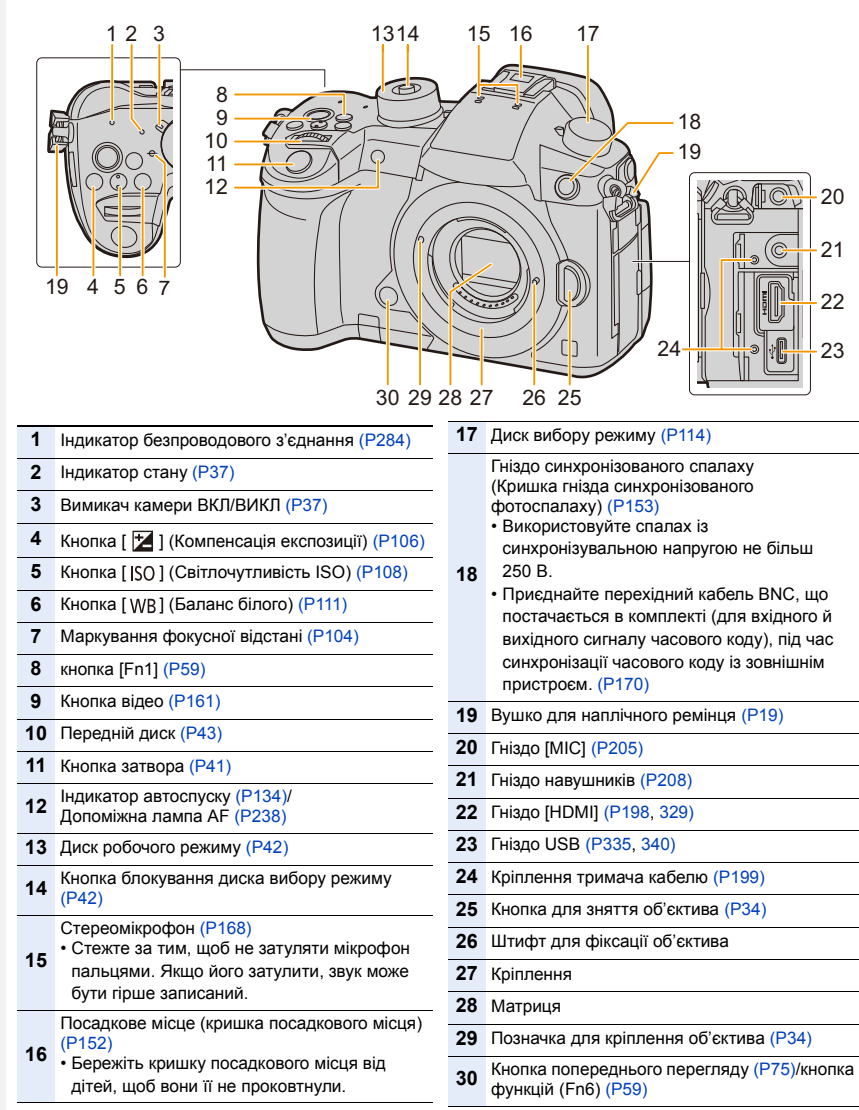

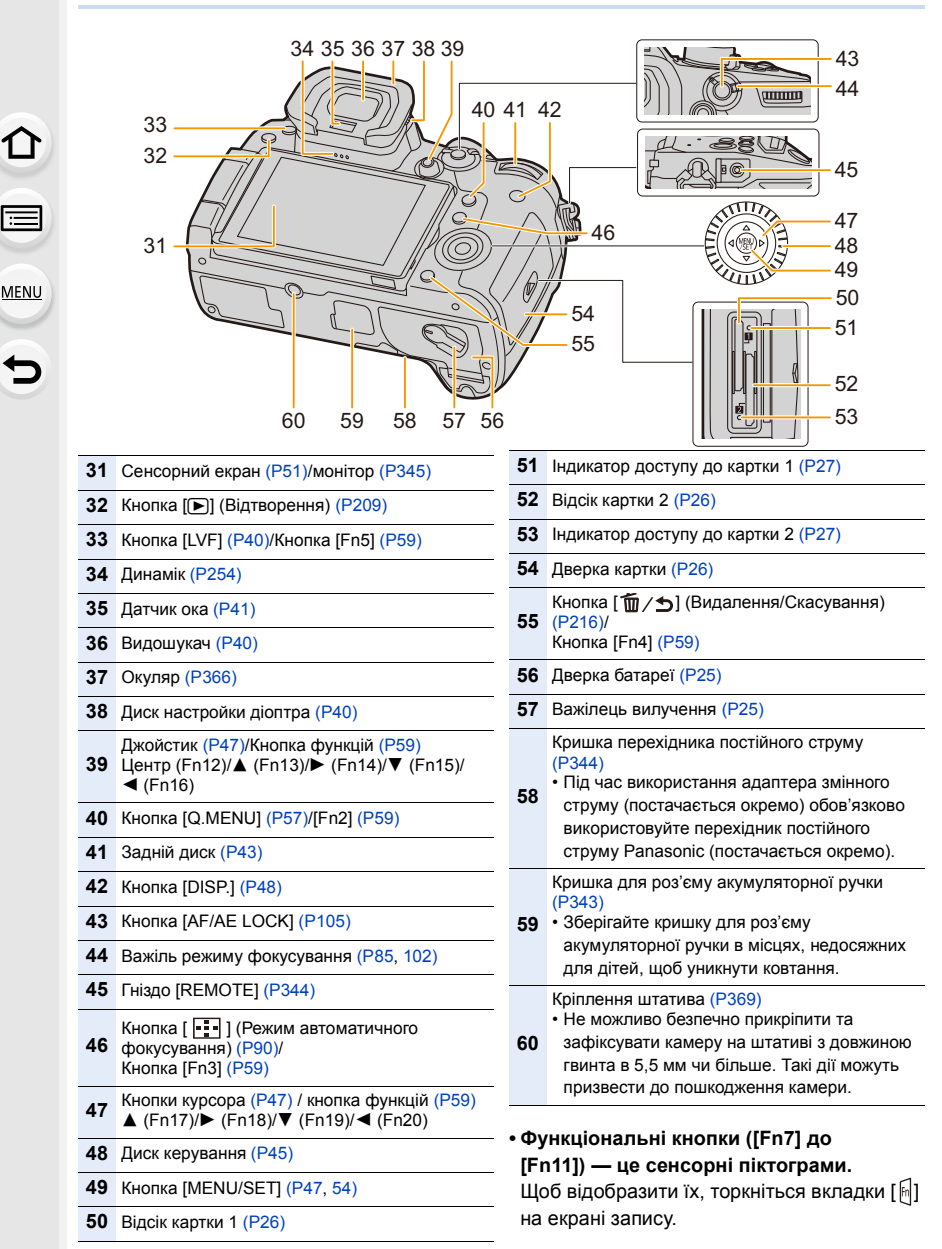

MEN

# <span id="page-17-0"></span>**Про об'єктив**

З цією камерою можна використовувати спеціальні об'єктиви, сумісні зі специфікацією кріплення об'єктивів Micro Four ThirdsTM System (кріплення Micro Four Thirds).

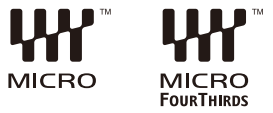

Ви також можете використовувати об'єктиви

будь-яких із наведених нижче стандартів, прикріпивши перехідне кільце.

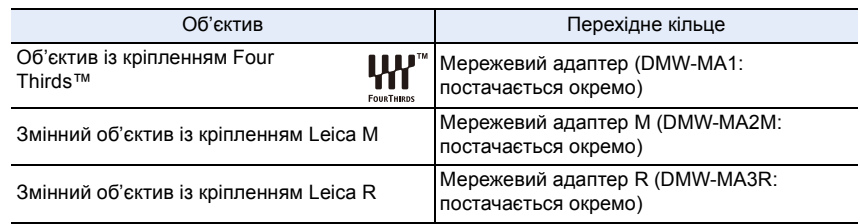

#### ∫ **Про об'єктив та його функції**

Залежно від використовуваного об'єктива певні функції, як-от автофокусування, стабілізатор зображення й зум, можуть вимкнутися або працювати інакше.

Додаткову інформацію відносно використовуваних об'єктивів дивіться на веб-сайті.

Дивіться каталоги/веб-сторінки з наявною інформацією відносно змінних об'єктивів.

#### **http://panasonic.jp/support/global/cs/dsc/**

(Цей сайт представлений лише англійською мовою.)

• Фокусна відстань, позначена на об'єктиві Micro Four Thirds, відповідає вдвічі більшій відстані для камери з плівкою 35 мм.

(Вона відповідає об'єктиву з фокусною відстанню 100 мм при використанні об'єктива з фокусною відстанню 50 мм.)

#### ∫ **Про мікропрограму змінного об'єктива**

Для полегшення зйомки ми рекомендуємо оновити мікропрограму змінного об'єктива до найновішої версії.

**• Щоб переглянути найсвіжіші відомості щодо мікропрограми або завантажити її, перейдіть на зазначений нижче сайт підтримки: http://panasonic.jp/support/global/cs/dsc/**

(Цей сайт представлений лише англійською мовою.)

• Щоб перевірити версію мікропрограми змінного об'єктива, приєднайте його до корпусу камери та виберіть [Просм.версии] у меню [Настр.].

# <span id="page-18-0"></span>*2.* **Початок роботи/Основні операції**

# <span id="page-18-1"></span>**Прикріплення наплічного ременю**

- **Рекомендується прикріпляти наплічний ремінець під час користування камерою, щоб запобігти її падінню.**
	- **1 Пропустіть наплічний ремінь скрізь отвори для наплічного ременю на корпусі камери.**

A: Вушко для наплічного ремінця

⇧

言

**MENU** 

- **2 Пропустіть кінець плечового ременя крізь кільце в напрямку стрілки, а потім крізь стопор.**
- **3 Пропустіть кінець наплічного ременя скрізь отвір з іншого боку стопера.**

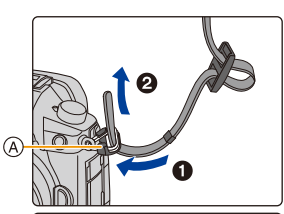

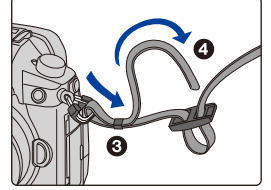

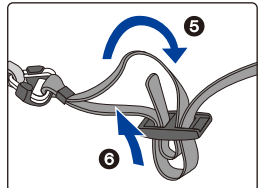

- **4 Потягніть за наплічний ремінь і переконайтеся, що він не витягується.**
	- Повторіть крики **1** до **4**, а потім приєднайте інший бік плечового ременя.

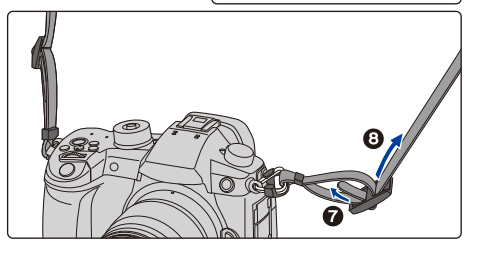

- Користуйтеся наплічним ременем, щоб носити камеру на плечі.
- Не обмотуйте ремінь навколо шиї.
- Це може призвести до травми чи ушкодження.
- Не залишайте плечовий ремінь в межах досяжності дітей.
	- Це може призвести до ушкодження через помилкове намотування навколо шиї.

# <span id="page-19-0"></span>**Зарядження акумулятора**

#### ∫ **Акумулятори, які можна використовувати з цією камерою**

**Як з'ясувалося, на деяких ринках продаються підроблені батарейні блоки, що виглядають дуже схожими на справжні вироби. Деякі з цих батарейних блоків не мають відповідного внутрішнього захисту, який відповідав би потрібним стандартам безпеки. Існує ймовірність, що ці батарейні блоки можуть призвести до загоряння або вибуху. Ми заявляємо про те, що не несемо відповідальності за будь-які випадки або відмови обладнання через використання підробленого батарейного блока. Щоб гарантувати безпеку виробів, які використовуються, рекомендуємо користуватися справжнім батарейним блоком Panasonic.**

- **Камера продається з незарядженою акумулятором. Зарядіть акумулятор перед користуванням.**
- Акумулятор можна перезаряджати, навіть коли залишається деякий заряд, але не рекомендується часто продовжувати заряджання акумулятора, якщо він повністю заряджений. (Оскільки може статися характерне роздування.)

#### <span id="page-19-1"></span>**Зарядний пристрій**

- **Використовуйте зарядний пристрій, мережевий адаптер (постачається в комплекті), з'єднувальний кабель USB (для зарядного пристрою) і акумулятор, призначені виключно для використання з камерою.**
- Заряджайте акумулятор за допомогою зарядного пристрою в приміщенні.
- **1 З'єднайте зарядний пристрій і мережевий адаптер (постачається в комплекті) за допомогою з'єднувального кабелю USB (для зарядного пристрою).**
	- Перевірте орієнтацію штепселя та вставляйте його прямо, приєднуючи й від'єднуючи кабель. (Якщо підключати кабель під кутом або неправильним боком, штепсель може деформуватися й призвести до несправностей.)
- **2 Вставте мережевий адаптер (постачається в комплекті) в електричну розетку.**

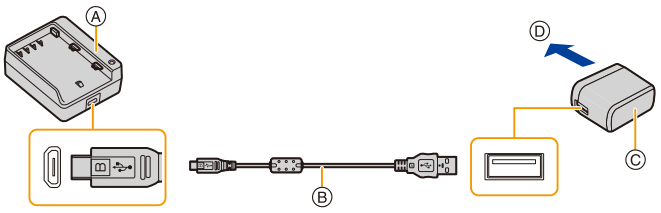

- A Зарядний пристрій (для використання тільки з камерою)
- B З'єднувальний кабель USB (для зарядного пристрою)
- C Мережевий aдаптер (постачається в комплекті)
- D В електричну розетку
- **3 Вставте акумулятор до клацання та зверніть увагу на напрямок, в якому її розташовано.**
	- Індикатор [CHARGE]  $\circledcirc$  загориться, і почнеться заряджання.

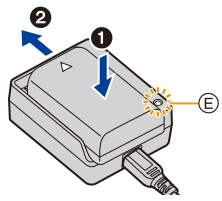

#### ∫ **Індикатор [CHARGE]**

**Увімкнуто: Зарядний пристрій.**

**Вимкнуто: Зарядка завершена. (Коли заряджання завершено, від'єднайте мережевий адаптер (постачається в комплекті) від електричної розетки та вийміть акумулятор.)**

#### **• Якщо мигтить індикатор [CHARGE]**

- Температура акумулятору занадто висока або занадто низька. Рекомендується зарядити акумулятор знову при температурі довкілля від 10 °С до 30 °С.
- Контакти зарядного пристрою або полюса акумулятора забруднені. В такому випадку протріть їх сухою тканиною.

#### ∫ **Час зарядження**

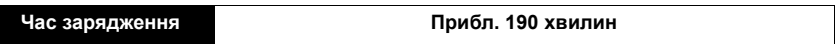

**• Тривалість заряджання вказано для випадку, коли акумулятор повністю розряджений. Тривалість заряджання може змінюватися залежно від способу використання акумулятора. Тривалість заряджання акумулятора, який використовується в холодному або спекотному середовищі, а також який був розряджений тривалий час, може бути більшою, ніж звичайно.**

#### ∫ **Індикація акумулятора**

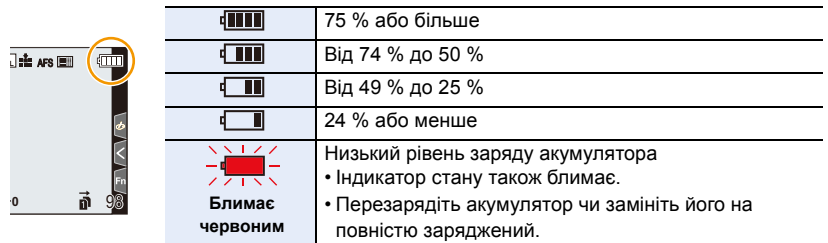

• На екрані відображається приблизний рівень заряду акумулятора. Точний рівень відрізняється залежно від середовища та умов зйомки.

**• Не залишайте металеві предмети (наприклад, скріпки) поблизу контактних ділянок мережевої вилки. В противному разі це може спричинити пожежу та/або враження електричним** 

**струмом через коротке замикання або тепло, що виділяється.**

- Коли приєднано штепсель силового кабелю, мережевий адаптер перебуває в режимі очікування. Основне джерело струму завжди активне, поки штепсель силового кабелю приєднано до електричної розетки.
- Не використовуйте жодних інших з'єднувальних кабелів USB, крім того, що входить до комплекту поставки.

Це може призвести до несправності.

• Не використовуйте жодних інших мережевих адаптерів, крім того, що входить до комплекту поставки.

Це може призвести до несправності.

- Не використовуйте подовжувальний USB-кабель.
- Не використовуйте мережевий адаптер (постачається в комплекті) і з'єднувальний кабель USB (для зарядного пристрою) для інших пристроїв, оскільки це може призвести до несправностей.

#### <span id="page-22-0"></span>**Приблизний час та кількість знімків, що можуть бути записані**

- Перерахована тут кількість зображень, які можна записати, визначається на основі стандарту Асоціації виробників фототехніки (CIPA, Camera&Imaging Products Association).
- За умови використання картки пам'яті SDHC фірми Panasonic і акумулятора, який постачається в комплекті.

#### ∫ **Запис фотознімків (коли використовується монітор)**

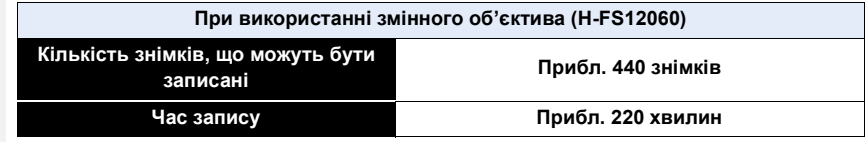

#### ∫ **Запис фотознімків (коли використовується видошукач)**

Числа в дужках — це значення, отримані за належної роботи функції [Экон.энер.при съем.LVF], а також коли для параметра [Время] у [Экон.энер.при съем.LVF] встановлено значення [1SEC]. (Дані визначено на основі тестових умов, що відповідають стандартам CIPA і визначені компанією Panasonic.)

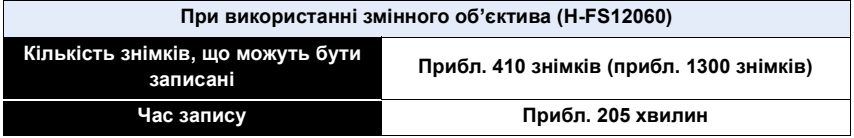

#### ∫ **Відеозйомка (при використанні монітора)**

**[AVCHD]** (Запис з якістю зображення, встановленою на [FHD/17M/60i]/[FHD/17M/50i])

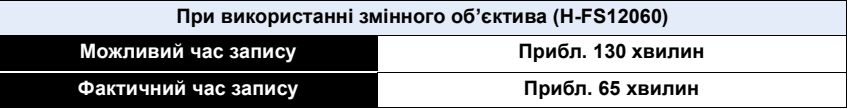

#### **[MP4]** (Запис з якістю зображення, встановленою на [FHD/28M/60p]/[FHD/28M/50p])

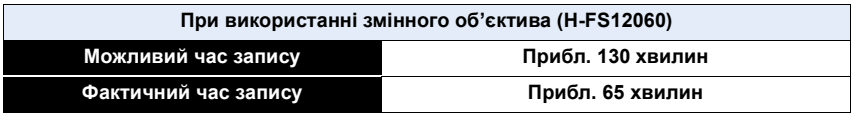

**[MP4]** (Зйомка з якістю зображення, встановленою на [4K/100M/30p]/[4K/100M/25p])

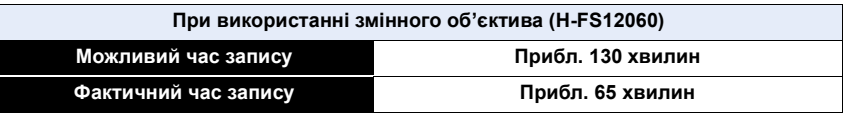

**[MP4 HEVC]** (Зйомка з якістю зображення, встановленою на [4K/72M/30p]/[4K/72M/25p])

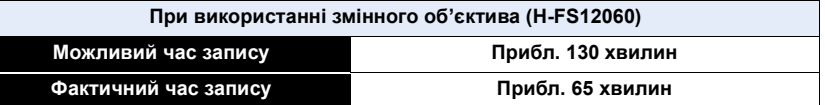

**[MP4 (LPCM)]** (Запис з якістю зображення, встановленою на [FHD/8bit/100M/60p]/ [FHD/8bit/100M/50p])

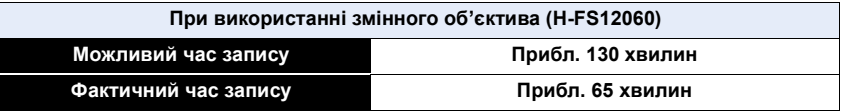

**[MOV]** (Запис з якістю зображення, встановленою на [FHD/8bit/100M/60p]/[FHD/8bit/100M/50p])

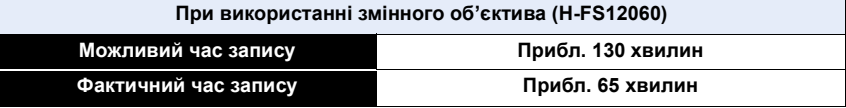

• Фактичний час запису — це доступний час запису у разі виконання дій, що повторюються, наприклад ввімкнення/вимкнення камери, початку/зупинки зйомки тощо.

#### ∫ **Відтворення (коли використовується монітор)**

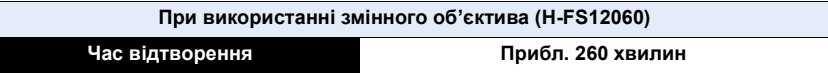

**• Час роботи та кількість знімків, що можуть бути записані, відрізняється в залежності від середовища та умов зйомки.**

Наприклад, в наступних випадках час роботи скорочується та кількість знімків, що можуть бути записані, зменшується.

– В умовах низької температури, наприклад на лижних схилах.

• Якщо робочий час камери став надзвичайно коротким, навіть при правильно зарядженій акумуляторі, скоріш за все закінчився строк її експлуатації. Придбайте новий акумулятор.

# <span id="page-24-0"></span>**Вставлення/Виймання батарейок**

- Перевірте, чи вимкнено камеру.
	- **1** <sup>1</sup>**: Зсуньте важілець вилучення в напрямку, позначеному стрілкою (до сторони OPEN).**
		- 2**: Відкрийте дверцята відсіку акумулятора.**
		- **Завжди використовуйте справжні акумулятори Panasonic.**
		- **У разі використання інших акумуляторів ми не можемо гарантувати якісну роботу цього виробу.**
	- **2 Уважно вставте, дотримуючись напрямку акумулятора, до її фіксації в гнізді, після цього перевірте, що вона надійно утримується важелем**  $\widehat{A}$ .

**Витягаючи акумулятор, потягніть важіль** A **у бік стрілки та витягніть акумулятор.**

- **3** 0: Закрийте дверцята відсіку **акумулятора.**
	- 2**: Зсуньте важілець вилучення в напрямку, позначеному стрілкою (до сторони LOCK).**
- Переконайтеся, що на внутрішній стороні дверцят (гумового ущільнення) відсіку акумулятора немає сторонніх предметів.
- Вийміть акумулятор після використання. (Акумулятор розрядиться, якщо його залишити на тривалий час після зарядження.)
- **Акумулятор нагрівається після її використання та під час і після зарядження. Камера також нагрівається під час її використання. Це нормально.**
- Перш ніж вийняти акумулятор, вимкніть камеру й дочекайтеся повного згасання індикатора стану. (Інакше камера не буде працювати належним чином, і сама картка може пошкодитися або записані знімки можуть бути втрачені.)

25

• Будьте обережні, виймаючи акумулятор, оскільки він може вискочити.

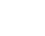

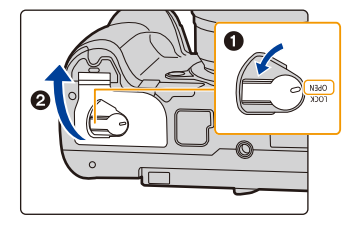

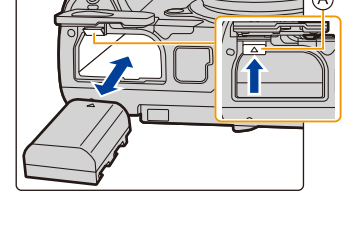

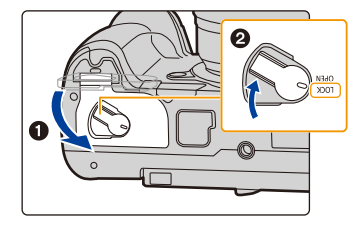

MENU

⇧

# <span id="page-25-0"></span>**Вставлення/Виймання картки (постачається окремо)**

⇧ • Переконайтеся, що індикатор доступу згас. 后

**MENU** 

**1 Зсуньте дверку картки, щоб відкрити її.**

**2 Надійно вставте картку до її фіксації, уважно перевіривши якою стороною її вставляти.**

**Щоб вийняти картку, початку натисніть на неї, звільнивши її, а потім потягніть її догори.**

- <span id="page-25-1"></span>• Можна вставити по одній картці пам'яті в кожне з гнізд 1 (A) і 2 (B).
- Щоб вставити або вийняти картку з гнізда 1  $(A)$ , натисніть на її верхню частину. Щоб вставити або вийняти картку з гнізда 2 ®, натисніть на її нижню частину. C: Не торкайтеся до клем підключення картки.
- **3 0**: Закрийте дверцята картки.
	- 2**: Зсуньте дверку картки до кінця, а потім щільно закрийте її.**

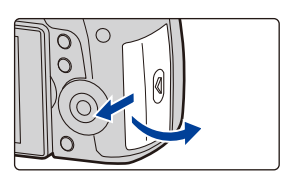

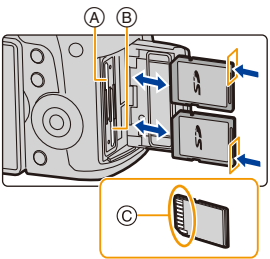

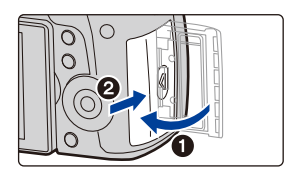

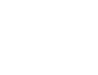

26

#### ∫ **Індикатори доступу до картки**

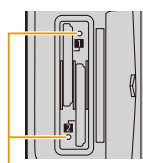

 $\begin{array}{c}\n\bullet \\
\bullet \\
\bullet\n\end{array}$ 

**MENU** 

<span id="page-26-0"></span>**Індикатор доступу до картки** Починає світитися, якщо використовується картка пам'яті.

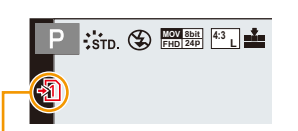

**Індикатор доступу до пам'яті** Загоряється червоним, коли зображення записується на карту.

**• Під час доступу (наприклад, коли світиться індикатор доступу до картки або відображаються піктограми [ ]/[ ]) не вимикайте камеру, не виймайте акумулятор або картку, не від'єднуйте мережевий адаптер (постачається окремо). Крім того, не можна піддавати камеру вібрації, ударам або дії статичної електрики. Картка або дані на картці можуть бути пошкоджені, і камера може більше не працювати належним чином.**

**Якщо операція не виконується через вібрацію, удар або статичну електрику, виконайте операцію знову.**

# <span id="page-27-0"></span>**Відомості про картку пам'яті**

З цим пристроєм можна використовувати такі картки, що відповідають стандарту SD. (В тексті ці картки вказані як **картка**.)

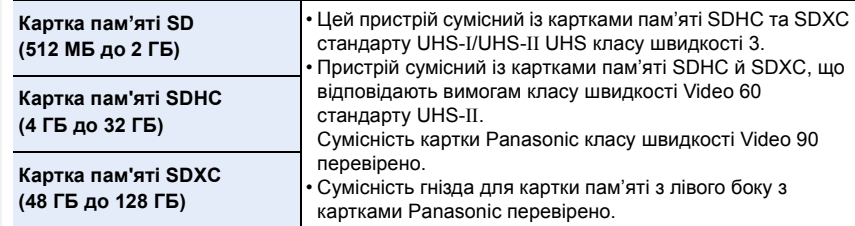

∫ **Запис відео й знімків із роздільною здатністю 4K, а також класи швидкості**

Використовуйте картку, яка відповідає вимогам одного із зазначених далі класів швидкості карток SD, зокрема UHS або Video.

• Класи швидкості SD, UHS і Video — це стандарти швидкості для неперервного запису. Відомості про клас див. на стороні картки з маркуванням тощо.

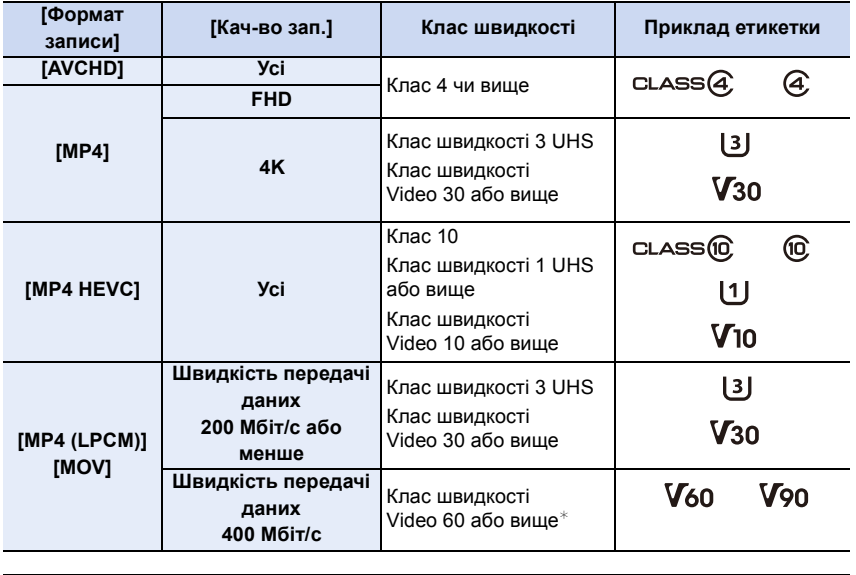

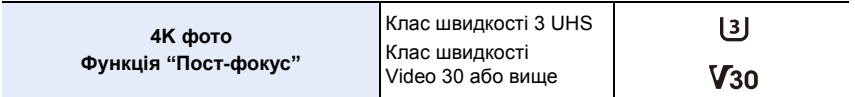

 $*$  Сумісність картки Panasonic класу швидкості Video 90 перевірено.

- 2. Початок роботи/Основні операції
- **Будь ласка, отримуйте найновішу інформацію на такому веб-сайті. http://panasonic.jp/support/global/cs/dsc/**

(Цей сайт представлений лише англійською мовою.)

- Якщо встановити перемикач захисту від запису  $\widehat{A}$  у положення "LOCK", запис, видалення чи форматування даних або їх відображення за датою запису буде неможливим.
- Дані на картці можуть бути пошкоджені або втрачені внаслідок електромагнітного випромінювання, статичної електрики або поломки фотоапарату чи картки. Ми рекомендуємо зберігати важливі дані на ПК тощо.
	- Тримайте картку пам'яті в недоступному для дітей місці, щоб вони випадково її не проковтнули.

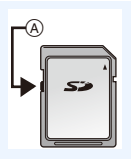

#### <span id="page-29-0"></span>**Форматування картки (ініціалізація)**

Перш ніж записувати знімки за допомогою цієї камери, відформатуйте картку. **Після форматування дані буде видалено без можливості відновлення, тому подбайте про резервну копію потрібних даних заздалегідь.**

> **[Настр.]** > **[Форматир.]** > **[Разъем 1]/[Разъем 2]** MENU

- При форматуванні використовуйте акумулятор з достатнім зарядом або адаптер змінного струму (постачається окремо). Не вимикайте камеру під час форматування.
- Якщо картка була відформатована на ПК або іншому обладнанні, відформатуйте її знов на камері.

## <span id="page-29-1"></span>**Орієнтовна кількість знімків, що можуть бути записані, та доступний час запису**

∫ **Кількість знімків, що можуть бути записані** • Співвідношення сторін [4:3], Якість [A]

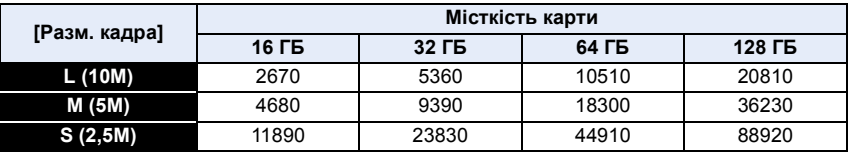

• Співвідношення сторін [4:3], якість [RAW==]

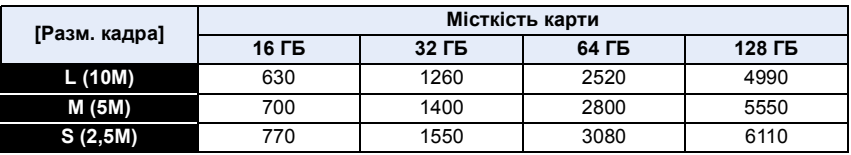

#### ∫ **Доступний час запису (при відеозапису)**

- "h" скорочено, години, "m" хвилини, "s" секунди.
- Можливий час запису це загальний час усіх записаних відеозображень.

#### **• [AVCHD]**

介目

MENU

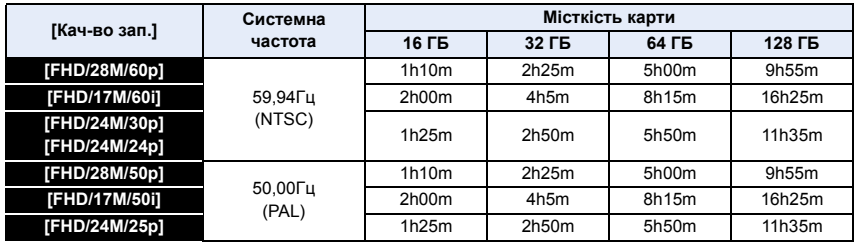

#### **• [MP4]**

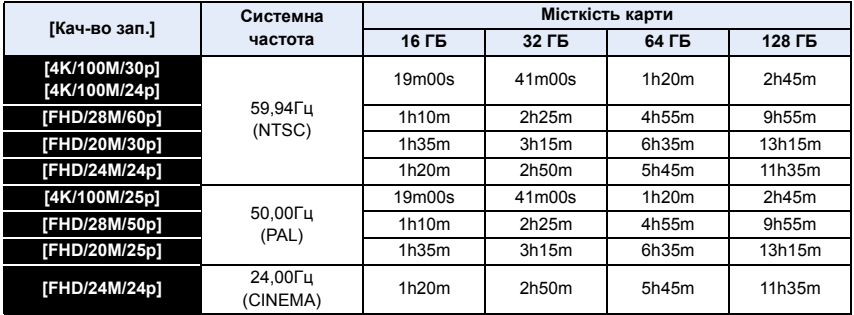

#### **• [MP4 HEVC]**

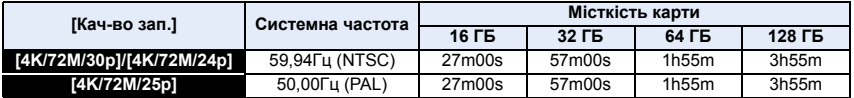

## **• [MP4 (LPCM)], [MOV]**

1 国 5

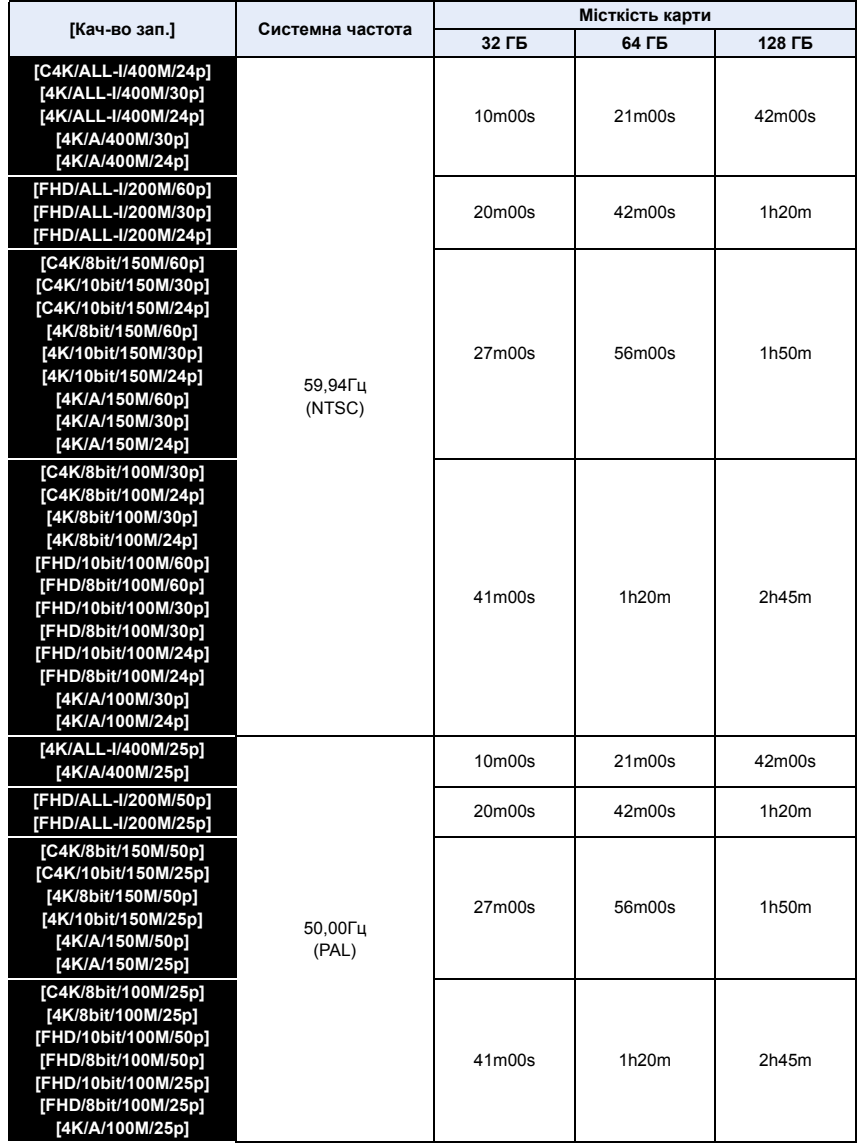

#### 2. Початок роботи/Основні операції

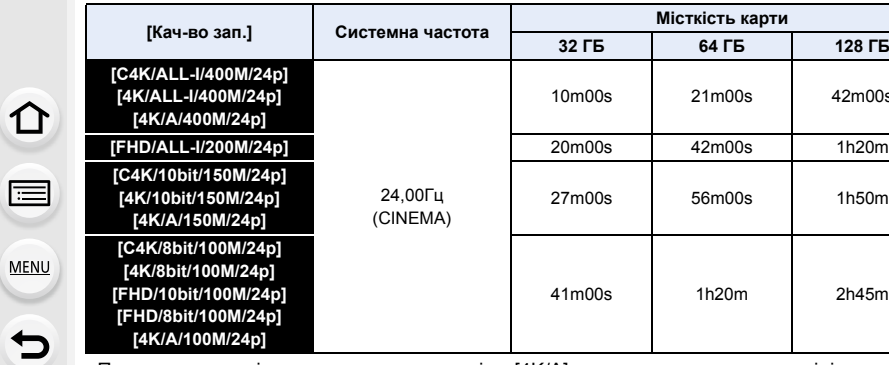

• Параметри якості записування, позначені як [4K/A], можна встановити в розділі [Анаморфный (4:3)] меню [Творч.режим].

- Залежно від умов записування й типу картки кількість знімків, які можна записати, і доступний час запису можуть різнитися.
- [AVCHD]:

Записування не переривається, навіть якщо розмір файлу перевищує 4 ГБ, але такий відеофайл буде розділено.

42m00s

**128 ГБ** 

1h50m

2h45m

- [MP4] (якщо для параметра [Кач-во зап.] встановлено значення [FHD]). Записування не переривається, навіть якщо час запису більший за 30 хвилин або розмір файлу перевищує 4 ГБ, але такий відеофайл буде розділено й він записуватиметься та відтворюватиметься окремо.
- [MP4] (якщо для параметра [Кач-во зап.] встановлено значення [4K]), [MP4 HEVC], [MP4 (LPCM)] або [MOV]:

Відеофайл записуватиметься та відтворюватиметься окремими частинами в таких випадках. (записування не переривається)

- Під час використання картки пам'яті SDHC, якщо розмір файлу перевищує 4 ГБ.
- Під час використання картки пам'яті SDXC, якщо час неперервного запису перевищує 3 години 4 хвилини або розмір файлу більше 96 ГБ.
- **Максимальний доступний час безперервного запису показаний на екрані.**
- На екрані запису відображається [9999+], коли залишається щонайменше 10000 доступних для записування знімків.

# <span id="page-33-0"></span>**Встановлення/зняття об'єктива**

- Перевірте, що камера вимкнена.
- Заміняйте об'єктиви в місцях, де відсутній бруд або пил. Дивіться [P365](#page-364-0), якщо бруд або пил потрапив в об'єктив.

#### ∫ **Прикріплення об'єктива**

⇧

肩

**MENU** 

**1 Поверніть задню кришку об'єктива**  $\widehat{A}$  та кришку корпусу  $\widehat{B}$  в напрямку **стрілки, щоб зняти їх.**

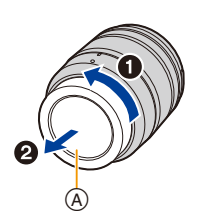

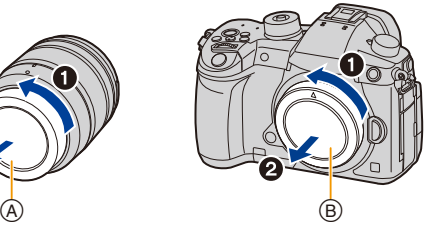

**2 Поєднайте мітки встановлення об'єктива** C **і потім поверніть об'єктив у напрямку стрілки до клацання.**

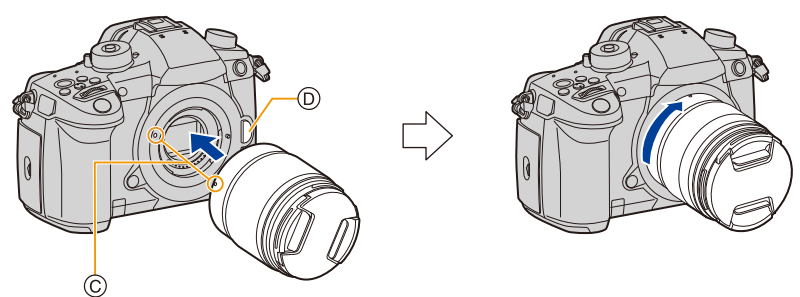

- **Не натискайте на кнопку для зняття об'єктива** D**, коли встановлюєте об'єктив.**
- Не намагайтеся встановити об'єктив, утримуючи його під кутом до корпусу камери, щоб не подряпати кріплення об'єктива.

2. Початок роботи/Основні операції

#### ∫ **Зняття об'єктива**

 $\Omega$ 

启

**MENU** 

• Приєднайте кришку об'єктива.

**Натискаючи кнопку для зняття об'єктива** A**, поверніть об'єктив у напрямку стрілки, доки він не зупиниться, а потім зніміть його.**

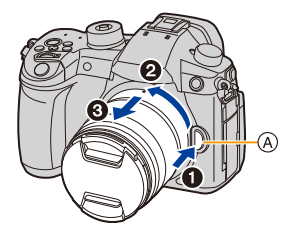

• Після зняття об'єктива з камери пил та інші частинки бруду можуть накопичуватися на камері, об'єктиві або на їхніх внутрішніх поверхнях.

Обов'язково приєднуйте кришку корпуса та задню кришку об'єктива.

⇧

 $\equiv$ 

MENU

# <span id="page-35-0"></span>**Відкривання монітора**

На момент придбання камери монітор знаходиться у складеному стані в корпусі камери.

Відкрийте монітор, як показано нижче.

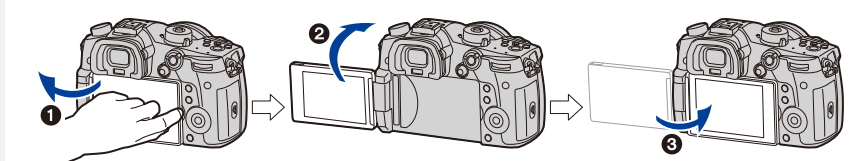

- **Відкрийте монітор.** (максимальний кут 180°)
- $\Theta$  Його можна повертати вперед на 180°.
- 3 Поверніть монітор у вихідне положення.
- **Повертаючи монітор, будьте уважні, щоб не застосувати надмірну силу. Це може призвести до його виходу з ладу.**

#### ∫ **Фотографування під будь-яким кутом**

Монітор можна повертати так, як зручніше для зйомки. Завдяки цьому можна виконувати знімки з різних ракурсів через регулювання розвороту монітора.

#### **Зйомка з верхнього ракурсу Зйомка з нижнього ракурсу**

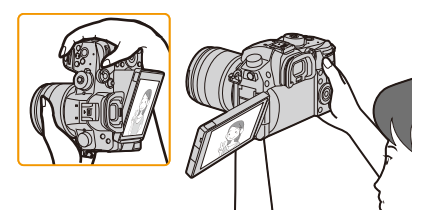

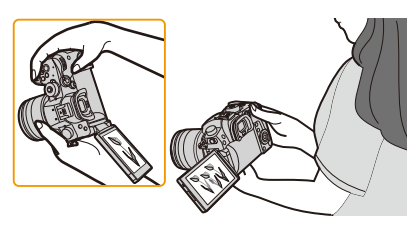

• Якщо монітор не використовується, рекомендується його закрити таким чином, щоб екран був повернутий усередину для запобігання забруднення та утворення подряпин.
# <span id="page-36-0"></span>**Настроювання дати/часу (Установка годинника)**

**• На момент постачання камери годинник не виставлений.**

# **1 Увімкніть камеру.**

- **Коли камера ввімкнута, індикатор стану**  $\bullet$ **загоряється.**
- Якщо екран вибору мови не відображується, перейдіть до кроку **4**.
- **2 Натисніть кнопку [MENU/SET].**
- **3 Натисніть** 3**/**4 **для вибору мови і натисніть [MENU/SET].**
- **4 Натисніть кнопку [MENU/SET].**
- **5 Натисніть** 2**/**1 **для вибору елементів (рік, місяць, день, година, хвилина) і натисніть**  3**/**4 **для встановлення.**

A: Час у домашньому регіоні B: Час у пункті призначення поїздки

#### **Щоб настроїти послідовність відображення та формат відображення часу.**

- Щоб відкрити екран настройок послідовності відображення/формату часу, оберіть [Стиль] і потім натисніть [MENU/SET].
- **6 Натисніть [MENU/SET] для встановлення.**

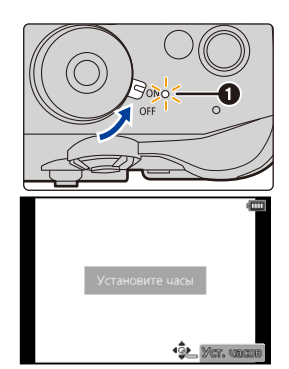

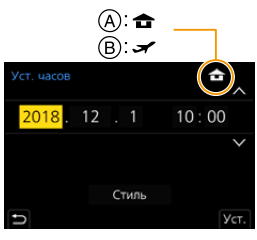

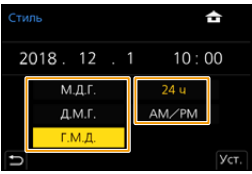

- **7 Якщо відображається повідомлення [Установка часов завершена.], натисніть кнопку [MENU/SET].**
- **8 Якщо відображається повідомлення [Установите домашний регион], натисніть кнопку [MENU/SET].**
- **9 Щоб вибрати місце, де ви зараз знаходитесь, натисніть** 2**/**1**, а потім натисніть [MENU/SET].**

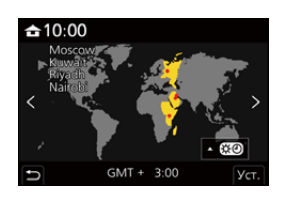

#### ∫ **Настроювання годинника**

> **[Настр.]** > **[Уст. часов]** MENU

• Встановлення годинника можна скинути, як показано в кроках **5** і **6** н[а P37.](#page-36-0)

**• Настройка годинника підтримується впродовж 3 місяців за допомогою вбудованого акумулятора, навіть за відсутності акумулятора. (Залиште заряджений акумулятор у камері на 24 години, щоб зарядити вбудований акумулятор.)**

• Щоб на знімках відображалася правильна дата, настройте годинник до початку записування.

В іншому разі не вдасться ні розмістити на знімках правильну дату, ні надрукувати її на знімках у фотостудії.

# **Основні операції**

#### **Поради для отримання гарних знімків**

**Обережно тримайте камеру обома руками, спокійно розташувавши їх по боках, і стійте, злегка розставивши ноги в сторони.**

- **Не закривайте допоміжну лампу AF** A **або мікрофон** B **пальцями або іншими предметами.**
- Під час проведення зйомки переконайтесь, що ваше положення є стійким і відсутня загроза зіткнення з іншою людиною чи предметом поблизу.

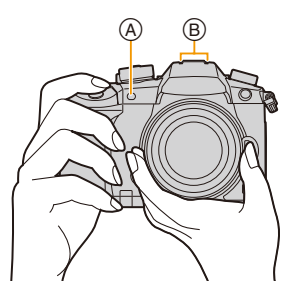

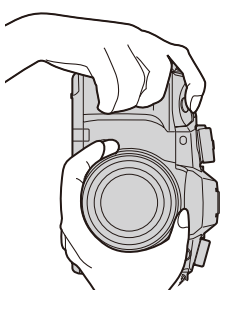

∫ **Визначає орієнтацію камери (функція визначення напрямку)**

Ця функція визначає вертикальну орієнтацію під час зйомки вертикально розташованою камерою. При відтворенні запису останній автоматично

розташовується вертикально.

(Доступна, лише якщо [Поверн. ЖКД] встановлено на [ON].)

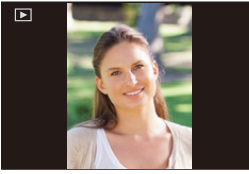

- Коли камеру тримають вертикально та значно нахиляють угору чи вниз, щоб записати знімки, функція виявлення напряму може працювати некоректно.
- Відео, файли серійної зйомки з роздільною здатністю 4K і знімки, створені за допомогою функції "Пост-фокус", не відображаються вертикально.

2. Початок роботи/Основні операції

#### **Використання видошукача**

#### **Регулювання оптичної сили**

**Поверніть диск регулювання діоптрій.** • Регулюйте, доки зображення у видошукачі не стане чітким.

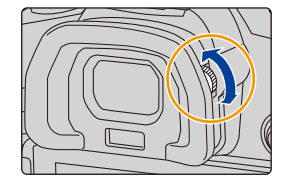

#### **Перемикання монітора/видошукача**

#### **Натисніть [LVF].**

- A Кнопка [LVF]
- **B** Датчик ока

⇧

言

**MENU** 

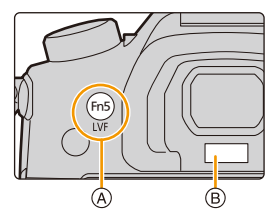

**Автоматичне перемикання видошукача/монітора**¢ **Відображення видошукача**¢ **Дисплей монітора**

 $*$  Якщо для пункту [АФ по глазам] меню [Пользов.] ([Фокус/Спуск затвора]) встановлено значення [ON], то камера автоматично регулює фокусування під час активації датчика ока. Якщо фокусування за допомогою [AФ по глазам] виконано, звуковий сигнал не лунатиме.

#### ∫ **Примітки щодо автоматичного перемикання видошукача/монітора**

Щоб автоматично перемкнутися на екран видошукача за допомогою датчика ока, наблизьте око або інший об'єкт до видошукача.

- Щоб зменшити споживання заряду акумулятора, виберіть параметр [Экон.энер.при съем.LVF] у меню [Эконом. реж.] [\(P254\)](#page-253-0).
- Датчик ока може не працювати належним чином залежно від форми ваших окулярів, від того, як ви тримаєте камеру чи в разі потрапляння яскравого світла на окуляр камери. У такому разі натисніть кнопку [LVF], щоб перемкнути дисплей.
- Під час відтворення відео чи слайд-шоу камера не перемикається автоматично на видошукач за допомогою датчика ока.
- Датчик ока може не працювати залежно від кута монітора.

#### **Кнопка затвора (виконання знімків)**

Кнопка затвора працює у два кроки.

#### **Натисніть кнопку затвора наполовину, щоб виконати фокусування.**

- A Величина діафрагми
- **B** Швидкість затвора
- C Індикація фокуса
- Відображаються значення діафрагми та швидкість затвора. (Вони миготять червоним кольором, коли не досягнута правильна експозиція, за винятком увімкненого спалаху.)
- Щойно об'єкт потрапляє у фокус, відображається індикація фокуса. (Коли об'єкт не у фокусі, індикація блимає.)

**Для виконання знімка повністю натисніть кнопку затвора (натисніть її до кінця).**

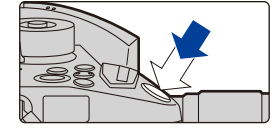

Œ

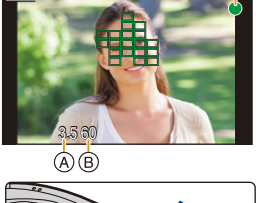

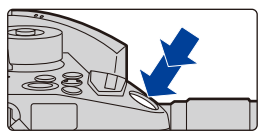

- **Якщо для параметра [Приор. фок./спуска] встановлено значення [FOCUS], не можна робити знімки без фокусування.**
- Навіть під час роботи з меню чи відтворення зображення в разі натискання кнопки затвора наполовину можна миттєво перевести камеру в режим готовності до зйомки.

# **Кнопка відеозйомки (відеозапис)**

**Почніть запис, натиснувши кнопку відео.** • Відпустіть кнопку відеозапису відразу після натиснення. **Щоб припинити запис, натисніть кнопку відео ще раз.**

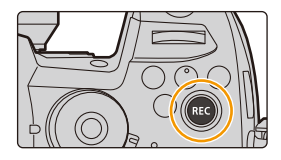

# ⇧  $\equiv$ **MENU**

#### **Диск вибору режиму (вибір режиму запису)**

**Натисніть кнопку блокування диска**  вибору режиму **О**, щоб зняти блокування. • Якщо натиснути кнопку блокування диска вибору режиму, диск буде заблоковано. **Поверніть диск вибору режиму** 2 **та настройте режим запису.**

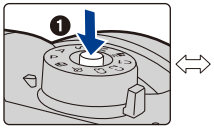

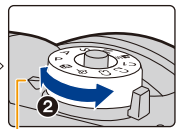

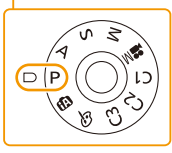

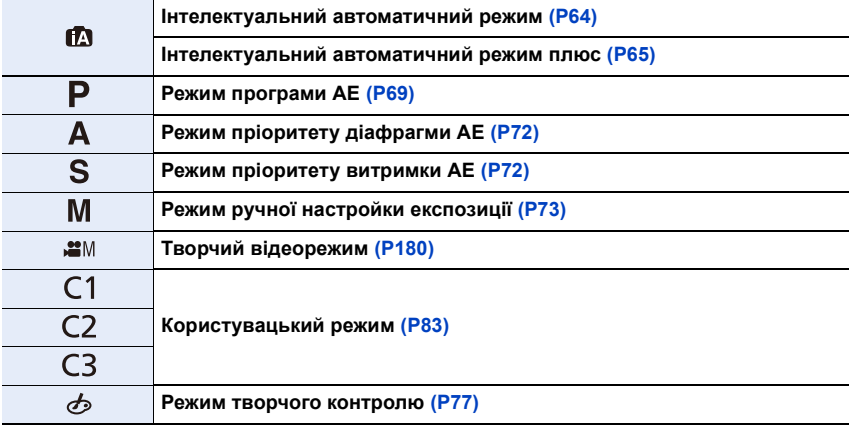

# **Передній диск/задній диск**

#### **Повертання:**

**Вибір пунктів меню або встановлення значення під час налаштування різних параметрів.**

• У цих інструкціях з експлуатації описана робота переднього та заднього дисків:

наприклад, повертаючи передній диск наприклад, повертаючи задній диск вліво або вправо ліворуч або праворуч  $\Rightarrow$ ⇨, **Summer P** 

Дозволяє переглядати значення діафрагми, витримки та інші параметри у режимах  $P/A/S/M$ .

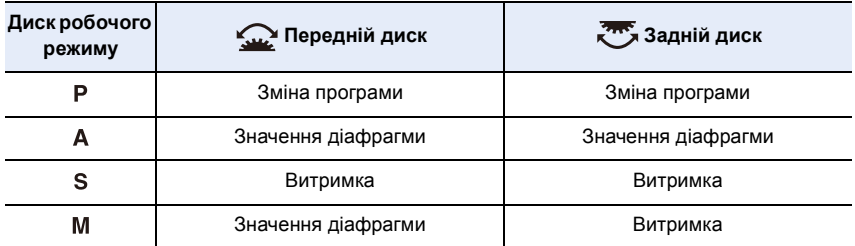

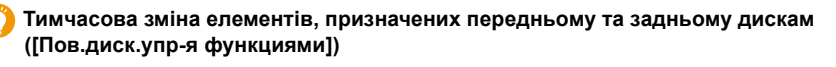

- **1 Натисніть кнопку [Fn1].**
	- [Пов.диск.упр-я функциями] призначено кнопці [Fn1] на час продажу.
	- Відображатиметься підказка з елементами, тимчасово призначеними передньому та задньому дискам.
	- Якщо не буде здійснено жодної операції, підказка зникне за кілька секунд.
- **2 Повертайте передній або задній диск, поки відображається підказка.**

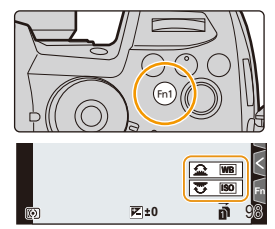

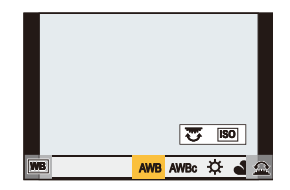

#### **3 Натисніть [MENU/SET] і встановіть значення.**

- Можна також завершити цей етап, виконуючи одну з наведених далі операцій.
	- Натисніть кнопку затвора наполовину
	- Натисніть [Fn1].
- Можна тимчасово призначити елементи передньому та задньому дискам за допомогою настройки [Настр.перекл.пов.диска] у розділі [Настройка лимба] меню [Пользов.] ([Управление])[. \(P46\)](#page-45-0)

MENU

#### **Диск керування**

#### **Повертання:**

 $\Omega$ 

启

**MENU** 

#### **виконує вибір елементів або налаштування значень, тощо.**

• Принцип обертання диска керування показано нижче в цих інструкціях з експлуатації.

Наприклад, повертаючи диск керування ліворуч або праворуч:

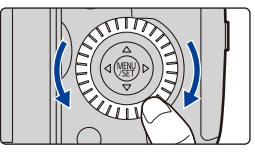

#### ∫ **Встановлення способів спрацьовування диска**

> **[Пользов.]** > **[Управление]** > **[Настройка лимба]** MENU

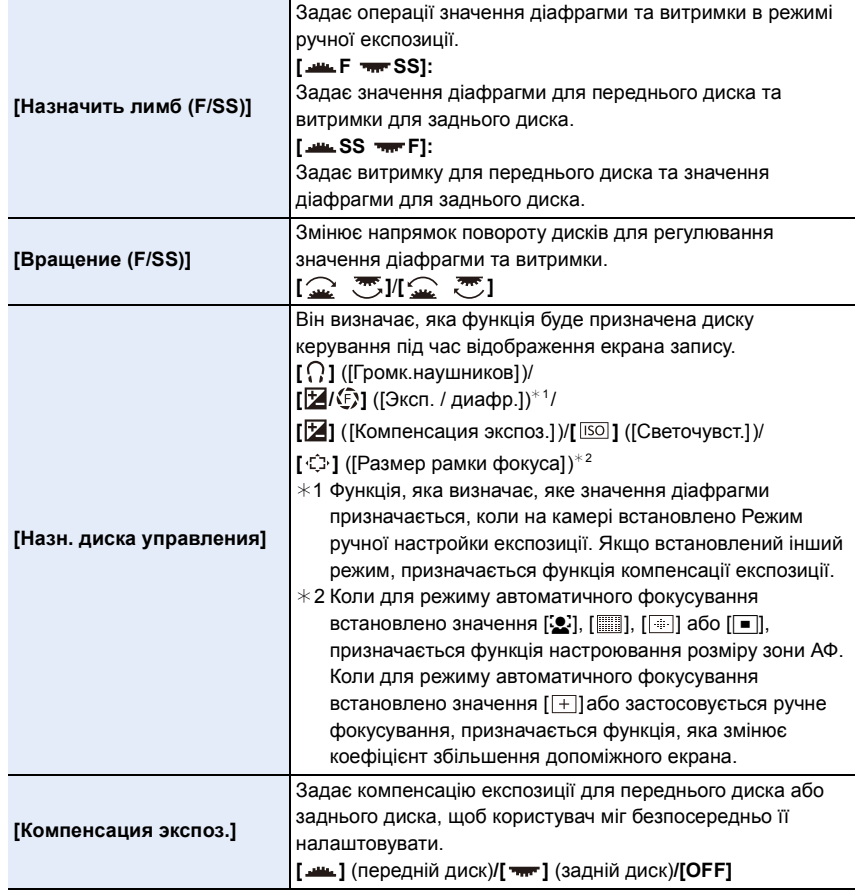

<span id="page-45-0"></span>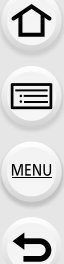

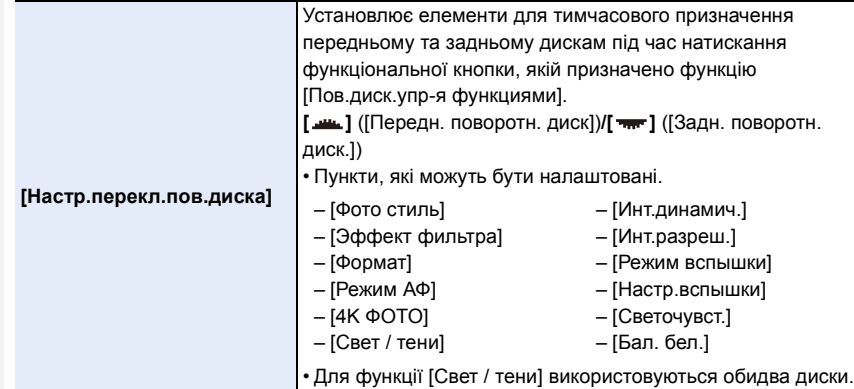

### **Кнопки курсору/кнопка [MENU/SET]**

**Натискання кнопки курсору: виконує вибір елементів або налаштування значень, тощо. Натискання [MENU/SET]: підтверджує параметри настройки, тощо.**

• У цих інструкціях з експлуатації кнопки переміщення вгору, вниз, ліворуч і праворуч позначено як  $\triangle$ / $\nabla$ / $\blacktriangleleft$ / $\blacktriangleright$ .

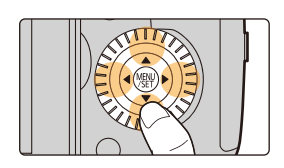

#### **Джойстик**

Джойстик виконує ті ж функції, що й кнопки керування курсором і кнопка [MENU/SET].

#### **Рух:**

**виконує вибір елементів або налаштування значень, тощо. Натискання:**

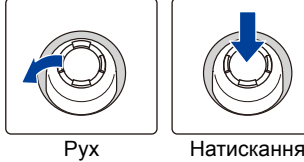

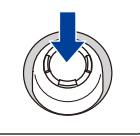

**підтверджує параметри настройки, тощо.**

• У цих інструкціях з експлуатації кнопки переміщення вгору, вниз, ліворуч і праворуч позначено як  $\blacktriangle$ / $\Pi$ / $\blacktriangleleft$ /  $\blacktriangleright$  .

∫ **Зміна функції, що використовуватиметься під час відображення екрана запису**

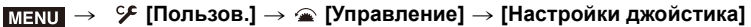

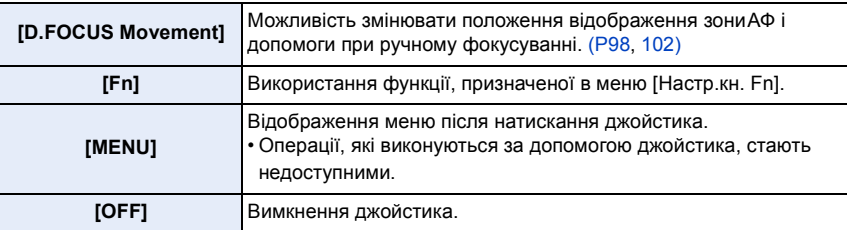

# **Кнопка [DISP.] (Перемикання відображуваної інформації)**

### **Натисніть кнопку [DISP.].**

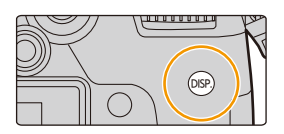

#### <span id="page-47-1"></span>**В режимі запису**

⇧

三

**MENU** 

<span id="page-47-0"></span>Можна вибрати окремі стилі екрана відображення для видошукача та монітора.

#### > **[Пользов.]** > **[Монитор / Экран]** > **[Настр. стиля экр./видоиск.]**  MENU > **[Настройка видоискателя]/[Настройка стиля экрана]**

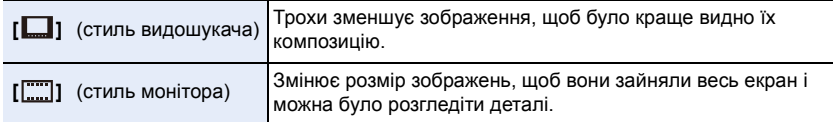

#### **• [ ] — розташування елементів на екрані видошукача. Приклади стилю такого екрана**

**З інформацією (детальна інформація)**

**З інформацією**

**З інформацією (детальна інформація, екран датчика нахилу)**

**З інформацією (екран датчика нахилу)**

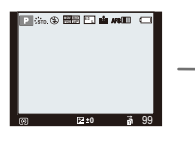

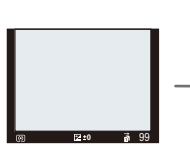

**0** 99 **0** 99 **FHD 24p** AFS **MOV 8bit <sup>L</sup> 4:3**

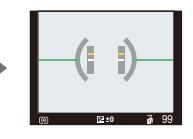

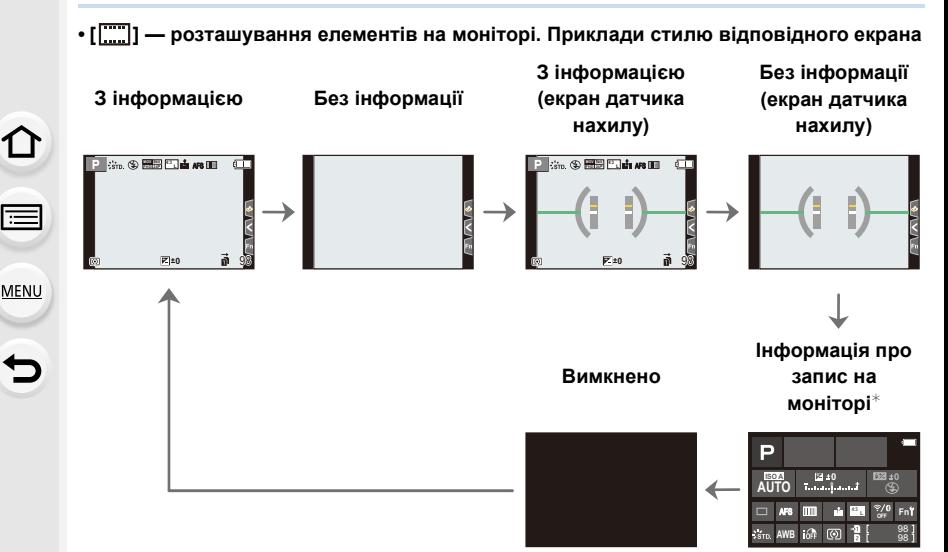

- $\ast$  Коли відображається екран з інформацією про запис на моніторі, можна торкнутися потрібного елемента й змінити його параметри безпосередньо.
- За допомогою [Настр.кн. Fn] у меню [Пользов.] ([Управление]) функціональній кнопці можна призначити функцію [Стиль экр./видоиск.].

Щоразу під час натискання призначеної функціональної кнопки змінюватиметься стиль відображення монітора або видошукача ([[[[[[[[[[[[]]]] залежно від того, який із них використовується на цей момент.

#### ∫ **Про екран датчика нахилу**

При відображенні екрана датчика нахилу легко скоригувати нахил камери.

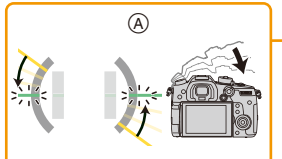

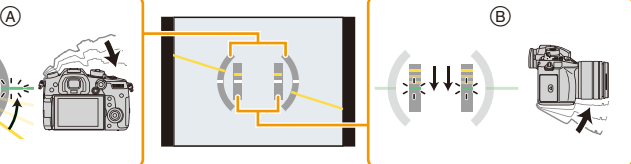

A **Горизонтальний напрямок**: коригування нахилу ліворуч

B **Вертикальний напрямок**: коригування нахилу вниз

- Якщо нахил відсутній, індикатор стає зеленим.
- Навіть після корекції нахилу може залишитися помилка приблизно  $\pm 1^{\circ}$ .
- Якщо під час запису здійснено значний нахил камери, екран нахилу може відображатися невірно, функція виявлення напряму може працювати некоректно.

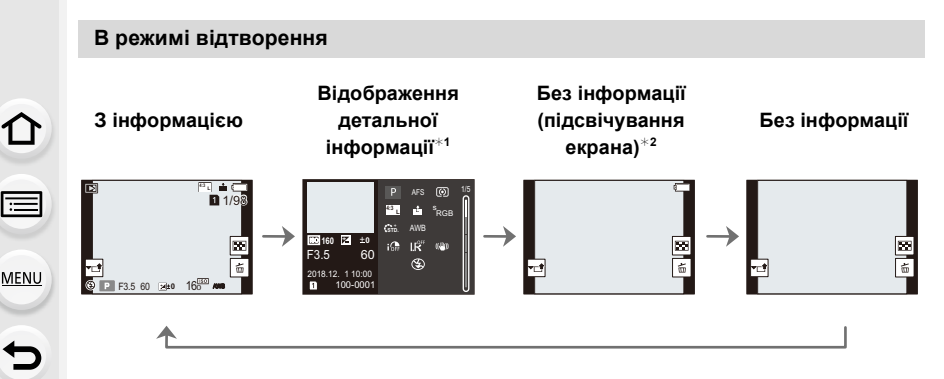

- $*1$  Натискайте  $\triangle$ / $\nabla$ , щоб перемикати вказані нижче режими відображення.
	- Відображення детальної інформації
	- Відображення гістограми
	- Фотостиль, підсвічування тіней
	- Відображення балансу білого
	- Відображення інформації про об'єктив
- $*$ 2 Відображається, якщо для параметра [Высветить] в меню [Пользов.] ([Монитор / Экран]) встановлено значення [ON].
- Деякі екрани не відображаються для деяких відтворюваних файлів, наприклад відеофайлів або файлів із роздільною здатністю 4K.

#### **Сенсорна панель (операції торкання)**

∫ **Торкніться** Торкнутися сенсорного екрана та відпустити.

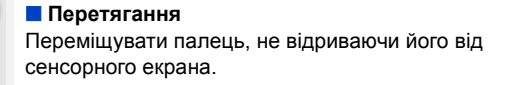

#### ∫ **Зведення/розведення двох пальців (збільшення/зменшення)**

Розведіть (збільшення) або зведіть (зменшення) два пальці на сенсорній панелі.

- Торкайтеся сенсорної панелі чистим та сухим пальцем.
- Якщо використовується доступна у продажу захисна плівка для моніторів, дотримуйтесь інструкції, що додаються до плівки.

(Деякі захисні плівки для моніторів можуть погіршити видимість або функціональність.)

#### **(Ø) Недоступно в таких випадках:**

- Сенсорна панель може не працювати в таких випадках.
	- Якщо торкатися її рукою в рукавичці
	- Коли сенсорна панель волога

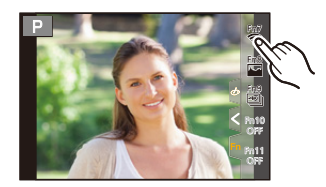

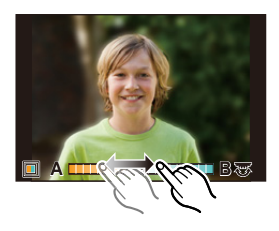

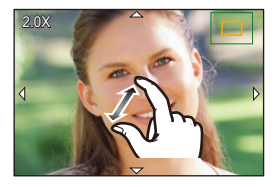

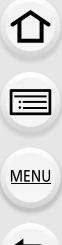

### **Виконання знімків за допомогою сенсорної функції**

### **Функція сенсорного затвора**

**Застосовні режими: <b>[A]**  $\mathbb{E}$ **]**  $\mathbb{E}$ **]**  $\mathbb{E}$ ]  $\mathbb{E}$   $\mathbb{E}$   $\mathbb{E}$   $\mathbb{E}$   $\mathbb{E}$   $\mathbb{E}$   $\mathbb{E}$   $\mathbb{E}$   $\mathbb{E}$   $\mathbb{E}$   $\mathbb{E}$   $\mathbb{E}$   $\mathbb{E}$   $\mathbb{E}$   $\mathbb{E}$   $\mathbb{E}$   $\mathbb{E}$   $\mathbb{E}$ 

Якщо доторкнутися до об'єкта, на якому треба сфокусуватися, він буде сфокусований, а знімок буде зроблений автоматично.

# **1 Доторкніться до [ ].**

⇧

 $\widehat{\equiv}$ 

**MENU** 

затвора.

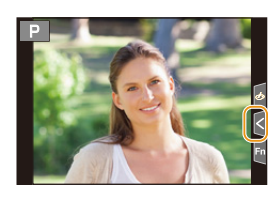

**×**

### 2 Торкніться піктограми [ ┶<u>ୖ≚]</u>. • Піктограма зміниться на  $[\frac{1}{2}]$ , і стане можливим виконання знімків із використанням функції сенсорного

- **3 Торкніться об'єкта, на якому ви хочете сфокусуватися, та зробіть знімок.**
	- Коли буде виставлено фокус, буде зроблено знімок.

### ∫ **Щоб скасувати функцію сенсорного затвору** Торкніться піктограми [  $\equiv$  ].

• Якщо під час зйомки із сенсорним затвором виникне помилка, зона АФ стане червоною та зникне.

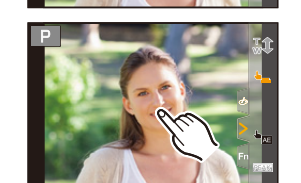

#### **Сенсорна функція AE**

# **Застосовні режими: <sup>[</sup>A]**  $\mathbb{E}$ <sup>[</sup>A]  $\mathbb{E}$ <sup>[</sup>A]  $\mathbb{S}$  [M]  $\mathbb{E}$ <sup>[</sup> $\bigcirc$

Ви можете легко оптимізувати яскравість області, якої торкаєтеся. Коли обличчя об'єкта виглядає темним, можна збільшити яскравість екрана відповідно до яскравості обличчя.

**1** Торкніться [  $\epsilon$  ].

#### 2 Торкніться піктограми [ <sup>▲</sup>ख्व ].

- Відображено екран налаштування позиції оптимізації яскравості.
- Для параметра [Режим замера] вибрано значення [  $\bigarrow$  ma], яке використовується виключно для сенсорного АE.
- **3 Доторкніться до об'єкта, яскравість якого потрібно оптимізувати.**
	- Щоб повернути положення оптимізації яскравості в центр, натисніть [Сброс].

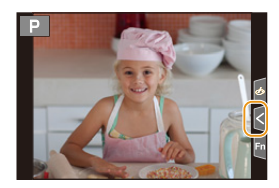

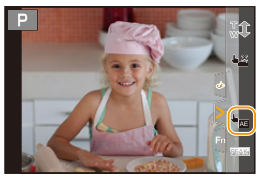

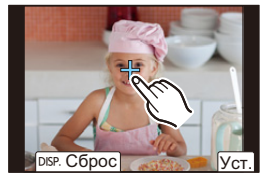

#### **4 Торкніться [Уст.].**

#### ∫ **Скасування функції сенсорної АЕ Доторкніться до [ ].**

• Торкання [Режим замера] призведе до повернення початкових налаштувань для та скасування позиції оптимізації яскравості.

#### **<b>** $\odot$  Недоступно в таких випадках:

- Ця функція не доступна у таких випадках:
- Якщо використовується цифрове масштабування
- Коли встановлено параметр [Живое кадриров. 4K]
- Коли для параметра [АФ касанием] у налаштуваннях [Устан.касан.] меню [Пользов.] ([Управление]) встановлено значення [AF+AE]

# **Настройка елементів меню**

Налаштувати пункти меню можна, натиснувши відповідні кнопки або торкнувшися монітора.

# **1 Натисніть кнопку [MENU/SET].**

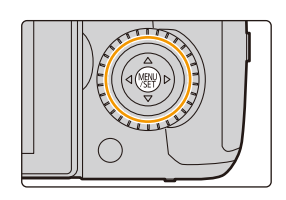

# **2 Натисніть кнопку** 2**.**

# **3 Натисніть** 3 **або** 4**, щоб вибрати піктограму перемикання меню, як-от [ ], а потім натисніть кнопку [MENU/SET].**

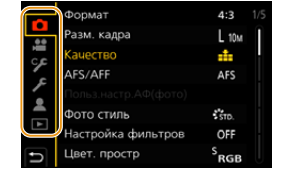

• Вибрати піктограму перемикання меню, як-от [ $\mathcal{F}$ ], можна також поворотом переднього диска.

#### **Сенсорна операція**

#### Торкніться піктограми перемикання меню, наприклад [ *⊁* ].

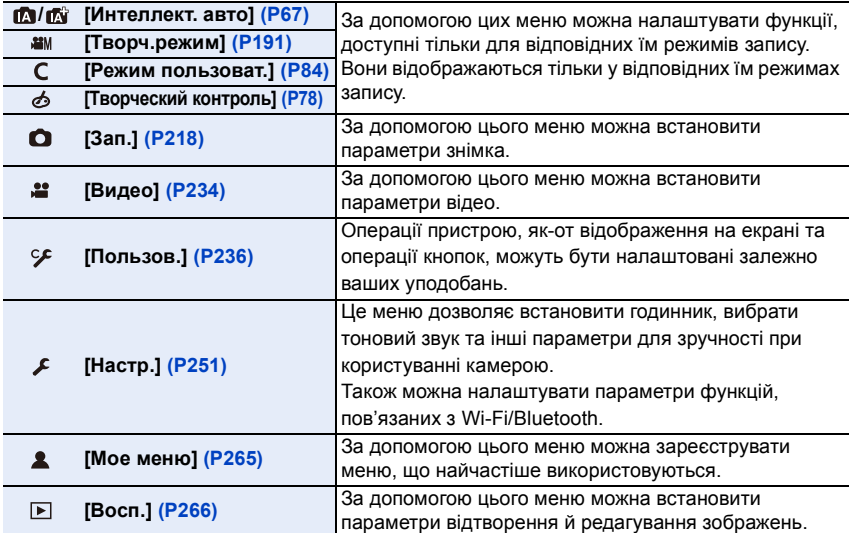

• Меню [Настр.] містить деякі важливі налаштування стосовно годинника та живлення камери. Перш ніж переходити до використання камери, перевірте налаштування цього меню.

# **4** Натисніть кнопки курсора ▲/▼, щоб **обрати пункт меню, і натисніть [MENU/ SET].**

- Вибрати елемент меню можна також поворотом диска керування.
- Перейти до наступного екрана можна також поворотом заднього диска.

#### Сенсорна операція

#### **Доторкніться до елемента меню.**

• Перейти на іншу сторінку можна, торкнувшись смуги прокручування ( $\bigcirc$ ) праворуч на екрані.

#### **Відображення пояснень елементів меню.**

Якщо за вибраного пункту меню або параметра натиснути кнопку [DISP.], на екрані відобразиться опис меню.

# $\overline{5}$  **Натисніть кнопки курсора ▲/▼, щоб обрати настройку, і натисніть [MENU/ SET].**

- Вибрати параметр можна також поворотом диска керування.
- В залежності від елемента меню настройки можуть бути відсутні або виглядати інакше.

Сенсорна операція

#### **Доторкніться до параметра, щоб виконати налаштування.**

• Недоступні пункти меню відображаються сірим. Якщо вибрати недоступний пункт і натиснути кнопку [MENU/SET], з'являється повідомлення, яке вказує, що елемент не може бути встановлений, і пояснює чому.

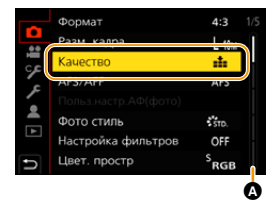

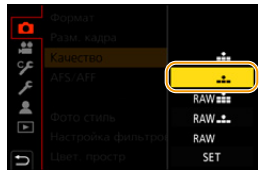

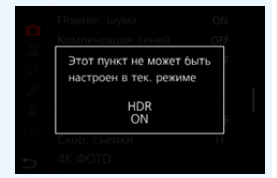

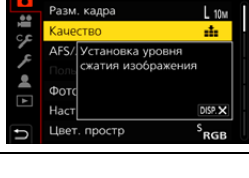

 $4:3$ 

Формат

#### ∫ **Закриття меню**

 $\Omega$ 

 $\bigoplus$ 

**MENU** 

 $\overline{\mathbf{D}}$ 

**Натисніть [ ] або натисніть кнопку затвора наполовину.**

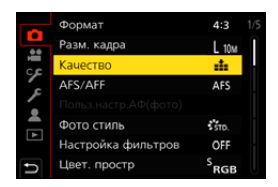

Сенсорна операція

Доторкніться до [  $\ominus$  ].

# **Миттєвий виклик часто використовуваних меню (меню швидкого доступу)**

# **1 Натисніть [Q.MENU], щоб відобразити швидке меню.**

- **2 Поверніть передній диск для вибору пункту меню.**
	- Налаштування можна також виконувати, повертаючи диск керування.
- **3 Поверніть задній диск, щоб обрати настройки.**
- **4 Натисніть на [Q.MENU], щоб вийти з меню після закінчення налаштувань.**

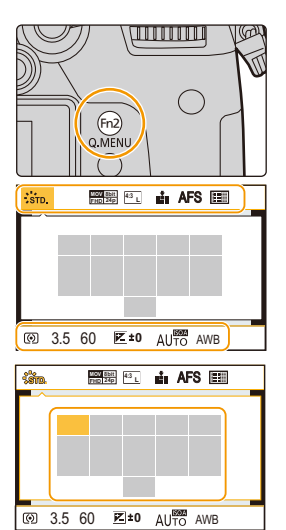

• Функції, які можна налаштувати за Меню швидкого доступу, визначаються режимом або стилем відображення камери.

#### **Інформація про запис на моніторі в [ ] (Стиль монітора) [\(P48\)](#page-47-0)**

Виберіть елемент, натиснувши кнопку [Q.MENU] і повертаючи передній диск, а потім виберіть параметр поворотом заднього диска.

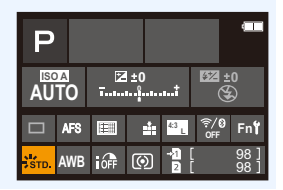

介

 $\equiv$ 

**MENU** 

#### **Налаштування параметрів меню швидкого доступу**

У меню швидкого доступу можна додати не більше 15 улюблених налаштувань.

#### MENU > **[Пользов.]** > **[Управление]** > **[Q.MENU]** > **[CUSTOM]**

- **1 Натисніть [Q.MENU], щоб відобразити швидке меню.**
- **2 Натисніть кнопку ▼ для вибору [** $\mathbb{Q}_f$ ], а потім **натисніть кнопку [MENU/SET].**
- **3 Натисніть** 3**/**4**/**2**/**1 **для вибору пункту в верхньому рядку, а потім натисніть [MENU/SET]. 4 Натисніть** 2**/**1 **для вибору вільного місця в** 
	- **нижньому рядку, а потім натисніть [MENU/SET].**
		- A Елементи, які можна настроїти
		- **B** Задані елементи
		- Також можна задати елемент меню, якщо перетягнути його з верхнього рядка у нижній.

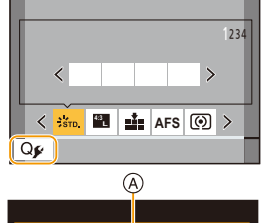

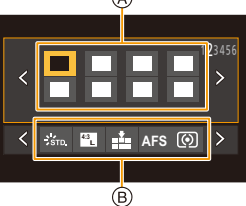

- Якщо в нижньому рядку немає вільного місця, можна замінити існуючий елемент новим обраним елементом. Для цього оберіть існуючий елемент.
- Щоб скасувати настройку, перемістіться в нижній рядок, натиснувши  $\blacktriangledown$ , і оберіть елемент для скасування. Потім натисніть [MENU/SET].
- **5 Натисніть** [  $\frac{m}{2}$  ].
	- Відобразиться екран із кроку **2**. Натисніть [MENU/SET], щоб перейти до екрана запису.

# **Присвоєння часто використовуваних функцій кнопкам (функціональні кнопки)**

Ви можете призначити функції запису, наприклад, для різних кнопок і значків.

# **1 Виберіть меню.**

 $\mathcal{F}$  [Пользов.]  $\rightarrow \mathcal{D}$  [Управление]  $\rightarrow$  [Настр.кн. Fn] $\rightarrow$ **[Настройка в режиме зап.]/[Настройка в режиме воспр.]**  $MENU \rightarrow$ 

- **2 Натисніть** 3**/**4**, щоб вибрати кнопку функції, якій потрібно призначити функцію, а потім натисніть [MENU/SET].**
	- Щоб вибрати кнопки [Fn12] до [Fn20] у режимі [Настройка в режиме зап.], натисніть [DISP.], щоб перемкнути екран.

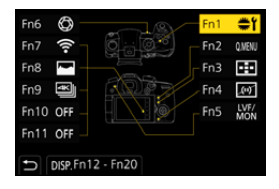

# **3 Натисніть ▲/▼, щоб обрати функцію, яку треба призначити, а потім натисніть [MENU/SET].**

- Відомості про функції, які можна призначити в розділі [Настройка в режиме зап.], див. на. [P60](#page-59-0).
- Відомості про функції, які можна призначити в розділі [Настройка в режиме воспр.], див. на. [P62](#page-61-0).
- Для відновлення параметрів для функціональних кнопок за промовчанням виберіть [Сброс.на настр.по умолч.].
- Деякі функції не можна призначити, це залежить від кнопки функції.
- Якщо торкнутися [Fn] на екрані з інформацією про запис на моніторі [\(P48\)](#page-47-1), це також відкриє екран на кроці **2**.
- Якщо натиснути й утримувати одну з функціональних кнопок ([Fn1] до [Fn6] або [Fn12] до [Fn20]) протягом 2 секунд, відобразиться екран, показаний на кроці **3**. Однак екран може бути недоступний залежно від поточного вибраного режиму або поточного екрана, що відображається.

#### **Використання функціональних кнопок під час запису**

Ви можете скористатися призначеними функціями, натискаючи функціональну кнопку під час запису.

- ∫ **Застосування кнопок [Fn7] до [Fn11] (сенсорні операції)**
- **1** Торкніться піктограми [[1].

 $\Omega$ 

启

**MENU** 

**2 Торкніться [Fn7], [Fn8], [Fn9], [Fn10] або [Fn11].**

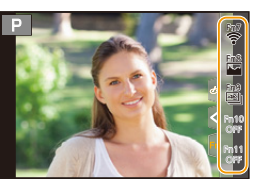

#### <span id="page-59-0"></span>∫ **Функції, які можна призначити в режимі [Настройка в режиме зап.]**

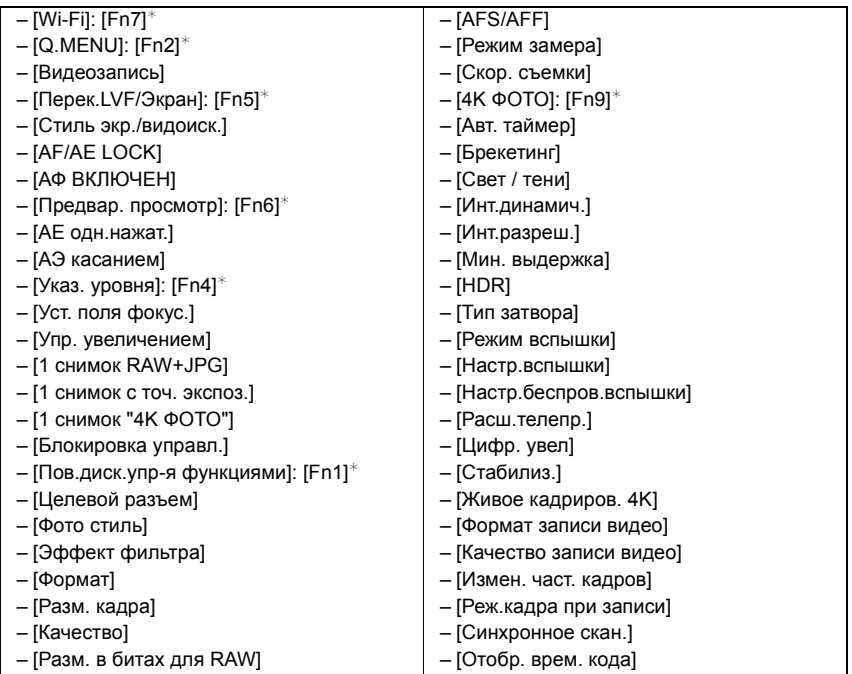

MENU

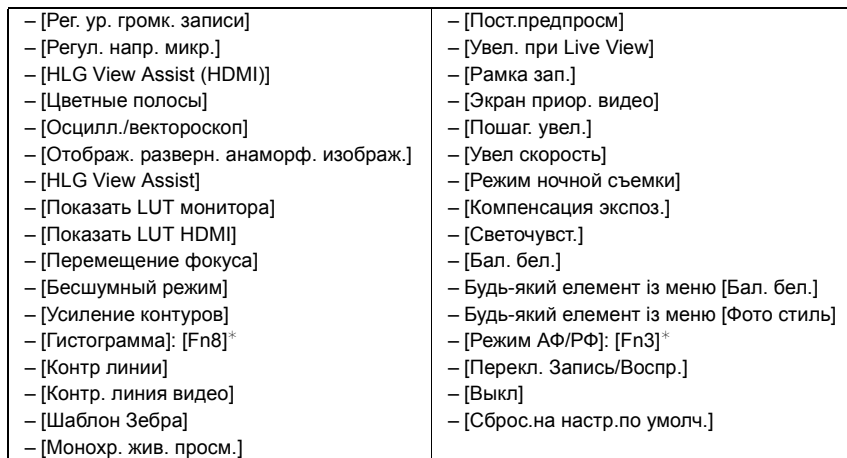

 $*$  Налаштування функціональних кнопок на момент продажу.

• За замовчуванням функцію [Выкл] призначено кнопкам [Fn10] до [Fn20].

- Використовуючи [Видеозапись], ви можете розпочати/зупинити запис відео так само, як і під час використання кнопки запису.
- Коли вибрано [Уст. поля фокус.], можна відобразити екран налаштування позиції зони автоматичного фокусування або допомоги при ручному фокусуванні.
- Якщо встановлено значення [1 снимок RAW+JPG], то файл RAW і зображення JPEG записуватимуться одночасно лише один раз. Після цього запису камера повернеться до початкової якості.
- Якщо встановлено значення [1 снимок с точ. экспоз.], запис із параметром [Режим замера], для якого встановлено значення [•] (точковий замір), відбудеться лише раз. Після цього камера повернеться до початкового режиму вимірювання.
- Коли вибрано [1 снимок "4K ФОТО"], запис здійснюється у визначеному режимі "4K фото" лише раз. Після закінчення запису камера повертається у звичайний стан.
- Коли вибрано [Блокировка управл.], певний тип операцій не виконується. Установіть тип операції, яку необхідно вимкнути, у налаштуваннях [Настр. блок. управл.] у меню [Пользов.] ([Управление]).
- Параметр [Целевой разъем] доступний, лише коли для параметра [Функц. двойн. разъема] встановлено значення [Релейная запись].
- Призначивши [Перекл. Запись/Воспр.], можна переходити між режимами запису та відтворення.

61

#### **Використання функціональних кнопок під час відтворення**

Ви можете призначити потрібну функцію безпосередньо вибраному зображенню, натиснувши функціональну кнопку під час відтворення. Приклад: якщо для [Fn2] вибрано [Рейтинг \*3]

- **1 Натисніть** 2**/**1 **для вибору знімка.**
- **2 Натисніть [Fn2], а потім призначте зображенню**  статус [Рейтинг **★3**].

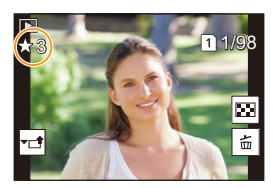

#### <span id="page-61-0"></span>∫ **Функції, які можна призначити в режимі [Настройка в режиме воспр.]**

• Наведені нижче функції можна призначити таким кнопкам: [Fn1], [Fn2], [Fn3], [Fn5] або [Fn6].

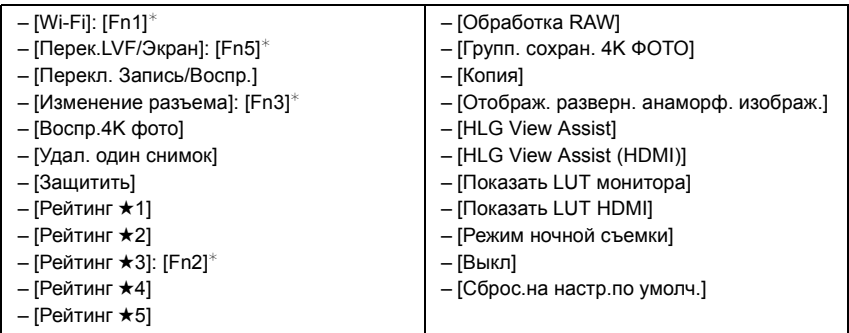

 $*$  Налаштування функціональних кнопок на момент продажу.

• За замовчуванням функцію [Выкл] призначено кнопкам [Fn6].

- Якщо призначено функцію [Изменение разъема], відображатиметься екран, за допомогою якого можна перевести гніздо картки в режим відтворення.
- Якщо призначено функцію [Воспр.4K фото], відобразиться екран, за допомогою якого можна вибрати, які знімки з файлу серійної зйомки з роздільною здатністю 4K виділити та зберегти.

介 MENU

# **Введення тексту**

⇧

言

MENU

Коли з'явиться екран запису, виконайте дії, зазначені нижче.

# **1 Натисніть** 3**/**4**/**2**/**1 **для вибору тексту, а потім натисніть [MENU/SET] для реєстрації.**

- Щоб знову ввести той самий символ, поверніть диск керування праворуч, щоб перемістити курсор.
- Наступні операції можна виконати, перемістивши курсор в позицію і натиснувши [MENU/SET]:

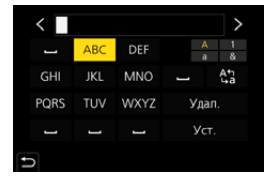

- $[$ <sup>A</sup><sub>1</sub> $]$ : Перемикання тексту між [A] (великими літерами), [a] (маленькими літерами), [1] (цифрами) і [&] (спеціальними символами)
- []]: Введення пробілу
- [Удал.]: Видалення символу
- $\lceil$   $\zeta$  ): Переміщення курсора вліво
- $-$  [ $>$ ]: Переміщення курсора вправо
- Можна ввести щонайбільше 30 символів. (Щонайбільше 9 символів при вказуванні імен у [Опред. лица])
- Можна ввести щонайбільше 15 символів для  $[\,\setminus\,], [\,[\ ]\,], [\,\bullet\,]$  і  $[-\,].$ (щонайбільше 6 символів під час зазначення імен у [Опред. лица])
- $2$  Щоб завершити введення тексту, натискаючи  $\triangle$ / $\nabla$ / $\blacktriangle$ / $\blacktriangleright$ **перемістіть курсор на [Уст.], а потім натисніть [MENU/SET].**

# <span id="page-63-0"></span>**Виконання знімків за допомогою автоматичної функції (Інтелектуальний автоматичний режим)**

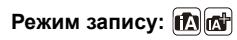

У цьому режимі камера має оптимальні настройки для зйомки об'єкта й сцени.

# **1 Встановіть диск вибору режиму в положення [**¦**].**

• На момент придбання встановлено інтелектуальний автоматичний режим плюс.

# **2 Вирівняйте екран з об'єктом.**

• Коли камера визначить оптимальну сцену, піктограма відповідної сцени зміниться. (Автоматичне розпізнавання сцени) **FHD 24p**

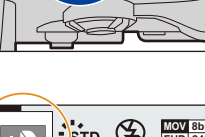

 $\frac{1}{D}$   $\|$  (c

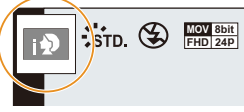

**Камера автоматично виявляє сцени (розпізнавання сцени)**  ( ©: під час виконання знімків, 当: під час відеозйомки)

o

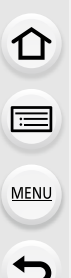

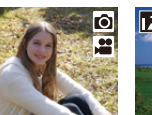

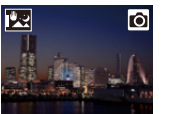

[Ночн. сним. с

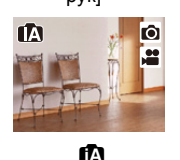

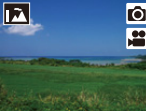

ľЮ

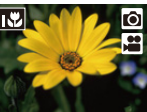

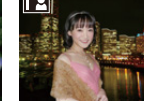

[i-Портрет] [i-Пейзаж] [i-Макро] [i-Ночн.

m

o

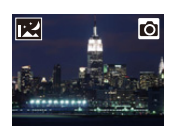

[і-Ночн. пейзаж]

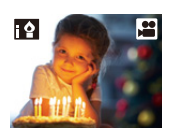

рук]¢<sup>2</sup> [i-Еда] [i-Ребенок]¢<sup>3</sup> [i-Закат] [i-Недостаточное oсвещение]

- $*$ 1 Відображається, коли використовується зовнішній спалах.
- ¢2 Відображається тільки тоді, коли [Ночн. сним. с рук] встановлено на [ON].
- $*3$  Якщо для параметра [Опред. лица] установлено значення [ON], піктограма [ ] відображатиметься для встановлених днів народжень зареєстрованих облич, лише якщо розпізнано обличчя або очі дитини віком до 3 років.

ड

- [ $\Box$ ] встановлено, якщо жодна зі сцен не підходить, і встановлені стандартні настройки.
- Під час запису знімків із роздільною здатністю 4K або зйомки за допомогою функції "Пост-фокус" функція розпізнавання сцени працює в такий самий спосіб, як і під час відеозйомки.

#### ∫ **Компенсація контрового світла**

• У разі наявності контрового світла об'єкт виглядає темнішим, і камера автоматично намагається виправити це шляхом збільшення яскравості знімка.

#### <span id="page-64-0"></span>∫ **Перемикання між інтелектуальним автоматичним режимом плюс та інтелектуальним автоматичним режимом**

**1 Виберіть меню.**

> **[Интеллект. авто]** > **[Режим Интеллект. авто] MENU** 

**2 Натисніть** 3**/**4**, щоб вибрати параметр [ ] або [ ], а потім натисніть [MENU/SET].**

Можна також відобразити екран вибору, торкнувшись значка режиму запису на екрані запису.

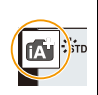

Інтелектуальний автоматичний режим плюс дає змогу настроювати параметри, зазначені нижче, одночасно використовуючи інтелектуальний автоматичний режим для інших параметрів.

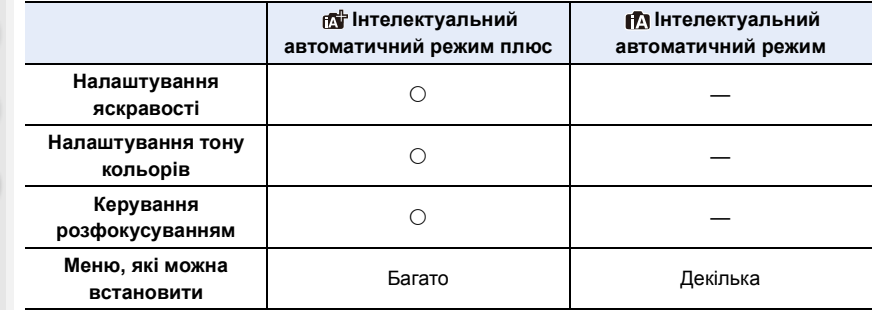

#### ∫ **Автоматичне фокусування, розпізнавання обличчя/очей та розпізнавання облич**

Для режиму автоматичного фокусування автоматично встановлюється значення [su]. Якщо торкнутись об'єкта, працюватиме функція АФ зі стеженням.

- Функція АФ зі стеженням також працюватиме, якщо натиснути [[...]], а потім натиснути наполовину кнопку затвора.
- Неможливо вказати, на чому встановлювати фокусування на особі, чи на оці, якщо вибрано значення [5].
- Якщо [Опред. лица] встановлено на [ON] і розпізнається обличчя, схоже на зареєстроване, відображується [R] справа зверху [[3], [[[4] і  $|| 9. ||.$

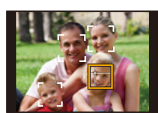

#### ∫ **Про спалах**

Під час зйомки з фотоспалахом камера автоматично вибирає режим  $[\frac{1}{2}A], [\frac{1}{2}A]$ (АВТО/зменшення ефекту червоних очей), [ $\neq$ §] або [ $\neq$ §] відповідно до типу об'єкта зйомки та яскравості.

- **Відомості про зовнішній спалах див. на [P152](#page-151-0).**
- Коли встановлено [  $\neq$  ] або [  $\neq$  ] вмикається коригування червоних очей.
- Якщо вибрано режим спалаху  $[\frac{1}{2}$ ] або  $[\frac{1}{2}$ <sup>s</sup>] швидкість спрацьовування затвора зменшується.

#### ∫ **Виявлення сцени**

• Якщо сцену ідентифіковано як [ $\mathbb{R}$ ], використовуйте штатив або подібну опору. Якщо камера визначає, що тремтіння камери є мінімальним, витримка буде довшою за звичайну.

Слідкуйте за тим, щоб камера не рухалася під час виконання знімків.

• Залежно від умов запису можна вибирати різні види сцен для одного об'єкта.

### <span id="page-66-0"></span>**Меню [Интеллект. авто]**

Установіть функції, доступні лише для інтелектуального автоматичного режиму плюс та інтелектуального автоматичного режиму.

#### > **[Интеллект. авто]** MENU

#### **Зйомка нічних сцен без штатива ([Ночн. сним. с рук])**

Якщо під час нічної зйомки без підставки визначено режим сцени [[ ], на високій швидкості буде зроблено кілька знімків, з яких потім буде створено одне зображення.

#### $\overline{\mathtt{M}}$ =אָד [Интеллект. авто] → [Ночн. сним. с рук] → [ON]/[OFF]

- Кут зору буде трохи вужчий.
- Не ворушіть камерою впродовж усього процесу зйомки після натискання кнопки затвора.
- Фотоспалах фіксується на значенні [Œ] (примусове вимикання фотоспалаху).

#### **Об'єднання кількох знімків в один знімок із широкою гамою відтінків ([iHDR])**

Наприклад, якщо існує значний контраст між фоном й об'єктом зйомки, записується кілька знімків із різною експозицією, які об'єднуються для створення одного зображення з широкою градацією.

За потреби [iHDR] працює автоматично. У такому разі на екрані відображається  $[HDR]$ .

### > **[Интеллект. авто]** > **[iHDR]** > **[ON]/[OFF]** MENU

• Кут зору буде трохи вужчий.

- Не ворушіть камерою впродовж усього процесу зйомки після натискання кнопки затвора.
- Ви не зможете зробити наступний знімок, поки не завершиться об'єднання знімків.
- Об'єкт, який рухається, може бути знятий із неприродною розмитістю.

# **[** $\oslash$ ] Недоступно в таких випадках:

- Функції [Ночн. сним. с рук]/[iHDR] не працюють для знімків, зроблених під час відеозапису.
- Функції [Ночн. сним. с рук]/[iHDR] недоступні в таких випадках.
	- Під час записування знімків із роздільною здатністю 4K – Записування з використанням
- Якщо [Качество] встановлено на [RAWiii], [RAW.\*] або  $[RAW]$
- Коли встановлено [Расш.телепр.] в меню [Зап.]
- Якщо використовується [Интервал. съемка]
- Якщо використовується [Покадр. анимация] (тільки коли встановлено [Автосъемка])
- При записі в режимі серійної зйомки
- Під час записування із застосуванням функції брекетингу

функції "Пост-фокус"

- Параметр [iHDR] недоступний у таких випадках:
	- При зйомці зі спалахом

67

### **Зйомка з індивідуальними налаштуваннями кольору, функції керування розфокусуванням і яскравості**

### **Режим запису:**

#### ∫ **Налаштування кольору**

- 1 Натисніть [ WB ].<br>2 Поверніть заднії
	- **2 Поверніть задній диск, щоб виконати регулювання кольору.**
		- Щоб повернутися до екрана запису, знову натисніть [WB].
		- Установлене значення кольору змінюється на стандартний рівень (центральна точка) при вимкнені пристрою або ввімкненні на камері іншого режим запису.

#### ∫ **Виконання знімка з розмитим тлом (керування розфокусуванням)**

**1 Натисніть [Fn4] для відображення екрана настройки.**

#### **2 За допомогою заднього диска задайте розмиття.**

- Щоб повернутися до екрана запису, натисніть [MENU/SET].
- Щоб скасувати налаштування, натисніть кнопку [Fn4] на екрані налаштування розмиття.
- Для режиму автоматичного фокусування встановлено значення  $\Pi$ .

Положення зони АФ можна встановити, торкнувшись екрана. (Її розмір змінити не можна)

#### ∫ **Налаштування яскравості**

- 1 **Натисніть** [ **12** ].
- **2 Поверніть задній диск, щоб виконати регулювання яскравості.**
	- Можна регулювати параметр брекетингу експозиції, натискаючи кнопки ▲ і ▼ під час відображення екрана налаштування яскравості. [\(P141\)](#page-140-0)
	- Щоб повернутися до екрана запису, знову натисніть [ **Z** ].

#### **Змінення настройок за допомогою сенсорного екрана**

- $\bigcirc$  Торкніться піктограми [ $\bigcirc$ ]
- 2 Торкніться елемента, який треба налаштувати.
	- [  $□$  ]: Тон кольору
	- **[**  $\rightarrow$  **]: Рівень розфокусування**
	- [ ]: Яскравість
- 3 Перетягніть смугу прокрутки, щоб виконати налаштування.
	- Щоб повернутися до екрана запису, натисніть [MENU/SET].
- Залежно від об'єктива, що використовується, під час керування розфокусуванням можна почути шум від об'єктива. Це звук настроювання діафрагми об'єктива, що є нормальним станом.
- При використанні деяких об'єктивів шум роботи системи управління розфокусуванням може бути записаний під час відеозапису.

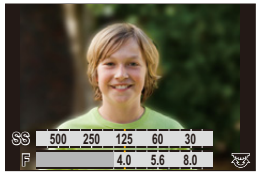

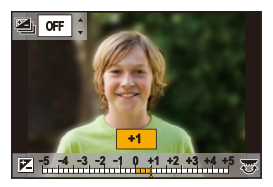

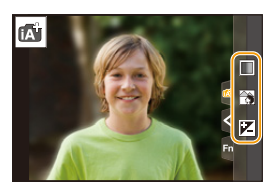

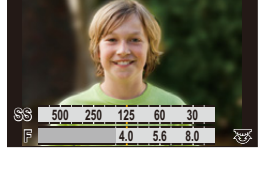

68

**MENU** 

# <span id="page-68-0"></span>**Зйомка з автоматичним регулюванням значень діафрагми та витримки (Режим програми AE)**

**Режим запису:** 

Камера автоматично встановлює швидкість затвора та величину діафрагми у відповідності до яскравості предмета.

Можна робити знімки із більшою свободою вибору, змінюючи різні установки в меню [Зап.].

# **1** Встановіть диск вибору режиму в положення [Р].

**2 Натисніть кнопку затвора наполовину, на екрані відобразиться значення діафрагми та швидкості затвора.**

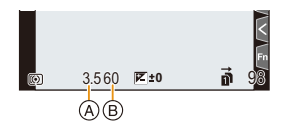

- A Значення діафрагми
- **B** Витримка
- Якщо експозиція є недостатньою, коли кнопка затвора натиснута наполовину, значення діафрагми та швидкості затвора стають червоними та миготять.

#### ∫ **Зміна програми**

Можна змінити задане значення діафрагми та витримку без зміни експозиції. Це називається зміною програми.

Завдяки цьому можна, наприклад, зменшити фокусування фону, знизивши значення діафрагми, або записати рухливий об'єкт у більшій динаміці, збільшивши витримку.

- **1 Натисніть кнопку затвора наполовину, на екрані відобразиться значення діафрагми та швидкості затвора.**
- **2 Під час відображення значень (приблизно впродовж 10 секунд) змініть програму, повертаючи задній або передній диск.** A Індикація зміни програми
	- Щоб скасувати зміну програми, виконайте одну із зазначених далі дій.
- 4.0 60 **E**<sup>+0</sup> 16<sup>181</sup> **SS F 250 125 60 30 15 4.0 5.6 8.0**
- Вимкніть камеру.
- Повертайте передній або задній диск, доки не зникне індикація зміни програми.
- Зміна програми скасовується шляхом задання [AE одн.нажат.] для функціональної кнопки. [\(P76\)](#page-75-0)

### **(Ø) Недоступно в таких випадках:**

- Змінення програми недоступне в наведених нижче випадках:
	- При зйомці зі спалахом
- Під час записування знімків із роздільною здатністю 4K
- Записування з використанням функції "Пост-фокус"
- Якщо для світлочутливості ISO встановлене значення [**[**ISO]

# **Виконання знімків із визначеною діафрагмою / швидкістю затвора**

仚 启 **MENU** 

**Режим запису:**  $\boxed{A \mid S \mid M}$ 

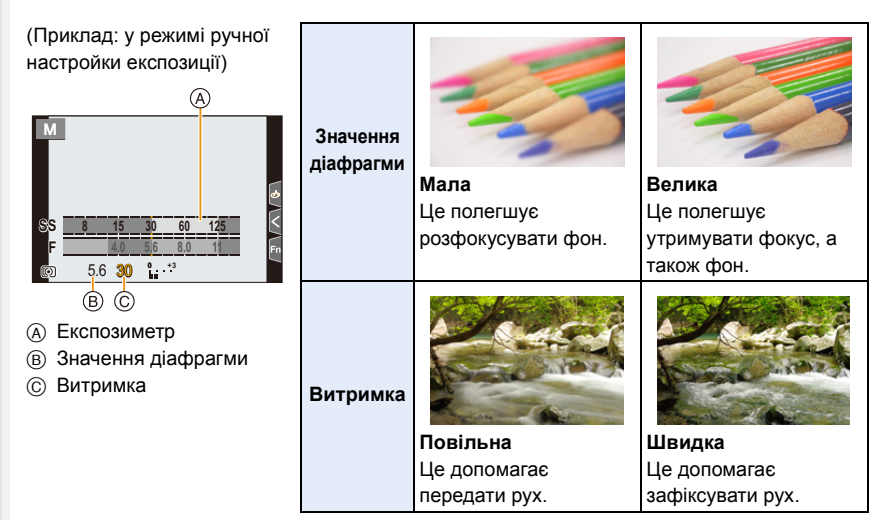

- Ефект встановленого значення діафрагми і витримки не буде видно на екрані запису. Для перевірки на екрані запису використовуйте [Предвар. просмотр][. \(P75\)](#page-74-0)
- Яскравість монітора РКД може відрізнятись від яскравості записаних знімків. Перевіряйте знімки в екрані відтворення.
- Повертайте передній/задній диск, щоб відобразити експонометр. Непридатні зони діапазону мають червоний колір.
- Якщо експозиція невідповідна, при натисненні наполовину кнопки затвора величина діафрагми та швидкість затвора відображуються червоним кольором та миготять.

#### <span id="page-71-0"></span>**Режим пріоритету діафрагми AE**

Під час настроювання значення діафрагми камера автоматично оптимізує витримку для яскравості об'єкта.

- 1 Встановіть диск робочого режиму в положення [ **A** ].<br>2 Задайте значення діафрагми, повертаючи задній <del> г</del>
- **2 Задайте значення діафрагми, повертаючи задній диск або передній диск.**
	- A Значення діафрагми
	- **B** Експозиметр

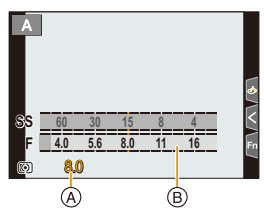

• Під час використання об'єктива з кільцем регулювання діафрагми встановіть положення кільця регулювання діафрагми в [A], щоб активувати налаштування переднього/ заднього диска. Якщо положення відрізняється від [A], пріоритет матиме керування кільцем.

#### <span id="page-71-1"></span>**Режим пріоритету витримки AE**

Під час настроювання витримки камера автоматично оптимізує значення діафрагми для яскравості об'єкта.

- 1 **Установіть диск вибору режиму в положення [ S ].**<br>2 Задайте витримку, повертаючи задній або
- **2 Задайте витримку, повертаючи задній або передній диск.**
	- A Витримка
	- **B** Експозиметр

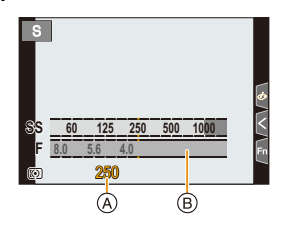

• Коли активований спалах, найвища швидкість затвора, яка може бути вибрана, це 1/250 секунди[. \(P156\)](#page-155-0)

**MENL**
## **Режим ручної настройки експозиції**

Визначіть експозицію за допомогою ручної настройки величини діафрагми і швидкості затвора.

- 1 Встановіть диск робочого режиму в положення [M].<br>2 Поверніть задній диск. щоб задати витримку. а
- **2 Поверніть задній диск, щоб задати витримку, а потім поверніть передній диск, щоб установити значення діафрагми.**
	- A Експозиметр
	- B Значення діафрагми
	- C Витримка

**AEN** 

D Підказка по встановленню експозиції вручну

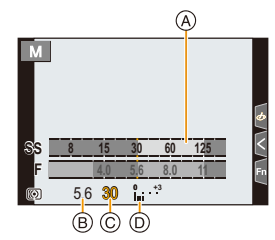

**Доступна витримка (с)**

[B] (підсвічення), 60 до 1/8000 (зйомка за допомогою механічного затвора) Від 1 до 1/16000 (зйомка за допомогою електронного затвора)

# **Оптимізація світлочутливості ISO для витримки значення діафрагми**

Коли для світлочутливості ISO встановлено значення [AUTO], камера автоматично встановлює світлочутливість ISO, щоб експозиція відповідала витримці та значенню діафрагми.

• Залежно від умов зйомки відповідна експозиція може не бути встановлена чи світлочутливість ISO може стати вищою.

## <span id="page-72-0"></span>**Допомога при ручній настройці експозиції**

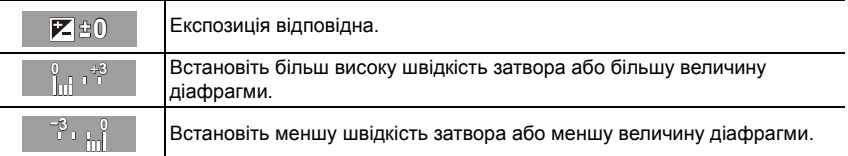

- Функція допомоги при ручній експозиції дає приблизні значення. Ми рекомендуємо перевіряти знімки на екрані відтворення.
- Під час використання об'єктива з кільцем регулювання діафрагми встановіть положення кільця регулювання діафрагми в [A], щоб активувати налаштування переднього/ заднього диска. Якщо положення відрізняється від [A], пріоритет матиме керування кільцем.
- Коли активований спалах, найвища швидкість затвора, яка може бути вибрана, це 1/250 секунди[. \(P156\)](#page-155-0)

## ∫ **Про [B] (підсвічення)**

Якщо швидкість затвора встановлена на [B], затвор залишається відкритим, поки кнопка затвора повністю натиснута (до приблизно 30 хвилин). Затвор закриється, коли ви відпустите кнопку затвора.

Використовуйте це, коли хочете тримати затвор відкритим впродовж тривалого часу, щоб робити знімки феєрверків, нічних сцен і т. д.

• Вона може використовуватись тільки в режимі ручної настройки експозиції.

- Ми рекомендуємо використовувати штатив або дистанційний затвор (DMW-RSL1: постачається окремо), коли ви робите знімки з витримкою, встановленою на [B].
- Коли знімки робляться з витримкою, встановленою на [B], шум може стати помітним. Щоб уникнути шуму на знімках, ми рекомендуємо встановити пункт [Подавл. шума] в меню [Зап.] у стан [ON] перед зйомкою.

## **<b>** $\odot$  Недоступно в таких випадках:

- Ця функція не доступна у таких випадках:
- Під час використання спалаху (тільки якщо для параметра [Синхр. всп.] установлено значення [2ND])
- Під час записування знімків із роздільною здатністю 4K
- Записування з використанням функції "Пост-фокус"
- Під час записування із застосуванням функції брекетингу
- Якщо для [Бесшумный режим] встановлено [ON]
- Якщо використовується електронний затвор
- Якщо [HDR] встановлено на [ON]
- Якщо використовується [Интервал. съемка]
- Якщо використовується [Покадр. анимация] (тільки коли встановлено [Автосъемка])

⇧

 $\equiv$ 

**MENU** 

## **Підтвердьте ефекти апертури та швидкість затвора (режим перегляду)**

## Застосовні режими: **[km] RD**  $\boxed{P(A \mid S) \mid M}$ . **≅**  $\boxed{G}$

- **Підтвердьте ефекти діафрагми:** ви можете перевірити глибину поля (ефективний діапазон фокусування) перед зйомкою, закривши пелюсткову діафрагму до вибраного значення.
- **Підтвердьте ефекти швидкості затвора:** переміщення може бути підтверджене відображенням фактичного знімка, зробленого з цією швидкістю затвора.

**Перемкніться на екран підтвердження, натиснувши кнопку попереднього перегляду.**

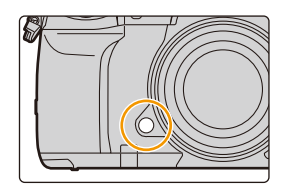

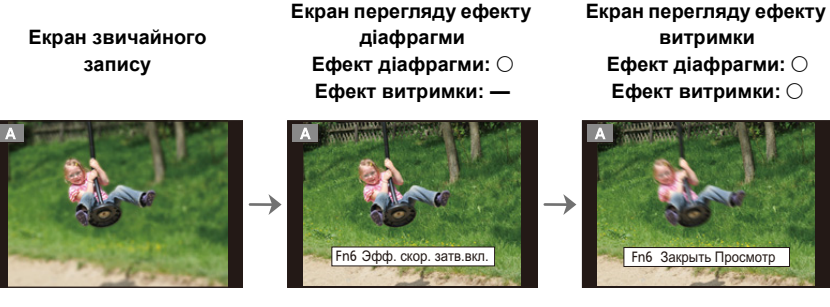

## **Властивості глибини поля**

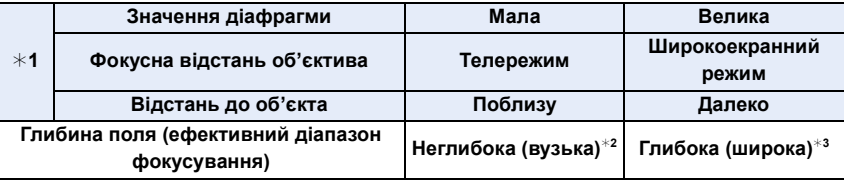

 $*1$  Умови запису

¢2 Приклад. Якщо треба зробити знімок з розмитим фоном і т. д.

¢3 Приклад. Якщо треба зробити знімок, де все знаходиться у фокусі, включаючи фон і т. д.

• Можна виконувати запис в режимі перегляду.

• Діапазон перевірки ефекту затвора відповідає значенням від 8 секунд до 1/16000 секунди.

## **(Ø) Недоступно в таких випадках:**

• Під час запису в режимі [Предв. сер.съемка 4K] режим перегляду недоступний.

## **Легке задання значення діафрагми та швидкості затвора для належної експозиції (АЕ одним натисканням)**

## **Застосовні режими:**

Якщо значення експозиції занадто яскраве або темне, для його виправлення можна застосувати кнопку AE.

#### **Як сказати про неналежну експозицію**

- Якщо значення діафрагми та витримки блимають червоним при натисканні кнопки затвора наполовину.
- Якщо допомога при ручній настройці експозиції (Р73) відрізняється від  $\bar{\mathbb{Z}}$   $\oplus$   $\mathbb{Q}$  у режимі ручної настройки експозиції.
- **1 Встановлення значення [AE одн.нажат.] для функціональної кнопки. [\(P59\)](#page-58-0)**
- **2 (За неналежної експозиції) Натисніть кнопку функції.**

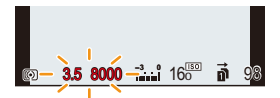

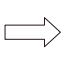

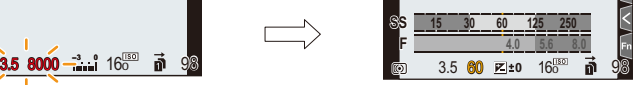

Блимає червоним Експозицію змінено до потрібного значення.

- Відображується експонометр, діафрагма й швидкість затвора підлаштовуються для вірної експозиції.
- У наступних випадках не можна задати потрібну експозицію.
	- Коли предмет зйомки дуже темний і досягнення потрібної експозиції за рахунок зміни значення діафрагми й швидкості затвора неможливе
	- При зйомці зі спалахом
	- В режимі перегляду
	- При використанні об'єктива з кільцем регулювання діафрагми

# **Фотографування з різними ефектами зображення (Режим творчого контролю)**

## **Режим запису:**

⇧

启

**MENU** 

Можна встановити, які ефекти додати, вибираючи зображення-приклади та перевіряючи їх на екрані.

## **Встановіть диск робочого режиму в положення** [ $\phi$ ].

## **2 Натисніть** 3**/**4 **для вибору ефектів зображення (фільтрів).**

- A Відображення попереднього перегляду
- Також можна вибирати ефекти зображень (фільтри) шляхом торкання прикладів зображення.
	- Можна також відобразити екран вибору, торкнувшись значка режиму запису на екрані запису.

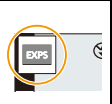

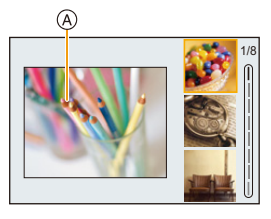

## **3 Натисніть кнопку [MENU/SET].**

## **Відображення опису кожного ефекту**

## **Натисніть кнопку [DISP.], поки відображається екран вибору ефектів, застосовуваних до зображень.**

• Якщо вибрано відображення підказок, відображаються пояснення для кожного ефекту зображення.

# **Нормальне**

## **відображення Відображення підказок Відображення списку**

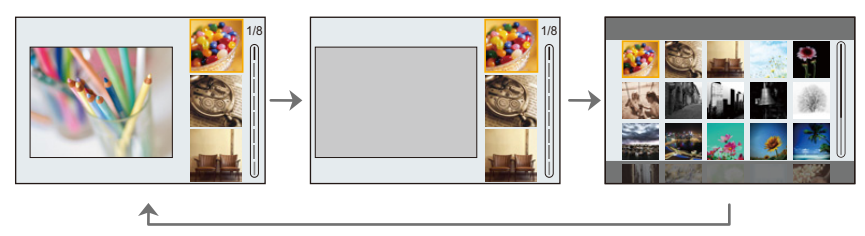

- Баланс білого буде зафіксовано на [AWB], а [Светочувст.] буде зафіксовано на [AUTO].
- Навіть якщо для параметра [Настр. ISO Dual Native] у меню [Пользов.] ([Экспозиция]) вибрано значення [LOW] або [HIGH], функціонування буде таким самим, як за налаштування [AUTO].
- Залежно від ефекту, застосовуваного до зображення, екран запису може виглядати так, наче кадри пропущено.

77

1□ ■

**MENU** 

 $\bigcup$ 

## ∫ **Меню [Творческий контроль]**

Установіть функції, доступні лише для режиму творчого контролю.

## <u>л≡NU</u> → **ゟ [Творческий контроль**]

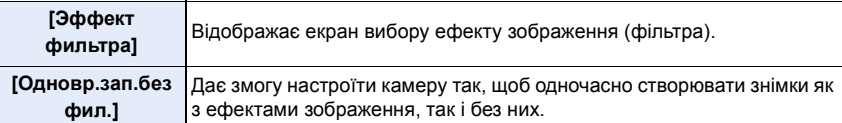

## **Види ефектів, застосовуваних до зображень**

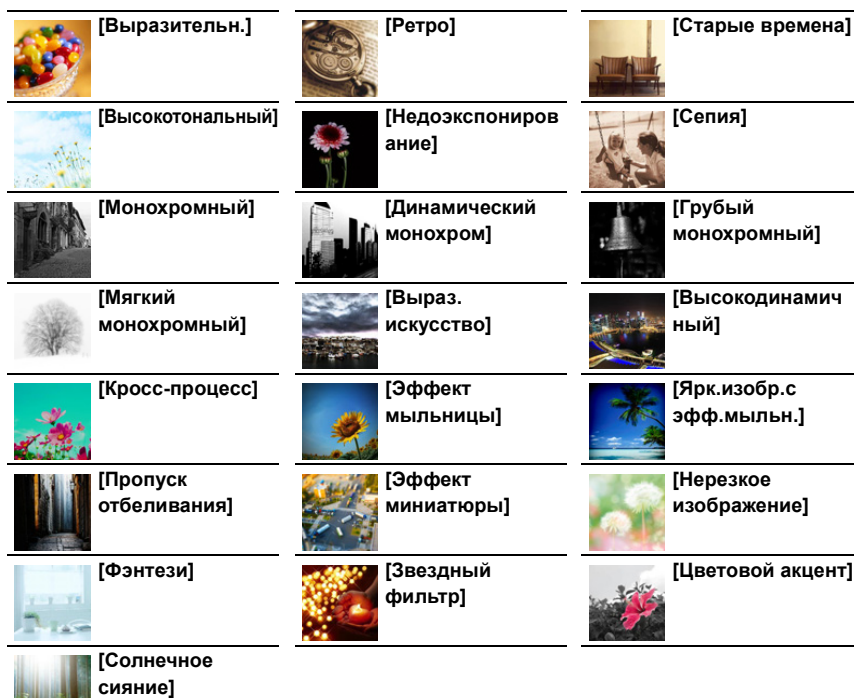

**MENU** 

## ∫ **Встановлення типу розфокусування ([Эффект миниатюры])**

- **1 Натисніть** 3 **для відображення екрана настройки.**
	- Екран настроювань можна також відкрити, якщо натиснути спочатку  $\|\phi_2\|$ , потім  $\Box$  ].
- **2 Натисніть** 3**/**4 **або** 2**/**1 **для переміщення сфокусованої частини.**
	- Також можна пересувати сфокусовану частину, торкнувшись екрана на екрані запису.
	- Щоб задати орієнтацію запису (несфокусована орієнтація), торкніться [  $\Box$ ].
- **3 Поверніть задній диск, щоб змінити розмір сфокусованої частини.**

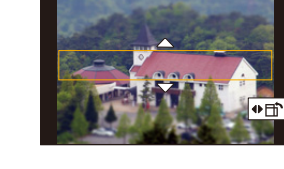

- Також можна збільшувати чи зменшувати частину зображення, розводячи або зводячи два пальці на екрані.
- Щоб повернути налаштування положення фокуса за замовчуванням, натисніть [DISP.].

## **4 Натисніть [MENU/SET] для встановлення.**

- Відео записується без звуку.
- Якщо для параметра [Системная частота] встановлено значення [59.94Hz (NTSC)], тривалість відео, записаного із застосуванням цього ефекту, складатиме приблизно 1/10 фактичного часу запису.

Доступний час запису, відображений для цього ефекту, буде приблизно в 10 разів перевищувати відповідний час, відображений для режиму звичайної відеозйомки. Якщо для параметра [Системная частота] встановлено значення [50.00Hz (PAL)] або [24.00Hz (CINEMA)], тривалість відео, записаного із застосуванням цього ефекту, складатиме приблизно 1/8 фактичного часу запису.

Доступний час запису, відображений для цього ефекту, буде приблизно у 8 разів перевищувати відповідний час, відображений для режиму звичайної відеозйомки.

• Якщо відеозапис припиняється через короткий час, камера може продовжувати ведення запису протягом певного періоду.

## ∫ **Вибір кольору, який залишиться ([Цветовой акцент])**

## **1 Натисніть** 3 **для відображення екрана настройки.**

- Екран настроювань можна також відкрити, якщо натиснути спочатку [[ $\gtrsim$ ], потім  $[\mathscr{B}].$
- **2 Оберіть колір, який треба залишити, перетягуючи рамку за допомогою ∆/** $\Psi$ **/** $\blacktriangleleft$ **/** $\blacktriangleright$ **.** 
	- Також можна обрати колір, який треба лишити, дотиком до екрана.
	- Щоб повернути рамку в центр, натисніть [DISP.].
- **3 Натисніть [MENU/SET] для встановлення.**

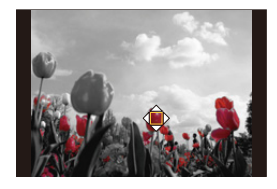

• Залежно від об'єкту, встановлений колір може не залишитись.

79

#### ∫ **Установлення положення й розміру джерела світла ([Солнечное сияние])**

#### **1 Натисніть** 3 **для відображення екрана настройки.**

• Екран настроювань можна також відкрити, якщо натиснути спочатку [ $\sim$ ], потім [  $\gg$ ].

#### **2 Натисніть** 3**/**4**/**2**/**1 **, щоб перемістити центральне положення джерела світла.**

• Положення джерела світла можна також перемістити, торкаючись екрана.

#### **Укажіть під час розміщення центра джерела світла**

Можна створити більш природний вигляд, розташувавши центр джерела світла за межами зображення.

# **3 Відрегулюйте розмір джерела світла поворотом заднього диска.**

- Також можна збільшувати чи зменшувати відображення, розводячи або зводячи пальці.
- Щоб повернути налаштування джерела освітлення за замовчуванням, натисніть [DISP.].
- **4 Натисніть [MENU/SET] для встановлення.**

#### **Відрегулюйте ефект під власні уподобання**

- **1 Натисніть [ WR ].**
- **2 Повертаючи задній диск, виконайте установку.**
	- Щоб повернутися до екрана запису, знову натисніть  $[WB]$ .

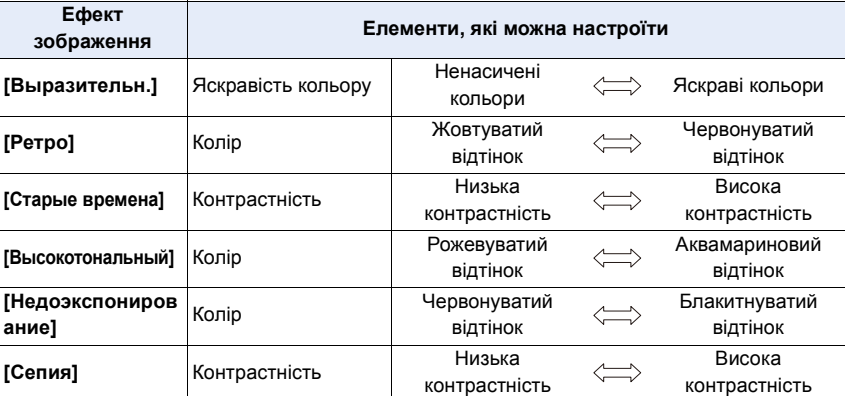

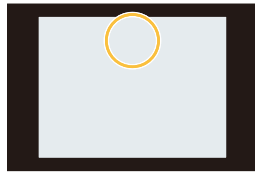

**MENU** 

- 
- -

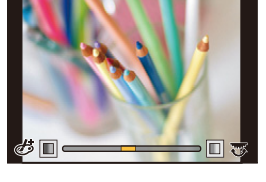

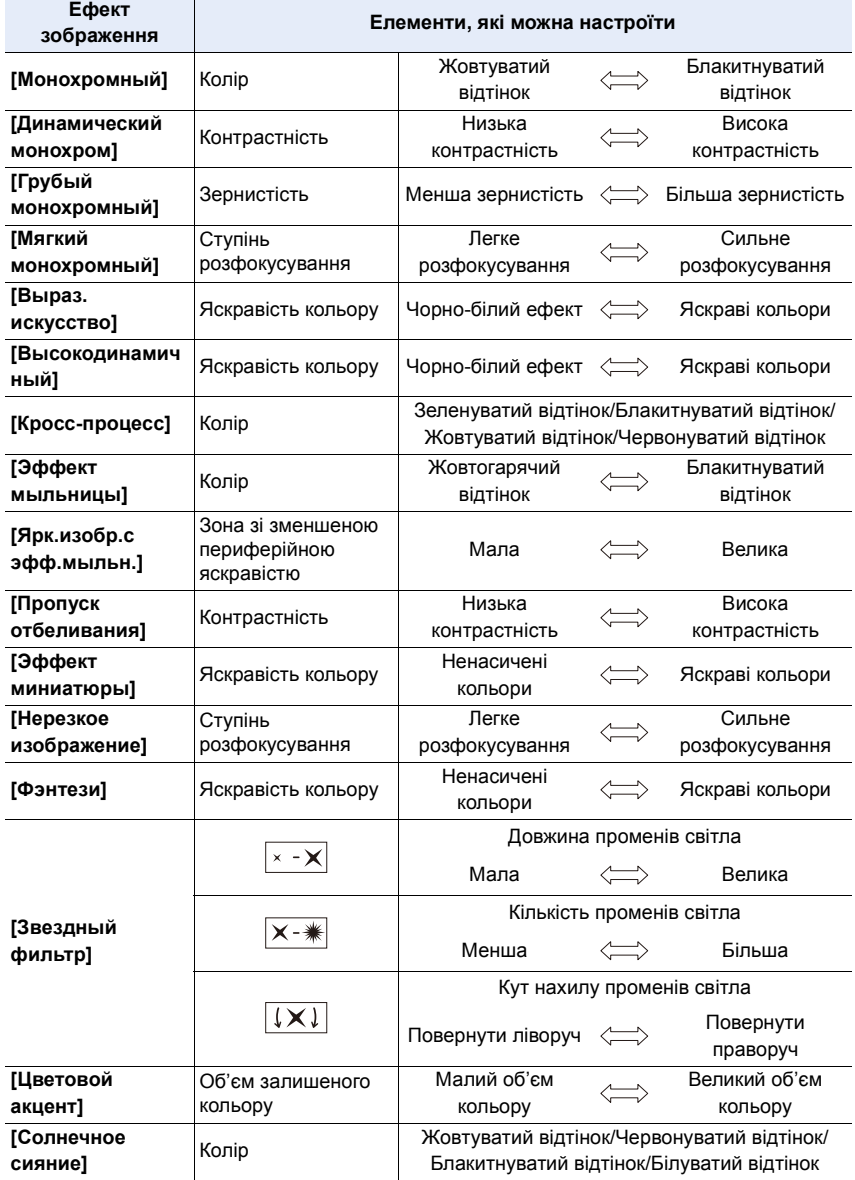

#### **Виконання знімка з розмитим тлом (керування розфокусуванням)**

- **1 Натисніть [Fn4] для відображення екрана настройки.**
- **2 Повертаючи задній диск, виконайте установку.** • Щоб повернутися до екрана запису, натисніть [MENU/ SET].
	- Щоб скасувати налаштування, натисніть кнопку [Fn4] на екрані налаштування розмиття.

## **(Ø) Недоступно в таких випадках:**

- Ця функція не доступна у таких випадках:
	- [Эффект миниатюры] (Режим творчого контролю)

#### **Налаштування яскравості**

- 1 **Натисніть** [ **12** ].
- **2 Повертаючи задній диск, виконайте установку.**
	- Можна регулювати параметр брекетингу експозиції, натискаючи кнопки ▲ і ▼ під час відображення екрана налаштування яскравості. [\(P141\)](#page-140-0)
	- Щоб повернутися до екрана запису, знову натисніть [  $\mathbb Z$  ].
- ∫ **Змінення настройок за допомогою сенсорної панелі**
- $\bigcirc$  Доторкніться до  $\lfloor \bigcirc \bigcirc \rfloor$
- 2 Торкніться елемента, який треба налаштувати.
	- [ ]: регулювання ефекту зображення
	- [ ]: Рівень розфокусування
	- [ ]: Яскравість
- 3 Перетягніть смугу прокрутки, щоб виконати налаштування.
	- Щоб повернутися до екрана запису, натисніть [MENU/ SET].

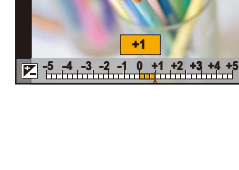

OFF

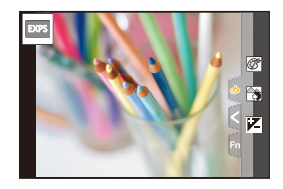

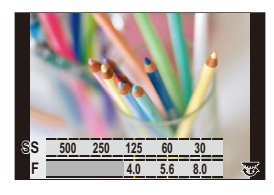

# **Реєстрація улюблених настройок (Користувацький режим)**

**Режим запису:** 

## **Реєстрація персональних настройок меню (Реєстрація користувацьких настройок)**

За допомогою функції [Пам. польз уст] можна записати до 5 наборів поточних налаштувань камери.  $(C1, C2, C3-1, C3-2, C3-3)$ Первісна настройка режиму програми AE початково збережена як настройка користувача.

Підготовка:

Виберіть попередньо режим запису, який ви хочете зберегти, та потрібні налаштування меню для камери.

## > **[Настр.]** > **[Пам. польз уст]** > MENU**Користувацький набір, у якому записані налаштування**

- Можна зареєструвати до трьох користувацьких значень режиму  $C3$  диска вибору режиму.
- Наведені нижче елементи меню не зареєстровані як користувацькі налаштування.

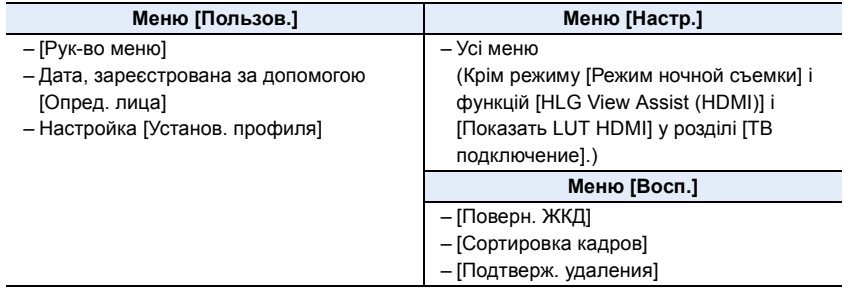

## **Застосування зареєстрованого користувацького набору**

## Установіть диск вибору режиму в положення [C1], [C2] або [C3].

- Відобразиться відповідне користувацьке значення. Якщо диск вибору режиму встановлено в положення  $[$   $C3$ , відобразиться останнє користувацьке значення.
- **Змінення користувацького значення в меню [СЗ] ([Режим пользоват.])**
- 1 Встановіть диск робочого режиму в положення [C3].<br>2 Виберіть меню.
- **2 Виберіть меню.**

> **[Режим пользоват.]**  $MENU \rightarrow$ 

**3 Натисніть** 3**/**4 **для вибору користувацької настройки, яку потрібно застосувати, а потім натисніть [MENU/SET].**

Можна також відобразити екран вибору, торкнувшись значка режиму запису на екрані запису.

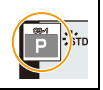

• На екрані з'явиться інформація про збереження вибраних користувацьких настройок.

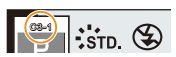

## ∫ **Зміна зареєстрованого вмісту**

Зареєстрований вміст не змінюється при тимчасовій зміні параметрів у положенні диска вибору режимів  $C1$ ,  $C2$  або  $C3$ . Для зміни зареєстрованих значень потрібно перезаписати записане за допомогою [Пам. польз уст] у меню [Настр.].

# *4.* **Налаштування фокуса, яскравості (експозиції) і тону кольору**

# **Автоматичне регулювання фокуса**

- **1 Встановіть важіль режиму фокусування в положення [AFS/AFF] або [AFC].**
	- Буде встановлено режим фокусування. [\(P87\)](#page-86-0)
- **2 Натисніть кнопку**  $[$
- **3 Натисніть** 2**/**1**, щоб вибрати режим АФ, а потім натисніть [MENU/SET].**
	- Буде встановлено режим автоматичного фокусування. [\(P90\)](#page-89-0)

## **4 Натисніть кнопку затвора наполовину.**

• Буде активовано автоматичне фокусування.

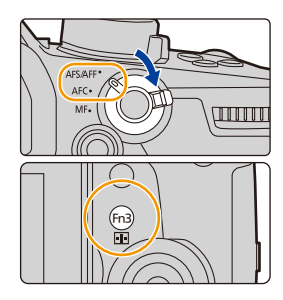

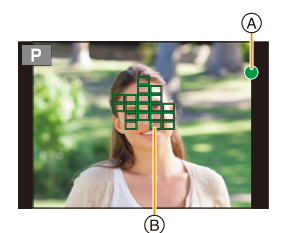

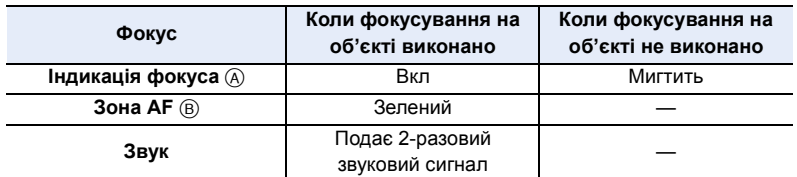

• Індикація фокусу відображується як [<sub>Low</sub>] у темних місцях, а фокусування може тривати довше, ніж зазвичай.

• Якщо камера виявляє зірки в нічному небі після відображення індикатора [Low], буде активовано режим Starlight AF. Коли фокус встановлено, відображатиметься індикація фокуса [ ● ] і зони АФ у фокусі. (У режимі Starlight AF виявлення на краях екрана неможливе.)

- 4. Налаштування фокуса, яскравості (експозиції) і тону кольору
- При збільшенні/зменшенні масштабу після фокусування на об'єкті точність фокусування може бути втрачена. У такому разі повторно відрегулюйте фокусування.

#### **Об'єкти та умови запису, за яких важко сфокусуватися**

- Об'єкти, що швидко рухаються, надзвичайно яскраві об'єкти або об'єкти без контрасту.
- При записі об'єктів через вікна або поблизу сяючих предметів.
- Коли темно або за наявності тремтіння.
- Коли камера знаходиться занадто близько до об'єкта або за одночасної зйомки віддалених та близько розташованих об'єктів.

# <span id="page-86-0"></span>**Настроювання режиму фокусування (AFS/ AFF/AFC)**

**Застосовні режими: [A][6][P][A][S][M][#M]** $\bigcirc$ **]** 

Вибрано метод установлення фокусу, коли наполовину натискається кнопка затвора.

## **Налаштуйте важіль режиму фокусування.**

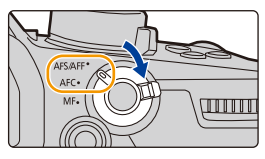

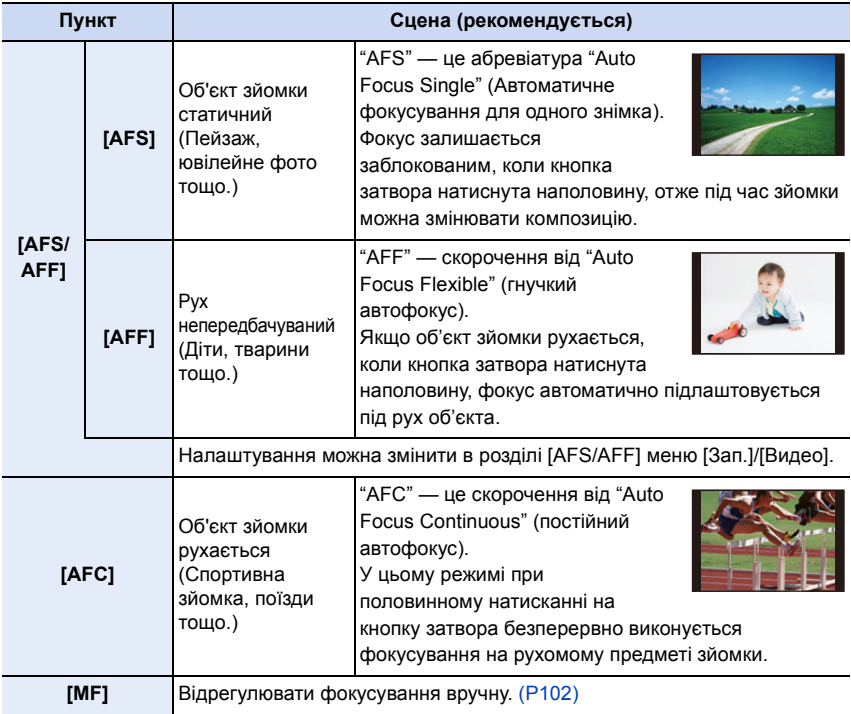

 $\overline{\mathbf{t}}$ 

## **Під час запису з використанням [AFF], [AFC]**

- При його русі фокусування виконується за рахунок передбачення його положення на момент знімання. (передбачення руху)
- Фокусування на об'єкті може зайняти деякий час при повороті кільця трансфокатора з положення ширококутного режиму в телережим або при раптовій зміні об'єкта зйомки з віддаленого на ближчий.
- Знов натисніть кнопку затвора наполовину, якщо важко сфокусуватися на об'єкті.
- Налаштування режиму фокусування [AFF] і [AFC] діють так само, як налаштування режиму [AFS] у вказаних нижче ситуаціях:
	- Творчий відеорежим
	- Під час запису в режимі [Сер.съемк 4K (S/S)].
	- В умовах низької освітленості
- Режим [AFF] недоступний під час записування знімків із роздільною здатністю 4K. Під час зйомки працює [Непрер. АФ].
- Установлений режим фокусування не можна змінити під час зйомки за допомогою функції "Пост-фокус".

## **Налаштування параметрів роботи режиму автоматичного фокусування для фотозйомки**

**Застосовні режими: <sup>(2)</sup> (3<sup>)</sup> P A S M = 6** 

• Цей елемент працює, лише коли для режиму фокусування встановлено значення [AFF] або [AFC].

## > **[Зап.]** > **[Польз.настр.АФ(фото)]** MENU

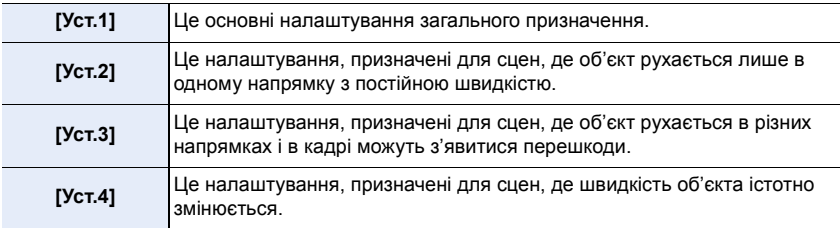

#### ∫ **Параметри настроювання АФ**

- **1 Натисніть** 2**/**1**, щоб вибрати користувацькі настроювання АФ.**
- **2 Натисніть** 3**/**4**, щоб вибрати елементи, а потім натисніть** 2**/**1 **для регулювання.**
- $YCT.1$ -<br>Нувствительн. АФ  $±0$ Чувст.перекл.области АФ  $±0$ Прогноз. движ. объекта  $+1$ Базовые и расшир. настройки DISP, Cópoc Уст
- Щоб повернути налаштування за замовчуванням, натисніть [DISP.].

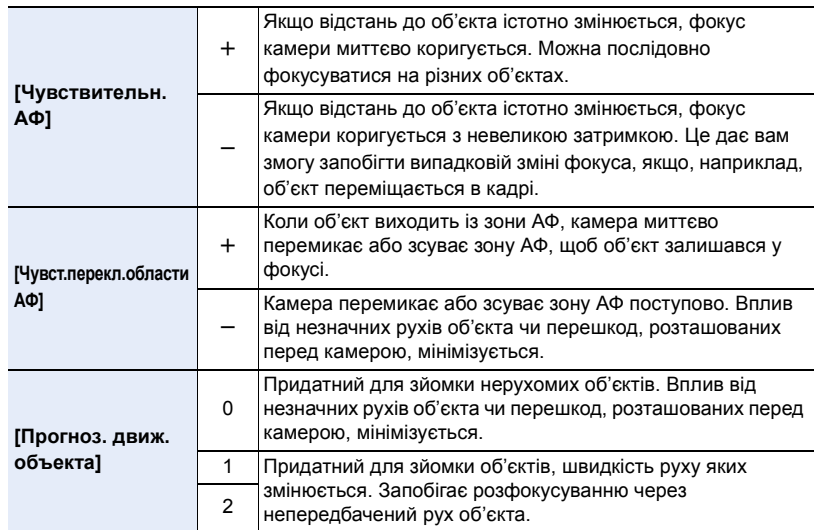

## **3 Натисніть кнопку [MENU/SET].**

## **(2) Недоступно в таких випадках:**

• Режим [Польз.настр.АФ(фото)] недоступний для фотозйомки з роздільною здатністю 4K.

# <span id="page-89-0"></span>**Настроювання режиму автоматичного фокусування**

**Застосовні режими: <sup>(2)</sup> + PASM** 

Це дозволяє вибрати спосіб фокусування, що відповідає розміщенню та кількості об'єктів.

Натисніть кнопку [ **[** ].

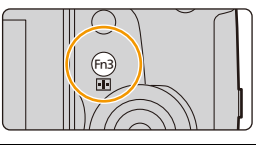

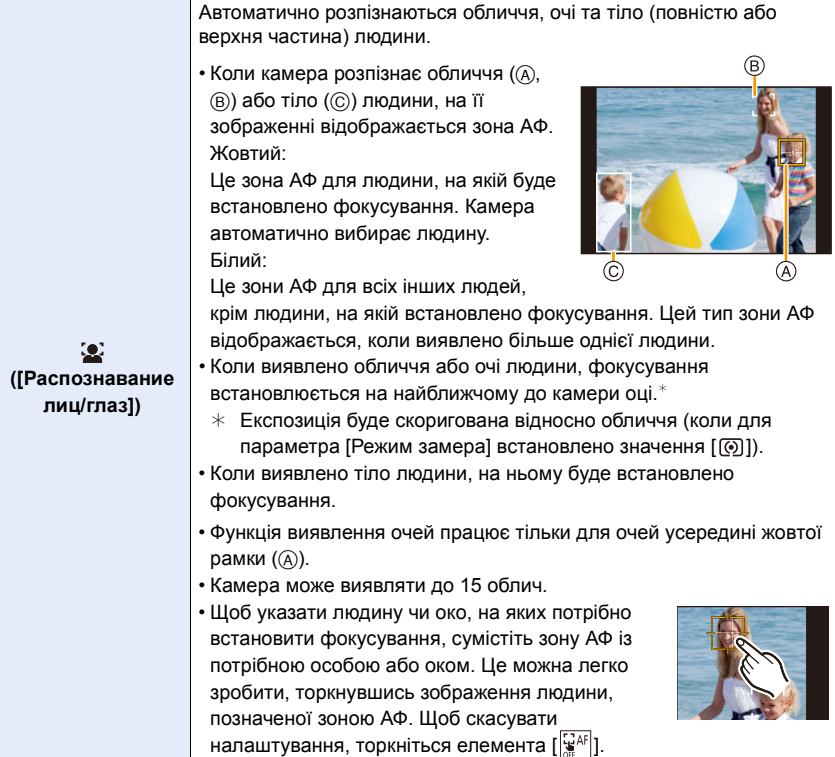

O O O

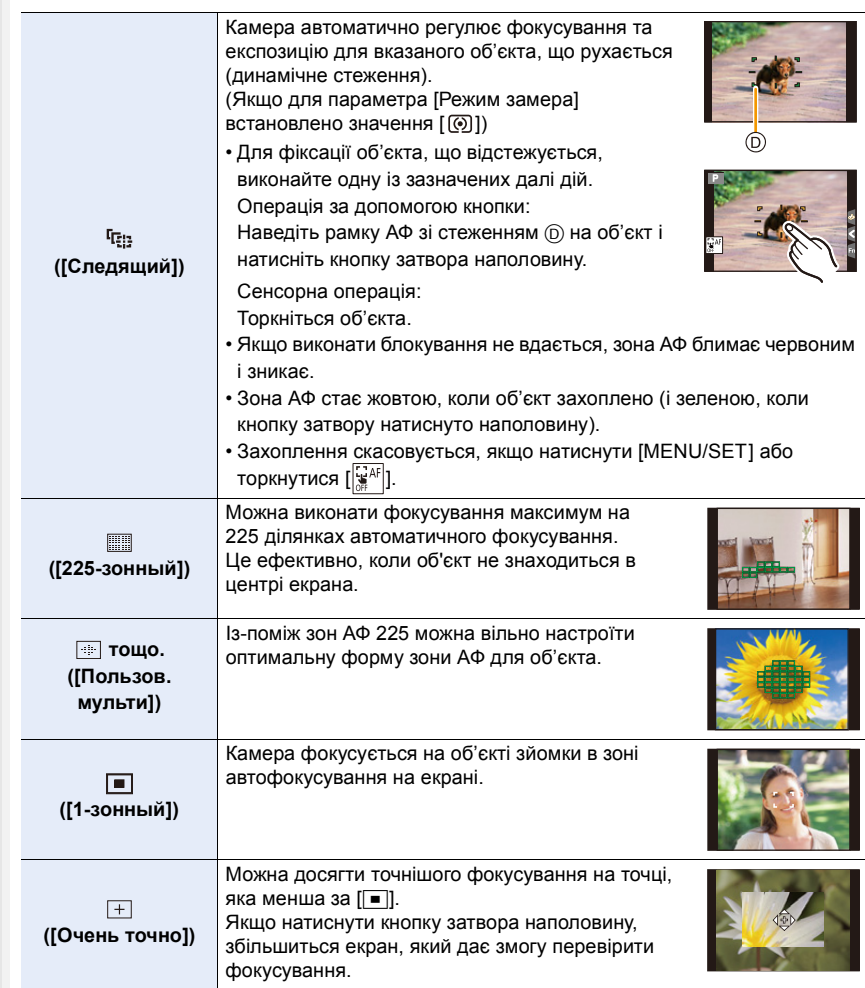

## ∫ **Настроювання форми зони автоматичного фокусування ([Пользов. мульти])**

- **1 Натисніть кнопку** [  $\frac{1}{2}$  ].<br>2 Виберіть піктограму Cu
- <span id="page-91-0"></span>**2 Виберіть піктограму Custom Multi ([ ] тощо) і натисніть кнопку** 3**.**
	- **3 Натисніть** 2**/**1 **для вибору знімка й натисніть** 4**.**
		- A Поточна форма зони АФ

⇧

 $\equiv$ 

MENU

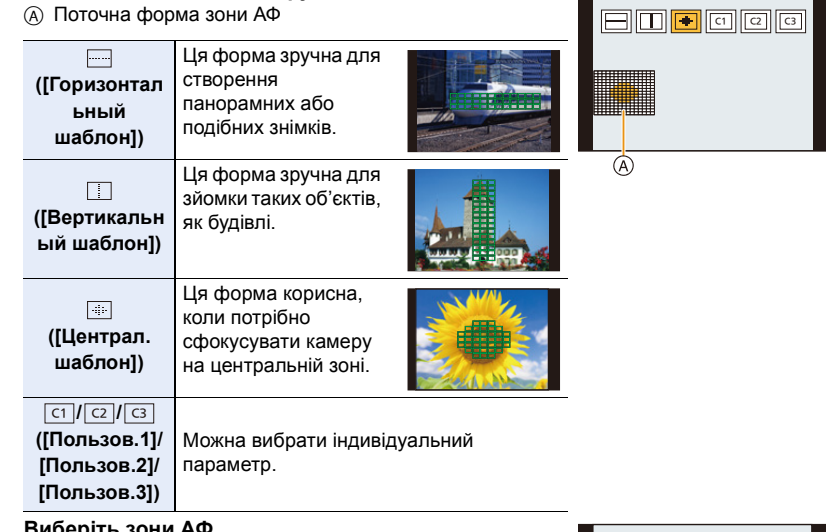

- **4 Виберіть зони АФ.**
	- **B** Вибрані зони АФ
	- **У разі вибору [**][[ ]

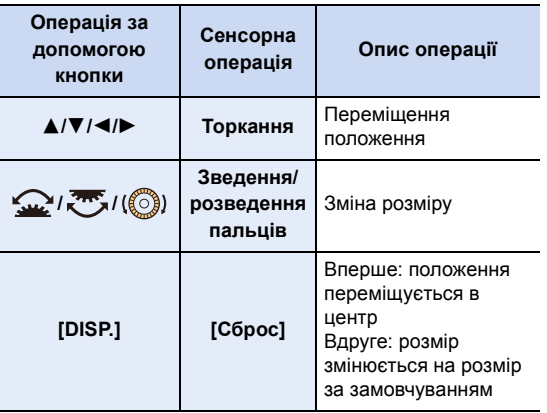

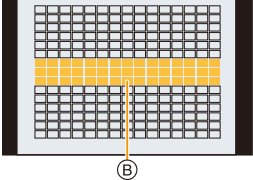

**Натисніть [MENU/SET] для встановлення.**

## **У разі вибору [ ]/[ ]/[ ]** ヤヒ ヤビ ヤピ

#### Сенсорна операція

Перетягніть палець над частинами, які потрібно встановити як зони АФ.

• Щоб скасувати вибір певної зони АФ, знову торкніться зони.

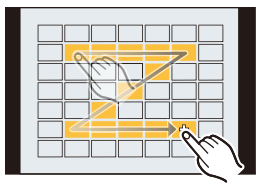

#### Операція за допомогою кнопки

Натисніть ▲/▼/◀/▶, щоб вибрати зону АФ, а потім натисніть [MENU/SET] для встановлення (повтор).

- Настройка скасовується повторним натисканням кнопки [MENU/SET].
- Щоб скасувати всі вибрані зони, натисніть кнопку [DISP.].

## **Натисніть [Fn2] для встановлення.**

## <mark>∎</mark> Реєстрація встановленої зони АФ в [ с ]], [ <mark>c2</mark> ] або [ <mark>ख़</mark> ]

- $\bigodot$  На екрані у кроці  $3$  на  $P92$  натисніть кнопку  $\blacktriangle$ .
- $\Theta$  Натисніть  $\blacktriangle/\blacktriangledown$ , щоб вибрати пункт призначення для реєстрації параметра, та натисніть [MENU/SET].
- Вимикання камери призведе до скидання параметрів, відрегульованих за допомогою [ ]/[ ]/[ ], до значень за замовчуванням.

#### ∫ **Обмеження режиму автоматичного фокусування**

- Режим автоматичного фокусування закріплений за кнопкою [[] в наступних випадках.
	- Якщо використовується цифрове масштабування
	- [Эффект миниатюры] (Режим творчого контролю)
- Коли встановлено параметр [Живое кадриров. 4K], для режиму автоматичного фокусування встановлюється значення [se].
- Режим автоматичного фокусування не можна встановити в перелічених нижче випадках. – Записування з використанням функції "Пост-фокус"

## **([Распознавание лиц/глаз])**

• Якщо облич або тіла людей не виявлено, режим АФ працює як [[11].

## **([Следящий])**

- У випадках, коли АФ зі стеженням працює некоректно через певні умови запису, наприклад коли розміри об'єкта надто малі або місце зйомки занадто темне, виконується операція  $[\blacksquare]$ .
- [ <sup>[</sup> [:]] не може використовувати з [Интервал. съемка].
- В наступних випадках  $[$   $\Pi$ : ] працює як  $[$ 
	- [Сепия]/[Монохромный]/[Динамический монохром]/[Грубый монохромный]/[Мягкий монохромный]/[Нерезкое изображение]/[Звездный фильтр]/[Солнечное сияние] (Режим творчого контролю)
	- [Монохром]/[L.Монохром] ([Фото стиль])

## **([225-зонный]), , тощо. ([Пользов. мульти])**

• Коли записуються зображення з роздільною здатністю 4K або відео, фокусування для зон АФ встановлюється в центрі за допомогою [Непрер. АФ].

## **([Очень точно])**

- В наступних випадках  $[+]$  працює як  $[$
- При відеозапису
- Під час записування знімків із роздільною здатністю 4K
- Не можна встановити  $[\pm]$  у перелічених нижче випадках.
	- [AFF]/[AFC] (режим фокусування)

企圖

MENU

## **Визначення положення зони АФ**

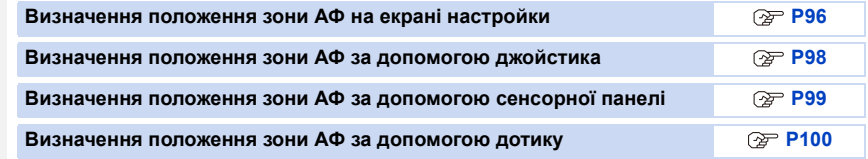

∫ **Створення окремих зон АФ для горизонтального й вертикального положення камери**

 $\overline{\mathtt{M}$ न्रा**∪**  $\to \phantom{a}$  $\varsigma$ **சு [Пользов.]**  $\to$  **[Фокус/Спуск затвора]**  $\to$ **[Перекл. фокуса, верт/гор]**

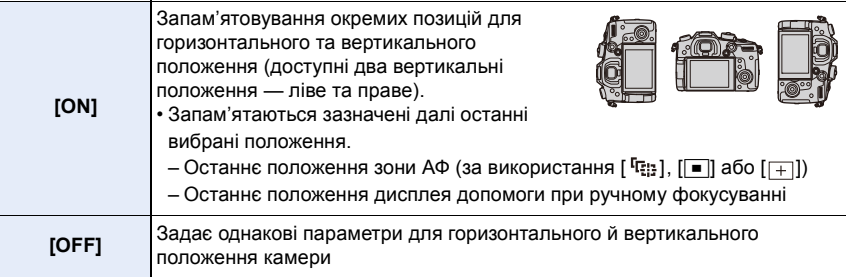

- Перш ніж змінити положення або розмір зони АФ, скасуйте функцію сенсорного затвора.
- Контрольну точку точкового вимірювання також можна переміщати, щоб вона збігалася з зоною АФ, коли для режиму [Режим замера] встановлено  $\lceil \cdot \rceil$ ].

## **<b>** $\odot$  Недоступно в таких випадках:

- Ця функція не доступна у таких випадках:
	- Якщо використовується цифрове масштабування
	- Коли встановлено параметр [Живое кадриров. 4K]

#### <span id="page-95-0"></span>**Визначення положення зони АФ на екрані настройки**

## **Застосовні режими: <sup>12</sup> 13 17 P A S M 3 10 3 40 A**

Якщо в режимі автоматичного фокусування вибрано  $\left[\mathcal{L}\right]$ ,  $\left[\blacksquare\right]$ ,  $\left[\blacksquare\right]$  або  $\left[\ldash\right]$ , можна змінити положення й розмір зони АФ. Якщо вибрано параметр [ [1], можна встановити положення фіксації.

**У разі вибору [**š**], [ ], [ ], [**Ø**]**

**1 Натисніть кнопку** [  $\boxed{1}$  ].

⇧

 $\equiv$ 

MENU

**2 Виберіть [**š**], [ ], [ ] або [**Ø**] і натисніть** 4**.**

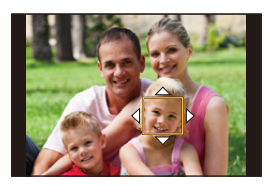

## **3 Змініть положення та розмір зони АФ.**

- Якщо вибрано параметр [ <sup>[</sup> [ :: ], можна встановити положення фіксації, змінивши положення зони АФ.
- Щоб указати людину або око, на яких потрібно встановити фокусування, коли вибрано параметр [[2], сумістіть будь-яку зону АФ, що наразі виділяє людину, з потрібною особою або оком. Для будь-якого положення, де немає людини або ока, буде встановлено зону АФ, яка функціонує як налаштування  $\sqrt{2}$ .
- Щоб скинути настройки зони АФ під час використання режиму [ $\epsilon$ ], [  $\mathfrak{r}_{\epsilon}$  або [  $\mathfrak{m}$ ], натисніть кнопку [MENU/SET] або торкніться піктограми [ ].

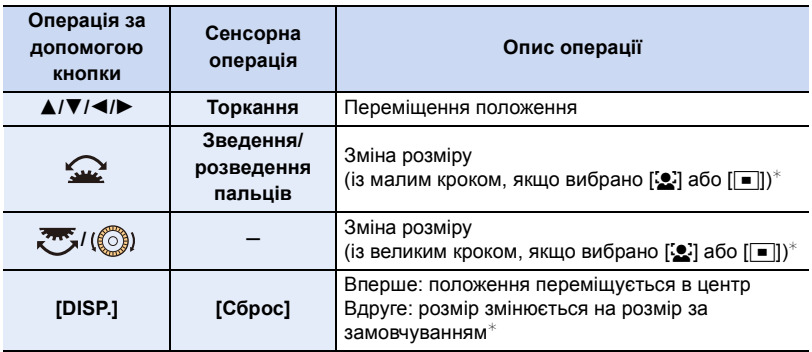

 $*$  Ця дія недоступна для [  $E_{12}$ ].

## **4 Натисніть [MENU/SET] для встановлення.**

## При виборі [**H**]

<u>Film</u>

MENU

Можна точно встановити положення фокусування, збільшивши екран.

- **1 Натисніть кнопку** [ **...**].<br>2 Оберіть [ + ] та натисні
- **2 Оберіть [ <del>⊥</del> ] та натисніть ▼.**<br>3 Натисніть ▲/▼/◀/▶. щоб вст
- **3 Натисніть** 3**/**4**/**2**/**1**, щоб встановити положення фокусування, а потім натисніть [MENU/SET].**

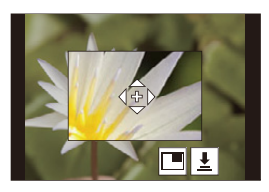

**4 Перемістіть [+] до положення, яке має бути у фокусі.**

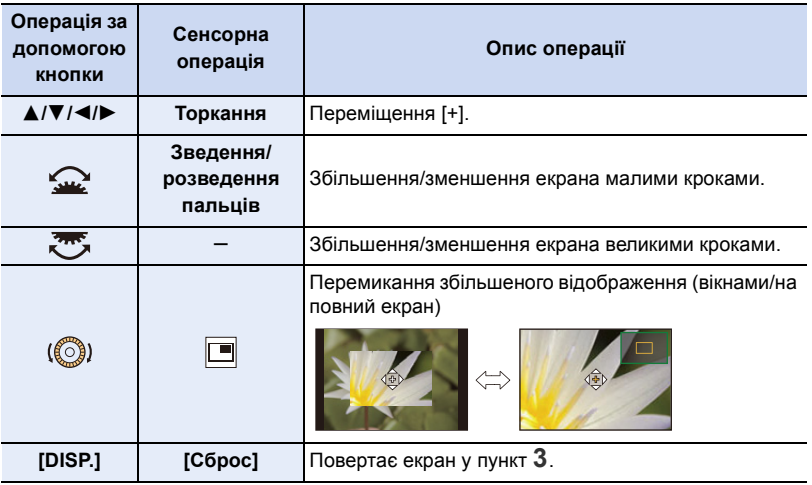

- Під час відображення зображення в режимі з вікнами можна збільшити знімок на приблизно 3×-6×. Коли зображення відображається на повний екран, можна збільшити зображення приблизно на  $3\times$ -10 $\times$ .
- Крім того, можна робити знімки, торкаючись піктограми  $\left| \right|$ .
- **5 Натисніть [MENU/SET] для встановлення.**

#### <span id="page-97-0"></span>**Визначення положення зони АФ за допомогою джойстика**

**Застосовні режими: 14 mm P A S M = 4 5 MM** 

**1 Виберіть меню.**

 $\overline{\mathtt{M}$ = $\mathtt{N}$ U  $\rightarrow \ \mathscr{S}$  [Пользов.]  $\rightarrow \ \textcircled{\text{\sf m}}$  [Управление]  $\rightarrow$  [Настройки джойстика]  $\rightarrow$ **[D.FOCUS Movement]**

- **2 Відобразіть екран запису та виконуйте джойстиком рухи** 3**/**4**/**2**/**1**, щоб перемістити зону АФ.**
	- Щоб указати людину або око, на яких потрібно встановити фокусування, за використання [ $\cdot$ ([Распознавание лиц/глаз]), сумістіть будь-яку зону АФ, що наразі виділяє людину, з потрібною особою або

m

оком. Для будь-якого положення, де немає людини або ока, буде встановлено зону АФ, яка функціонує як налаштування [**•**].

• Розмір зони АФ можна змінити поворотом переднього або заднього диска.

• Натисніть на джойстик, щоб перемикатися між положенням зони АФ за замовчуванням і положенням, яке встановили ви.

Коли буде встановлено [+] ([Очень точно]), відобразиться збільшений екран.

**3 Натисніть кнопку затвора наполовину, щоб виконати настроювання.**

• Натисніть на джойстик, коли відображається екран запису, щоб перемикатися між положенням зони АФ за замовчуванням і положенням, яке встановили ви.

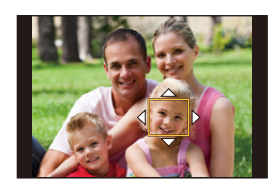

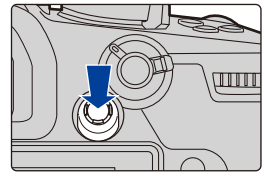

⇧  $\equiv$ **MENU** 

#### <span id="page-98-0"></span>**Визначення положення зони АФ за допомогою сенсорної панелі**

**Застосовні режими: <sup>1</sup> [6]**  $P$   $A$   $S$   $M$   $M$   $M$ 

⇧

 $\equiv$ 

**MENU** 

Зону АФ, що відображається у видошукачі, можна переміщувати торканням монітора.

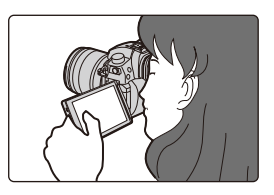

#### > **[Пользов.]** > **[Управление]** > **[Устан.касан.]** > **[AФ касанием панели]**  $MENU \rightarrow$

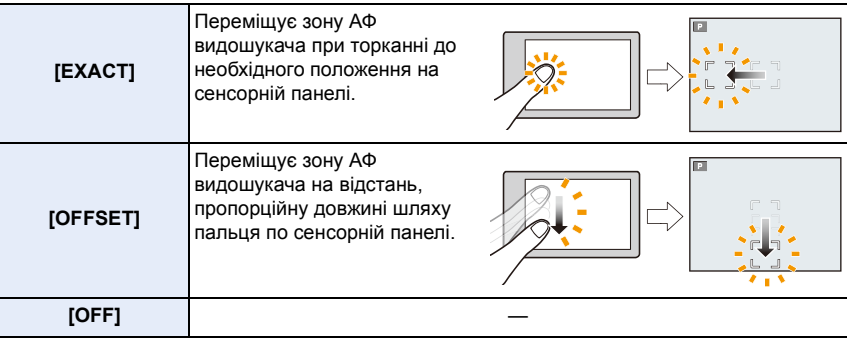

• Натисніть кнопку затвора наполовину, щоб встановити позицію фокусування. Щоб повернути положення фокусування в центр, натисніть [DISP.] перед встановленням положення.

• Щоб указати людину або око, на яких потрібно встановити фокусування, коли для режиму автоматичного фокусування вибрано параметр [š], сумістіть будь-яку зону АФ, що виділяє людину, з потрібною особою або оком.

Для будь-якого положення, де немає людини або ока, буде встановлено зону АФ, яка функціонує як налаштування [**]**.

• Для відміни рамки зони АФ, коли режим автоматичного фокусування встановлено на [ $\ddot{\ddot{\xi}}$ ], [ [ [ ] чи [ ]], натисніть на [ MENU/SET].

## <span id="page-99-0"></span>**Визначення положення зони АФ за допомогою дотику**

**Застосовні режими: <sup>[2]</sup> [3] P [A] S [M | 2 M 6** 

## > **[Пользов.]** > **[Управление]** > **[Устан.касан.]** > **[АФ касанием]** MENU

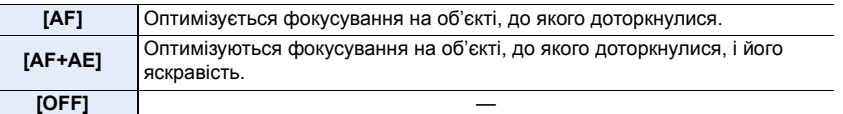

#### ∫ **Оптимізація фокусування для області дотику ([AF])**

## **1 Торкніться об'єкта.**

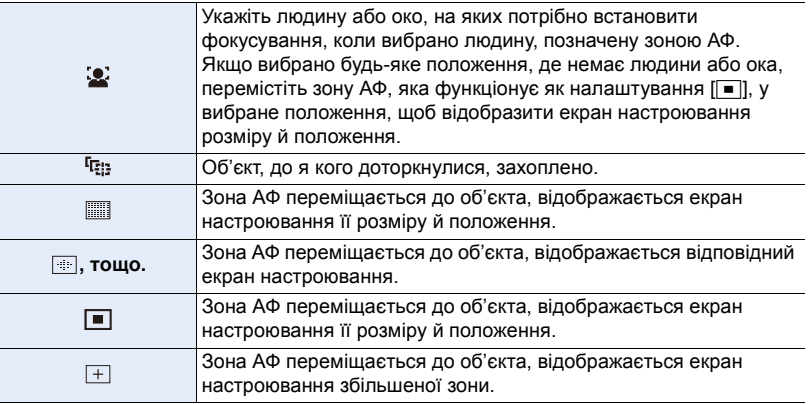

## **2** (Коли встановлено параметр [  $\cdot$  ]/[ ]]/[ ]] **Торкніться [Уст.].**

#### **(Якщо встановлено параметр [ ]) Торкніться [Выход].**

• (Коли встановлено параметр [3]/[ [1]] Настройка зони АФ скасовується, якщо торкнутися [ ].

## ∫ **Оптимізація фокуса та яскравості для області дотику ([AF+AE])**

- **1 Доторкніться до об'єкта, яскравість якого потрібно оптимізувати.**
	- Область оптимізації яскравості відображено в центрі зони АФ. Область переміщується відповідно до позиції зони АФ.
	- Для параметра [Режим замера] вибрано значення [  $\leftarrow$  m ], яке використовується виключно для сенсорного АE.
	- Щоб повернути положення оптимізації яскравості та зону АФ у центр екрана, торкніться [Сброс].

## **2 Торкніться [Уст.].**

- В області дотику буде відображено зону АФ із такою ж функцією, як і  $\boxed{\blacksquare}$ .
- Щоб скасувати фокусування та яскравість, установлені за допомогою [AF+AE], торкніться  $[[\ddot{R}_{\text{A}}^{\text{A}}]]$  ( $[[\ddot{R}_{\text{A}}^{\text{B}}]]$ , коли вибрано налаштування  $[[\blacksquare]]$ ).
- Перш ніж буде розпочато записування з використанням сенсорного затвора, параметри фокусування та яскравості оптимізуються для позиції дотику.

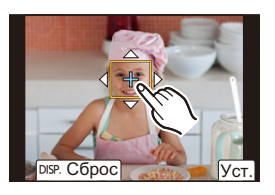

# 企画 MENU

# <span id="page-101-0"></span>**Регулювання фокуса вручну**

## **Застосовні режими: <b>[A]**  $\mathbb{E}$ ]  $\mathbb{E}$ ]  $\mathbb{E}$ ]  $\mathbb{E}$ ]  $\mathbb{E}$ ]  $\mathbb{E}$ ]  $\mathbb{E}$ ]  $\mathbb{E}$ ]  $\mathbb{E}$

Ця функція використовується для фіксації фокусування або коли відстань між об'єктивом та об'єктом визначена, і не треба активувати автоматичне фокусування.

**1 Встановіть важіль режиму фокусування в положення [MF].**

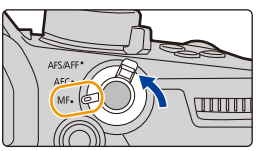

## **2 Натисніть кнопку**  $[\cdot]$ .

• Цю саму операцію можна виконати за допомогою рухів джойстика  $\blacktriangle/\blacktriangledown/\blacktriangleleft/\blacktriangleright$  (Коли для параметра [Настройки джойстика] у меню [Пользов.] ([Управление]) встановлено значення [D.FOCUS Movement]).

## **3 Натисніть** 3**/**4**/**2**/**1**, щоб встановити положення фокусування, а потім натисніть [MENU/SET].**

- Відобразиться екран допомоги, що збільшує зону. (Допомога при ручному фокусуванні)
- Щоб збільшити зону, виконайте одну з таких дій:
	- поверніть кільце фокусування
	- перемістіть важіль фокусування
	- розведіть пальці на екрані або торкніться його двічі
- Можна регулювати положення фокуса, перетягнувши екран.
- Щоб повернути положення фокусування в центр, натисніть [DISP.].

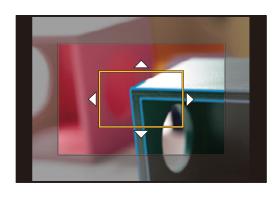

## **4 Відрегулюйте фокус.**

#### **Операції ручного фокусуванні різняться для різних об'єктивів. У разі застосування змінного об'єктива з кільцем фокусування Обертання в бік**  A**:** Фокусування на близькому предметі **Обертання в бік При застосуванні змінного об'єктива з важелем фокусування Зсування в бік**  C**:** Фокусування на близькому предметі **Зсування в бік**  D**: A B C D**

B**:**

⇧

言

MENU

Фокусування на віддалених об'єктах

Фокусування на віддалених об'єктах

• Швидкість фокусування залежить від величини переміщення важеля фокусування.

MENU

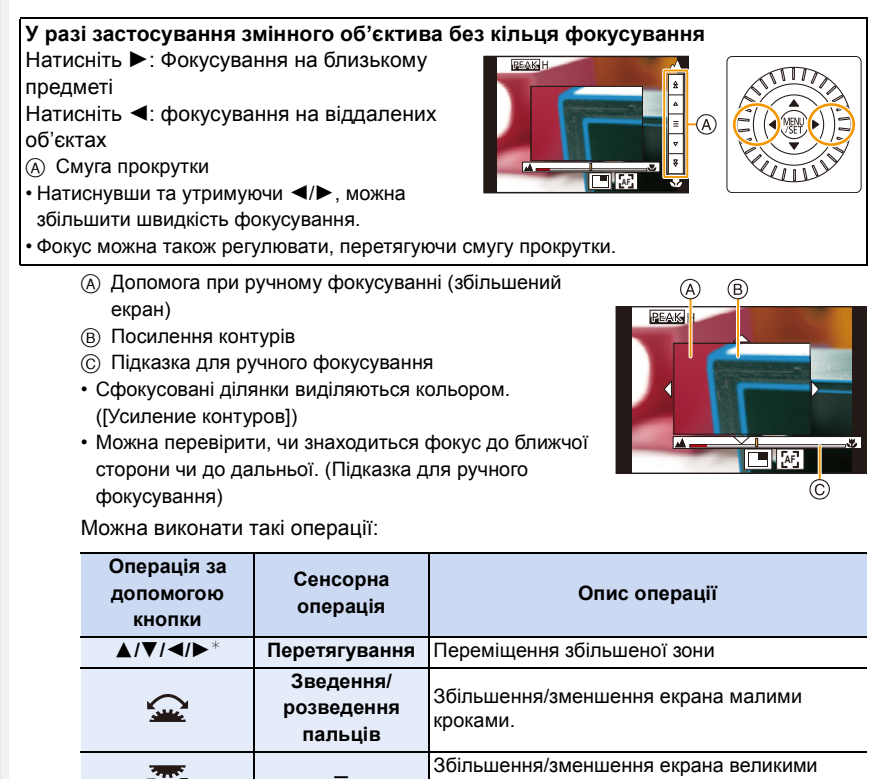

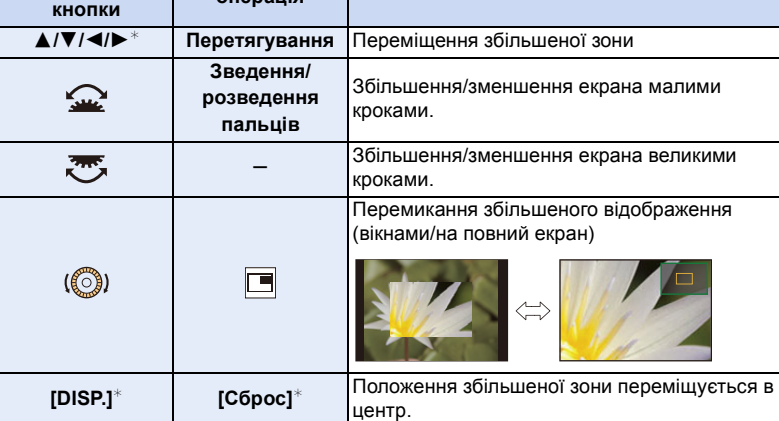

 $*$  Під час застосування змінного об'єктива без кільця фокусування можна виконати ці дії, натиснувши кнопку 4, щоб відкрити екран, який дає змогу встановити область для збільшення.

• Під час відображення зображення в режимі з вікнами можна збільшити знімок на приблизно  $3\times$  до  $6\times$ . Коли зображення відображається на повний екран, можна збільшити зображення приблизно на  $3\times$  до  $20\times$ .

## **5 Натисніть кнопку затвора наполовину.**

- Цю операцію можна виконати, натиснувши [MENU/SET].
- Якщо ви збільшили зображення, повернувши кільце фокусування чи перемістивши важіль фокусування, допоміжний екран закриється приблизно за 10 секунд після виконання операції.
- Допомога або поради при ручному фокусуванні можуть не відображатися залежно від об'єктива, що використовується. Однак можна відобразити допомогу при ручному фокусуванні, використовуючи безпосередньо сенсорний екран або кнопку камери.
- Коли активовано параметр [Перекл. фокуса, верт/гор] у меню [Пользов.] ([Фокус/Спуск затвора]), можна настроїти положення збільшеного відображення допомоги під час ручного фокусування для кожного положення камери.
- Маркування фокусної відстані (А) використовується для вимірювання фокусної відстані.

Використовуйте його, коли виконуєте зйомку з ручним фокусуванням або зйомку крупним планом.

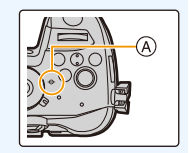

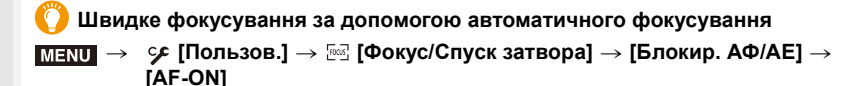

Якщо в режимі ручного фокусування натиснути [AF/AE LOCK], то буде працювати автоматичне фокусування.

- Автоматичне фокусування працює в центрі кадру.
- Автоматичне фокусування працює також за допомогою наведених нижче операцій.
	- Натискання функціональної кнопки, якій призначено [АФ **ВКЛЮЧЕНІ**
	- Торкання [<mark>[rʌr</mark>]]

⇧

**MENL** 

- Перетягніть монітор і відпустіть палець в тому положенні, в якому ви бажаєте виконати фокусування
- Ця функція недоступна, якщо встановлено значення [Живое кадриров. 4K].

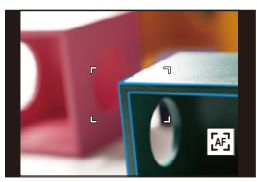

# **Фіксація фокусування та експозиції (Блокування АФ/AE)**

## **Застосовні режими:**

Щоб робити знімки з однаковими налаштуваннями фокусування й експозиції, змінюючи композицію, потрібно заздалегідь заблокувати фокус та експозицію. Це корисно, коли потрібно сфокусуватися на краю екрана або, наприклад, у разі наявності контрового світла.

## **1 Вирівняйте екран з об'єктом.**

- **2 Натисніть та утримуйте кнопку [AF/AE LOCK], щоб зафіксувати фокус або експозицію.**
	- Якщо ви натиснете кнопку [AF/AE LOCK], блокування AF/AE буде скасоване.
	- В стандартних налаштуваннях заблокована лише експозиція.
- **3 Утримуючи кнопку [AF/AE LOCK], перемістіть камеру так, як це потрібно для компонування знімка, а потім повністю натисніть кнопку затвора.**

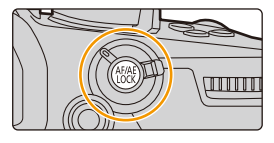

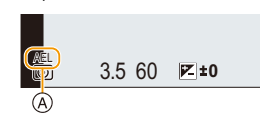

A AE - індикація блокування

## ∫ **Встановлення функцій [AF/AE LOCK]**

 $\overline{\text{H}=\text{NU}} \rightarrow \text{ } \mathscr{F}$  [Пользов.]  $\rightarrow \text{ }$  [Фокус/Спуск затвора]  $\rightarrow$  [Блокир. АФ/АЕ]

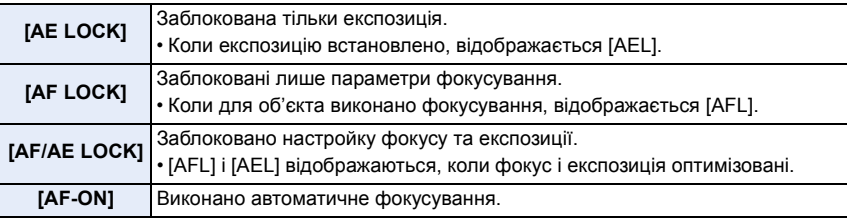

• Блокування AF ефективне тільки під час фотозйомки в режимі ручної настройки експозиції.

- Блокування AE ефективне тільки під час фотозйомки в режимі ручного фокусування.
- Можна знову виконати фокусування на об'єкті, натиснувши кнопку затвора наполовину, навіть якщо АЕ заблоковано.
- Зміна програми може бути вибрана, навіть якщо функція AE заблокована.

## 105

# **Компенсація експозиції**

## **Застосовні режими: <sup>[2]</sup> [3] P [A] S [M | 2 M 6**

Використовуйте цю функцію, коли ви не можете досягти належної експозиції внаслідок різниці в яскравості між об'єктом та фоном.

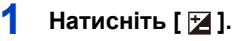

⇧

 $\equiv$ 

**MENU** 

## **2 Поверніть задній диск, щоб виконати компенсацію експозиції.**

- A Брекетинг експозиції
- B Компенсація експозиції
- C [Настр.вспышки]
- Коли відображається екран компенсації експозиції, можна виконати наведені нижче операції.

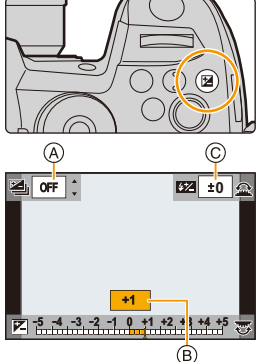

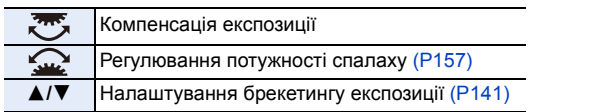

• Функції заднього диска та переднього диска можна перемикати натисканням [DISP.].

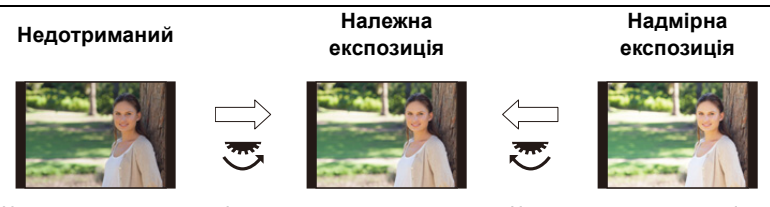

Компенсуйте експозицію в позитивному напрямку.

Компенсуйте експозицію в негативному напрямку.

## **3** Натисніть [ 2 ] для встановлення.

• Для встановлення можна також наполовину натиснути кнопку затвора.

- 4. Налаштування фокуса, яскравості (експозиції) і тону кольору
- У режимі ручного настроювання експозиції компенсувати експозицію можна, лише якщо для світлочутливості ISO вибрано значення [AUTO].
- Значення компенсації експозиції можна вибрати в діапазоні від  $-5$  EV до  $+5$  EV. Під час запису відео, зйомки за допомогою функції "4K фото" або "Пост-фокус" можна встановити значення в діапазоні від  $-3$  EV до  $+3$  EV.
- Якщо для параметра [Автокомп. экспоз.] у розділі [Вспышка] меню [Зап.] вибрано значення [ON], яскравість фотоспалаху автоматично встановлюється на рівні, що відповідає вибраній компенсації експозиції.
- Коли значення компенсації експозиції виходить за межі діапазону від  $-3$  EV до  $+3$  EV. яскравість екрана запису більше не змінюватиметься. Коли кнопка затвора натиснута наполовину або здійснено блокування АЕ за допомогою [AF/AE LOCK], до екрана запису будуть застосовані значення, що перебувають за межами цього діапазону.
- Встановлене значення компенсації експозиції буде збережено в пам'яті, навіть якщо камера буде вимкненою. (Коли для [Сброс компен.экспоз.] встановлено [OFF])

企<br>■ 

# **Встановлення світлочутливості**

**Застосовні режими: <sup>(2)</sup> (3)**  $\mathbb{F}[\mathsf{A}|\mathsf{S}|\mathsf{M}]$  $\cong$ м $\circledcirc$ 

Дозволяє встановлювати чутливість до світла (світлочутливість ISO).

**1 Натисніть [ ].**

仚

 $\equiv$ 

**MENU** 

- **2 Виберіть значення світлочутливості ISO шляхом повертання заднього диска.**
	- Функції заднього диска та переднього диска можна перемикати натисканням [DISP.].
	- A [Автоуст.верх.пред.ISO]
	- B Світлочутливість ISO

## **3 Поверніть диск керування, щоб встановити [Автоуст.верх.пред.ISO].**

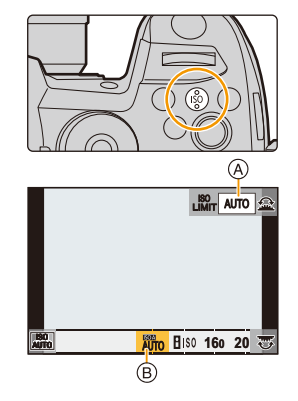

- Установіть параметр [Автоуст.верх.пред.ISO] у меню [Чувствит. ISO (фото)] (або [Чувствит. ISO (видео)] у разі використання творчого відеорежиму).
- Це можливо, якщо для опції [Светочувст.] обрано значення [AUTO] або [**[** is 0].
### **4** Натисніть [ISO] для встановлення.

• Для встановлення можна також наполовину натиснути кнопку затвора.

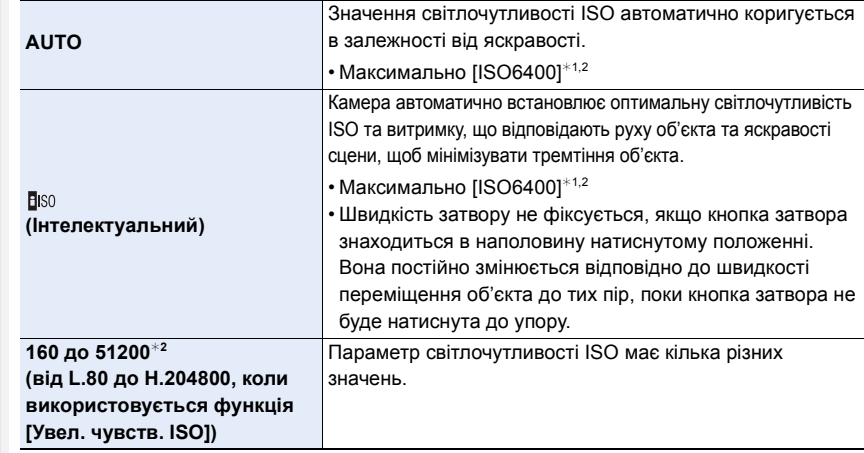

 $*1$  Якщо для параметра [Автоуст.верх.пред.ISO] у розділі [Чувствит. ISO (фото)] в меню [Зап.] встановлено значення [АUТО].

¢2 Якщо для параметра [Настр. ISO Dual Native] в меню [Пользов.] ([Экспозиция]) встановлено значення [АUТО].

#### ∫ **Налаштування діапазону світлочутливості ISO ([Настр. ISO Dual Native])**

**Застосовні режими: <sup>[2]</sup> [3] [P] [A] S] [M]**  $\cong$  **[6]** 

Запис із високим значенням світлочутливості й низьким рівнем шуму можна здійснити за допомогою функції Dual Native ISO, яка дає змогу змінювати стандартну світлочутливість. Доступний діапазон світлочутливості ISO змінюється відповідно до налаштувань у [Настр. ISO Dual Native].

#### $\overline{\mathtt{M}}$ =גוד →  $\mathscr{F}$ [Пользов.] →  $\bm{\mathbb{F}}$  [Экспозиция]→ [Настр. ISO Dual Native]

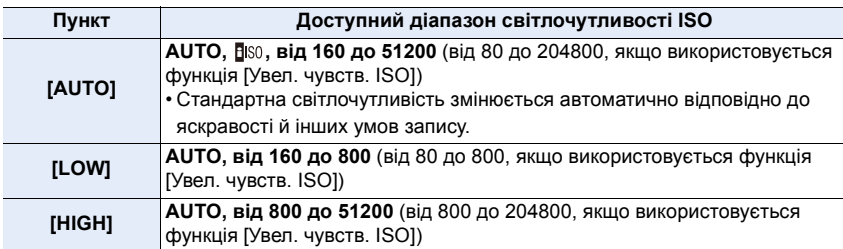

• Навіть якщо вибрати значення [LOW] чи [HIGH] в режимі Інтелектуальний автоматичний режим плюс або Режим творчого контролю, функціонування буде таким самим, як за налаштування [AUTO].

### **Характеристики світлочутливості ISO**

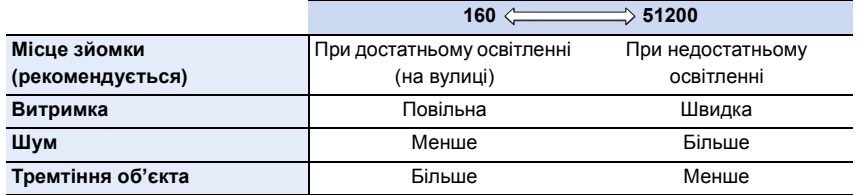

- [Візо] неможливо вибрати в таких випадках:
	- Режим пріоритету витримки AE
	- Режим ручної настройки експозиції
	- Творчий відеорежим
- Вибравши в меню [Пользов.] ([Экспозиция]) налаштування [Увел. чувств. ISO], можна здійснювати запис із високим значенням світлочутливості ISO, як-от [ISO204800]. Такі налаштування дають змогу записувати сцени за браку світла, однак також частіше призводять до виникнення шуму й появи горизонтальних смуг.
- Якщо вибрано параметр [Множ.экспоз.], для верхньої межі світлочутливості ISO встановлюється значення [ISO6400].
- Якщо для ефекту [Фото стиль] встановлено значення [Like709], нижня межа світлочутливості ISO має фіксоване значення [ISO160]. Якщо для ефекту встановлено значення [Hybrid Log Gamma], нижня межа світлочутливості ISO має фіксоване значення [ISO320]. Якщо для ефекту встановлено значення [V-Log L], нижня межа світлочутливості ISO має фіксоване значення [ISO320], а верхня — [ISO25600].
- Якщо для параметра [Кач-во зап.] вибрано відео з розміром [FHD] і встановлено налаштування [Измен. част. кадров], для верхньої межі світлочутливості ISO буде встановлено значення [ISO51200].

# **Настройка балансу білого**

### **Застосовні режими:** <sup>[2]</sup> **A**  $\boxed{P|A|S|M}$  **2**

**щоб обрати баланс білого.**

Баланс білого налаштовує білий колір відповідно до джерела освітлення, щоб наблизити загальний відтінок до того, що бачить око.

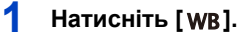

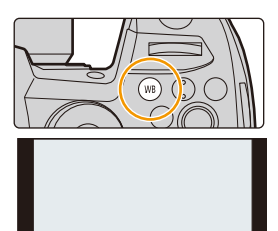

AWB AWBc  $\overleftrightarrow{C}$  **a** 

• Налаштування можна також виконувати, повертаючи диск керування.

**2 Поверніть задній диск або передній диск,** 

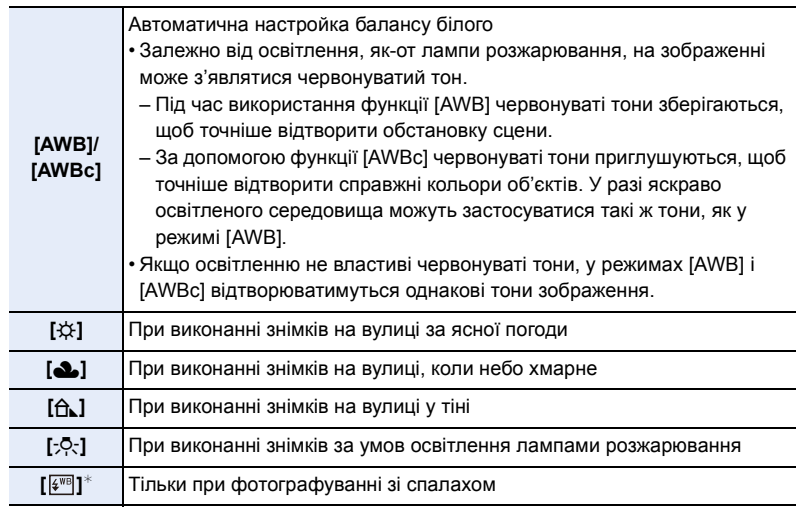

¢ Режим [AWB] застосовується під час запису відео, створення знімків із роздільною здатністю 4K або використання функції "Пост-фокус".

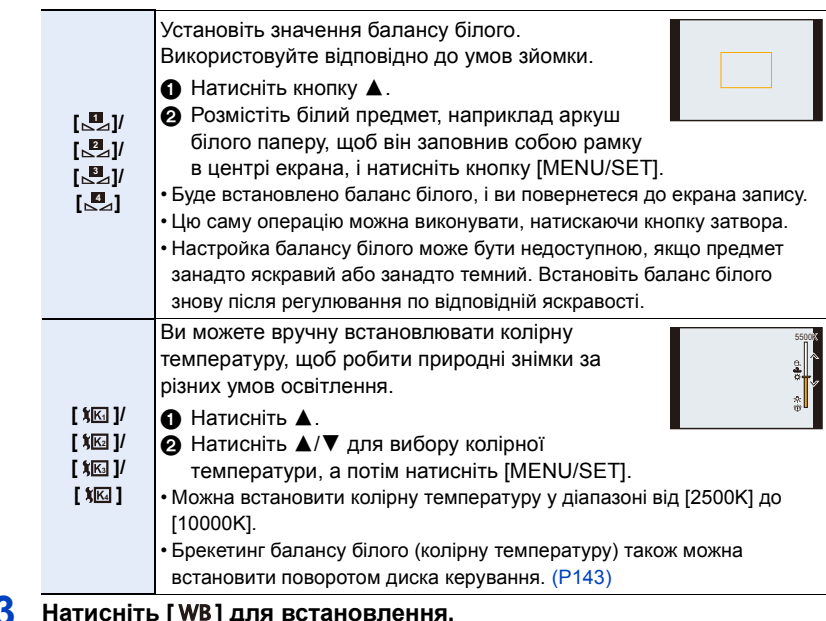

• Для встановлення можна також наполовину натиснути кнопку затвора.

У разі освітлення флуоресцентними лампами, світлодіодними світильниками тощо відповідний баланс білого може змінюватися залежно від типу освітлення. Використовуйте [AWB], [AWBc], [ **[u**<sub>1</sub>], [  $\mathbf{u}_1$ ], [  $\mathbf{u}_2$ ], [  $\mathbf{u}_3$ ] або [  $\mathbf{u}_4$ ].

### ∫ **Автоматичний баланс білого**

Залежно під умов, які переважають під час зйомки, кольори знімків можуть мати червоний або блакитний відтінок. Крім того, якщо використовується кілька джерел світла або в кадрі немає близьких за кольором до білого об'єктів, функція автоматичного балансу білого може не працювати належним чином. У такому разі встановіть для балансу білого режим, відмінний від [AWB] або [AWBc].

- 1 [AWB] працюватиме у межах такого діапазону.
- 2 Блакитне небо
- 3 Хмарне небо (дощ)
- 4 Тінь

MEN

- 5 Сонячне світло
- 6 Біле флуоресцентне світло
- 7 Лампочка накалювання
- 8 Світанок та захід
- 9 Світло свічки
- K=Кольорова температура Кельвіна

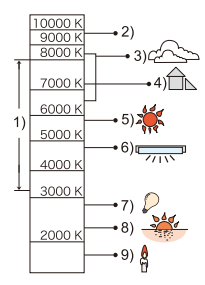

### **Точна настройка балансу білого**

Можна точно настроїти баланс білого, якщо не вдається отримати бажаний відтінок з установкою балансу білого.

- - **1 Виберіть баланс білого, а потім натисніть** 4**. 2 Натисніть** 3**/**4**/**2**/**1 **для тонкого регулювання балансу білого.**
		- **< : [A] (ЯНТАРНИЙ: ЖОВТОГАРЯЧИЙ)**
		- **1** : [B] (СИНІЙ: СИНЮВАТИЙ)
		- 3 : [G] (ЗЕЛЕНИЙ: ЗЕЛЕНУВАТИЙ)
		- ▼ : [M] (ПУРПУРНИЙ: ЧЕРВОНУВАТИЙ)
		- Також можна виконати точне регулювання за допомогою графіка балансу білого.

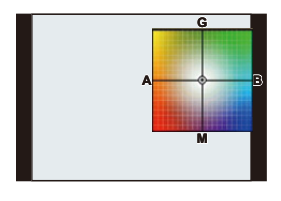

- Щоб повернути положення в центр, натисніть [DISP.].
- Брекетинг балансу білого можна встановити поворотом диска керування. [\(P143\)](#page-142-1)
- **3 Натисніть кнопку [MENU/SET].**
- Якщо точно настроїти баланс білого у положення [A] (янтарний), значок балансу білого на РК-дисплеї зміниться на жовтогарячий.

Якщо настроїти баланс до положення [B] (синій), значок на РК-дисплеї зміниться на синій.

• При точній настройці балансу білого на [G] (зелений) або [M] (пурпурний), [+] (зелений) або [-] (пурпурний) з'являється поруч зі значком балансу білого на моніторі.

# *5.* **Створення знімків у форматі 4K і**

### **налаштування режиму роботи затвора**

# **Вибір режиму роботи затвора**

Застосовні режими: **[ka] [ka] [ka] [ka] [ka] 23** [ka] 3

Можна вибрати, яку операцію виконуватиме камера в разі натискання кнопки затвора.

### **Обертання диска вибору режиму.**

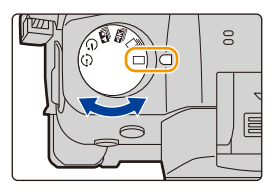

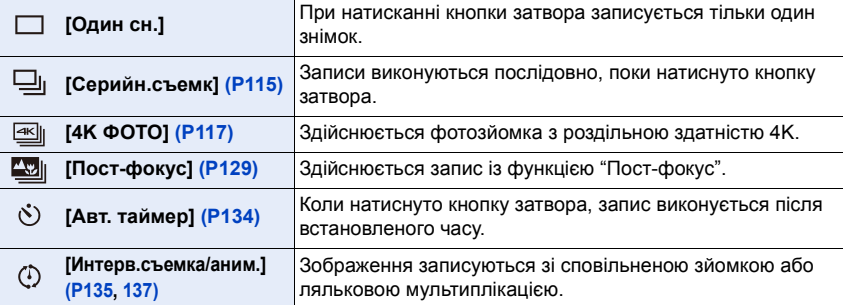

# <span id="page-114-0"></span>**Запис знімків з використанням режиму серійної зйомки**

Застосовні режими: **na maria P** A S M = M 6

仚

启

**MENU** 

 $\overline{\phantom{0}}$ 

Фотознімки записуються безперервно, поки натиснута кнопка затвора.

### **1 Встановіть диск вибору режиму приводу на [**  $\Box$ <sub>1</sub>].

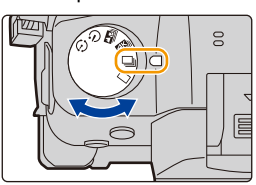

 $\frac{1}{2}$   $\left|\frac{4:3}{2}\right|$   $\frac{1}{2}$  afs  $\left|\frac{17}{2}\right|$   $\left|\frac{1}{2}\right|$ 

### **2 Наведіть фокус на об'єкт зйомки і зробіть знімок.**

• Утримуйте кнопку затвора повністю натисненою, щоб активізувати режим серійної зйомки.

#### ∫ **Налаштування швидкості серійної зйомки**

> **[Зап.]** > **[Скор. съемки]** MENU

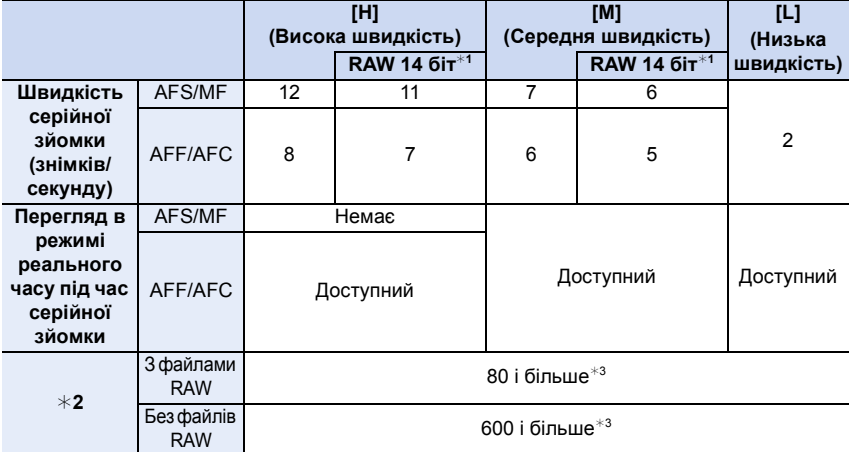

 $*1$  Цей параметр застосовується під час створення файлів у форматі RAW, якщо для параметра [Разм. в битах для RAW] встановлено значення [14bit].

¢2 Кількість знімків, що можуть бути записані

 $*3$  Під час записування відповідно до умов випробувань, визначених компанією Panasonic. Швидкість серійної зйомки зменшиться вдвічі. Однак знімки можна створювати, доки не буде заповнено картку. Залежно від умов зйомки кількість знімків серійної зйомки можна зменшити.

• Швидкість серійної зйомки може знизитися залежно від поданих нижче налаштувань.

– [Разм. кадра]/[Качество]/[Светочувст.]/режим фокусування/[Приор. фок./спуска]

#### ∫ **Про максимальну кількість зображень, які можна зняти безперервно**

Під час натискання кнопки затвора наполовину з'явиться максимальна кількість знімків, яку можна записати неперервно. Ви можете перевірити приблизну кількість знімків, які можна зняти, перед зменшенням швидкості серії.

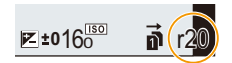

Приклад: коли можна зняти 20 знімків: [r20]

**MENU** 

- Одразу після початку запису максимальна кількість знімків, які можна зняти безперервно, зменшиться. Коли з'явиться [r0], швидкість серії зменшиться.
- Коли відображається [r99+], неперервно можна зробити щонайменше 100 знімків.

#### **Примітки щодо режиму серійної зйомки**

Спосіб досягнення фокусування залежить від настроювання режиму фокусування й функції [Приор. фок./спуска] в меню [Пользов.] ([Фокус/Спуск затвора]).

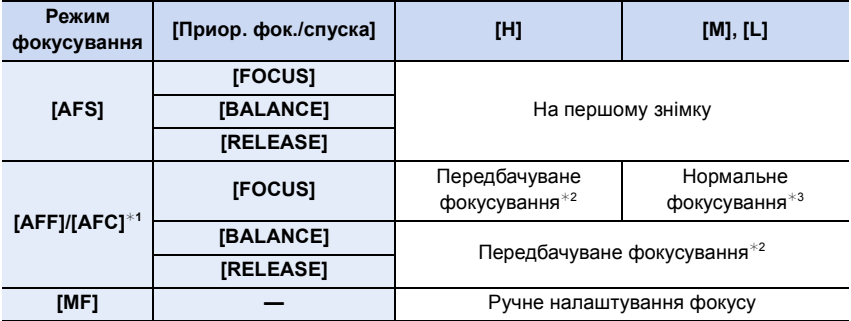

¢1 Якщо об'єкт темний, фокусування фіксується за першим знімком.

- ¢2 Швидкість серійної зйомки має пріоритет, а фокусування відбувається в межах можливого діапазону.
- $*$ 3 Швидкість серійної зйомки може стати меншою, оскільки камера безперервно фокусується на об'єкті.
- Коли швидкість серійної зйомки встановлено в положення [H] (коли режим фокусування має значення [AFS] або [MF]), експозиція, яка використовувалася для першого знімка, фіксується та використовується для всіх наступних знімків.

В іншому разі камера регулює експозицію для кожного кадру.

- **Може знадобитися час на збереження знімків, виконаних у режимі серійної зйомки, на картку. Якщо виконувати знімки безперервно під час збереження, максимальна кількість записуваних знімків зменшується. Для безперервної зйомки рекомендується використовувати високошвидкісну картку пам'яті.**
- Рекомендовано використовувати пульт дистанційного керування затвором (DMW-RSL1: постачається окремо), якщо потрібно утримувати кнопку затвора повністю натиснутою протягом серійної зйомки.

#### **Недоступно в таких випадках:**

- Режим серійної зйомки вимикається в наступних випадках.
- [Грубый монохромный]/[Мягкий монохромный]/[Эффект миниатюры]/[Нерезкое изображение]/[Звездный фильтр]/[Солнечное сияние] (Режим творчого контролю)
- Якщо використовується [Множ.экспоз.]

# <span id="page-116-0"></span>**Записування знімків із роздільною здатністю 4K**

### Застосовні режими: **<b>D** D P A S M = B

За допомогою функції "4K фото" можна створювати високошвидкісні серії знімків зі швидкістю 60 кадр/с, а потім зберігати вибрані зображення, видобуті з файлу серійної зйомки, з роздільною здатністю 8 мільйонів пікселів (прибл.).

• Використовуйте картку стандарту UHS зі швидкістю запису класу 3.

**1 Встановіть диск вибору режиму спрацьовування затвора в положення [ ].**

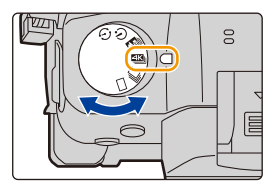

**2 Виберіть швидкість серійної зйомки.**

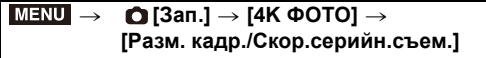

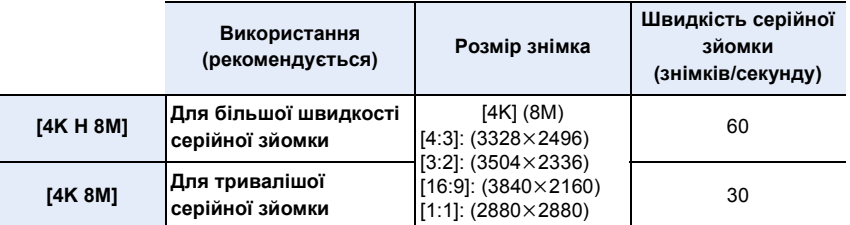

### **3 Виберіть спосіб запису.**

$$
\boxed{\text{MENU}} \rightarrow \text{O [3an.]} \rightarrow \text{[4K } \Phi \text{OTO]} \rightarrow \text{[Meroq 3anucn]}
$$

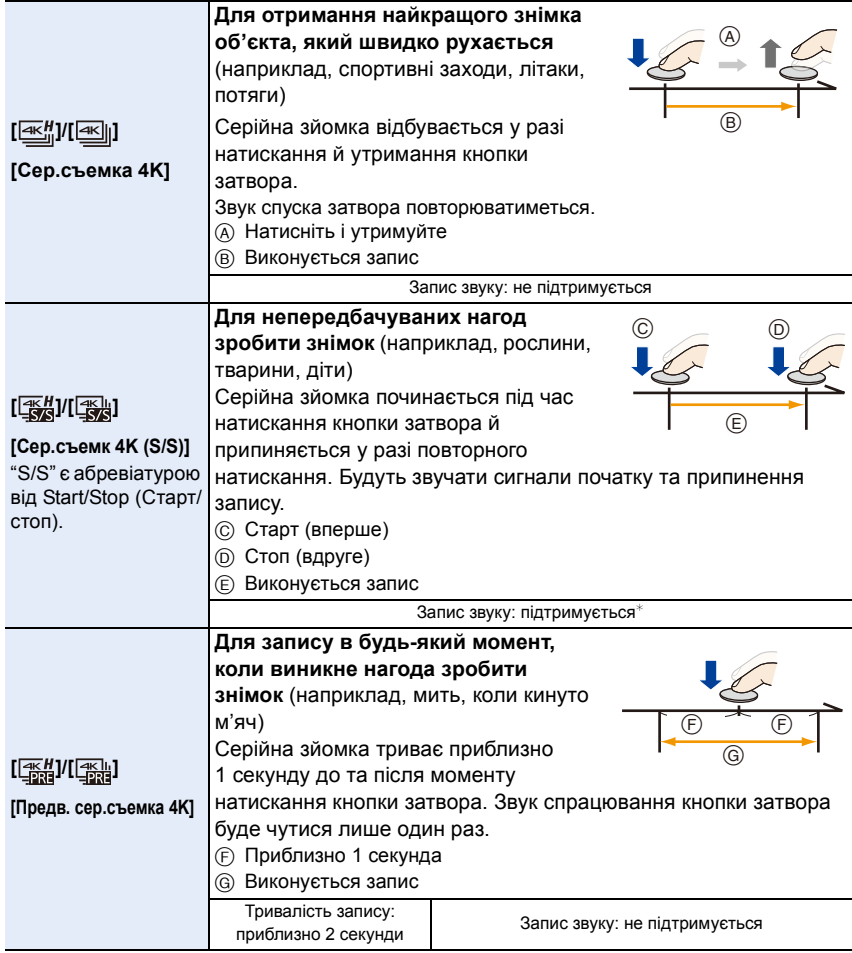

 $*$  Під час відтворення запису на камері звук не відтворюється.

### **4 Натисніть наполовину кнопку затвора, щоб вийти з меню.**

**5 Запишіть знімок із роздільною здатністю 4K.**

• У режимі автоматичного фокусування функція [Непрер. АФ] працюватиме під час записування. Фокусування регулюватиметься неперервно.

MENU

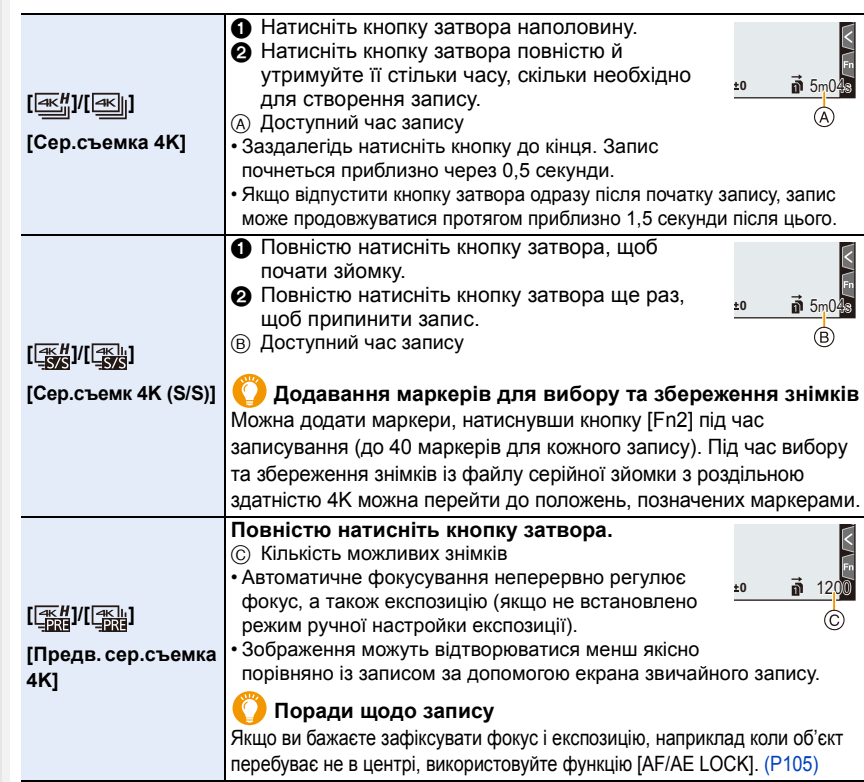

- Камера виконає серійну зйомку знімків із роздільною здатністю 4K і збереже її у файл серійної зйомки з роздільною здатністю 4K, якщо для параметра [Формат записи] встановлено значення [MP4].
- Файли серійної зйомки з роздільною здатністю 4К записуються з частотою кадрів [30p] або [60p] і відтворюються на камері незалежно від параметра [Системная частота].
- Коли ввімкнено режим [Авт. просм.], автоматично відображається екран вибору знімків. Щоб продовжити записування, натисніть кнопку затвора наполовину, після цього відобразиться екран запису.
- Докладну інформацію про вибір і збереження знімків із записаних файлів серійної зйомки з роздільною здатністю 4K див. на [P124](#page-123-0).
- Щоб зменшити тремтіння камери, під час використання функції [Композиция света] рекомендується використовувати штатив і пульт дистанційного керування затвором (DMW-RSL1: постачається окремо).
- Файл серійної зйомки з роздільною здатністю 4K записуватиметься та відтворюватиметься окремими частинами в таких випадках (записування не переривається):
- Під час використання картки пам'яті SDHC, якщо розмір файлу перевищує 4 ГБ.
- Під час використання картки пам'яті SDXC, якщо час неперервного запису перевищує 3 години 4 хвилини або розмір файлу більше 96 ГБ.

### ∫ **Налаштування попередньої серійної зйомки ([Сер.съемка 4K]/[Сер.съемк 4K (S/S)])**

Камера розпочне зйомку приблизно за 1 секунду до того, як кнопка затвора буде повністю натиснута, тож ви не втратите можливість зробити знімок.

#### > **[Зап.]** > **[4K ФОТО]** > **[Предварит. серийн. съемка]**  $MENU \rightarrow$

### **Налаштування: [ON]/[OFF]**

**MENU** 

- Якщо цю функцію ввімкнено, на екрані запису відображається піктограма [PRE].
- Параметри роботи автоматичного фокусування та його меню, які не можуть бути встановлені, коли ця функція використовується, такі ж, як і під час використання функції [Предв. сер.съемка 4K].

### **Розряджання акумулятора та температура камери**

**• Якщо встановлено режим [Предв. сер.съемка 4K] або [Предварит. серийн. съемка], акумулятор розряджається швидше, а камера нагрівається. Вибирайте ці режими тільки під час запису.**

### ∫ **Настроювання циклічного запису ([Сер.съемк 4K (S/S)])**

Запис можна виконувати, водночас видаляючи найстаріші записані дані. Це дає змогу, не змінюючи картку пам'яті, продовжувати запис, доки ви очікуєте на можливість зробити знімок.

### > **[Зап.]** > **[4K ФОТО]** > **[Циклическая запись(4K ФОТО)]** MENU

### **Налаштування: [ON]/[OFF]**

• Коли запис розпочато, файл серійної зйомки з роздільною здатністю 4K записуватиметься та розділюватиметься на фрагменти тривалістю приблизно 2 хвилини.

Буде збережено приблизно останні 10 хвилин (макс. близько 12 хвилин). Попередню частину буде видалено.

- **Рекомендується користуватися достатньо зарядженим акумулятором або адаптером змінного струму (постачається окремо).**
- Можливий неперервний запис тривалістю до 12 годин.
- Якщо цю функцію ввімкнено, на екрані запису відображається піктограма [ $\circ$ ].

### **(Ø) Недоступно в таких випадках:**

• Операція [Циклическая запись(4K ФОТО)] неможлива, якщо на картці недостатньо вільного місця.

### **Особливості використання функції "4K фото"**

#### ∫ **Змінення формату**

Вибір параметра [Формат] в меню [Зап.] дає змогу змінити форматне співвідношення для знімків із роздільною здатністю 4K.

#### ∫ **Зменшення розмиття об'єкта**

Розмиття об'єкта можна зменшити, встановлюючи меншу витримку.

- **1** Установіть диск вибору режиму в положення [  $\mathbf S$  ].
- **2 Задайте витримку, повертаючи задній або передній диск.**
	- Приблизне значення витримки для зйомки надворі за сприятливих погодних умов: 1/1000 секунди або більше.
	- Якщо збільшити витримку, світлочутливість ISO збільшиться, що може призвести до шумів на екрані.

#### ∫ **Звук затвора для зйомки**

- У режимі [Сер.съемка 4K] або [Предв. сер.съемка 4K] можна змінювати настроювання звуку електронного затвора в розділах меню [Громк.затв.] і [Звук электр.затвора].
- Під час запису в режимі [Сер.съемк 4K (S/S)] можна встановити гучність тону початку та закінчення в розділі меню [Гром.сигнала].
- У поєднанні з режимом [Бесшумный режим] високошвидкісну серійну зйомку можна використовувати без звуку.

#### ∫ **Умови, за яких використання функції недоцільне Зйомка надмірно яскравих об'єктів або в приміщенні**

Якщо об'єкти записуються в надзвичайно яскравому місці або при люмінесцентному чи світлодіодному освітленні тони кольорів або яскравість зображення можуть змінитися, також на екрані можуть з'явитися горизонтальні смуги. Ефект горизонтальних смуг можна зменшити, якщо збільшити витримку.

#### **Об'єкти, які швидко рухаються**

Об'єкт, який швидко рухається, на знімках може виглядати спотвореним.

⇧

#### <span id="page-121-0"></span>∫ **Налаштування камери для використання функції "4K фото"**

Налаштування камери автоматично оптимізуються для використання функції "4K фото".

• Наведені нижче елементи меню [Зап.] приймають такі значення параметрів:

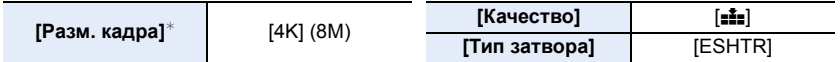

• Файли серійної зйомки з роздільною здатністю 4K записуються з такими значеннями параметрів:

Параметри в меню [Видео] не діють для файлів серійної зйомки з роздільною здатністю 4K.

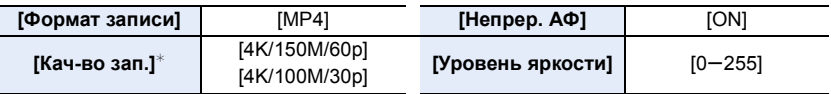

 $*$  Набуває значення, яке відповідає параметру [Разм. кадр./Скор.серийн.съем.].

• Під час записування за допомогою функції "4K фото" діапазони значень для вказаних нижче функцій відрізняються від доступних для фотозйомки:

– витримка: від 1/60 (1/30, коли встановлено значення [4K 8M]) до 1/16000;

- [Мин. выдержка]: від [1/1000] до [1/60] ([1/30], якщо вибрано [4K 8M]);
- компенсація експозиції: від  $-3$  EV до  $+3$  EV
- Під час записування з використанням функції "4K фото" вимикаються такі функції:
- Фотоспалах
- [Режим АФ]  $(\pm)$
- Запис із брекетингом
- [Всп. РФ] (тільки [Предв. сер.съемка 4K])

– Зміна програми

- Баланс білого  $(\sqrt[2]{18})$
- Режим фокусування (AFF)
- Зазначені нижче елементи меню будуть неактивними.

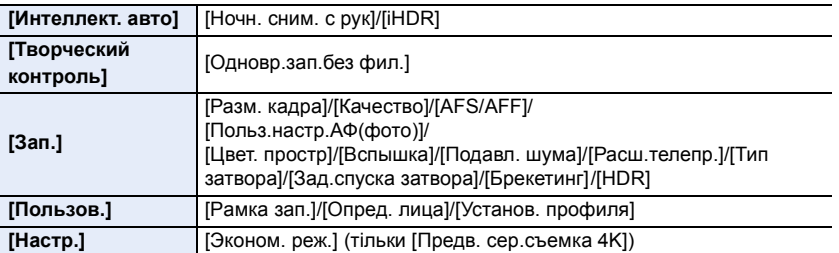

- Під час створення знімків із роздільною здатністю 4K відбуваються наступні зміни:
	- Унеможливлюється запис [Геогр. пункт] в [Дата поездки].
	- Функція [Одновр.зап.без фил.] у меню [Настройка фильтров] стає недоступною.
	- Під час запису неможливо використовувати вихід HDMI.
- Якщо використовується вихід HDMI, параметр змінюються, як указано нижче.
- Параметр [Предв. сер.съемка 4K] зміниться на [Сер.съемка 4K].
- Значення параметра [Предварит. серийн. съемка] змінюється з [ON] на [OFF].
- Неможливо додати дату запису за допомогою функції [Запись штампа врем.].
- Під час записування з використанням [Предв. сер.съемка 4K] параметр [Пошаг. увел.] функції [Моториз. зум] буде вимкнено.
- Функція "Розпізнавання сцени" в інтелектуальному автоматичному режимі працює в такий самий спосіб, як і під час відеозапису.
- Якщо встановлено режим спрацьовування затвора "4K фото", робити знімки під відеозйомки неможливо. (Це можливо лише при встановленій функції [  $\blacktriangleright$ ] ([Приоритет фото]))

### **(Ø) Недоступно в таких випадках:**

• Функція "4K фото" вимикається в разі використання наведених нижче параметрів.

- [Грубый монохромный]/[Мягкий монохромный]/[Эффект миниатюры]/[Нерезкое изображение]/[Звездный фильтр]/[Солнечное сияние] (Режим творчого контролю)
- При відеозапису
- Якщо використовується [Множ.экспоз.]

# <span id="page-123-0"></span>**Вибір знімків із файлу серійної зйомки з роздільною здатністю 4K і їх збереження**

**Виберіть знімок за допомогою значка [ <b>4** • 1 на екрані **відтворення та натисніть** 3**.**

- Цю саму операцію можна виконати, торкнувшись піктограми  $\sqrt{2}$ .
- Якщо зображення записано в режимі [Предв. сер.съемка 4K], перейдіть до кроку **3**.

### **2 Перетягніть смугу прокрутки, щоб попередньо вибрати сцени.**

- Відомості про використання екрана перегляду слайдів див. на [P126](#page-125-0).
- Якщо зображення записано за допомогою функції [Сер.съемка 4K] або [Сер.съемк 4K (S/S)], можна вибрати сцени на екрані відтворення серійної зйомки з роздільною здатністю 4K, торкнувшись елемента  $[m]$  (Fn1). [\(P127\)](#page-126-0)

### **3 Перетягніть рамки, щоб вибрати кадр, який потрібно зберегти як знімок.**

- $\cdot$  Цю саму операцію можна виконати, натиснувши  $\blacktriangleleft$ / 1.
- Натисніть і утримуйте піктограму  $\lceil$  <  $\lceil$ / $\lceil$   $\rangle$  ], щоб неперервно прокручувати кадри по одному вперед або назад.

### <span id="page-123-1"></span>**4 Торкніться [ ], щоб зберегти знімок.**

• З'явиться екран підтвердження.

#### **• Знімок буде збережено у форматі JPEG.**

• Знімок буде збережено разом з інформацією про запис (інформацією Exif), як-от значеннями витримки, діафрагми та світлочутливості ISO.

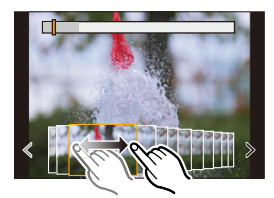

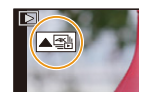

 $\begin{array}{c}\n\bullet \\
\bullet \\
\bullet \\
\bullet\n\end{array}$ 

### 124

**Екран показу слайдів**

Fn1  $\Box$  Fn2  $\Box$ 

### ∫ **Збереження знімків, зроблених за одночасного використання функції 4K фото ([Групп. сохран. 4K ФОТО])**

Можна одночасно зберегти знімки з файлу серійної зйомки з роздільною здатністю 4K, отримані з будь-якого періоду тривалістю 5 секунд.

**1 Виберіть меню.**

声

**MENU** 

#### > **[Восп.]** > **[Групп. сохран. 4K ФОТО]**  $MENU \rightarrow$

- **2 За допомогою** 2**/**1 **виберіть файли серійної зйомки з роздільною здатністю 4K і натисніть [MENU/SET].**
	- Якщо період серійної зйомки не перевищує 5 секунд, усі кадри буде збережено як знімки.
- **3 Виберіть перший кадр знімків, які слід зберегти одночасно.**
	- Виберіть кадр у такий самий спосіб, як і під час вибору знімків із файлу серійної зйомки з роздільною здатністю 4K.
	- Знімки буде збережено як групу зображень серійної зйомки у форматі JPEG.

### **Коригування знімків із роздільною здатністю 4K після зйомки (подальша обробка)**

#### ∫ **Коригування спотворення зображень ([Уменьш. Rolling Shutter])**

На камері можна скоригувати спотворення зображень, викликані роботою електронного затвора (ефект послідовного затвора) під час збереження знімків.

- **1 Під час виконання кроку 4 н[а P124](#page-123-1) на екрані підтвердження збереження торкніться [Уменьш. Rolling Shutter].**
	- Поверніться до екрана підтвердження, якщо неможливо скоригувати зображення.
- **2 Перевірте результат коригування й торкніться [Сохр].**
	- Переглянути варіанти фотографії до й після коригування можна, торкнувшись [Уст./ отмен.].
- Кут зору на скоригованому зображенні може звузитися.
- Через рух об'єктів зйомки біля країв кадру виправлений знімок може виглядати неприродно.
- Не завжди можна виправити зображення, записані іншими пристроями.

### ∫ **Зменшення шуму від високої світлочутливості ([Подав.шума 4K ФОТО])**

Зменште шум від запису в режимі високої світлочутливості ISO, коли зберігаєте знімки.

### $\overline{\mathtt{M}$ а $\mathtt{W}$   $\rightarrow$   $\quad$   $\blacksquare$  [Восп.]  $\rightarrow$  [Подав.шума 4K ФОТО]

### **Налаштування: [AUTO]/[OFF]**

- Ця функція не застосовується до знімків, збережених у форматі [Групп. сохран. 4K ФОТО].
- Не завжди можна застосувати функцію до зображень, записаних іншими пристроями.

### **Операції, доступні під час вибору знімків**

### <span id="page-125-0"></span>∫ **Навігація на екрані показу слайдів**

Позиція відображуваного кадру

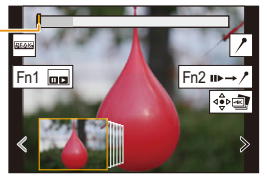

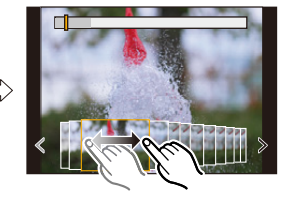

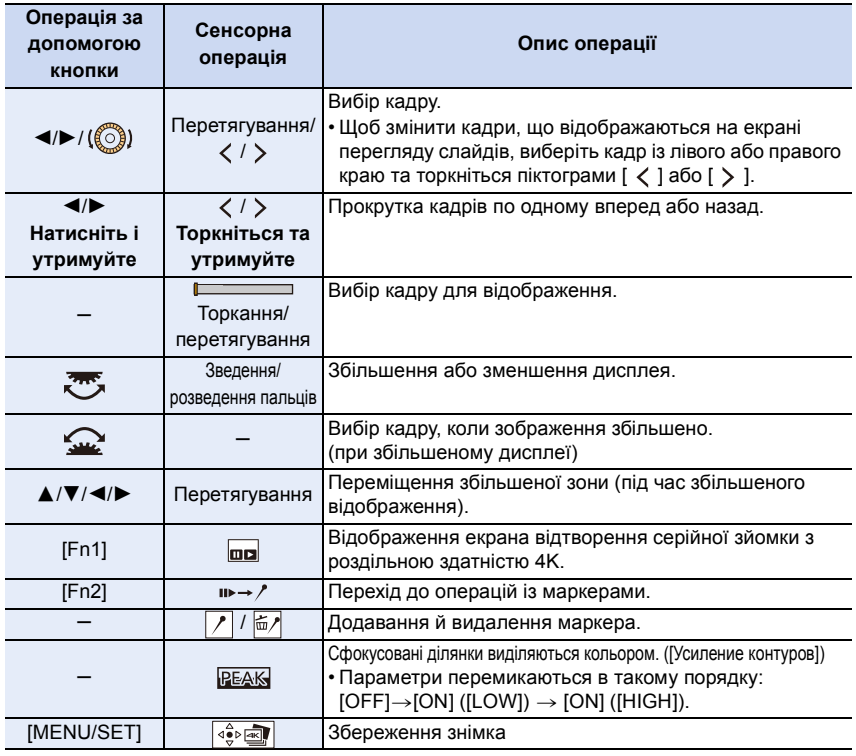

• Під час операції з маркерами можна перейти до доданих вами маркерів або до початку чи кінця файлу серійної зйомки з роздільною здатністю 4K. Натисніть [Fn2] ще раз, щоб повернутися до попередньої операції.

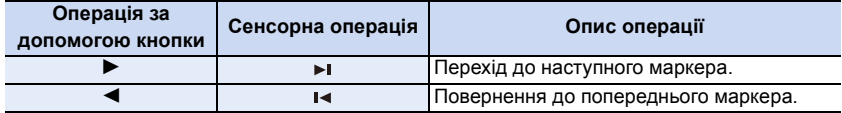

### <span id="page-126-0"></span>∫ **Навігація на екрані відтворення серійної зйомки з роздільною здатністю 4K**

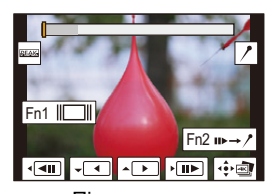

企圖

MENU

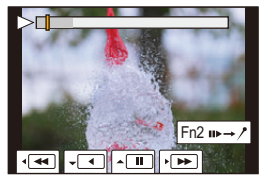

Під час паузи Під час неперервного відтворення

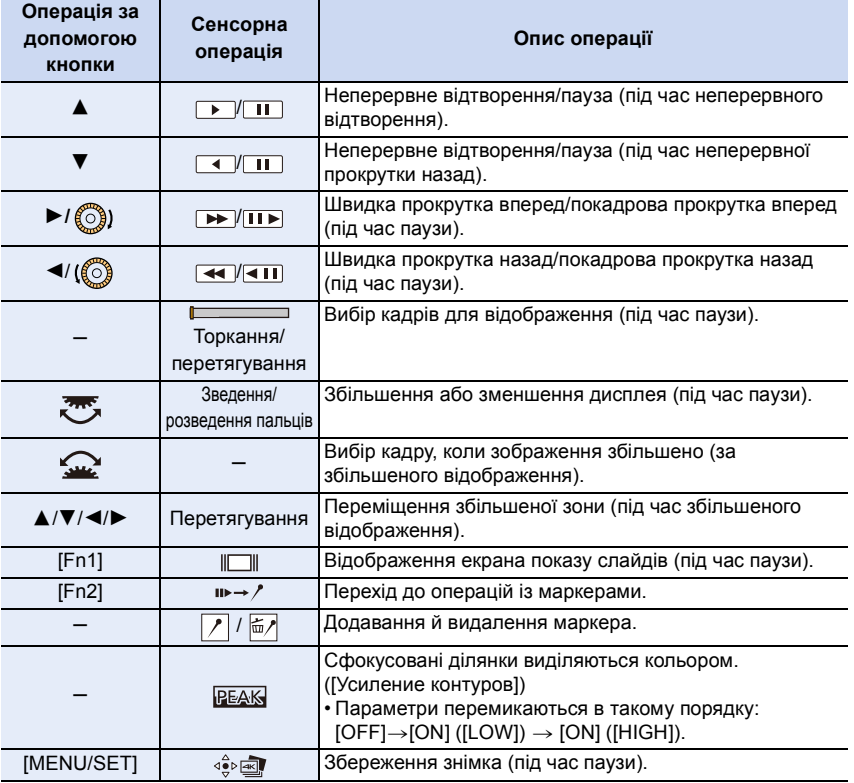

• Після кожного подвійного торкання екрана дисплей перемикається між збільшеним і нормальним відображенням.

• Щоб вибрати й зберегти на ПК знімки з файлів серійної зйомки у форматі 4K, використовуйте програмне забезпечення "PHOTOfunSTUDIO". Майте на увазі, що файл серійної зйомки з роздільною здатністю 4K не можна редагувати подібно до відеозапису.

#### **Вибір і збереження знімків на екрані телевізора**

• Установіть для параметра [Режим HDMI (воспр.)] значення [AUTO] або варіант із роздільною здатністю [4K].

У разі підключення до телевізора, який не підтримує відео з роздільною здатністю 4K, виберіть [AUTO].

- Файли серійної зйомки з роздільною здатністю 4K відображаються на телевізорі, підключеному до камери, лише за допомогою екрана відтворення серійної зйомки з роздільною здатністю 4K.
- Телевізори Panasonic із гніздом для карти SD не відтворюють файли серійної зйомки з роздільною здатністю 4K безпосередньо з карти SD.

# <span id="page-128-0"></span>**Керування фокусом після зйомки (Пост-фокус/суміщення фокусів)**

### Застосовні режими: **<b>D** D P A S M = B

Камера може виконувати серійну зйомку з такою ж якістю зображення, що й фото з роздільною здатністю 4K, під час автоматичного зміщення фокусування на різні зони. Після зйомки можна вибрати, з якою точкою фокусування зберегти знімок. Ця функція використовується для запису нерухомих об'єктів.

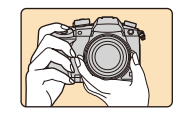

仚

启

**MENU** 

Серійна зйомка з роздільною здатністю 4K з автоматичним зміщенням фокусування.

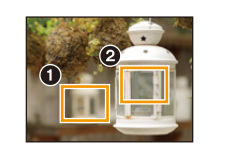

Торкніться потрібної точки фокусування.

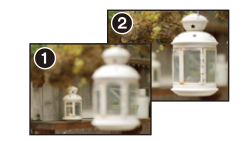

Знімок із потрібною точкою фокусування зроблено.

- Рекомендуємо використовувати штатив під час запису зображень, які використовуватимуться для суміщення фокусів.
- Використовуйте картку стандарту UHS зі швидкістю запису класу 3.

**1 Встановіть диск вибору режиму спрацьовування затвора в положення [ ].**

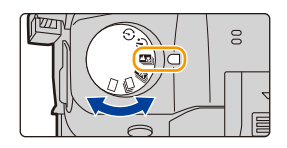

### **2 Визначте композицію та натисніть кнопку затвора наполовину.**

- Функція автофокусування виявить зони фокусування на екрані (за винятком областей біля краю екрана).
- Якщо на жодній зоні на екрані не може бути встановлено фокусування, індикатор фокусування (A) блиматиме. У такому разі зйомка неможлива.

### **3 Повністю натисніть кнопку затвора, щоб почати зйомку.**

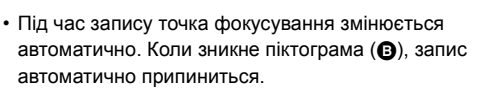

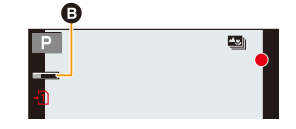

**З часу, коли було натиснено наполовину кнопку затвора й до закінчення запису:**

- Підтримуйте однакову відстань до об'єкта й однакову композицію.
- Не змінюйте масштаб.

MENL

- Відео записується зі значенням параметра [Формат записи] встановленого на [MP4] (звук не записується).
- Відеозапис буде зроблено з частотою кадрів [60p]. Його можна відтворити на камері незалежно від параметра [Системная частота].
- Якщо функція [Авт. просм.] активна, відображатиметься екран, на якому можна встановити бажану зону фокусування[. \(P131\)](#page-130-0)

#### ∫ **Обмеження використання функції "Пост-фокус"**

- Враховуючи, що запис відбувається з такою самою якістю, що й якість знімків з роздільною здатністю 4K, до функцій запису та налаштувань меню застосовуються певні обмеження. Докладну інформацію див. в розділі ["Налаштування камери для](#page-121-0)  [використання функції "4K фото""](#page-121-0) на [P122](#page-121-0).
- Окрім обмежень використання функції "4K фото", на запис у режимі "Пост-фокус" накладаються наведені нижче обмеження.
	- Використання ручного фокусування вимкнуто.
	- режим автоматичного фокусування вимикається.
	- стає неможливим запис відео.
	- [Цифр. увел]/[Запись штампа врем.] вимикається.
	- Зазначені нижче елементи меню [Пользов.] будуть неактивними: [Затвор АФ]

### **<b>** $\odot$  Недоступно в таких випадках:

- Функція "Пост-фокус" вимикається в разі використання наведених нижче параметрів.
- [Грубый монохромный]/[Мягкий монохромный]/[Эффект миниатюры]/[Нерезкое
- изображение]/[Звездный фильтр]/[Солнечное сияние] (Режим творчого контролю)
- Коли встановлено [Множ.экспоз.]

### <span id="page-130-0"></span>**Вибір бажаної зони фокусування та збереження знімка**

**1 Виберіть знімок за допомогою значка [ ] на екрані відтворення та натисніть** 3**.**

• Цю саму операцію можна виконати, торкнувшись значка  $\lceil \blacktriangle \overline{\mathbb{S}} \rceil$ .

### **2 Торкніться потрібної зони фокусування.**

- Якщо знімок, що перебуває у фокусі, недоступний для вибраної зони, відобразиться червона рамка. У такому разі зберегти знімок неможливо.
- Краї екрана вибирати не можна.

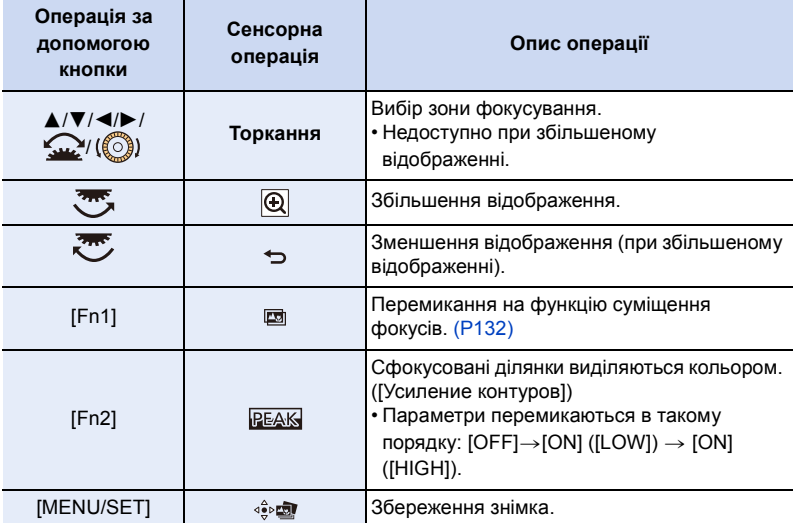

- Можна точно налаштувати фокусування за допомогою перетягування повзунка при збільшеному відображенні (ту ж операцію можна виконати, натиснувши  $\blacktriangleleft$ ).
	- Fn2
- **3 Торкніться** [  $\frac{1}{2}$  **], щоб зберегти знімок.** 
	- Знімок буде збережено у форматі JPEG.
- Неможливо вибрати й зберегти знімки з екрана телевізора, навіть якщо камеру підключено до телевізора через кабель HDMI.

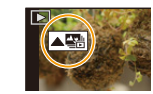

Fn2

Fn1

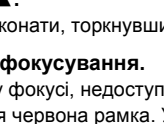

⇧

### <span id="page-131-0"></span>**Об'єднання кількох фотографій для розширення діапазону фокусування (суміщення фокусів)**

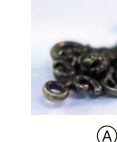

ᡗ

**MENU** 

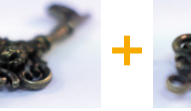

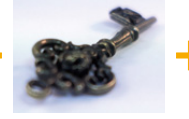

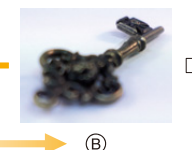

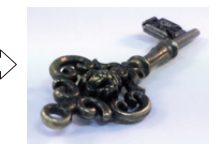

- A Фокусування: ближче
- **B** Фокусування: далі
- **1 Торкніться [ ] під час виконання кроку 2 розділу ["Вибір бажаної зони](#page-130-0)  [фокусування та збереження знімка".](#page-130-0)**
	- Цю саму операцію можна виконати, натиснувши [Fn1].
- **2 Виберіть спосіб об'єднання.**

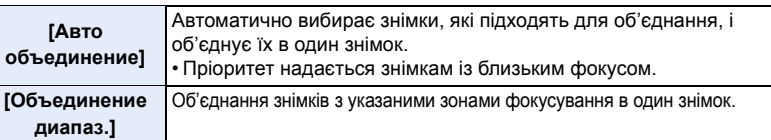

- **3 (Якщо вибрано режим [Объединение диапаз.]) Торкніться потрібної зони фокусування.**
	- Укажіть принаймні дві зони.
	- Зони фокусування між цими двома зонами також буде вибрано, і буде вказано об'єднану зону.
	- Якщо вибрати сірі зони, об'єднаний знімок може виглядати неприродно. Деякі сірі зони не можна вибрати взагалі.
	- Щоб скасувати вибір, знову торкніться зони фокусування.
	- Щоб вибрати кілька зон, водіть пальцем по екрану.

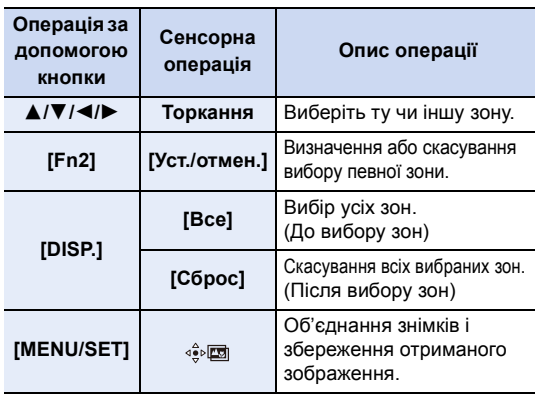

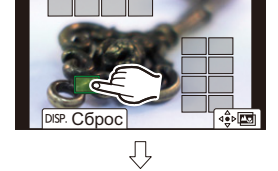

Fn2 Уст./отмен.

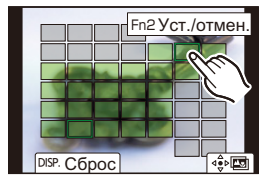

132

5. Створення знімків у форматі 4K і налаштування режиму роботи затвора

**4 Торкніться [ ], щоб об'єднати знімки та зберегти отриманий знімок.**

- Знімок буде збережено у форматі JPEG. Інформація про запис (інформація Exif) первинного знімка з найменшою фокусною відстанню, зокрема дані про витримку, діафрагму й світлочутливість ISO, також будуть записані в новий знімок.
- Камера може автоматично виправляти перекоси знімків, викликані тремтінням камери. У такому випадку після об'єднання знімків кут огляду трохи звузиться.
- Якщо об'єкт рухається під час зйомки або відстань між об'єктами є значною, створений знімок може виглядати неприродним.
- Знімок, отриманий у результаті об'єднання значно розфокусованих знімків, наприклад створених за допомогою макрооб'єктива, може виглядати неприродно. Якщо запис виконується з більшим значенням діафрагми в режимі пріоритету діафрагми AE або в режимі ручної настройки експозиції, фінальний знімок може виглядати природнішим.
- Використання функції "Суміщення фокуса" для зображень, записаних іншими пристроями, може бути неможливим.

## <span id="page-133-0"></span>**Виконання знімків з автоматичним таймером**

Застосовні режими: **[ka] D A S M**  $\cong$  **M**  $\otimes$ 

**1 Встановіть диск вибору режиму приводу на** [  $\circ$ ) ].

**MENU** 

仚

后

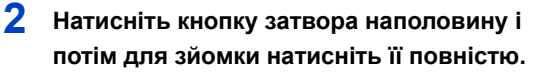

- Фокусування й експозиція будуть встановлені, коли кнопка затвора буде натиснута наполовину.
- Запис починається, коли спалахне індикатор автоспуску.

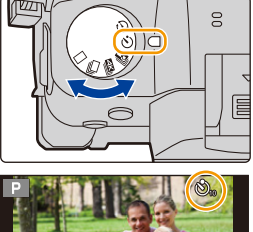

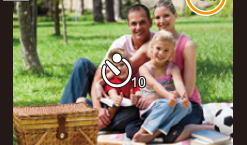

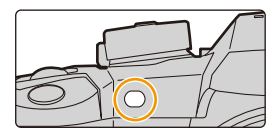

#### ∫ **Налаштування автоматичного таймера**

### > **[Зап.]** > **[Авт. таймер]** MENU

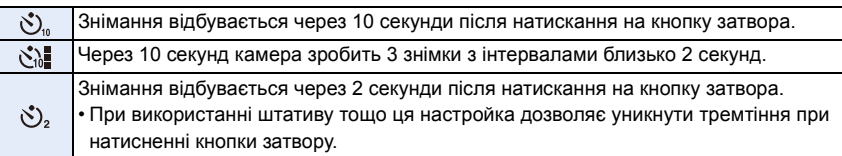

• При виконанні запису з автоматичним таймером рекомендується використовувати штатив.

### **(2) Недоступно в таких випадках:**

- Встановлення [ $\langle \cdot \rangle$ ] за наступних умов неможливе.
- Якщо для параметра [Одновр.зап.без фил.] в розділі [Настройка фильтров] встановлено значення [ON]
- Під час записування із застосуванням функції брекетингу
- Якщо використовується [Множ.экспоз.]
- Автоспуск вимикається у наступних випадках.
	- При відеозапису

# **Фотозйомка із застосуванням сповільненої зйомки та лялькової анімації**

### Застосовні режими: **na maria principia principia de alta**

Можна робити знімки з використанням сповільненої зйомки або лялькової анімації. Крім того, з таких знімків можна зробити відеозапис.

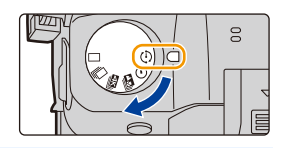

**• Завчасно встановіть дату і час[. \(P37\)](#page-36-0)**

仚

启

**MENU** 

- Записані зображення відображаються групами.
- Якщо для функції [Функц. двойн. разъема] установити значення [Релейная запись] і записати знімки більш ніж на одну картку пам'яті, їх буде записано в окремі групи. У такому разі неможливо створити неперервний відеозапис.

#### <span id="page-134-2"></span>∫ **Щоб відобразити екран настроювань перед записом**

**1 Встановіть диск вибору режиму спрацьовування затвора в положення**   $\mathsf{I} \odot \mathsf{I}$ .

### **2 Відобразіть екран настроювання.**

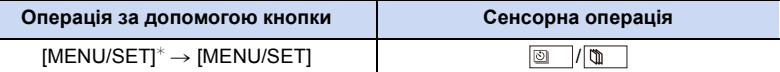

 $\ast$  Відобразиться екран, вибраний за допомогою параметра [Интерв.съемка/аним.] у меню [Зап.]. (Екран відобразиться, лише коли натиснути кнопку [MENU/SET] вперше після перемикання диска вибору режиму спрацювання затвора в положення  $\lceil$   $\binom{1}{1}$ .)

#### <span id="page-134-1"></span>∫ **Перехід між режимами сповільненої зйомки та лялькової анімації**

Перемкніть параметр [Режим] у розділі [Интерв.съемка/аним.] меню [Зап.].

### <span id="page-134-0"></span>**Автоматична фотозйомка із заданими інтервалами ([Интервал. съемка])**

Камера може автоматично виконувати зйомку таких об'єктів, як тварини чи рослини, у часі та створювати відеозапис.

- **1** Встановіть диск вибору режиму приводу на [  $\circ$  ].
- **2 Відобразіть екран настроювання.**
	- Перейдіть у режим [Интервал. съемка], якщо він не був вибраний. [\(P135\)](#page-134-1)

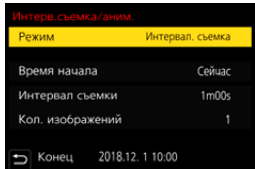

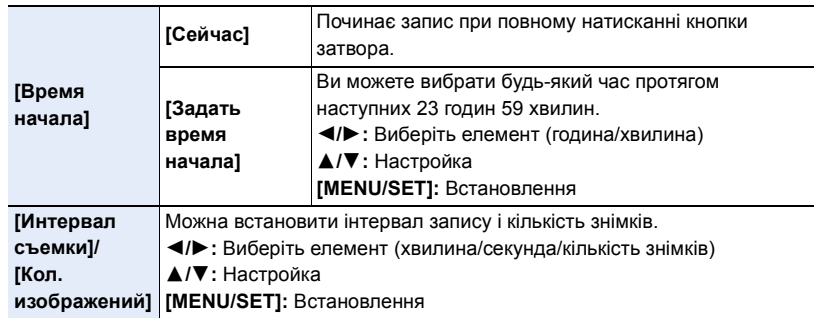

- В залежності від умов запису, запис може не узгоджуватися з інтервалом запису чи встановленою кількістю знімків.
- **3 Натисніть наполовину кнопку затвора, щоб вийти з меню.**

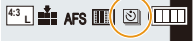

• Відобразиться екран зйомки. Щоб виконати цю операцію, можна також натискати кнопку [m/b], поки не відобразиться екран зйомки.

### **4 Повністю натисніть кнопку затвора.**

- Запис починається автоматично.
- Під час очікування запису живлення вимикається автоматично, якщо певний час не виконується ніяких дій. Уповільнена зйомка виконується навіть з вимкненим живленням. Коли приходить час запису, живлення вмикається автоматично. Щоб вимкнути живлення вручну, натисніть наполовину на кнопку затвора.
- Операції під час режиму очікування запису (камера ввімкнена)

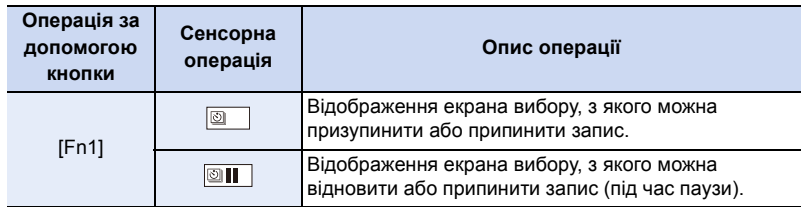

• Після зупинення запису з'явиться екран підтвердження із запитом, чи продовжувати створення відеозапису.

Щоб створити відеозапис, виберіть [Да].

Докладну інформацію щодо створення відеозаписів див. на [P139](#page-138-0).

#### ∫ **Змінення параметрів сповільненої зйомки**

Параметри можна змінити в розділі [Интерв.съемка/аним.] меню [Зап.].

- Ця функція не використовується в камері системи безпеки.
- [Интервал. съемка] призупиняється в наступних випадках.
	- Коли розрядиться акумулятор
- При вимиканні камери
- Під час [Интервал. съемка] можна замінити акумулятор і карту, а потім знову розпочати процес зйомки, увімкнувши цей пристрій. (Зверніть увагу на те, що знімки, зроблені після перезапуску, будуть зберігатися як окремий набір групових знімків). Вимикайте пристрій, щоб замінити акумулятор.
- Якщо для параметра [Интервал съемки] установлено більше значення або якщо камера вимикається автоматично під час очікування на наступний запис, рекомендується використовувати сповільнену зйомку в режимі автоматичного фокусування.

### **<b>** $\odot$  Недоступно в таких випадках:

- Ця функція не доступна у таких випадках:
- Якщо використовується [Множ.экспоз.]

### <span id="page-136-0"></span>**Створення покадрової відеозйомки ([Покадр. анимация])**

Мультиплікаційне зображення створюється за рахунок склеювання знімків.

- **1 Встановіть диск вибору режиму приводу на**   $[$  (0) 1.
- **2 Відобразіть екран настроювання[. \(P135\)](#page-134-2)**
	- Перейдіть у режим [Покадр. анимация], якщо він не був вибраний. [\(P135\)](#page-134-1)

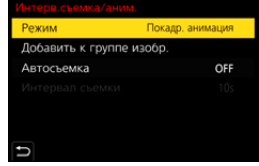

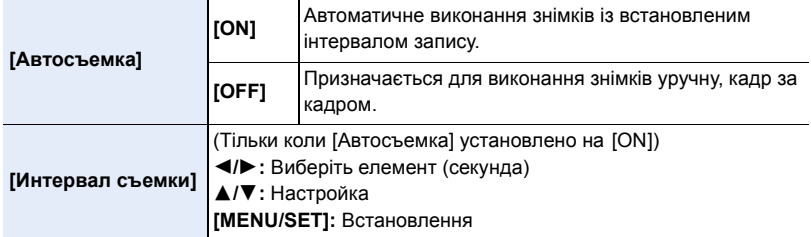

### **3 Натисніть наполовину кнопку затвора, щоб вийти з меню.**

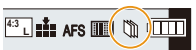

• Відобразиться екран зйомки. Щоб виконати цю операцію, можна також натискати кнопку  $[\tilde{m}/\trianglelefteq]$ , поки не відобразиться екран зйомки.

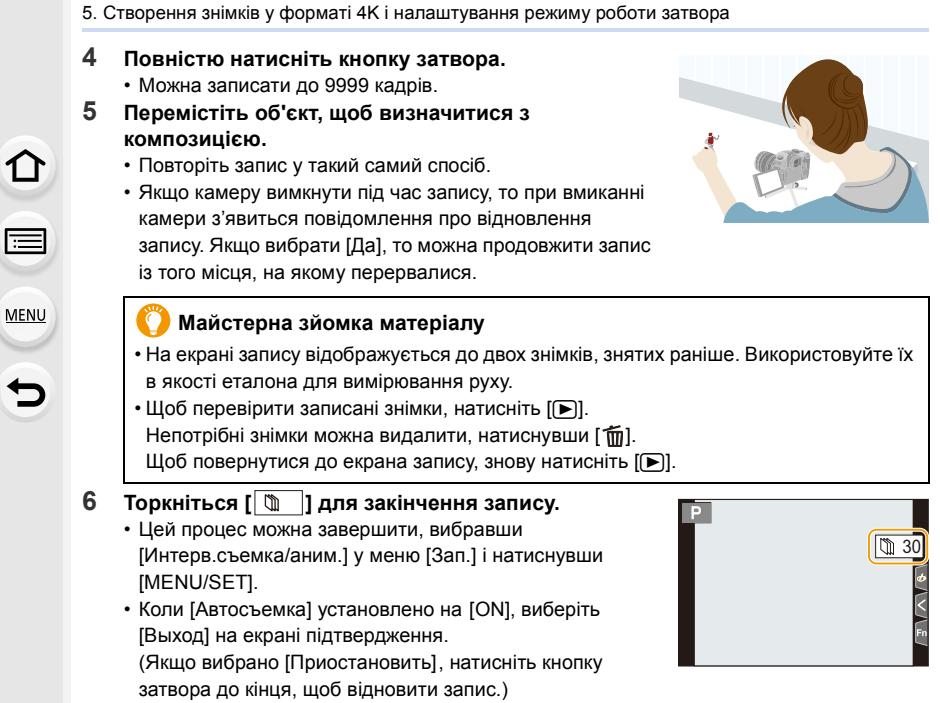

• Після зупинення запису з'явиться екран підтвердження із запитом, чи продовжувати створення відеозапису. Щоб створити відеозапис, виберіть [Да].

Докладну інформацію щодо створення відеозаписів див. на [P139](#page-138-0).

### ∫ **Змінення параметрів лялькової мультиплікації**

Параметри можна змінити в розділі [Интерв.съемка/аним.] меню [Зап.].

### ∫ **Додавання знімків до групи лялькової мультиплікації**

Якщо на етапі **2** було вибрано параметр [Добавить к группе изобр.], відобразиться група знімків, записаних у режимі [Покадр. анимация]. Виберіть потрібний набір групових знімків і натисніть кнопку [MENU/SET].

- За певних умов для записування потрібен деякий час, наприклад під час використання фотоспалаху. Через це автоматичне записування може не виконуватись із заданим інтервалом.
- Якщо створено лише один знімок, неможливо вибрати його в розділі [Добавить к группе изобр.] .

### **(Ø) Недоступно в таких випадках:**

- Ця функція не доступна у таких випадках:
- Якщо використовується [Множ.экспоз.]

### <span id="page-138-0"></span>**Створення відео зі знімків**

Щоб створити відео зі знімків, виконайте наведені нижче дії.

#### **1 Виберіть способи створення відео.**

• Установлено формат запису [MP4].

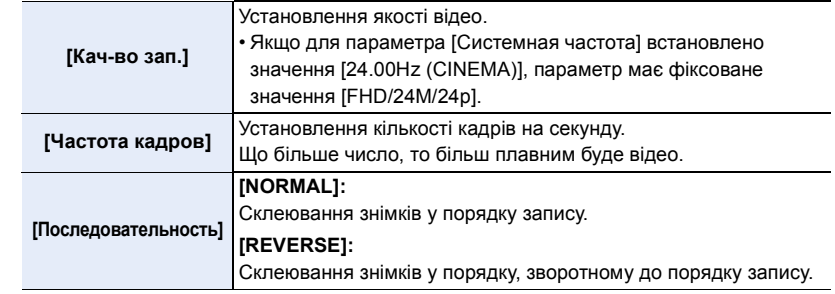

- **2 Натисніть** 3**/**4 **для вибору [Выполн.], а потім натисніть [MENU/SET].**
	- Можна також створити відео за допомогою режиму [Видео интер. съемки[\] \(P281\)](#page-280-0) або [Покадровое видео] [\(P281\)](#page-280-1) у меню [Восп.].
- Під час створення відео, якщо для параметра [Кач-во зап.] встановлено значення [4K], час запису обмежено до 29 хвилин 59 секунд.
	- Якщо використовується картка пам'яті SDHC, неможливо створити відео, розмір файлу якого перевищує 4 ГБ.
	- Якщо використовується картка пам'яті SDXC, можна створити відео, розмір файлу якого перевищує 4 ГБ.
- Якщо для параметра [Кач-во зап.] встановлено значення [FHD], неможливо створити відео, якщо час запису перевищує 29 хвилин 59 секунд, або розмір перевищує 4 ГБ.

# **Зйомка під час автоматичного налаштування (запис із брекетингом)**

**Застосовні режими: <sup>[2]</sup> [3] P | A | S | M = 10 6** 

Натиснувши кнопку затвора, можна зробити кілька знімків під час автоматичного налаштування.

**1 Виберіть меню.**

⇧

启

**MENU** 

 $\overline{\mathbf{C}}$ 

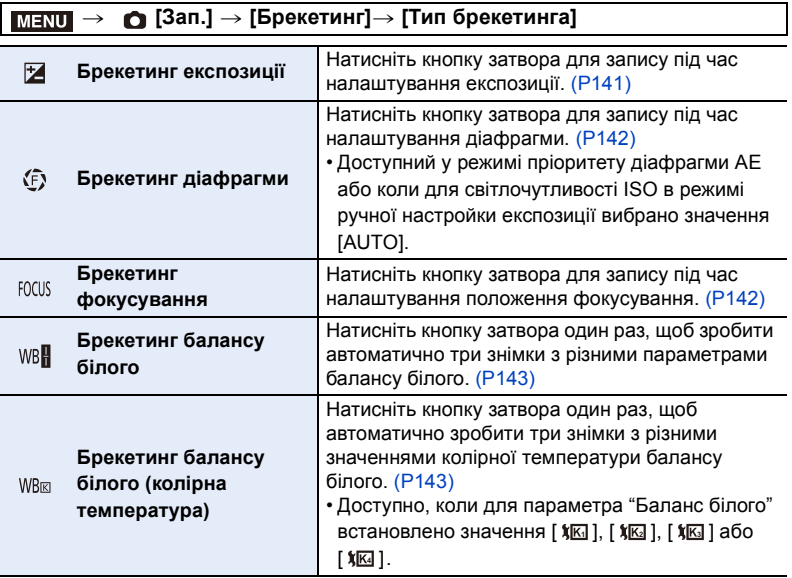

### <span id="page-139-0"></span>**2 Натисніть** 3**/**4 **для вибору параметра [Доп. настройки], а потім натисніть кнопку [MENU/SET].**

- Відомості про [Доп. настройки] наведені на сторінці, де описується кожна функція.
- Натисніть наполовину кнопку затвора, щоб вийти з меню.
- **3 Наведіть фокус на об'єкт зйомки і зробіть знімок.**
	- Коли вибрано режим брекетингу експозиції, індикатор брекетингу блиматиме, поки не буде створено всі встановлені знімки. Якщо ви змінюєте налаштування брекетингу або вимикаєте камеру до створення всіх знімків, камера знову почне запис з першого знімка.

### ∫ **Для скасування виберіть [Тип брекетинга]**

Виберіть [OFF] під час кроку **1**.

#### 5. Створення знімків у форматі 4K і налаштування режиму роботи затвора

#### **[** $\oslash$ ] Недоступно в таких випадках:

• Запис брекетингу буде вимкнено в наведених нижче випадках.

- [Грубый монохромный]/[Мягкий монохромный]/[Эффект миниатюры]/[Нерезкое
- изображение]/[Звездный фильтр]/[Солнечное сияние] (Режим творчого контролю) – При відеозапису
- Під час записування знімків із роздільною здатністю 4K
- Записування з використанням функції "Пост-фокус"
- Якщо використовується [Множ.экспоз.]
- Якщо використовується [Интервал. съемка]
- Якщо використовується [Покадр. анимация] (тільки коли встановлено [Автосъемка])
- Брекетинг експозиції вимкнено в наведених випадках.
- При зйомці зі спалахом

<u>AENL</u>

- Функції "Брекетинг балансу білого" й "Брекетинг балансу білого (колірна температура)" вимкнено в наведених випадках.
- Інтелектуальний автоматичний режим плюс
- Режим творчого контролю
- При записі в режимі серійної зйомки
- Якщо [Качество] встановлено на [RAWiii], [RAWiii] або [RAW]

#### <span id="page-140-0"></span>**Брекетинг експозиції**

#### ∫ **Про [Доп. настройки] (крок 2 на [P140](#page-139-0))**

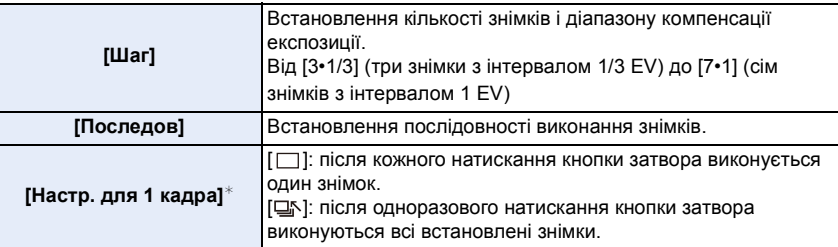

 $*$  Параметр недоступний для серійної зйомки. Якщо натиснути й утримувати кнопку затвора, записування триватиме неперервно, доки не буде зроблено задану кількість знімків.

### $[IIIar]: [3.1/3], [Последов]: [0/-/+]$

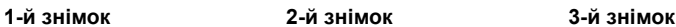

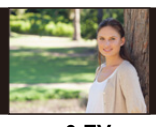

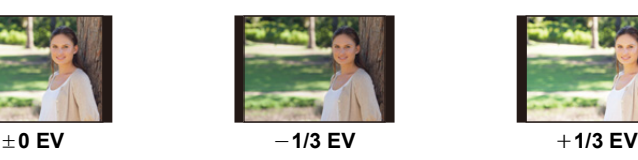

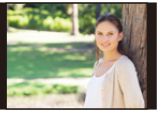

• Якщо знімки виконуються за допомогою брекетингу експозиції після встановлення значення компенсації експозиції, отримані знімки базуватимуться на цьому значенні.

### <span id="page-141-0"></span>**Брекетинг діафрагми**

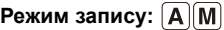

⇧

 $\equiv$ 

**MENU** 

### ∫ **Про [Доп. настройки] (крок 2 на [P140](#page-139-0))**

**[Кол. изображений] [3], [5]:** створення заданої кількості знімків із різними значеннями діафрагми в діапазоні на підставі початкових значень діафрагми. **[ALL]:** створення знімків із використанням усіх значень діафрагми.

• Якщо натиснути та утримувати кнопку затвора під час здійснення серійної зйомки, записування продовжуватиметься, доки не буде зроблено задану кількість знімків.

Доступні значення діафрагми можуть відрізнятися залежно від об'єктива. **Приклад. Якщо використовується змінний об'єктив (H-FS12060)**

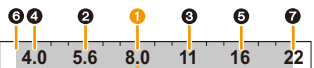

#### **Коли початкове значення становить F8.0:**

 $\bigcirc$  перший знімок,  $\bigcirc$  другий знімок,  $\bigcirc$  третій знімок...  $\bigcirc$  сьомий знімок.

#### <span id="page-141-1"></span>**Брекетинг фокусування**

#### ∫ **Про [Доп. настройки] (крок 2 на [P140](#page-139-0))**

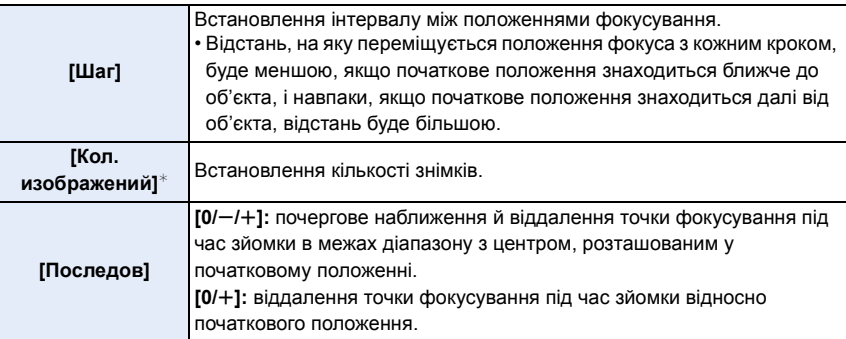

 $*$  Параметр недоступний для серійної зйомки. Якщо натиснути й утримувати кнопку затвора, записування триватиме неперервно.

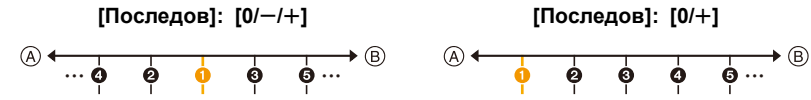

A Фокусування: ближче

**B** Фокусування: далі

 $\bigodot$  перший знімок,  $\bigodot$  другий знімок...  $\bigodot$  п'ятий знімок...

- 5. Створення знімків у форматі 4K і налаштування режиму роботи затвора
- Знімки, виконані за допомогою брекетингу фокусування, відображаються як набір групових знімків.
- Якщо для функції [Функц. двойн. разъема] установити значення [Релейная запись] і записати знімки більш ніж на одну картку пам'яті, їх буде записано в окремі групи.

### <span id="page-142-1"></span>**Брекетинг балансу білого**

∫ **Про [Доп. настройки] (крок 2 на [P140](#page-139-0))**

**Обертайте диск керування, що настроїти діапазон коригування, а потім натисніть кнопку [MENU/SET].**

- **(O)**: горизонтальний ([A] до [B])
- : вертикальний ([G] до [M])
- Також можна задати діапазон коригування, торкнувшись  $\begin{bmatrix} \boxed{\blacktriangleright\blacktriangleleft} & \frac{1}{2} & \boxed{\blacktriangleright\blacktriangleright} & \frac{1}{2} & \frac{1}{2} & \frac{1}{2} \end{bmatrix}$

### <span id="page-142-0"></span>**Брекетинг балансу білого (колірна температура)**

∫ **Про [Доп. настройки] (крок 2 на [P140](#page-139-0))**

**Обертайте диск керування, що настроїти діапазон коригування, а потім натисніть кнопку [MENU/SET].**

• Також можна задати діапазон коригування, торкнувшись  $\begin{bmatrix} \div \\ \end{bmatrix}$   $V[\overline{X}]$ .

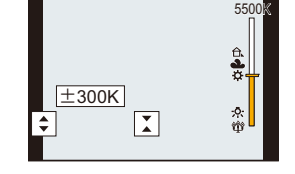

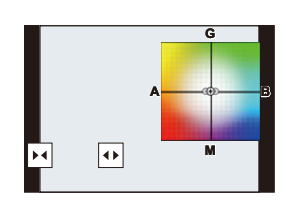

# *6.* **Стабілізатор, масштабування і**

### **спалах**

# **Стабілізатор зображення**

### **Застосовні режими: <sup>11</sup> [6] P | A | S | M |**  $\Xi$  **|**  $\Theta$

Камера визначає тремтіння під час запису й автоматично його виправляє, отже можна записувати зображення зі зменшеним тремтінням.

**Потрібен об'єктив, який підтримує функцію стабілізатора.**

• Під час використання змінного об'єктива з перемикачем O.I.S. активується функція стабілізатора, якщо перемикач O.I.S. об'єктива встановлений у положення [ON]. ([ ] встановлюється в момент придбання.)

#### ∫ **Налаштування стабілізатора зображення**

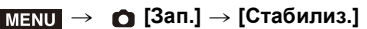

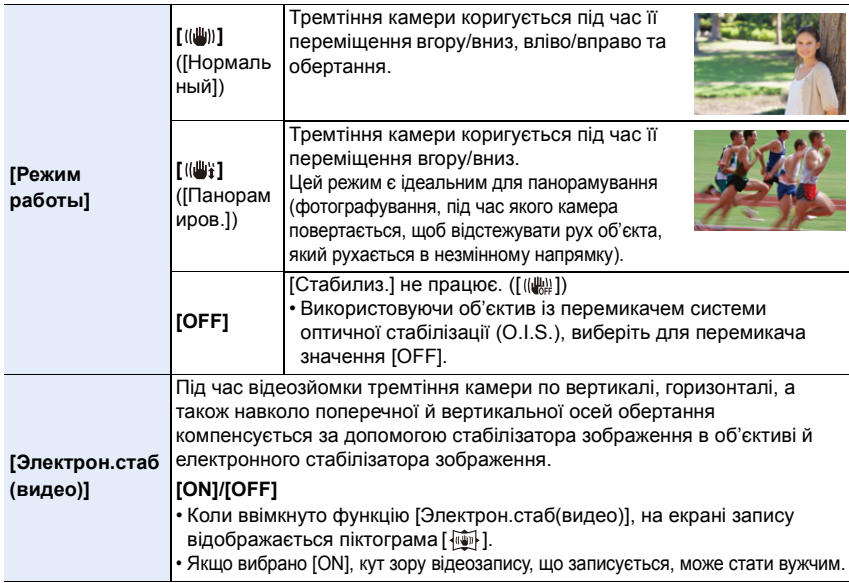

• Функція [Стабилиз.] доступна, тільки коли ваш об'єктив має внутрішній стабілізатор.
#### **Запобігання тремтінню (трясінню камери)**

Якщо з'являється попередження про тремтіння камери [([б])). скористайтеся функцією [Стабилиз.], штативом, автоспуском або пультом дистанційного керування затвором (DMW-RSL1: постачається окремо).

• Швидкість затвора буде особливо уповільнена в таких випадках. Тримайте камеру нерухомо, починаючи з моменту, коли ви натиснете кнопку затвора, і доки знімок з'явиться на екрані.

Рекомендується використовувати штатив.

- 
- Повільна синхронізація Повільна синхронізація/Зменшення ефекту червоних очей
- Якщо встановлена низька швидкість затвора
- Рекомендується вимкнути стабілізатор зображення під час використання штатива.
- Функція стабілізатора може бути неефективною в таких випадках.
- Натискаючи кнопку затвору, уникайте тремтіння.
- Коли має місце сильне тремтіння
- При сильному збільшенні зображення
- Якщо використовується цифрове масштабування
- Під час виконання знімків об'єкта, що рухається
- Коли швидкість затвора стає більш повільною для зйомки в приміщенні або в темних місцях
- Ефекту панорамування в [ (( $\frac{16}{2}$ ) важче досягнути в наступних випадках.
- В яскраво освітлених місцях, таких як відкрита місцевість під час літнього дня
- Коли швидкість затвора перевищує 1/100 секунди
- Якщо камера пересувається занадто повільно через те, що об'єкт рухається повільно (Фон не стане розмитим)
- Коли камера не встигає за об'єктом

# **(Ø) Недоступно в таких випадках:**

- Значення параметра [Стабилиз.] зміниться на [ ((())] (нормальний), навіть якщо було встановлено значення [  $\left(\frac{100}{4}\right)$  (панорамування), у наведених нижче випадках.
	- При відеозапису
	- Під час записування знімків із роздільною здатністю 4K
	- Записування з використанням функції "Пост-фокус"
- Параметр [Электрон.стаб(видео)] недоступний у таких випадках:
	- Якщо використовується цифрове масштабування
- Коли встановлено параметр [Измен. част. кадров]
- Коли встановлено параметр [Живое кадриров. 4K]

MENU

# **Виконання знімків зі збільшенням**

## **Оптичний зум**

⇧

目

**MENU** 

 $\overline{\phantom{0}}$ 

# **Застосовні режими: <sup>[</sup>] []** [] [] [] [] [] [] [] [] [] [] []

Можна виконувати збільшування, щоб наблизити людей та об'єкти, і зменшування для зйомки пейзажів тощо.

**Бік**  $\bigcirc$ **:** Збільшує віддалений предмет

**Бік** W**:** Розширює кут огляду

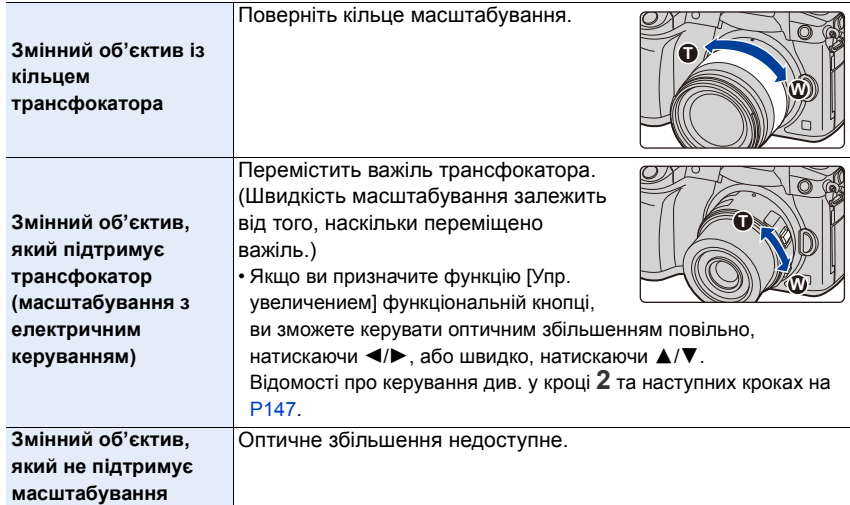

#### **Збільшення телескопічного ефекту**

#### **[Расш.телепр.]**

# **Застосовні режими: <sup>(2)</sup> [6)**  $\mathbf{P}[\mathbf{A}]\mathbf{S}[\mathbf{M}]\mathbf{H}[\mathbf{A}]\mathbf{S}$

Додаткове телеперетворення дає змогу робити додатково збільшені знімки без погіршення їх якості.

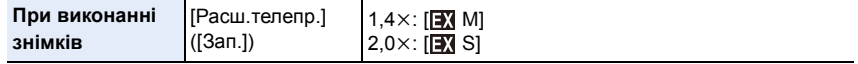

**• Установіть розмір знімка, вибравши параметр [M]або [S] (розміри знімків**  позначаються **[3]**), а потім визначте якість знімків, використавши параметри [**ala**] **або [**›**].**

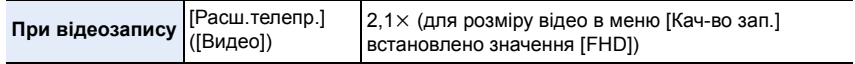

#### <span id="page-146-0"></span>∫ **Покрокове збільшення зображення**

• Можна використовувати тільки під час запису знімків.

**1 Виберіть меню.**

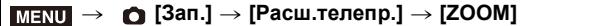

- **2 Встановлення значення [Упр. увеличением] для функціональної кнопки[. \(P59\)](#page-58-0)**
- **3 Натисніть кнопку функції.**
- **4 Натисніть** 2**/**1 **або** 3**/**4**.**
	- 3**/**1**:** Телережим (збільшує віддалений об'єкт)
	- 4**/**2**:** Ширококутний (розширює кут огляду)
	- Операція збільшення завершиться, коли буде знову натиснуто функціональну кнопку або мине певний час.

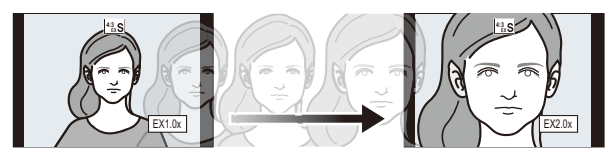

- A Діапазон оптичного збільшення (фокусна відстань)¢
- B Додаткове телеперетворення для запису фотознімків (збільшення)
- $*$  Ця смуга прокрутки масштабування відображається під час використання змінного об'єктива, який підтримує трансфокатор.
- Буде встановлена постійна швидкість масштабування.
- Вказана ступінь збільшення є наближенням.

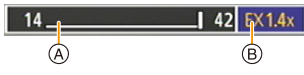

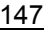

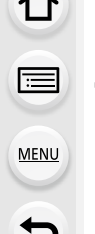

#### ∫ **Фіксація коефіцієнта збільшення на максимальному рівні**

- > **[Зап.]** > **[Расш.телепр.]** > **[TELE CONV.]** MENU
- > **[Видео]** > **[Расш.телепр.]** > **[ON]** MENU

#### **[OFF] [TELE CONV.]/[ON]**

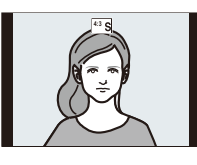

MENU

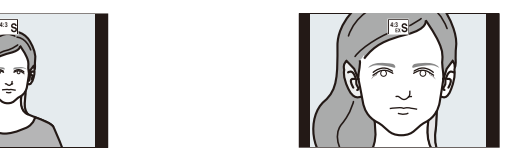

• Якщо призначити функцію [Расш.телепр.] для кнопки [Настр.кн. Fn] у меню [Пользов.] ([Управление]), можна відображати екран настройок функції "Додаткове телеперетворення" для знімків і відео, якщо натиснути кнопку призначеної функції. Поки відображається цей екран, можна змінити настройку для параметра [Разм. кадра], натиснувши кнопку [DISP.].

#### **<b>** $\odot$  Недоступно в таких випадках:

- Ця функція не доступна у таких випадках:
- [Эффект мыльницы]/[Ярк.изобр.с эфф.мыльн.] (Режим творчого контролю)
- Під час записування знімків із роздільною здатністю 4K
- Записування з використанням функції "Пост-фокус"
- Якщо для параметра [Качество] встановлено значення [RAW].
- Якщо [HDR] встановлено на [ON]
- Якщо використовується [Множ.экспоз.]
- Для розміру відео в меню [Кач-во зап.] встановлено значення [C4K] або [4K]
- Для параметра [Измен. част. кадров] установлена частота кадрів щонайменше 150 кадр/с.
- Коли встановлено параметр [Живое кадриров. 4K]

#### **[Цифр. увел]**

# **Застосовні режими: <sup>(2)</sup> <sup>•</sup> PASM**

Хоча якість зображення погіршується при кожному збільшенні, збільшувати можна до чотирьох разів більше за вихідне збільшення. (Безперервне масштабування неможливе.)

## $\overline{\mathtt{M}}$ т $\overline{\mathtt{M}}$   $\rightarrow$   $\bullet$  [Зап.]  $\rightarrow$  [Цифр. увел]  $\rightarrow$  [4 $\times$ ]/[2 $\times$ ]

• Якщо застосовується цифрове збільшення, рекомендується використовувати для виконання знімків штатив та автоматичний таймер.

# **<u></u> Недоступно в таких випадках:**

- Ця функція не доступна у таких випадках:
- [Эффект мыльницы]/[Ярк.изобр.с эфф.мыльн.]/[Эффект миниатюры] (Режим творчого контролю)
- Записування з використанням функції "Пост-фокус"
- Якщо [Качество] встановлено на [RAWiii], [RAWiii] або [RAW]
- Якщо використовується [Множ.экспоз.]

#### **Зміна параметрів для потужного зум-об'єктива**

# **Застосовні режими: <sup>[2]</sup> [3] P [A] S [M | 2M 6**

Налаштовує відображення екрану та роботу об'єктива при застосуванні змінного об'єктива, сумісної з трансфокатором (електричним масштабуванням).

• Такий вибір можливий тільки під час використання об'єктива, сумісного з трансфокатором (масштабуванням з електричним керуванням).

#### $\overline{\text{HINU}} \rightarrow~\mathscr{F}$  [Пользов.]  $\rightarrow~\mathbb{O}$  [Объектив / Прочее]  $\rightarrow$  [Моториз. зум]

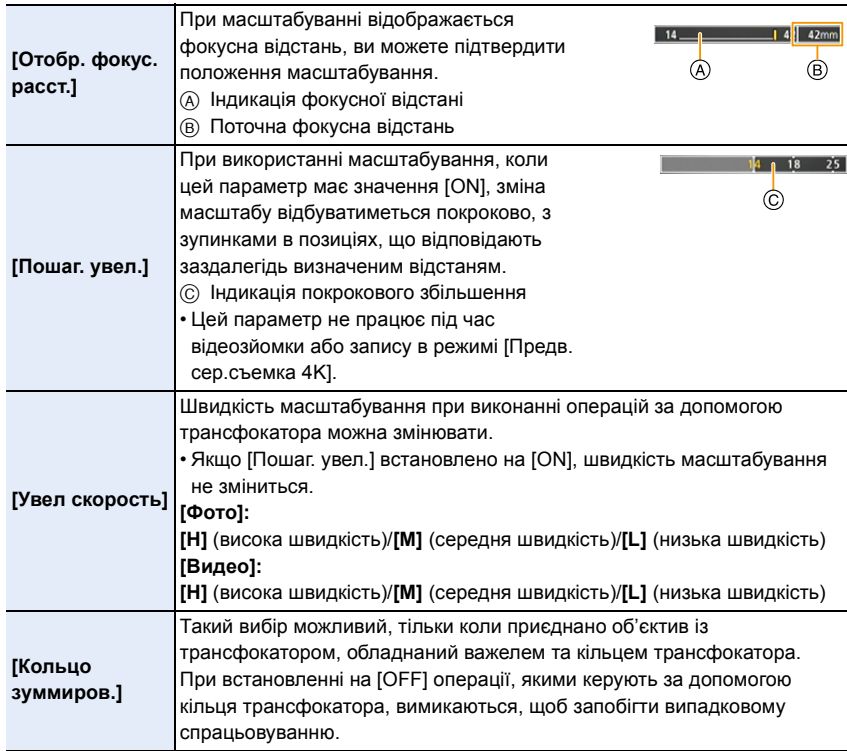

⇧

目

MENU<br>
<br>
<br>
<br>
<br>
<br>
<br><br><br><br><br><br><br><br><br><br><br><br><br><br>

#### **Операції масштабування торканням (сенсорне масштабування)**

#### **(Оптичне збільшення та додаткове телеперетворення може використовуватися під час запису фотознімків)**

• Якщо використовується змінний об'єктив без підтримки трансфокатора, додаткове телеперетворення можна використовувати для знімків, тільки встановивши для параметра [Расш.телепр.] значення [ZOOM].

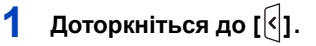

# $2$  **Торкніться піктограми**  $[\sqrt[n]{\cdot}$ .

• Відображується повзунок.

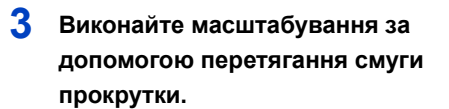

• Швидкість масштабування змінюється залежно від місця торкання.

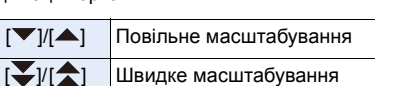

• Щоб завершити масштабування, знову торкніться  $[\cdot,\cdot,\cdot]$ .

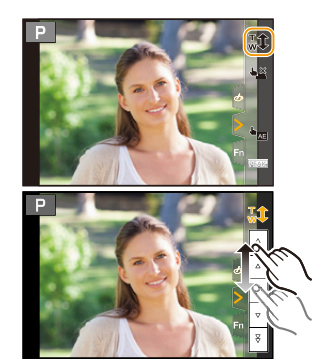

# **Зйомка із зовнішнім фотоспалахом (постачається окремо)**

# **Застосовні режими: <b>[A]**  $\mathbb{E}$  |  $\mathbb{E}$  |  $\mathbb{E}$  |  $\mathbb{A}$  |  $\mathbb{S}$  |  $\mathbb{M}$  |  $\mathbb{H}$  |  $\mathbb{E}$  |  $\mathbb{E}$  |  $\mathbb{E}$  |  $\mathbb{E}$  |  $\mathbb{E}$  |  $\mathbb{E}$  |  $\mathbb{E}$  |  $\mathbb{E}$  |  $\mathbb{E}$  |  $\mathbb{E}$  |  $\mathbb{E}$

Можна приєднати фотоспалах (DMW-FL580L/DMW-FL360L/DMW-FL200L: постачається окремо) і використовувати його під час зйомки.

• Щоб отримати докладнішу інформацію про прикріплення зовнішнього фотоспалаху, ознайомтеся з інструкцією з експлуатації до нього.

#### ∫ **Зняття покришки посадкового місця**

Камера йде з кришкою посадкового місця, яка кріпиться до посадкового місця.

**Зніміть кришку посадкового місця, потягнувши її у напрямку, вказаному стрілкою** 2**, одночасно натискаючи на неї в напрямку, вказаному стрілкою <sup>1</sup>.** 

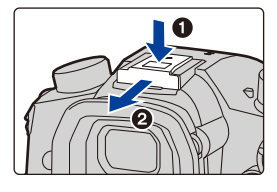

**• Бережіть кришку посадкового місця від дітей, щоб вони її не проковтнули.**

**В наступних випадках для спалаху фіксується налаштування [**Œ**] (примусове вимкнення спалаху).**

- При відеозапису
- Під час записування знімків із роздільною здатністю 4K
- Записування з використанням функції "Пост-фокус"
- Якщо використовується електронний затвор
- Коли встановлено ефект зображення [Эффект фильтра] у розділі [Настройка фильтров]
- Якщо для [Бесшумный режим] встановлено [ON]
- Якщо [HDR] встановлено на [ON]

#### **Майстерне користування спалахом**

• При зйомці зі спалахом із приєднаною блендою об'єктива нижня частина знімка може бути затіненою, а керування спалахом може бути відключено, оскільки бленда об'єктива може загороджувати фотоспалах. Рекомендується від'єднати бленду об'єктива.

#### **Використання інших доступних у продажу зовнішніх пристроїв спалаху, не обладнаних функціями обміну даними з камерою**

- Необхідно встановити значення експозиції на зовнішньому фотоспалаху. Якщо планується використання зовнішнього фотоспалаху в автоматичному режимі, використовуйте зовнішній фотоспалах, що дозволяє встановлювати величину діафрагми та світлочутливості ISO відповідно до настройок камери.
- Встановіть у камері режим пріоритету діафрагми AE або режим ручної настройки експозиції, а потім встановіть ті ж самі значення величини діафрагми та світлочутливості ISO для зовнішнього фотоспалаху. (Відповідна точна компенсація експозиції є неможливою, оскільки величина діафрагми в режимі пріоритету затвора АЕ змінюється, і зовнішній фотоспалах не може відповідним чином керувати освітленням в програмному режимі АЕ через неможливість зафіксувати величину діафрагми.)

#### ∫ **Використання зовнішнього спалаху шляхом підключення у гніздо синхронізованого спалаху**

- Можна використовувати зовнішній спалах, якщо з'єднати його синхронізувальним кабелем з гніздом синхронізованого спалаху. Щоб уникнути вивільнення та випадіння кабелю, у цьому гнізді передбачено стопорний гвинт.
- Зніміть кришку гнізда синхронізованого спалаху, повернувши її в напрямку стрілки.

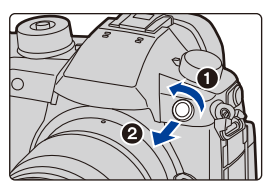

- Будьте уважні, не загубіть кришку гнізда синхронізованого спалаху.
- У гнізда синхронізованого спалаху немає полярності. Можна використовувати синхронізувальний кабель, незважаючи на його полярність.
- Використовуйте спалах із синхронізувальною напругою не більш 250 В.
- Не використовуйте кабелі синхронізації довжиною завбільшки 3 м.
- Не тримайте інші предмети поруч зі спалахом. Тепло й світло спалаху можуть спричинити деформацію та знебарвлення предметів.
- Якщо здійснюється багато знімків поспіль, спалах може заряджатися не одразу. Перш ніж робити наступний знімок, трохи зачекайте, поки значок спалаху блимає червоним (це означає, що спалах заряджається).
- Можна встановити значення величини діафрагми, швидкості затвору та світлочутливості ISO у камері навіть при прикріпленні зовнішнього фотоспалаху.
- При зйомці під широким кутом з малої відстані світло від спалаху може блокуватися об'єктивом, затемнюючи нижню ділянку екрана.
- Не використовуйте наявні в продажу зовнішні фотоспалахи, що мають рознімачі синхронізації з високою напругою, зворотню полярність або функції зв'язку з камерою. Їх використання може призвести до неналежної роботи камери або спричинити її несправність.
- Якщо приєднується зовнішній фотоспалах, не тримайте камеру лише за нього, оскільки фотоспалах може від'єднатись від камери.
- Для отримання більш детальної інформації ознайомтесь з інструкцією з експлуатації зовнішнього фотоспалаху.

# **Настроювання функцій спалаху**

• Параметр[Вспышка] у меню [Зап.] доступний, тільки коли підключено зовнішній спалах.

#### **Переключення режиму спрацьовування спалаху**

## **Застосовні режими: <sup>(A</sup> G<sup>†</sup> P** $\overline{A}$ S $\overline{M}$ =M  $\phi$

Виберіть автоматичне чи ручне встановлення потужності спалаху.

• Режим спрацьовування спалаху не можна встановити в разі використання фотоспалаху (DMW-FL580L/DMW-FL360L/DMW-FL200L: постачається окремо). Його можна встановити лише в разі використання зовнішнього фотоспалаху, який не використовує акумулятор (постачається в комплекті з деякими моделями цифрових камер Panasonic).

#### **1 Виберіть меню.**

#### > **[Зап.]** > **[Вспышка]** > **[Режим срабат. вспышки]** MENU

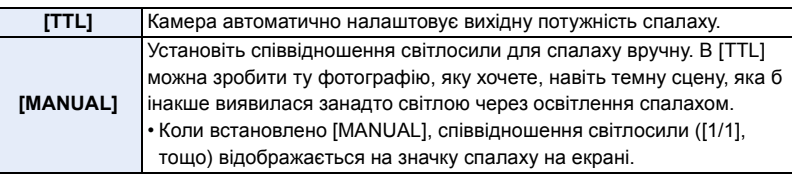

#### **2 (Якщо вибрано режим [MANUAL]) Виберіть меню.**

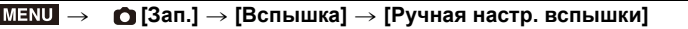

#### **3 Натисніть** 2**/**1**, щоб установити значення потужності фотоспалаху, а потім натисніть [MENU/SET].**

• На кроці [1/3] можна задати від [1/1] (повна яскравість) до [1/64].

#### **Зміна режиму спалаху**

介

言

MENU

**Застосовні режими:** <sup>(2)</sup>  $\mathbb{E}[\mathbf{P}|\mathbf{A}|\mathbf{S}|\mathbf{M}]$   $\cong$   $\mathbb{M}$   $\otimes$ 

Установка спалаху у відповідності до режиму зйомки.

> **[Зап.]** > **[Вспышка]** > **[Режим вспышки]** MENU

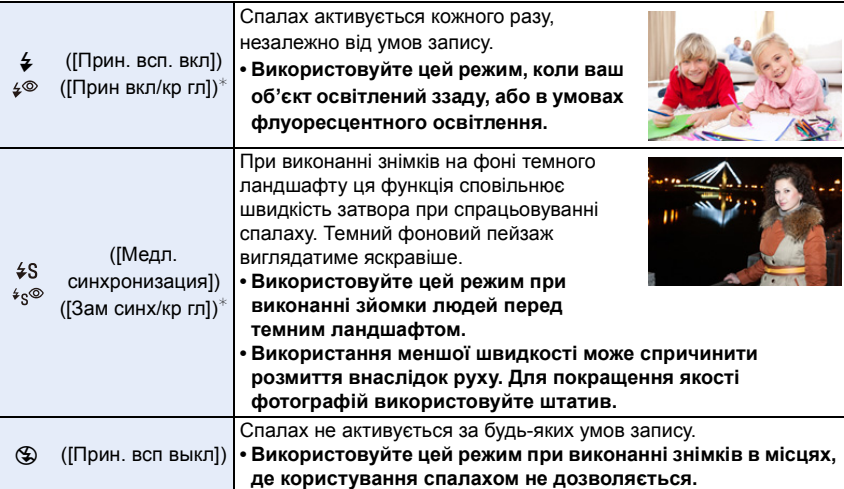

 $*$  Можна встановити лише тоді, коли [Беспроводной] в [Вспышка] встановлено на [OFF], а [Режим срабат. вспышки] встановлено на [TTL].

• Залежно від настройок зовнішнього спалаху можуть бути доступні не всі режими спалаху.

#### **Спалах активується двічі.**

**Інтервал часу між першим і другим фотоспалахом довший, якщо вибрано функцію [ ] або [ ]. Об'єкт не повинен рухатися, доки фотоспалах не спрацює вдруге.**

• Зменшення ефекта червоних очей у різних людей проявляється по-різному. Крім того, якщо людина знаходиться далеко від камери або не дивиться на перший спалах, ефект може бути не очевидним.

#### ∫ **Доступні установки спалаху щодо режиму запису**

Доступні настройки спалаху залежать від режиму запису. (±: Доступно, —: Не доступно)

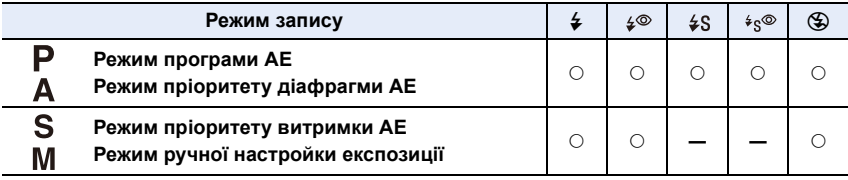

• В інтелектуальному автоматичному режимі ( $\Box$ ) або  $\Box$ ) буде встановлено режим фотоспалаху [ $\neq$ A] або [ $\circ$ ].

#### ∫ **Швидкість затвора для кожної установки спалаху**

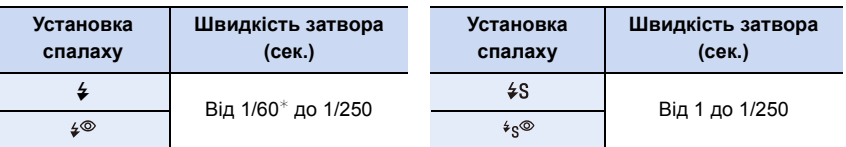

 $*$  Установлюється значення 60 секунд у режимі пріоритету витримки АЕ і В (підсвічення) у режимі ручного настроювання експозиції.

• В інтелектуальному автоматичному режимі ( $\mathbb{R}$ ) або  $\mathbb{R}^+$ ) витримка змінюється залежно визначеної сцени.

#### **Налаштування синхронізації за 2-ю шторкою**

## **Застосовні режими:** <sup>(2)</sup>  $\mathbb{E}[\mathbf{P}|\mathbf{A}|\mathbf{S}|\mathbf{M}]$   $\cong$   $\mathbb{M}$   $\otimes$

Синхронізація за 2-ю шторкою активує фотоспалах перед самим закриттям затвора при зйомці об'єктів, що рухаються, наприклад, автомобілів, з уповільненою швидкістю затвора.

#### > **[Зап.]** > **[Вспышка]** > **[Синхр. всп.]** MENU

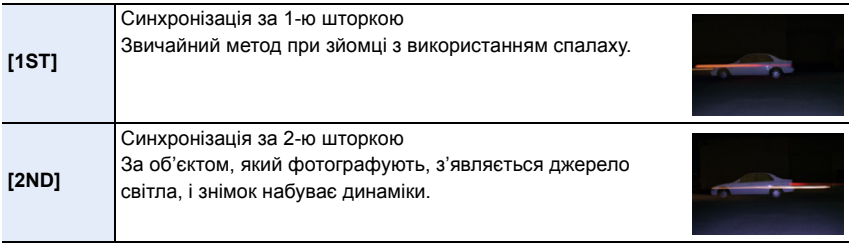

- [2nd] відображається у значку спалаху на РДК-моніторі, якщо встановити [Синхр. всп.] на [2ND].
- Доступна, тільки якщо [Беспроводной] у [Вспышка] встановлено на [OFF].
- Якщо встановлено високу швидкість затвора, ефективність [Синхр. всп.] може погіршитися.
- Не можна встановити  $\int \phi^{\otimes}$  ] або  $\int \phi_{\mathcal{S}}^{\otimes}$  ], коли [Синхр. всп.] встановлено на [2ND].

#### **Настройка потужності спалаху**

**Застосовні режими:** 

Якщо знімки, зроблені за допомогою спалаху, перетримані чи недотримані, відрегулюйте яскравість спалаху.

**1 Виберіть меню.**

> **[Зап.]** > **[Вспышка]** > **[Настр.вспышки]**  $MENU \rightarrow$ 

- **2 Натисніть** 2**/**1 **для переключення установок спалаху, потім натисніть [MENU/SET].**
	- Можна настроїти у межах від  $[-3 \text{ EV}]$  до  $[+3 \text{ EV}]$  з кроком 1/3 EV.
	- Оберіть  $[\pm 0]$  для повернення до первісної потужності спалаху.
- Коли рівень потужності фотоспалаху відрегульовано, на екрані на значку фотоспалаху відображається  $[+]$  або  $[-]$ .
- Можна налаштувати, тільки якщо для параметра [Беспроводной] у розділі [Вспышка] встановлено значення [OFF], а для [Режим срабат. вспышки] — значення [TTL].

**Синхронізація вихідної потужності спалаху з компенсацією експозиції**

**Застосовні режими:** <sup>(2)</sup> (2) (2) (3) (M) =  $\mathbb{Z}$ 

#### > **[Зап.]** > **[Вспышка]** > **[Автокомп. экспоз.]** MENU

#### **Налаштування: [ON]/[OFF]**

• Докладніше про компенсацію експозиції див. у [P106](#page-105-0).

⇧

**MENU** 

# **Зйомка із застосуванням бездротового спалаху**

**Застосовні режими:** <sup>(2)</sup> (2) (2) **A** S M = 3

Сумісні з цією камерою фотоспалахи (DMW-FL580L/DMW-FL360L/DMW-FL200L: постачаються окремо) мають функцію бездротового записування. За допомогою цієї функції можна окремо керувати спрацьовуванням трьох груп фотоспалахів і фотоспалахом, прикріпленим до посадкового місця цієї камери.

#### ∫ **Встановлення бездротових спалахів**

Розташуйте бездротовий спалах таким чином, щоб бездротовий датчик було направлено у бік камери.

На рисунку нижче зображено можливий регульований діапазон під час фотозйомки в горизонтальному положенні камери. Величина контрольованого діапазону залежить від умов навколишнього середовища.

**Діапазон розташування (коли прикріплено спалах (DMW-FL360L: постачається окремо))**

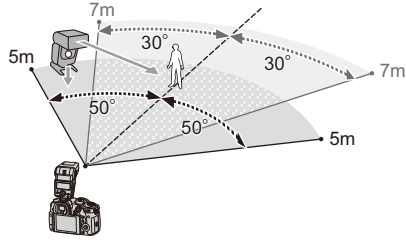

**Приклад розташування**

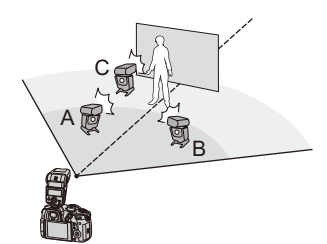

- У цьому прикладі розміщення спалах С розташовується, щоб стерти тінь об'єкта, яку створять спалахи A і B.
- Рекомендована кількість бездротових спалахів для кожної групи не перевищує трьох.
- Якщо об'єкт знаходиться занадто близько, сигнальний спалах може вплинути на експозицію.

Якщо для параметра [Световой сигнал связи] встановити значення [LOW] або меншу вихідну потужність із дифузором або подібним виробом, ефект буде зменшено.

- **1 Приєднайте до камери спалах (DMW-FL580L/DMW-FL360L/ DMW-FL200L: постачається окремо).**
- **2 Встановіть бездротові спалахи в режим RC, а потім встановлюйте їх.**

• Настройте канал і групи для бездротового спалаху.

# **3 Виберіть меню.**

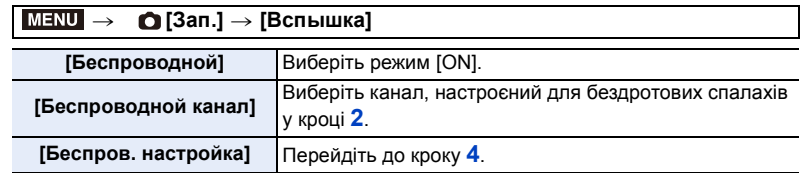

# MENU

 $\hat{\mathbf{u}}$  $\hat{=}$ 

# **4** Натисніть **A/V** для вибору пункту, а тоді натисніть [MENU/SET].

- Щоб виконати тестовий фотоспалах, натисніть кнопку [DISP.].
- A Режим спрацьовування
- B Вихідна потужність спалаху
- C Співвідношення світлосили

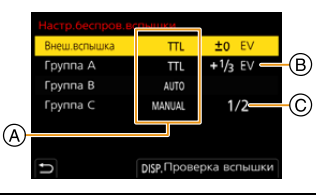

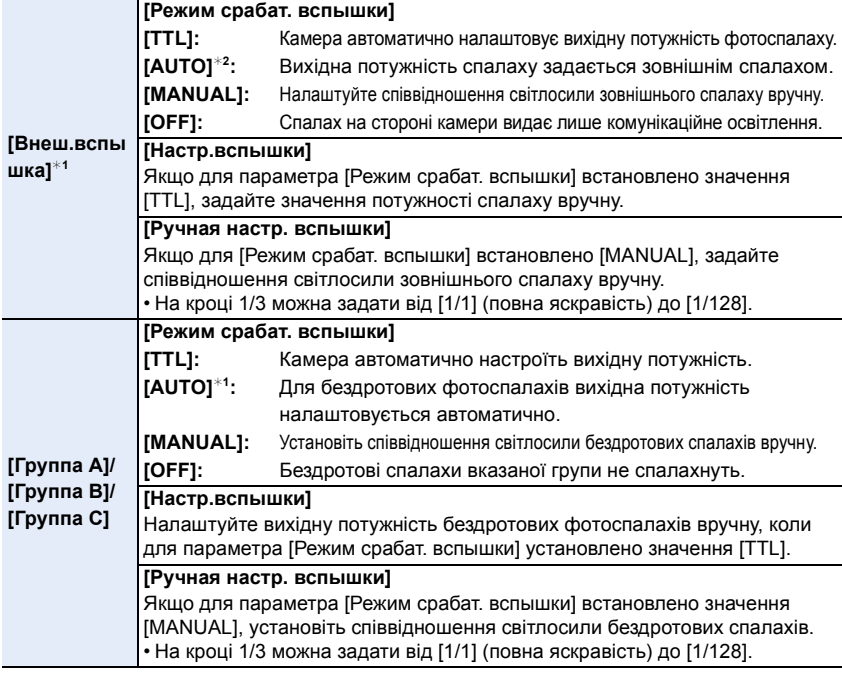

¢1 Недоступно, якщо для [Беспроводной FP] задано [ON].

 $*$ 2 Цей параметр не можна налаштувати, коли до камери прикріплено фотоспалах (DMW-FL200L: постачається окремо).

## **Використання інших параметрів для зйомки з бездротовим спалахом**

#### **Увімкнення FP-синхронізації для бездротових спалахів**

Під час бездротового запису зовнішній спалах працює у режимі FP (високошвидкісне повторення спрацьовування спалаху). Така праця дозволяє використовувати спалах під час запису з короткою витримкою.

# > **[Зап.]** > **[Вспышка]** > **[Беспроводной FP]** MENU

**Налаштування: [ON]/[OFF]**

⇧

a

**MENU** 

 $\blacktriangleright$ 

**Настроювання вихідної потужності комунікаційного освітлення**

**Налаштування: [HIGH]/[STANDARD]/[LOW]** > **[Зап.]** > **[Вспышка]** > **[Световой сигнал связи]**  $MENU \rightarrow$ 

# **Відеозапис**

# **Застосовні режими: <sup>[</sup>A]**  $\mathbb{E}$ **]**  $\mathbb{E}$ **]**  $\mathbb{E}$ ]  $\mathbb{E}$ ]  $\mathbb{E}$   $\mathbb{E}$   $\mathbb{E}$   $\mathbb{E}$   $\mathbb{E}$   $\mathbb{E}$   $\mathbb{E}$   $\mathbb{E}$   $\mathbb{E}$   $\mathbb{E}$   $\mathbb{E}$   $\mathbb{E}$   $\mathbb{E}$   $\mathbb{E}$   $\mathbb{E}$   $\mathbb{E}$   $\mathbb{E$

Камера записує відео з роздільною здатністю 4K у форматі MP4 або MOV, а також відео з високою чіткістю Full-HD, що відповідають стандартові AVCHD. Звук записується в стереоформаті.

# **1 Почніть запис, натиснувши кнопку відео.**

- A Минулий час запису
- **B** Доступний час запису
- Відеозапис можливий відповідно до кожного режиму.
- Індикатор стану запису (червоний) © блиматиме під час відеозйомки.
- Відпустіть кнопку відеозапису відразу після натиснення.
- h: година, m: хвилина, s: секунда

# **2 Щоб припинити запис, натисніть кнопку відео ще раз.**

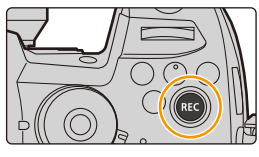

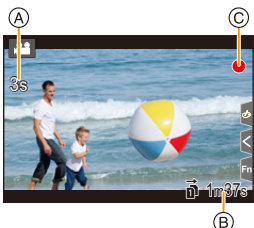

- У творчому відеорежимі відео записується зі значеннями, установленими для світлочутливості ISO та параметра [Настр. ISO Dual Native] у меню [Пользов.] ([Экспозиция]), а в інших режимах — з налаштуванням [AUTO].
- Перед зйомкою у творчому відеорежимі можна відобразити доступний час запису. В інших режимах його можна відобразити, установивши для параметра [Экран приор. видео] значення [ON].
- Якщо для фотознімків та відеозображень використовується різна настройка співвідношення сторін, кут перегляду змінюється на початку відеозйомки. Якщо для параметра [Pамка зап.] в меню [Пользов.] ([Монитор / Экран]) вибрано значення [<sup>02</sup>], відображається кут зору під час відеозапису.
- Робочий звук трансфокатора або кнопки може записатися, якщо пролунає під час відеозйомки.
- Функції, які доступні під час відеозапису, залежать від використовуваних об'єктивів. Шум роботи об'єктива може бути записаний.

⇧

- Якщо вас непокоїть звук, який з'являється, коли ви натискаєте кнопку відео для закінчення запису, спробуйте виконати такі дії.
	- Записуйте відео на три секунди довше, а потім відділіть останню частину відео за допомогою [Редакт.видео] в меню [Восп.].
	- Перейдіть у творчий відеорежим і скористайтеся для запису пультом дистанційного керування затвором (DMW-RSL1: постачається окремо).
- В залежності від типу картки індикація доступу до картки може на деякий час відображуватися після запису відео. Це не є несправністю.

#### **(Ø) Недоступно в таких випадках:**

- Відеозображення неможливо записати в наступних випадках.
- [Грубый монохромный]/[Мягкий монохромный]/[Нерезкое изображение]/[Звездный фильтр]/[Солнечное сияние] (Режим творчого контролю)
- Записування з використанням функції "Пост-фокус"
- Під час зйомки в режимі [Интервал. съемка]
- Якщо використовується [Покадр. анимация]

#### **Встановлення розміру, формату й частоти кадрів**

#### **1 Виберіть меню.**

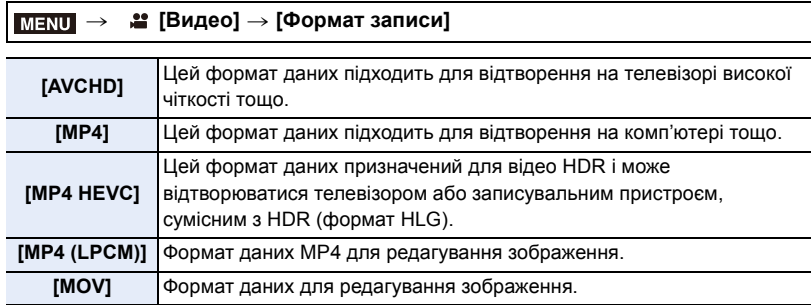

• Формат [MP4 HEVC] доступний лише у творчому відеорежимі.

#### **2 Натисніть кнопку** 3**/**4 **для вибору [Кач-во зап.], а потім натисніть кнопку [MENU/SET].**

- Доступні елементи залежать від параметрів [Формат записи] і [Системная частота].
- Якщо в меню [Творч.режим] вибрати функцію [Анаморфный (4:3)], для якості записування встановиться значення [Анаморфный (4:3)].

MENU

### **Якщо вибрано режим [AVCHD]**

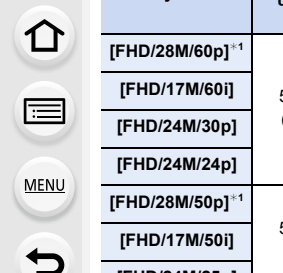

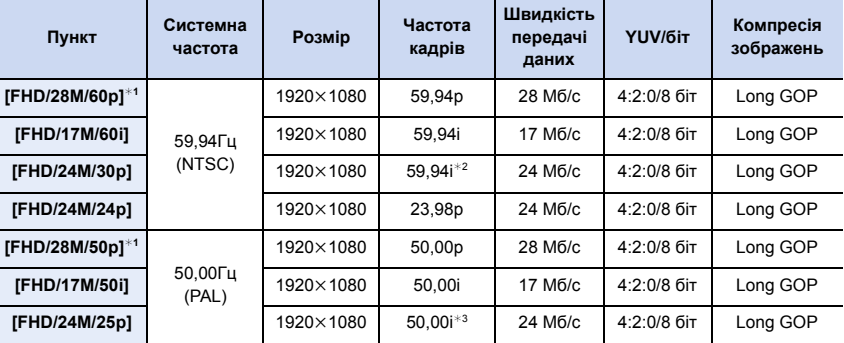

¢1 AVCHD Progressive

¢2 Вихід датчика: 29,97 кадр/с

¢3 Вихід датчика: 25,00 кадр/с

#### **Якщо вибрано режим [MP4]**

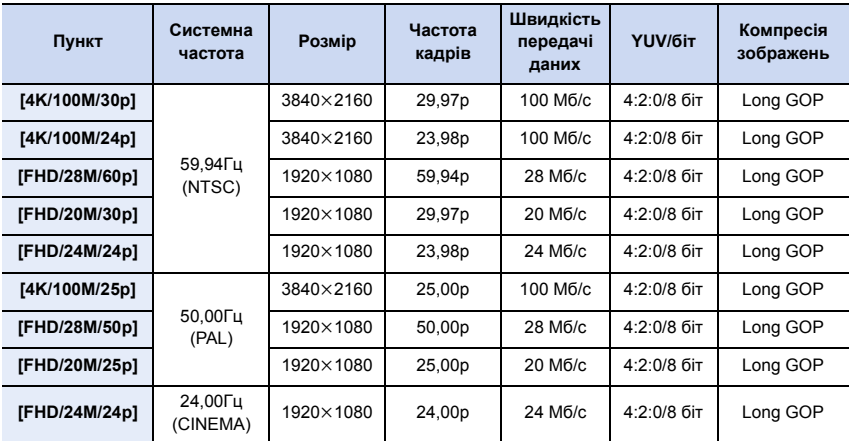

• Для запису відео з роздільною здатністю 4K використовуйте картку зі швидкістю запису класу UHS 3.

#### **Якщо вибрано режим [MP4 HEVC]**

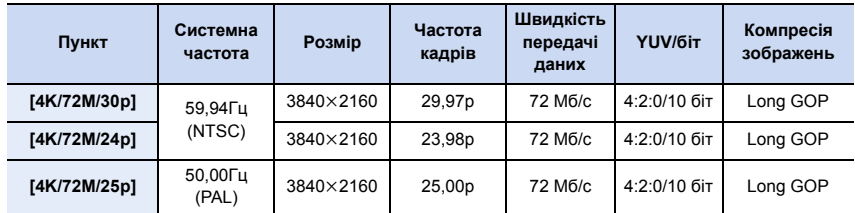

MENU

 $\blacktriangleright$ 

企圖

• Режим [MP4 HEVC] дає змогу камері записувати відео за стандартами стискання відео для досягнення вищого коефіцієнта стискання (HEVC/H.265). Щоб відтворити записане в цьому режимі відео на іншому пристрої, цей пристрій має підтримувати формат HEVC/H.265.

• Щоб здійснити запис, використовуйте картку зі швидкістю запису класу UHS 1 або вище.

#### **Якщо вибрано режим [MP4 (LPCM)], [MOV]**

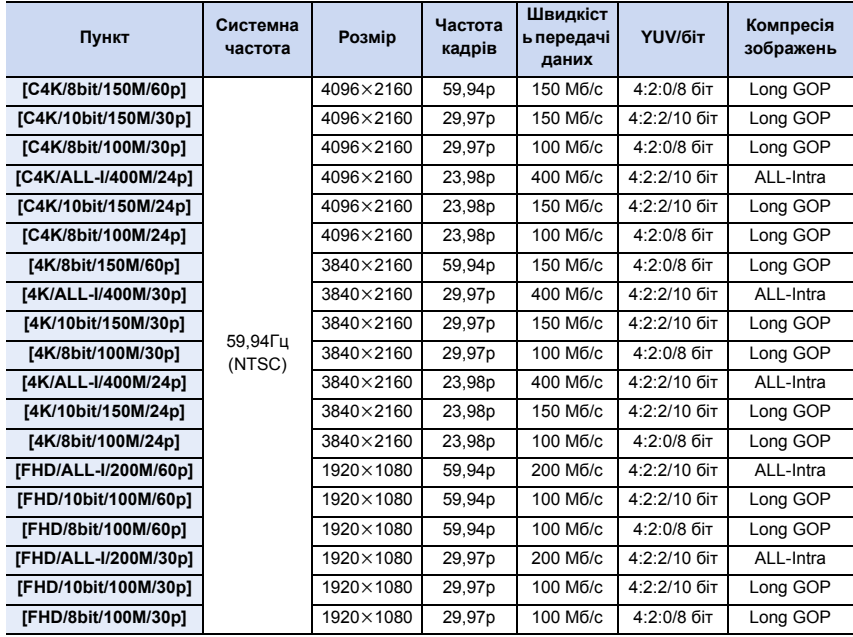

#### 7. Відеозйомка

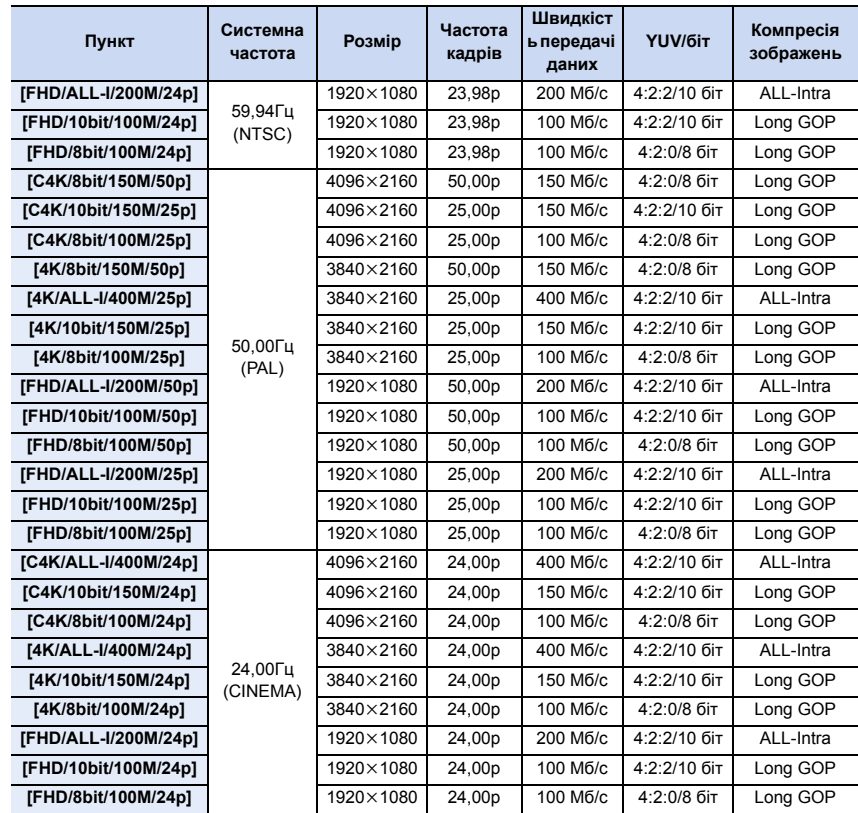

- "ALL-Intra" відноситься до методу компресії даних, при якому стискається кожний кадр. Розмір файлу відео, що записується таким чином, може стати досить великим, але цей метод запобігає втраті якості зображення, тому що редагування не потребує перекодування.
- Для здійснення запису використовуйте картку, яка відповідає вимогам одного із зазначених далі класів швидкості:
	- для відео у форматі C4K/4K ALL-Intra (400 Мбіт/с): швидкість класу Video 60 або вище; – для відео в інших форматах:швидкість класу UHS 3.
- За високої температури навколишнього середовища, під час неперервного запису відео або залежно від картки, що використовується, може відобразитися піктограма [  $\frac{1}{10}$  ] і записування припиниться для захисту камери. Зачекайте, доки камера охолоне.
- 7. Відеозйомка
- Що вище значення параметра Швидкість передачі даних, то вище якість знімка. Зважаючи на те, що в камері застосовується метод запису VBR, швидкість передачі даних змінюється автоматично залежно від об'єкта зйомки. Як наслідок, у разі зйомки об'єкта, який швидко рухається, час запису скорочується.
- Коли для режиму творчого контролю встановлено значення [Эффект миниатюры], налаштування для відеозйомки у форматах 4K, 4:2:2/10 біт і "ALL-Intra" недоступні.

#### ∫ **Про сумісність записаноо відео**

Навіть якщо відеозаписи відтворюються на відповідних пристроях, якість звуку чи зображення може бути низькою, інформація про запис може не відображатися належним чином, або самі записи можуть не відтворюватися. У разі таких проблем відтворіть їх на цій камері.

- Щоб відтворити відеофайли, записані на іншому пристрої зі значенням [FHD/28M/60p], [FHD/28M/50p], [FHD/24M/30p], [FHD/24M/25p] або [FHD/24M/24p] параметра [AVCHD], або щоб передати їх на інший пристрій, треба мати сумісний рекордер дисків Blu-ray або ПК, на якому встановлено програмне забезпечення "PHOTOfunSTUDIO".
- Додаткову інформацію про відеозаписи, записані з розміром [4K] або [C4K] в меню [Кач-во зап.], див. в розділі ["Перегляд і збереження відеозаписів із роздільною здатністю](#page-327-0)  4К на зовнішніх пристроях" на [P328](#page-327-0).
- Відтворювати відео, записане в режимі [MP4 HEVC], можна на телевізорі, який підтримує зображення 4K/HDR (формат HLG) Panasonic.
- Відео у форматах ALL-Intra та 4:2:2/10 біт призначені для редагування на комп'ютері, який використовується для роботи з відео. Відповідно, вони не підтримуються телевізорами, записувальними пристроями та програвачами, виготовленими компанією Panasonic.

企画 MENU

⇧

启

MENU

#### **Налаштування фокусування під час відеозапису ([Непрер. АФ])**

**Застосовні режими:** 

Фокусування змінюється залежно від налаштування режиму фокусування та налаштування параметра [Непрер. АФ] в меню [Видео].

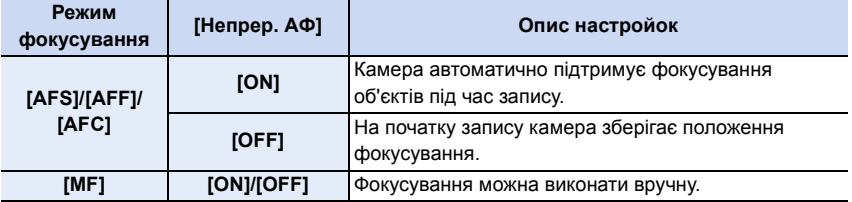

• Коли для режиму фокусування встановлено значення [AFS], [AFF] або [AFC], при натисканні кнопки затвора наполовину під час зйомки камера перенастроїть фокусування.

- Залежно від умов запису або використовуваного об'єктива, шум роботи може бути записаний, коли під час відеозапису працює автоматичне фокусування. Рекомендується виконувати запис, коли [Непрер. АФ] в меню [Видео] встановлено на [OFF], якщо вас турбує шум роботи об'єктива під час запису і ви хочете позбавитись його.
- Під час використання трансфокатора під час відеозапису може знадобитися певний час для фокусування.

#### **Налаштування параметрів роботи режиму автоматичного фокусування для відеозйомки ([Польз.настр.АФ(видео)])**

**Застосовні режими: <sup>2</sup> [6]** P A S M 3

#### $\overline{\mathtt{M}$ =े  $\quad$  (Видео]  $\rightarrow$  [Польз.настр.АФ(видео)]

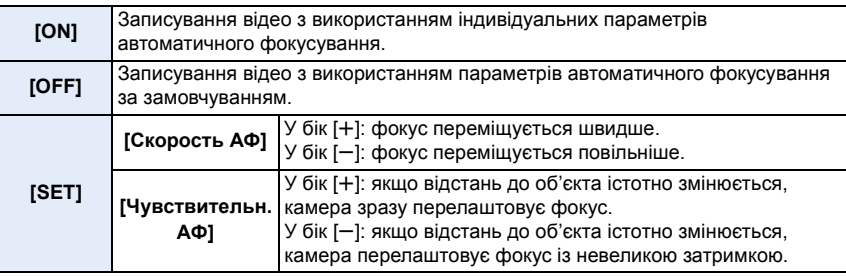

#### **(Ø) Недоступно в таких випадках:**

• Ця функція не доступна у таких випадках:

– Якщо для параметра [Непрер. АФ] встановлено значення [OFF].

仚

启

**MENU** 

 $\mathbf t$ 

#### **Відображення та настроювання рівня вхідного звуку**

#### **[Отобр. ур. громк. записи]**

**Застосовні режими: <sup>[2]</sup> [3] [P] [A] S] [M]**  $\cong$  **[6]** 

На екрані запису відображається рівень запису звуку.

> **[Видео]** > **[Отобр. ур. громк. записи]** MENU

#### **Налаштування: [ON]/[OFF]**

• Коли для параметра [Огр. ур. громк. записи] встановлено значення [OFF], параметр [Отобр. ур. громк. записи] має фіксоване значення [ON].

**[Рег. ур. громк. записи]**

**Застосовні режими: <sup>[2]</sup> [3] P [A] S [M | 2M 6** 

Регулювання рівня вхідного звуку з використанням 19 рівнів ( $-12$  дБ до  $+6$  дБ).

 $\overline{\mathtt{M}=\mathtt{N}\mathtt{U}} \rightarrow \mathtt{I}\mathtt{B}$  [Видео]  $\rightarrow$  [Рег. ур. громк. записи]

• Відображені значення дБ є приблизними.

**[Огр. ур. громк. записи]**

**Застосовні режими: <sup>[2]</sup> [3] P [A] S [M | 2M 6** 

Камера автоматично регулює рівень вхідного звуку, мінімізуючи спотворення звуку (потріскування), коли гучність є надто високою.

> **[Видео]** > **[Огр. ур. громк. записи]** MENU

#### **Налаштування: [ON]/[OFF]**

⇧

目

**MENU** 

 $\overline{\mathbf{C}}$ 

#### **Налаштування методу запису коду часу**

# **Застосовні режими:**

Ця камера автоматично записує код часу під час відеозйомки.

• На відео, що були записані, коли для параметра [Формат записи] установлено значення [MP4] або [MP4 HEVC], часові коди не записуються.

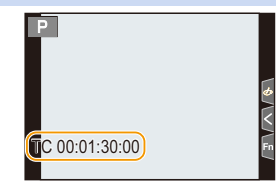

#### > **[Видео]** > **[Временной код]** MENU

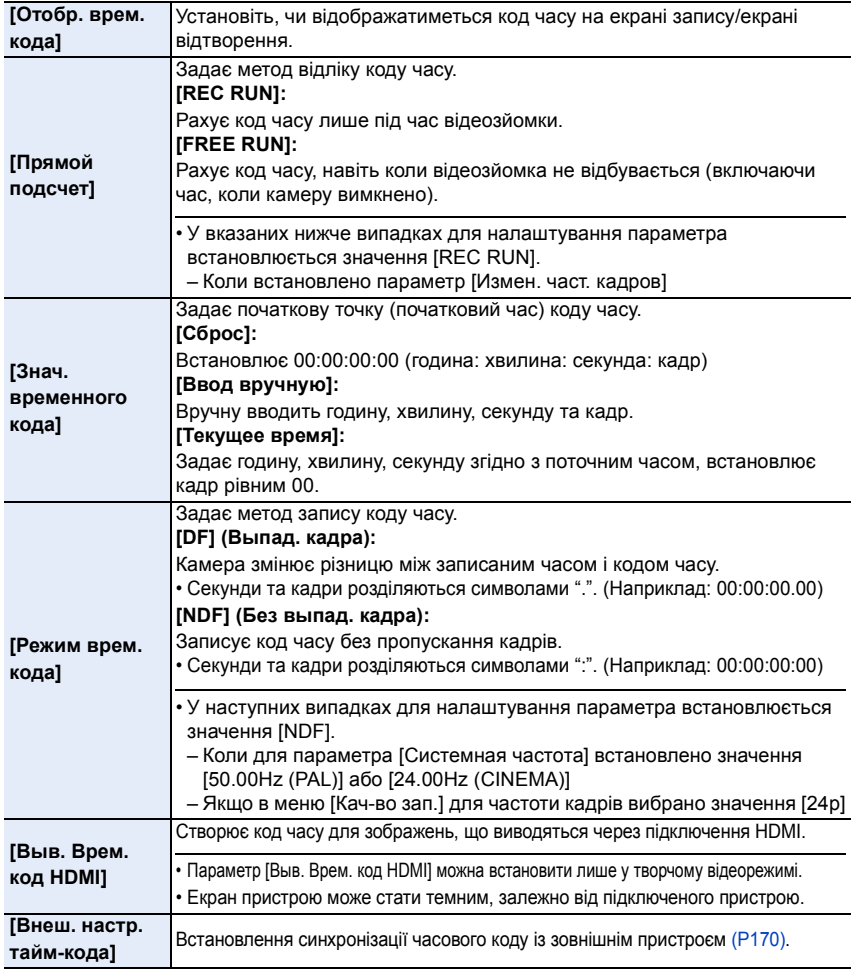

169

#### ∫ **Умови для відображення коду часу на відео, яке передається за допомогою виходу HDMI**

Код часу відображається на відео, яке передається за допомогою виходу HDMI, тільки за умови виконання всіх наведених нижче умов.

#### **В режимі запису**

- Якщо для параметра [Выв. Врем. код HDMI] встановлено значення [ON].
- У творчому відеорежимі.
- Якщо для параметра [Формат записи] встановлено значення [AVCHD], [MP4 (LPCM)] або [MOV].

#### **В режимі запису**

- Якщо для параметра [Выв. Врем. код HDMI] встановлено значення [ON].
- Під час відтворення відео, записаного у творчому відеорежимі.
- Якщо для параметра [Режим HDMI (воспр.)] в меню [ТВ подключение] встановлено значення [AUTO].

#### <span id="page-169-0"></span>**Синхронізація часового коду із зовнішнім пристроєм**

Початкове значення часового коду можна синхронізувати із зовнішнім пристроєм, який підтримує вхідний і вихідний сигнал часового коду.

**• Початкове значення часового коду можна синхронізувати із зовнішнім пристроєм, тільки коли у творчому відеорежимі для параметра [Прямой подсчет] у розділі [Временной код] встановлено значення [FREE RUN].**

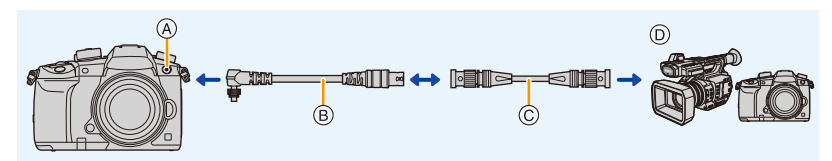

- A Гніздо синхронізованого спалаху
- $(B)$  Перехідний кабель BNC (для вхідного й вихідного сигналу часового коду) (постачається в комплекті)
- C Кабель BNC
- D Зовнішній пристрій, який підтримує вхідний і вихідний сигнал часового коду.
- Використовуйте тільки перехідний кабель BNC (для вхідного й вихідного сигналу часового коду), що постачається в комплекті.
- Не використовуйте кабелі BNC завдовжки 2,8 м або більше.
- Ми рекомендуємо використовувати кабель BNC з подвійною ізоляцією, еквівалентний 5C-FB.

#### <span id="page-169-1"></span>∫ **Підключення до зовнішнього пристрою та підготовка до синхронізації** Підготовка:

Вимкніть камеру.

- **1 Щоб зняти кришку гнізда синхронізованого фотоспалаху, поверніть її в напрямку стрілки (**1**,** 2**).**
	- Будьте уважні, не загубіть кришку гнізда синхронізованого спалаху.

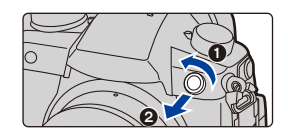

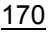

- **2 Вставте перехідний кабель BNC (**3**) і закрутіть гвинт для кріплення в напрямку стрілки, щоб прикріпити кабель (**4**).**
	- A Гвинт для кріплення
- **3 За допомогою кабелю BNC приєднайте перехідний кабель BNC до зовнішнього пристрою, а потім увімкніть камеру.**

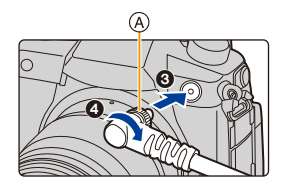

- **4 Встановіть диск вибору режиму в положення [ ].**
- **5 Виберіть меню.**

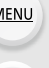

> **[Видео]** > **[Временной код]** > **[Прямой подсчет]** > **[FREE RUN]**  $MENU \rightarrow$ 

∫ **Синхронізація часового коду зовнішнього пристрою з кодом камери (вихідний сигнал часового коду)**

Початкове значення часового коду зовнішнього пристрою синхронізується відповідно до сигналу часового коду камери (сигнал LTC).

- **1 Підключіть зовнішній пристрій і виконайте дії, потрібні для підготовки до синхронізації часового коду [\(P170\)](#page-169-1).**
- **2 Задайте тип вихідного сигналу часового коду.**

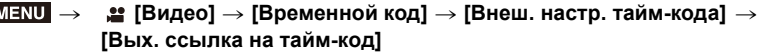

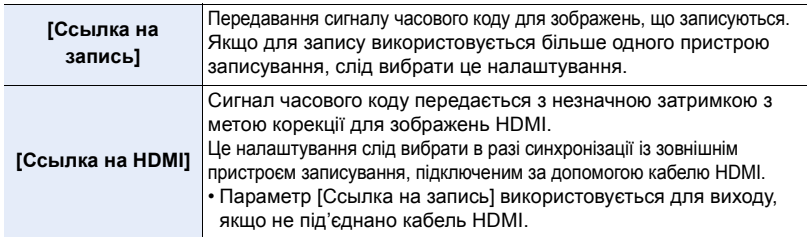

#### **3 Виберіть меню.**

**... [Видео]** → [Временной код] → [Внеш. настр. тайм-кода] → **[Ссылка на тайм-код]** > **[Вывод тайм-кода]**  $MENU \rightarrow$ 

• Не підключайте зовнішній фотоспалах до гнізда синхронізованого фотоспалаху після вибору параметра [Вывод тайм-кода]. Це може призвести до несправностей у роботі камери.

#### **4 Щоб увімкнути передавання сигналу часового коду, натисніть кнопку [MENU/SET].**

- Сигнал часового коду визначається на основі значення частоти кадрів параметра [Кач-во зап.] і налаштування [Режим врем. кода] (DF/NDF).
- Під час виведення сигналу часового коду на екрані відображається текст [Вывод сигнала тайм-кода (Ссылка на запись)] або [Вывод сигнала тайм-кода (Ссылка на HDMI)].
- **5 Виконайте на зовнішньому пристрої операції, необхідні для синхронізації часового коду.**
- **6 Щоб зупинити виведення сигналу часового коду, натисніть кнопку [MENU/SET].**

#### ∫ **Синхронізація часового коду камери з кодом зовнішнього пристрою (вхідний сигнал часового коду)**

Початкове значення часового коду камери синхронізується відповідно до сигналу часового коду зовнішнього пристрою (сигнал LTC).

- **1 Підключіть зовнішній пристрій і виконайте дії, потрібні для підготовки до синхронізації часового коду [\(P170\)](#page-169-1).**
- **2 Виберіть значення параметрів [Системная частота], [Кач-во зап.] і [Режим врем. кода] (DF/NDF), які відповідають сигналу часового коду синхронізованого зовнішнього пристрою.**

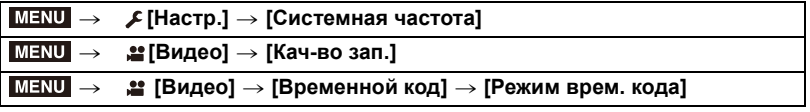

- Якщо в меню [Творч.режим] вибрано функцію [Анаморфный (4:3)], виберіть якість записування в розділі [Анаморфный (4:3)].
- **3 Виконайте на зовнішньому пристрої операції, необхідні для увімкнення передавання часового коду.**
	- Установіть автономний режим відліку часового коду зовнішнього пристрою та передайте сигнал.

#### **4 Виберіть меню.**

> **[Видео]** > **[Временной код]** > **[Внеш. настр. тайм-кода]** > **[Ссылка на тайм-код]** > **[Ввод тайм-кода]**  $MENU \rightarrow$ 

- Не підключайте зовнішній фотоспалах до гнізда синхронізованого фотоспалаху після вибору параметра [Ввод тайм-кода]. Це може призвести до несправностей у роботі камери.
- **5 Щоб отримувати вхідний сигнал часового коду, натисніть кнопку [MENU/SET].**

#### **6 Щоб синхронізувати часові коди, натисніть кнопку [MENU/SET].**

- Коли відображається текст [Соединение сигнала тайм-кода прошло успешно], часовий код синхронізовано із зовнішнім пристроєм.
- Коли часовий код синхронізовано, він відображається на екрані, а камера переходить у режим slave.
- Коли камера перебуває в стані slave, чорно-біле відображення часового коду  $\lceil \top C \rceil \rceil$  є оберненим.
- Навіть якщо системні частоти камери й зовнішнього пристрою відрізняються, їхні значення вихідного часового коду можуть бути синхронізовані. Майте на увазі, що синхронізація часових кодів втрачається під час їх обрахунку.
- Якщо синхронізується більше однієї камери, можна синхронізувати часові коди камер із часом експозиції, щоб камери могли почати експозицію одночасно.

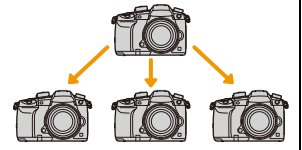

**AENI** 

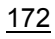

MEN

- Камера залишиться в режимі slave навіть у разі від'єднання кабелю BNC.
- Щоб перевести камеру з режиму slave, виконайте одну з зазначених нижче дій.
- Використання вимикача камери УВІМК/ВИМК
- Переключення режиму запису
- змінити значення [Системная частота];
- установити значення [Измен. част. кадров];
- змінити значення частоти кадрів для параметра [Кач-во зап.] з 59,94p/59,94i/29,97p на 23,98p;
- змінити значення частоти кадрів для параметра [Кач-во зап.] з 23,98p на 59,94p/59,94i/ 29,97p;
- змінити налаштування [Прямой подсчет], [Знач. временного кода] або [Режим врем. кода] у меню [Временной код].

#### **Записування зображень із додаванням дати запису ([Запись штампа врем.])**

**Застосовні режими: <sup>2</sup> 19 PASM** 

**• Додавши дату запису, ви не зможете видалити її.**

```
\overline{\mathtt{M}ались штампа врем.]
```
**Налаштування: [ON]/[OFF]**

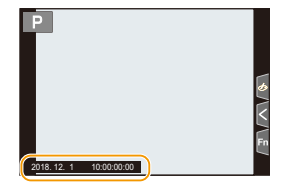

• Дати запису не записуються у файли серійної зйомки у форматі 4K, а також зображення у форматі RAW.

#### **(2) Недоступно в таких випадках:**

- Ця функція не доступна у таких випадках:
	- Записування з використанням функції "Пост-фокус"
- Коли встановлено параметр [Измен. част. кадров]
- Коли встановлено параметр [Анаморфный (4:3)]
- Коли встановлено параметр [Цветные полосы]

⇧

 $\equiv$ 

**MENU** 

# **Відображення смуг кольорів/виведення тестового звуку**

**Застосовні режими: <sup>[2]</sup> [3] P [A] S [M | 2 M 6 | 2 M** 

#### **1 Виберіть меню.**

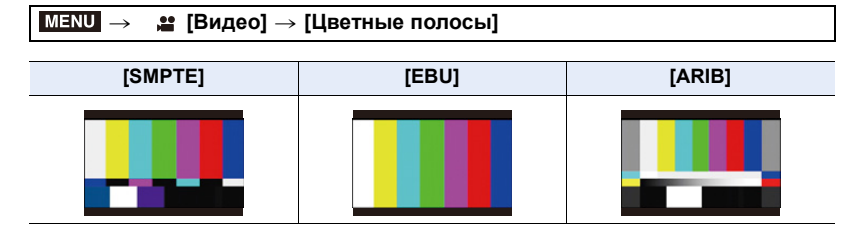

- Відображатимуться смуги кольорів, і буде виведено тестовий звук.
- Можна вибрати один із трьох рівнів тестового звуку (-12 дБ, -18 дБ і -20 дБ), повертаючи диск керування.
- Якщо натиснути кнопку відеозйомки, смуги кольорів і тестовий звук будуть записані як відео.
- **2 Натисніть [MENU/SET], щоб вийти з меню.**
- Яскравість і тон кольору, які відображатимуться на екрані камери чи у видошукачі, можуть відрізнятися від яскравості і тону кольору на іншому пристрої, наприклад зовнішньому.

Перевірте остаточну якість зображення на іншому пристрої, наприклад зовнішньому моніторі.

#### **(Ø) Недоступно в таких випадках:**

- Ця функція не доступна у таких випадках:
- Коли встановлено параметр [Живое кадриров. 4K]

#### **Записування зі зменшеним значенням перенасичення білим за допомогою стиснення перетриманих ділянок (перегин)**

## **Застосовні режими:**

Коли для параметра [Фото стиль] встановлено значення [Like709], перегин можна налаштувати так, щоб запис виконувався з найнижчим значенням перенасичення білим.

**1 Виберіть меню.**

> **[Видео]** > **[Фото стиль]**  $MENU \rightarrow$ 

- **2 Натисніть кнопку** 2**/**1**, щоб вибрати параметр [Like709], а потім натисніть кнопку [Fn2].**
- **3 Натисніть** 2**/**1 **для вибору режиму сцени, а потім натисніть кнопку [MENU/ SET].**

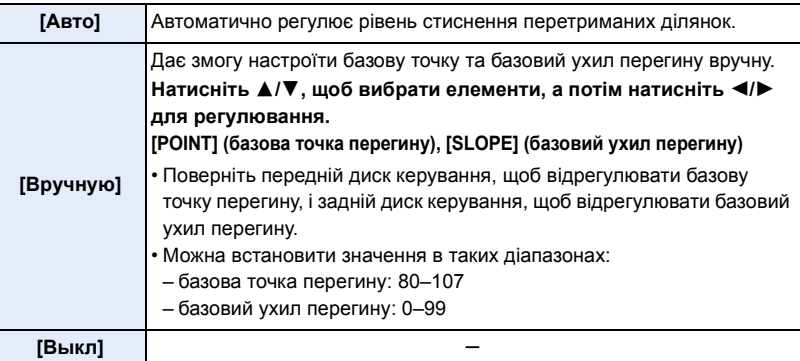

# **Записування журналу (V-Log L)**

**Застосовні режими:** <sup>(2)</sup>  $\mathbb{E}[\mathsf{P}[\mathsf{A}]\mathsf{S}[\mathsf{M}]$  $\mathbb{H}$ 

Журнал можна записати, установивши для параметра [Фото стиль] значення [V-Log L]. Завдяки цьому можна створювати зображення з широкою гамою відтінків на етапі обробки.

**1 Виберіть меню.**

> **[Видео]** > **[Фото стиль]** MENU

- **2 Натисніть кнопку** 2**/**1 **для вибору [V-Log L], а потім натисніть кнопку [MENU/SET].**
	- Екран запису та зображення, виведені за допомогою HDMI, загалом виглядатимуть темнішими.

⇧

MENU

- Таблиці пошуку LUT (Look-Up Tables) можна використовувати на етапі обробки. Дані LUT можна завантажити на сайті підтримки, адресу якого наведено нижче. **http://panasonic.jp/support/global/cs/dsc/**
- (Цей сайт представлений лише англійською мовою.)
- Якщо для параметра [Фото стиль] встановлено значення [V-Log L], нижня межа світлочутливості ISO має фіксоване значення [ISO320], а верхня — [ISO25600]. Якщо вибрано налаштування [V-Log L]/[Измен. част. кадров], змінюється доступний діапазон світлочутливості ISO, визначений значеннями [LOW] або [HIGH] параметра [Настр. ISO Dual Native].

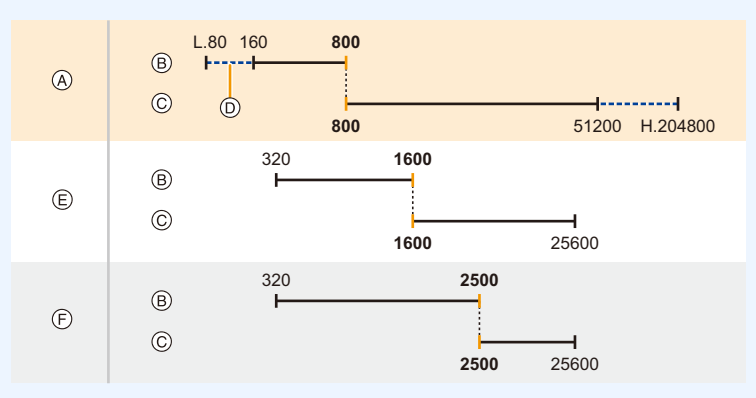

- A Звичайне
- B [LOW]
- C [HIGH]
- D Коли встановлено параметр [Увел. чувств. ISO]
- $\circledR$  Коли встановлено параметр [V-Log L]
- F Коли встановлено параметри [V-Log L] і [Измен. част. кадров]

Коли для світлочутливості ISO встановлюється значення від ISO800 до ISO2500, діапазон може перемикатися між [LOW] і [HIGH], щоб надати пріоритет світлочутливості ISO. За потреби відрегулюйте експозицію повторно.

#### **Відображення зображень, до яких застосовуються дані LUT**

Коли для параметра [Фото стиль] встановлено значення [V-Log L], відобразіть зображення, до яких застосовуються дані LUT, на екрані.

#### ∫ **Імпорт LUT-файлів**

- Підтримувані формати даних LUT:
- Формат ".vlt", який відповідає вимогам, зазначеним у довіднику "VARICAM 3DLUT REFERENCE MANUAL Rev.1.0"
- Імена файлів, які містять до 8 буквено-цифрових символів (не враховуючи розширення)

#### Підготовка:

- Збережіть дані LUT на картці пам'яті. Збережіть файл до кореневого каталогу (першої папки, яка відображається, коли ви відкриваєте карту пам'яті на комп'ютері) із розширенням ".vlt".
- **1 Вставте картку пам'яті з даними LUT у гніздо 1.**
- **2 Виберіть меню.**

> **[Пользов.]** > **[Монитор / Экран]→ [V-LogL View Assist]** > MENU**[Чтение файла LUT]**

- **3 Натискаючи кнопки** 3**/**4**, виберіть дані LUT, які потрібно імпортувати, і натисніть [MENU/SET].**
- **4 Натискаючи** 3**/**4**, виберіть, куди зареєструвати дані, і натисніть [MENU/ SET].**
	- Можна зареєструвати до 4 екземплярів даних LUT.
	- Якщо вибрати елемент, який містить зареєстровані дані, його буде перезаписано.

# ∫ **Вибір файлу LUT і ввімкнення режиму V-Log L View Assist**  $\overline{\mathtt{M}}$ =ல →  $\mathscr{S}$  [Пользов.]  $\to$  ■ [Монитор / Экран]  $\to$  [V-LogL View Assist]

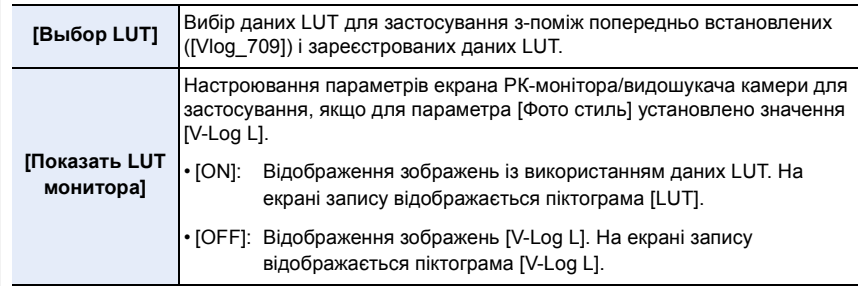

- Цей елемент доступний, лише коли для параметра [Фото стиль] встановлено значення [V-Log L].
- Коли камера перебуває в режимі відтворення, ця функція доступна лише для відеофайлів, записаних із параметром [V-Log L].
- Щоб застосувати дані LUT до зображень, які виводяться через підключення HDMI, виберіть параметр [Показать LUT HDMI] в меню [Зап. HDMI на вн. нос.].
- Ефекти даних LUT не застосовуються до відеозаписів, збережених на картку пам'яті.

#### **Настроювання [Фото стиль] для відеозапису**

Окрім [Like709] або [V-Log L], відеозапис можна виконувати з ефектами [Cinelike D] і [Видео с эф. кинотеатра] з меню [Фото стиль].

• Додаткові відомості про [Фото стиль] див. на [P221](#page-220-0).

#### **Запис фотознімків під час відеозапису**

**Застосовні режими: <b>[A]**  $\mathbb{Z}$   $\mathbb{Z}$   $\mathbb{P}$   $\mathbb{A}$   $\mathbb{S}$   $\mathbb{M}$   $\mathbb{Z}$   $\mathbb{Z}$ 

Під час зйомки відео можна записувати фотознімки (одночасний запис).

# **Щоб зробити фотографію під час відеозйомки, натисніть кнопку затвору до кінця.**

- Індикатор одночасного запису відображається під час запису фотознімків.
- Також доступна функція запису з сенсорним затвором.

#### ∫ **Настройка режиму пріоритету відео або пріоритету фотознімків**

# Застосовні режими: **12 № P** A S M = 8

#### **Виберіть меню. [\(P54\)](#page-53-0)**

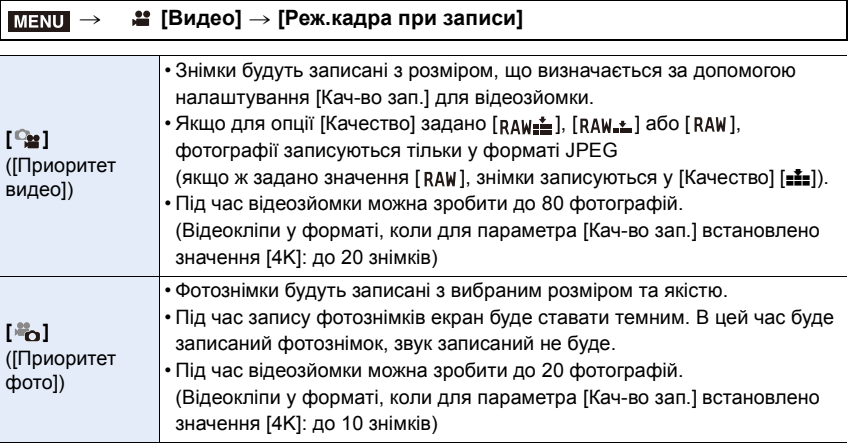

• Форматне співвідношення знімка буде зафіксоване як [16:9].

#### **(Ø) Недоступно в таких випадках:**

- Ця функція не доступна у таких випадках:
- Коли для частоти кадрів відео встановлено значення [24p] у меню [Кач-во зап.] (лише коли встановлено значення [<sup>8</sup> [а] ([Приоритет фото]))
- Якщо [Кач-во зап.] встановлено на [C4K]
- Якщо вибрано режим спрацьовування затвора "4K фото" (лише коли встановлено параметр [ $\frac{1}{2}$ ] ([Приоритет фото]))
- Коли використовується [Расш.телепр.] в меню [Видео] (тільки коли встановлено [ ] ([Приоритет фото]))

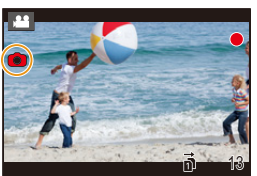

# **Запис відео у творчому відеорежимі**

**Режим запису:** 

Можна вручну змінити значення витримки, діафрагми, світлочутливості ISO й виконати відеозйомку. Відео можна записувати з додатковими ефектами, як-от:

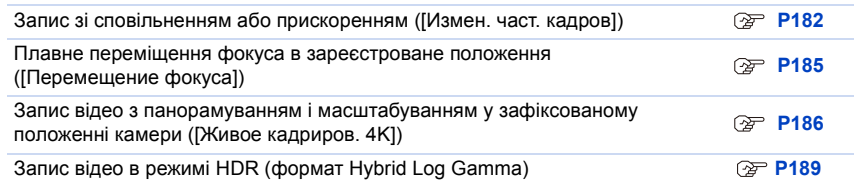

# **1** Встановіть диск вибору режиму в положення [#M].

# **2 Виберіть меню.**

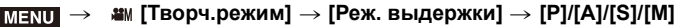

• Процедура зміни значення діафрагми або витримки така сама, як для встановлення диска вибору режиму на  $P$ ,  $A$ , S або M.

Можна також відобразити екран вибору, торкнувшись значка режиму запису на екрані запису.

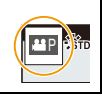
# **3 Натисніть кнопку відеозйомки (або кнопку затвора), щоб почати запис.**

• Робочий звук трансфокатора або кнопки може записатися, якщо пролунає під час відеозйомки.

Використання сенсорних піктограм дає змогу уникнути звуків під час відеозйомки.

- $\bigcirc$  Торкніться піктограми  $\lceil \frac{1}{2} \rceil$ .
- 2 Сенсорний значок.

 $J : 3$ ум

- : Значення діафрагми F
- : Компенсація експозиції
- ISO / GAIN: Світлочутливість ISO/Підсилення (дБ)

- SS: Витримка
- 3 Перетягніть смугу прокрутки, щоб виконати налаштування.

[ √]/[ ▲ ]: Змінює настройку повільно

 $\left[\sum_{l}$   $\right]$   $\left[\sum_{l}$  3мінює настройку швидко

: [Рег. ур. громк. записи]

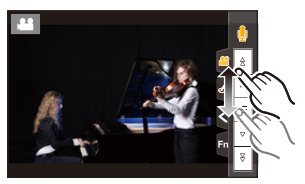

# **4 Натисніть кнопку відеозйомки (або кнопку затвора) ще раз, щоб зупинити запис.**

## ∫ **Зміна значень параметра [AUTO] для світлочутливості ISO**

Установлюйте верхню та нижню межі світлочутливості ISO, коли для неї встановлено значення [AUTO].

# > **[Видео]** > **[Чувствит. ISO (видео)]** MENU

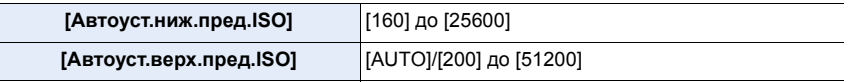

• Якщо доступний діапазон світлочутливості ISO змінюється, зокрема в разі зміни налаштування [Настр. ISO Dual Native], доступні межі також стають іншими.

# **Запис зі сповільненням або прискоренням ([Измен. част. кадров])**

## **Уповільнені кадри (прискорена зйомка)**

Установіть частоту кадрів, яка забезпечує більшу кількість кадрів, ніж параметр, установлений у меню [Кач-во зап.].

Якщо для параметра [FHD/8bit/100M/24p] установити значення [48] і записати уповільнені кадри, можна підсилити ефект уповільненої зйомки на 1/2.

#### **Прискорені кадри (уповільнена зйомка)**

Установіть частоту кадрів, яка забезпечує меншу кількість кадрів, ніж параметр, установлений у меню [Кач-во зап.].

Наприклад, якщо для параметра [FHD/8bit/100M/24p] встановити значення [12] і записати відео, можна підсилити ефект прискореної зйомки на 2 $\times$ .

• Запис із доступною частотою кадрів доступний із наведеними нижче параметрами в меню [Формат записи] і [Кач-во зап.].

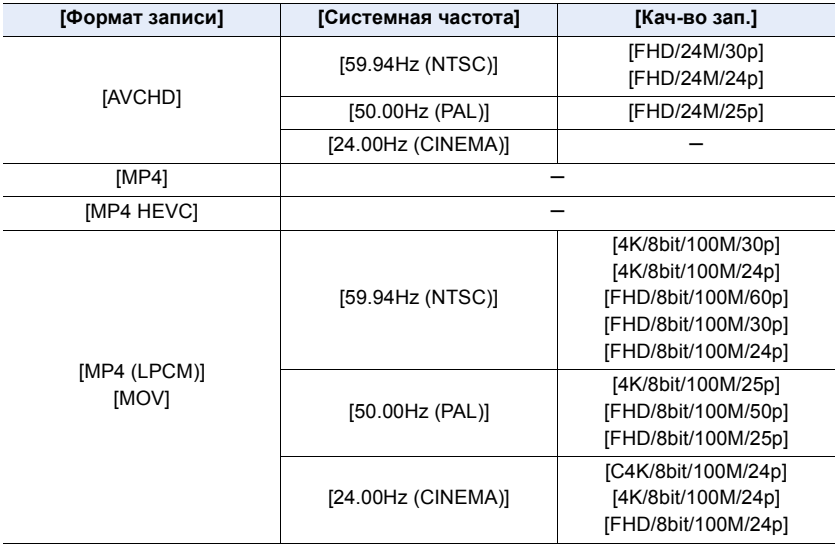

#### 7. Відеозйомка

- **1** Встановіть диск вибору режиму в положення [, 2)<br>2 Виберіть елемент, сумісний із [Измен. част. кадров
- **2 Виберіть елемент, сумісний із [Измен. част. кадров].**

#### $\triangleq$  [Видео] → [Формат записи]  $MENU \rightarrow$

• Запис із налаштуванням [Измен. част. кадров] не можна здійснити у форматі [MP4] або [MP4 HEVC].

#### $\bullet$  **[Видео]** → [Кач-во зап.]  $MENU \rightarrow$

• Елементи, доступні для запису з [Измен. част. кадров], указані на екрані як [Изм.част.кадров доступна].

## **3 Виберіть меню.**

#### > **[Творч.режим]** > **[Измен. част. кадров]** > **[ON]**  $MENU \rightarrow$

- **4 Натисніть** 2**/**1**, щоб вибрати частоту кадрів, з якою виконуватиметься запис.**
	- Можна вибрати значення від [2] до [240]. Максимальна величина обмежена значенням [60] для таких типів відео:
		- відео у форматі AVCHD
		- відео у форматі C4K/4K
	- Кут огляду звужується, якщо вибрано частоту кадрів понад 200 кадрів/с.

# **5 Натисніть кнопку [MENU/SET].**

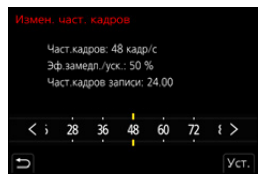

仜 言 MENU

183

#### 7. Відеозйомка

• Якщо вибрано налаштування [Измен. част. кадров], змінюється доступний діапазон світлочутливості ISO, визначений значеннями [LOW] або [HIGH] параметра [Настр. ISO Dual Native].

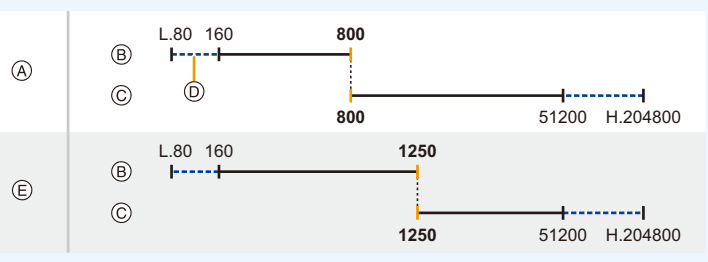

#### A Звичайне

B [LOW]

MEN

- C [HIGH]
- D Коли встановлено параметр [Увел. чувств. ISO]
- E Коли встановлено параметр [Измен. част. кадров]

Коли для світлочутливості ISO встановлюється значення від ISO800 до ISO1250, діапазон може перемикатися між [LOW] і [HIGH], щоб надати пріоритет світлочутливості ISO. За потреби відрегулюйте експозицію повторно.

- Автоматичне фокусування не працює.
- Якщо частота кадрів відрізняється від [Кач-во зап.], звук не записується.
- Якщо значення частоти кадрів перевищує 60кадрів/с, якість зображення може погіршуватися.
- При використанні змінного об'єктива без кільця фокусування неможливо настроїти фокус за допомогою ручного фокусування.
- Для відтворення відео, записаного за налаштування [Измен. част. кадров], зовнішнім пристроєм або для експорту відео на нього потрібно використовувати один із таких пристроїв:
- сумісний пристрій для записування дисків Blu-ray;
- комп'ютер, на який встановлено програму PHOTOfunSTUDIO.
- Рекомендується використовувати штатив.
- Під час відтворення відео, записаного зі значенням [Измен. част. кадров], відображення часу запису для відео у правому верхньому куті екрана виглядатиме відмінно від відображення, яке з'являється під час відтворення звичайного відео.
	- [ ▶ XXmXXs]: Фактичний час відтворення
	- [**.≗ XXmXXs]: Фактичний час, протягом якого виконувалася відеозйомка**

#### **[Ø] Недоступно в таких випадках:**

- Ця функція не доступна у таких випадках:
	- Коли встановлено ефект зображення [Эффект фильтра] у розділі [Настройка фильтров]
- Коли встановлено параметр [Живое кадриров. 4K]

184

# **Плавне переміщення фокуса в зареєстроване положення ([Перемещение фокуса])**

**MENU** 

Фокус камери переміщується з поточного положення на попередньо зареєстроване.

- 1 Встановіть диск вибору режиму в положення [20].
- **2 Виберіть меню.**

> **[Творч.режим]** > **[Перемещение фокуса]** > **[Настр. перемещ. фокуса]** > **[POS 1]/[POS 2]/[POS 3]**  $MENU \rightarrow$ 

# **3 Натисніть кнопку**  $[\cdot \cdot \cdot]$ .

**4 Натисніть** 3**/**4**/**2**/**1**, щоб вибрати положення фокусування, а тоді натисніть [MENU/SET].**

# **5 Відрегулюйте положення фокуса.**

• Ця операція така ж як і під час ручного фокусування [\(P102\)](#page-101-0).

## **6 Натисніть кнопку [MENU/SET].**

- Щоб зареєструвати інше положення фокусування, повторіть кроки **2**–**6**.
- За потреби настройте зазначені нижче елементи.

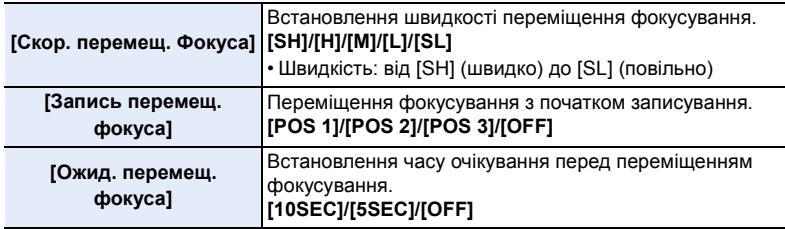

# **7 Натисніть** 3**/**4 **для вибору [Нач.], а потім натисніть [MENU/SET].**

- Щоб повернутися до екрана налаштувань, натисніть кнопку [DISP.].
- **8 Натисніть кнопку відеозйомки (або кнопку затвора), щоб почати запис.**
	- Якщо вибрано значення [Запись перемещ. фокуса], переміщення фокусування почнеться, коли ви розпочнете відеозапис.
- **9 Торкніться [POS 1], [POS 2] або [POS 3], щоб почати переміщення фокусування.**
- POS 1POS 1 || POS 2 || POS <mark>3</mark> (B)
- Це також можна зробити, натиснувши  $\blacktriangleleft/\blacktriangleright$  для вибору положення, а потім натиснувши [MENU/SET].
- $\bullet$  У підказці ручного фокусування відображається поточне положення фокусування  $\overline{A}$  і зареєстроване положення фокусування ®.
- Щоб завершити переміщення фокусування, натисніть піктограму  $[\vec{m}/\triangle]$ .
- **10 Натисніть кнопку відеозйомки (або кнопку затвора) ще раз, щоб зупинити запис.**

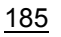

- Будь-які з наведених нижче операцій очистять настройки положення фокусування. Щоб використовувати їх знову, зареєструйте точку фокусування повторно.
	- Використання вимикача камери УВІМК/ВИМК – Переключення режиму запису
	- Масштабування
- Заміна об'єктива
- Переключення режиму фокусування
- Підтримуйте однакову відстань до об'єкта й однакову композицію після настроювання положення фокусування.
- Швидкість переміщення фокусування може бути різною й залежить від використовуваного об'єктива.

#### ത **Недоступно в таких випадках:**

- Ця функція не доступна у таких випадках:
- Коли встановлено параметр [Измен. част. кадров]
- Коли встановлено параметр [Живое кадриров. 4K]
- Коли встановлено параметр [Цветные полосы]
- Якщо використовується змінний об'єктив, несумісний із режимом фокусування [AFC].

# **Запис відео з панорамуванням і масштабуванням у зафіксованому положенні камери ([Живое кадриров. 4K])**

Якщо виконати кадрування відеозапису, змінивши кут огляду в режимі 4K на Full HD, можна зробити панораму та збільшувати/зменшувати масштаб відеозапису під час перебування камери у зафіксованому положенні.

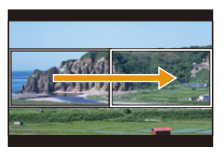

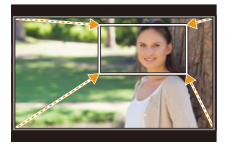

Панорама Збільшення

- Розмір відео автоматично змінюється на [FHD].
- Міцно тримайте камеру під час зйомки.
- 1 Встановіть диск вибору режиму в положення [*≌*М].<br>2 Виберіть меню

#### **2 Виберіть меню.**

MENU > **[Творч.режим]** > **[Живое кадриров. 4K]** > **[40SEC]/[20SEC]**

# **3 Встановлення вихідної рамки кадрування.**

- A Вихідна рамка кадрування
- Під час першого налаштування відображатиметься вихідна рамка кадрування розміром 1920×1080. (Після налаштування вихідної та кінцевої рамки кадрування відображатимуться рамки встановленого розміру.)
- Камера пам'ятатиме положення та розмір рамки навіть після вимкнення.

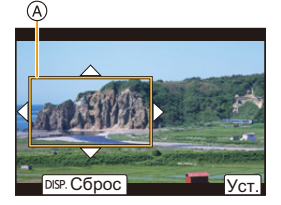

**MENU** 

186

#### 7. Відеозйомка

MENU

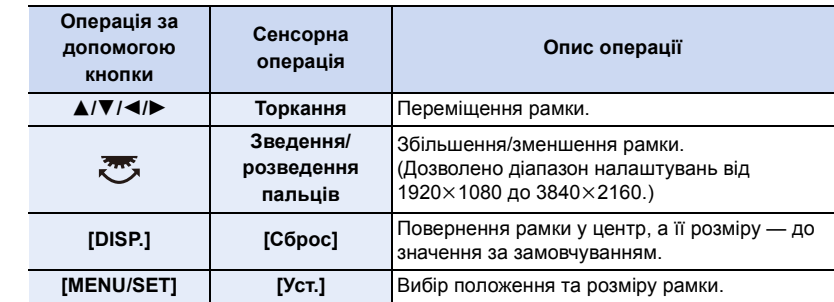

#### **4 Повторіть крок 3, а потім налаштуйте кінцеву рамку кадрування.**

B Кінцева рамка кадрування

• Значення параметра режиму автофокусування змінюється на [ $\cdot$ 2]. (Неможливо виявити очі та тіло людини. Крім того, неможливо вказати особу, на якій потрібно сфокусуватися.)

## **5 Натисніть кнопку відеозйомки (або кнопку затвора), щоб почати запис.**

- C Минулий час запису
- D Заданий час роботи
- Одразу після натиснення відпустіть кнопку відеозйомки (або кнопку затвора).
- Коли мине встановлений час операції, запис автоматично припиниться.

Щоб припинити запис відео посеред процесу зйомки, ще раз натисніть кнопку відеозйомки (або кнопку затвора).

#### ∫ **Змінення положення та розміру рамки кадрування**

Натисніть 2, коли відображається екран запису, і виконайте кроки **3** та **4**.

## ∫ **Скасування запису в режимі [Живое кадриров. 4K]**

Встановіть значення [OFF] під час виконання кроку **2**.

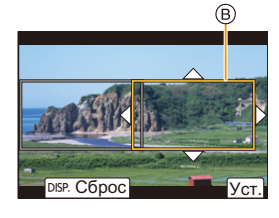

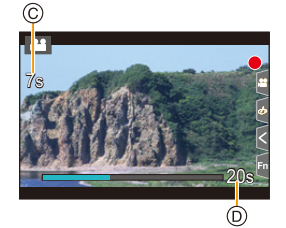

1

#### ∫ **Параметри [Формат записи] і [Кач-во зап.] доступні для зйомки**

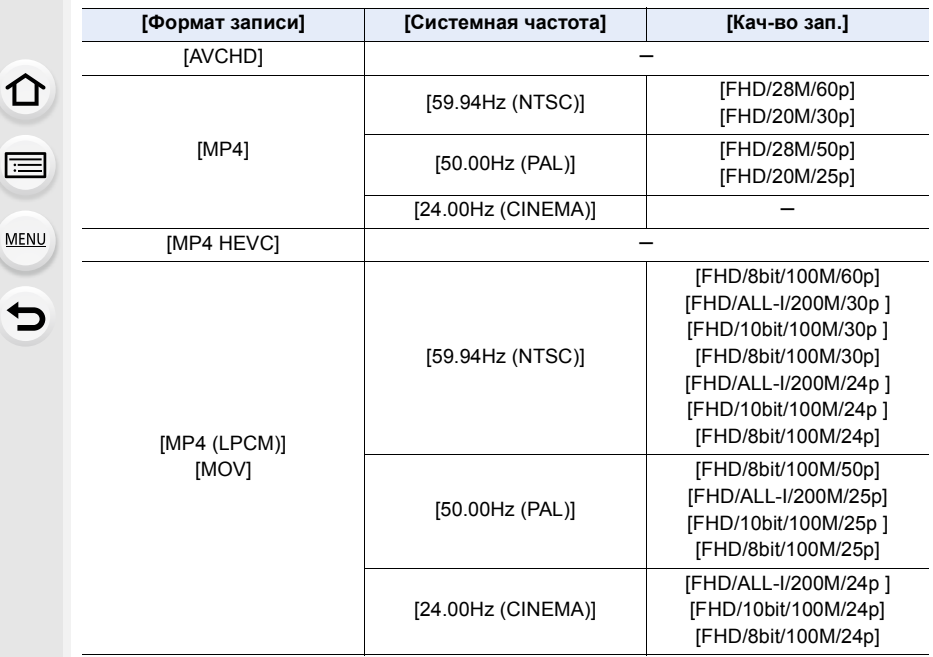

- Фокусування й вимір яскравості відбуваються у вихідній рамці кадрування. Під час відеозапису це робиться в рамці кадрування. Щоб заблокувати положення фокусування, установіть для параметра [Непрер. АФ] значення [OFF] (або виберіть режим фокусування [MF]).
- [Режим замера] У розділі має буде вибрано режим  $[$  [6]] (багатоточковий).

# **Запис відео в режимі HDR (формат Hybrid Log Gamma)**

Установивши для параметра [Фото стиль] значення [Hybrid Log Gamma], можна записувати відео в режимі HDR (широкий динамічний діапазон) у форматі HLG (Hybrid Log Gamma).

Цей формат уможливлює створення яскравих знімків, чутливих до надмірної експозиції, які мають натуральніші кольори порівняно зі стандартними форматами.

• "HLG" — це стандартний формат HDR-відео, що перетворює й розширює динамічний діапазон стиснутих даних зображення з яскравим освітленням на сумісному пристрої.

• Монітор і видошукач камери не дають змоги відтворювати зображення у форматі HLG.

#### **1** Встановіть диск вибору режиму в положення [ $\frac{12}{10}$ ].

- Параметр [Hybrid Log Gamma] доступний, лише якщо на камері встановлено "Творчий відеорежим".
- **2 Виберіть елемент, сумісний із [Hybrid Log Gamma].**

> **[Видео]** > **[Формат записи]**  $MENU \rightarrow$ 

- [AVCHD] і [MP4] не підтримують [Hybrid Log Gamma].
- Коли для параметра [Формат записи] встановлено значення [MP4 HEVC], для параметра [Фото стиль] фіксується значення [Hybrid Log Gamma]. У такому випадку немає потреби виконувати процедуру від кроку **3** і далі.

#### $\cong$  [Видео] → [Кач-во зап.] MENU

- [Hybrid Log Gamma] не доступний для 8-розрядного відео у форматі 4:2:0.
- Елементи, доступні для запису з [Hybrid Log Gamma], указані на екрані як [HLG доступна].
- Якщо в меню [Творч.режим] вибрано функцію [Анаморфный (4:3)], виберіть якість записування в розділі [Анаморфный (4:3)].
- **3 Виберіть меню.**

**, • [Видео]** → [Фото стиль]  $MENU \rightarrow$ 

- **4 Натисніть кнопку** 2**/**1 **для вибору [Hybrid Log Gamma], а потім натисніть кнопку [MENU/SET].**
	- На екрані запису відобразиться піктограма  $[\cdot,\cdot]$ .

## ∫ **Передавання HDR-зображень у форматі C4K/60p або 4K/60p (C4K/50p або 4K/50p) через інтерфейс HDMI**

Щоб передати HDR-зображення у форматі C4K/60p або 4K/60p (C4K/50p або 4K/50p) через інтерфейс HDMI, виберіть зазначені нижче параметри, а під час передавання через HDMI виберіть [Hybrid Log Gamma].

- [Формат записи]: [MP4 (LPCM)] або [MOV]
- [Кач-во зап.]: відео у форматі C4K/60p або 4K/60p (C4K/50p або 4K/50p)
- [Режим 4K/60p (битовый)] ([Режим 4K/50p (битовый)]) в [Зап. HDMI на вн. нос.]: [4:2:2 10bit]
- 7. Відеозйомка
- Якщо для параметра [Фото стиль] встановлено значення [Hybrid Log Gamma], нижня межа світлочутливості ISO має фіксоване значення [ISO320]. Якщо вибрано налаштування [Hybrid Log Gamma], змінюється доступний діапазон світлочутливості ISO, визначений значеннями [LOW] або [HIGH] параметра [Настр. ISO Dual Native].

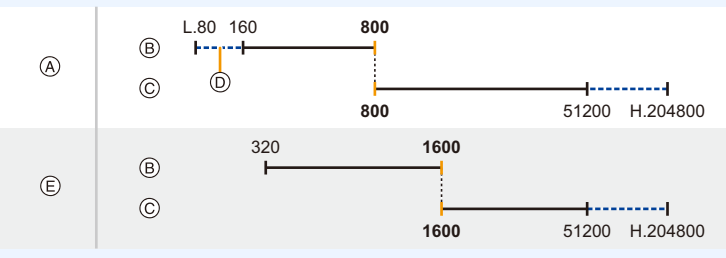

- A Звичайне
- B [LOW]
- C [HIGH]
- D Коли встановлено параметр [Увел. чувств. ISO]
- E Коли встановлено параметр [Hybrid Log Gamma]

Коли для світлочутливості ISO встановлюється значення від ISO800 до ISO1600, діапазон може перемикатися між [LOW] і [HIGH], щоб надати пріоритет світлочутливості

ISO. За потреби відрегулюйте експозицію повторно.

• Зображення HDR виглядають темнішими на пристроях, які не підтримують формат HLG.

⇧

MENU

# **Меню [Творч.режим]**

Установіть функції, доступні лише для творчого відеорежиму.

# $\overline{\mathtt{M}}$ ЕNU → #1M [Творч.режим]

#### <span id="page-190-0"></span>**[Анаморфный (4:3)]**

Тепер можна виконувати запис із параметрами, що підходять для анаморфного об'єктива. Під час зйомки відео з роздільною здатністю 4K воно записується у форматі 4:3.

- Використовуйте анаморфний об'єктив 2 $\times$  із підтримкою форматного співвідношення 4:3 для запису в режимі [Анаморфный (4:3)]. Щоб конвертувати відзнятий матеріал для відтворення на широкоформатному екрані, потрібно мати відповідні програмне забезпечення та пристрій.
- Якщо використовується анаморфний об'єктив 1,33k, виберіть значення [OFF].

## **1 Виберіть формат запису з підтримкою [Анаморфный (4:3)].**

**.≅** [Видео] → [Формат записи] → [MP4 (LPCM)]/[MOV] **MENU** 

• Запис зі значеннями [AVCHD], [MP4] і [MP4 HEVC] неможливий.

**2 Виберіть якість запису.**

#### > **[Творч.режим]** > **[Анаморфный (4:3)]** MENU

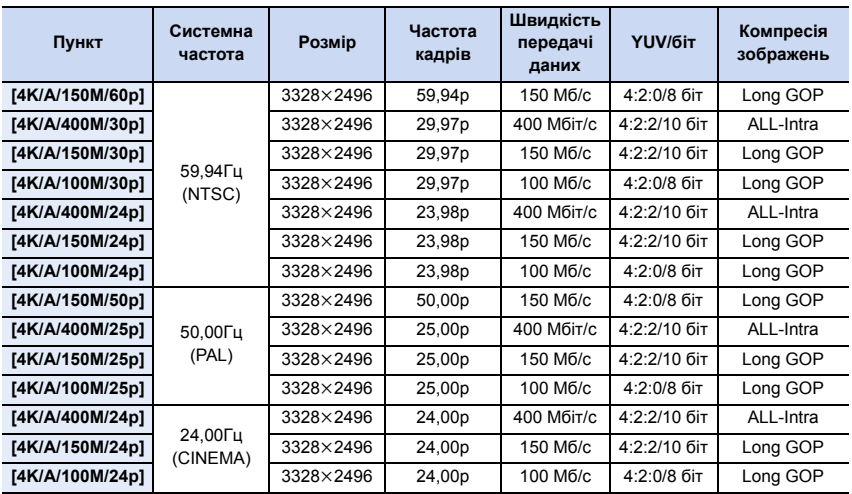

• Для здійснення запису використовуйте картку, яка відповідає вимогам одного із зазначених далі класів швидкості:

– Для відео у форматі ALL-Intra (400 Мбіт/с): швидкість класу Video 60 або вище

– для відео в інших форматах:швидкість класу UHS 3.

**MENU** 

- За високої температури навколишнього середовища, під час неперервного запису відео або залежно від картки, що використовується, може відобразитися піктограма [ $\triangle$ ] і записування припиниться для захисту камери. Зачекайте, доки камера охолоне.
- Залежно від використовуваного анаморфного об'єктива можуть виникати проблеми, як-от віньєтування або поява ореола на зображенні. Рекомендуємо спочатку записати тестовий відеоролик.
- Під час використання об'єктива, сумісного з функцією стабілізації зображення, ця функція може працювати неправильно. У такому разі вимкніть функцію стабілізатора.

#### **[Циклическая запись (видео)]**

Навіть якщо під час запису використано все вільне місце на картці пам'яті, камера продовжує записувати, видаляючи старіші сегменти записаних даних.

**• Доступно, тільки якщо для параметра [Формат записи] вибрано значення [MP4 (LPCM)] або [MOV] у творчому відеорежимі.**

#### **Налаштування: [ON]/[OFF]**

- Під час записування піктограма  $\mathcal{L}$ ) ( $\Omega$ ) відображає час запису, що минув, а доступний час запису (B) зменшується.
- Якщо під час зйомки використано все вільне місце на картці пам'яті, доступний час запису більше не відображається, а камера записує далі, видаляючи найстаріші сегменти записаних даних.

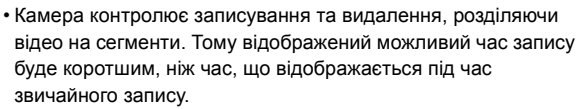

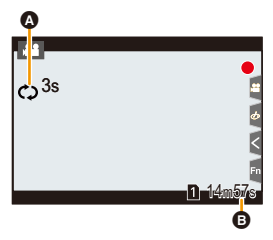

- **Рекомендується користуватися достатньо зарядженим акумулятором або адаптером змінного струму (постачається окремо).**
- Можливий неперервний запис тривалістю до 12 годин.
- Операція [Циклическая запись (видео)] неможлива, якщо на картці недостатньо вільного місця.

# **(Ø) Недоступно в таких випадках:**

- Ця функція не доступна у таких випадках:
	- Коли для відео у форматі C4K/4K ALL-Intra встановлено налаштування [Кач-во зап.].
	- Коли встановлено параметр [Измен. част. кадров]
- Коли для відео у форматі ALL-Intra встановлено налаштування [Анаморфный (4:3)].
- Коли встановлено параметр [Живое кадриров. 4K]

#### **[Синхронное скан.]**

Виконайте точне регулювання витримки, щоб зменшити мерехтіння й горизонтальні смуги.

- **Ця функція доступна, коли для параметра [Реж. выдержки] встановлено значення [S] або [M] у творчому відеорежимі.**
- **1 Виберіть меню.**

 $\textbf{m}$  [Творч.режим] → [Синхронное скан.] → [ON] MENU

- **2 Виберіть витримку за допомогою параметра** 2**/**1**, а потім натисніть кнопку [MENU/SET].**
	- A Витримка
	- Настройте витримку під час перегляду екрана, щоб мерехтіння та горизонтальні смуги були мінімізовані.
	- Якщо натиснути та утримувати кнопку  $\blacktriangleleft/\blacktriangleright$ , витримка буде настроєна швидше.

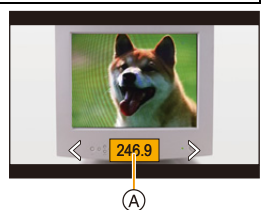

- Можна також настроїти значення параметра витримки на екрані запису з кроками, точнішими, ніж звичайний метод настроювання.
- Якщо для параметра [Синхронное скан.] встановлено значення [ON], доступний діапазон витримки звужується.

#### **[Базовый ур. цвета]**

Можна настроїти рівень чорного, який використовується як еталонний колір для зображень.

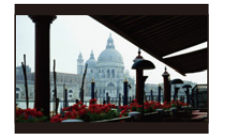

j **Сторона**

Ця сторона створює висококонтрастне зображення з насиченою атмосферою.

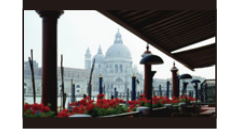

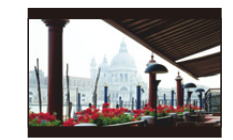

n**0 (Стандарт)** i **Сторона** Ця сторона створює дещо імлисту атмосферу.

**1 Виберіть меню.**

[0].

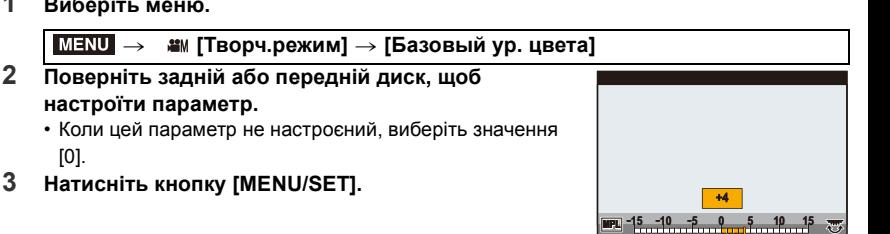

# **<u></u> Недоступно в таких випадках:**

• Ця функція не доступна у таких випадках:

– Якщо для параметра [Фото стиль] встановлено значення [V-Log L].

1 ■ ■ 5

# **[SS/опер. Усиления]**

Можна змінювати одиниці вимірювання для значень витримки і підсилення (чутливості).

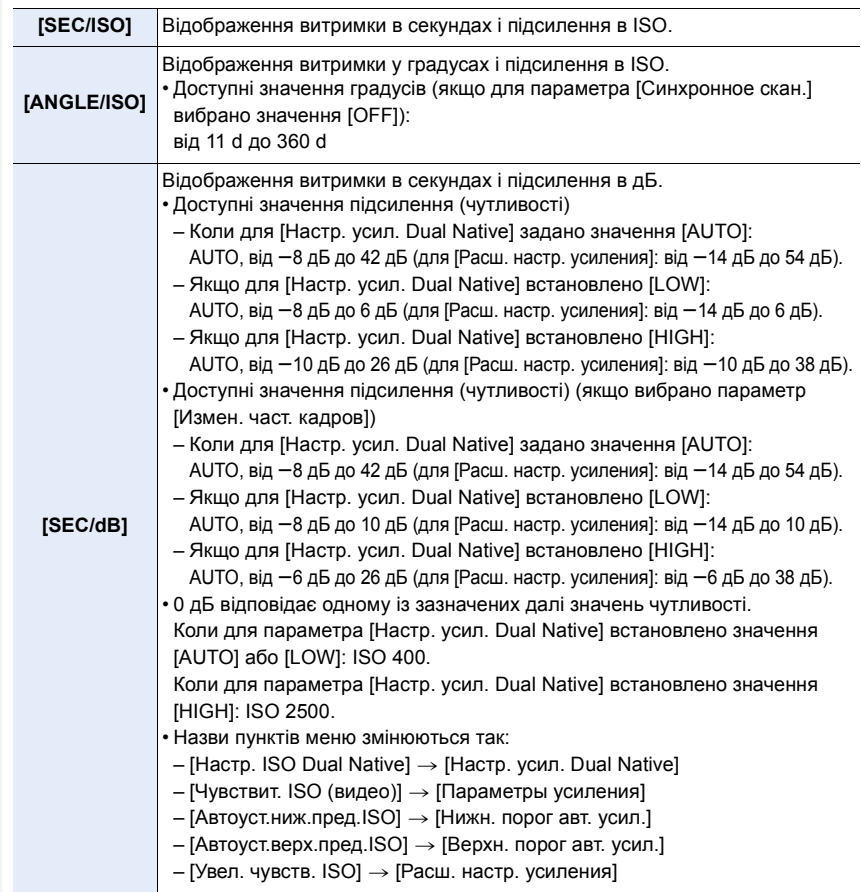

#### **[Осцилл./вектороскоп]**

Відображення осцилографа або вектороскопа на екрані запису.

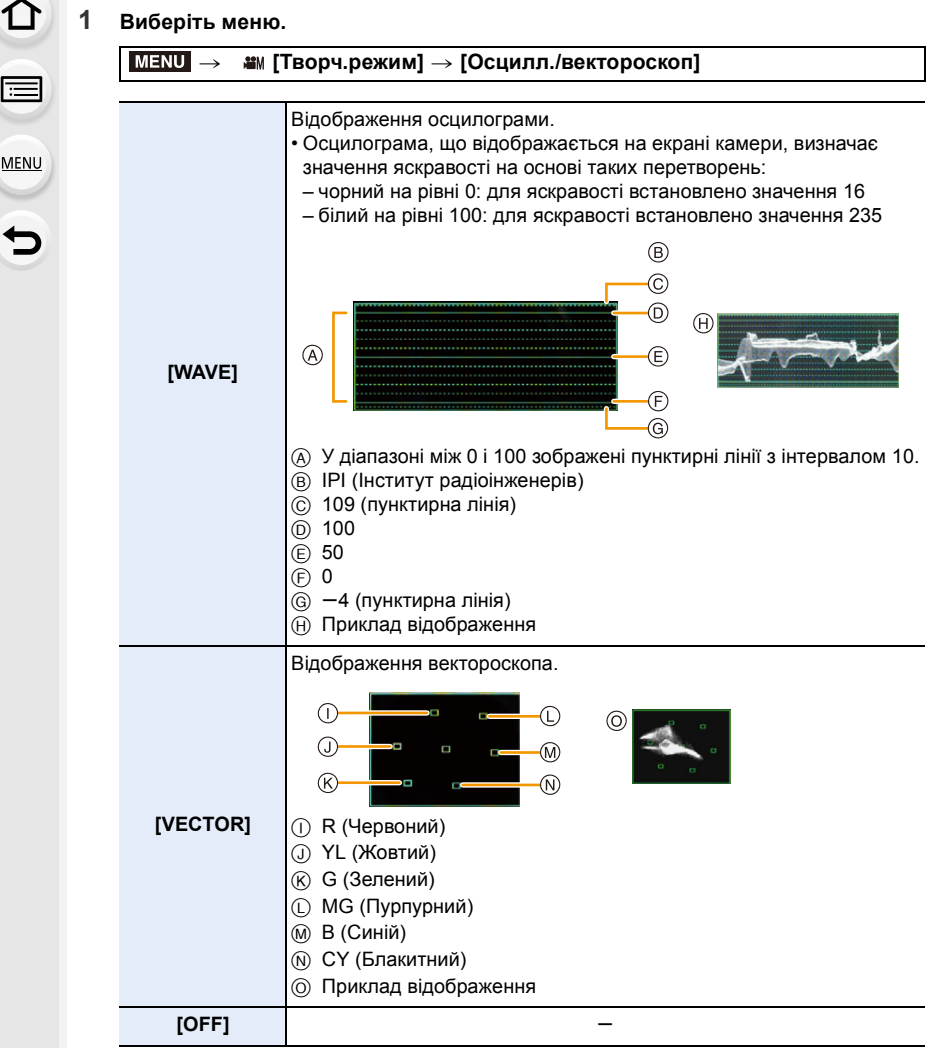

**2 За допомогою кнопок** 3**/**4**/**2**/**1 **виберіть положення відображення й натисніть [MENU/SET].**

• Пряме сенсорне керування можливе також в екрані запису.

MENU

#### **[Отображ. разверн. анаморф. изображ.]**

Під час використання анаморфного об'єктива, зображення, конвертовані для широкоформатного перегляду, відображаються на моніторі/видошукачі камери.

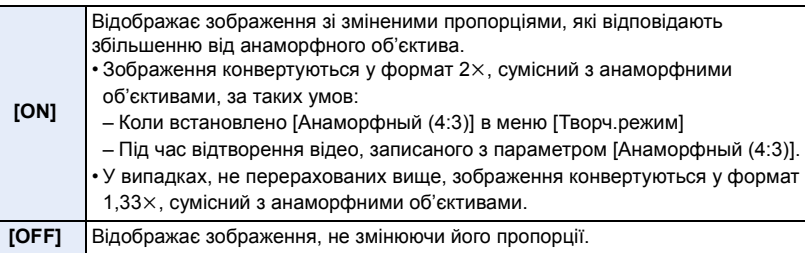

• Додаткові відомості про [Анаморфный (4:3)] див. в розділ[і P191](#page-190-0).

- Ефекти не застосовуються до відеозаписів, збережених на карту пам'яті.
- Ефект не застосовується до зображень, які передаються через HDMI.

# **[HLG View Assist]**

Якщо для параметра [Фото стиль] встановлено значення [Hybrid Log Gamma], камера конвертує динамічний діапазон зображень HDR для їх відтворення на моніторі або видошукачі камери.

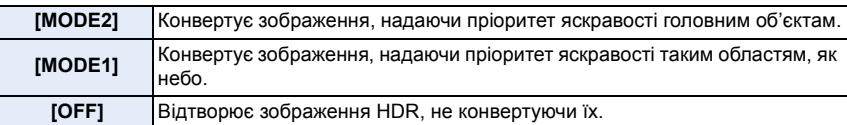

• Ці параметри доступні в меню [Творч.режим], лише коли для параметра [Фото стиль] встановлено значення [Hybrid Log Gamma].

- Коли камера перебуває в режимі відтворення, ця функція доступна лише для відеофайлів, записаних із параметром [Hybrid Log Gamma].
- Ефекти не застосовуються до відеозаписів, збережених на карту пам'яті.
- Під час конвертації динамічного діапазону зображень HDR на екрані відображається [MODE1] або [MODE2]. Якщо встановлена функція не конвертувати зображення, відображається [HLG].

# **Відеозапис за допомогою підключеного зовнішнього пристрою**

# **Зовнішній монітор/мікрофон (із застосуванням виходу HDMI)**

За допомогою гнізда [HDMI] на камері та кабелю HDMI можна підключити зовнішній монітор або пристрій для відеозапису. Записування та відтворення через вихід HDMI здійснюється окремо. У цьому розділі йдеться про записування через вихід HDMI. • Сигнали відтворення виводяться за допомогою параметра [Режим HDMI (воспр.)] в пункті [ТВ подключение] меню [Настр.].

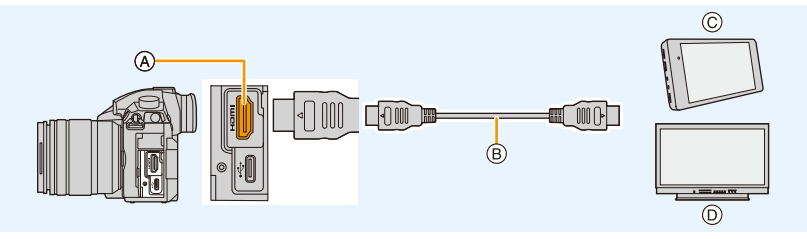

- A Гніздо [HDMI] (тип A)
- B Кабель HDMI
- C Зовнішній пристрій для відеозапису
- D Зовнішній монітор
- Скористайтеся "високошвидкісним кабелем HDMI" із логотипом HDMI. Кабелі, які не відповідають стандартам HDMI, працювати не будуть. "Високошвидкісний кабель HDMI" (роз'єм: тип A – тип A, довжина до 1,5 м)

**MENU** 

#### ∫ **Підключення тримача кабелю**

Тримач кабелю запобігає випадковому від'єднанню кабелю HDMI і з'єднувального кабелю USB, а також пошкодженню роз'ємів [HDMI] та USB.

- Приклад підключення кабелю HDMI
- **1 Натисніть на затискач тримача кабелю** A **(**1**), щоб зняти його (**2**).**
- **2 Не прикладаючи силу, приєднайте тримач кабелю до кріплення камери (**3**) і закріпіть його, повертаючи**  гвинти в напрямку стрілок (**4**, 6).
	- Перш ніж почати роботу, покладіть камеру на стійку поверхню.
- **3 Прикріпіть кабель HDMI до затискача (**6**).**
- **4 Посуньте затискач, щоб прикріпити**  його до тримача кабелю (<sup>7</sup>).
- **5 Підключіть кабель HDMI до гнізда [HDMI] (**8**).**
	- B Не натягуйте його дуже сильно, щоб він мав довжину принаймні 10 см.
	- За допомогою тримача кабелю також можна одночасно підключити кабель HDMI і з'єднувальний кабель USB.

## **Виймання тримача кабелю**

Щоб вийняти тримач кабелю, виконайте дії для його встановлення у зворотньому порядку.

- Рекомендовано використовувати кабель HDMI максимальним діаметром 6 мм.
- Приєднати кабелі певних типів може бути неможливо.
- Зберігайте затискач тримача кабелю в місцях, недосяжних для дітей, щоб вони його не проковтнули.

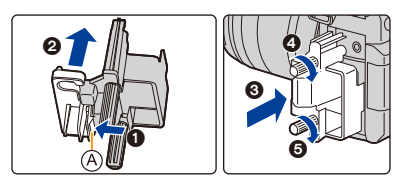

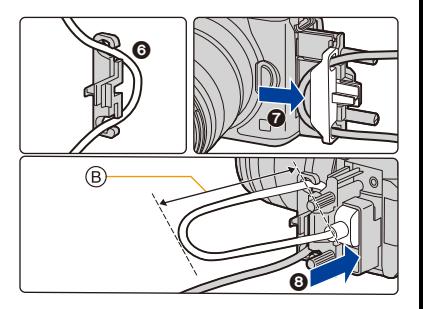

#### 7. Відеозйомка

#### ∫ **Особливості виведення зображень за допомогою HDMI (відсортованих відповідно до режиму запису)**

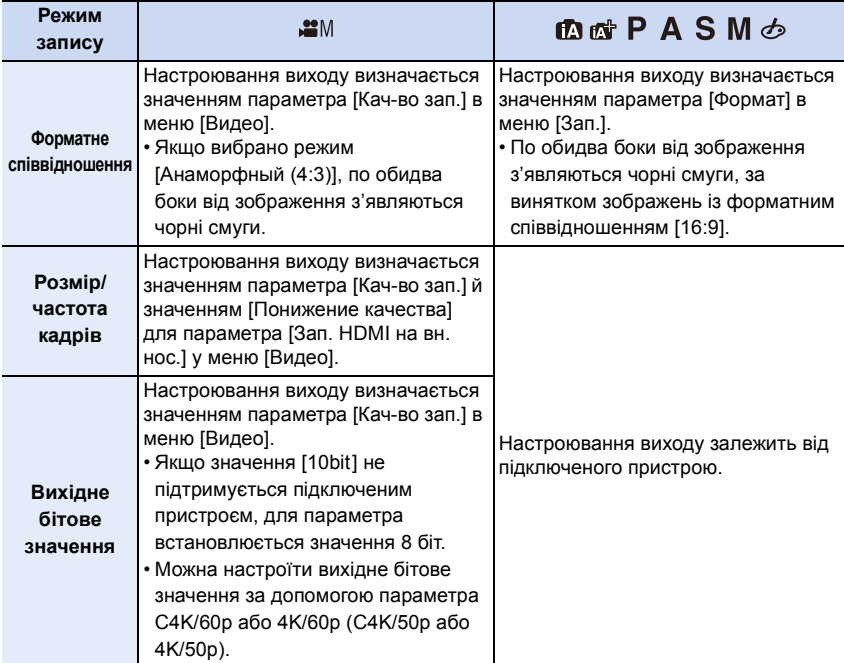

- Якщо в будь-якому режимі, окрім творчого відеорежиму, для параметра [Pамка зап.] встановлено значення [ ], вихідні значення форматного співвідношення, розміру й частоти кадрів визначаються параметром [Кач-во зап.] в меню [Видео]. Вихідне бітове значення — 8 біт.
- Під час відеозапису спосіб виводу змінюється на еквівалентний тому, що використовуються у творчому відеорежимі.
- Зміна способу виводу може тривати деякий час.

∫ **Налаштування вихідного бітового значення для C4K/60p або 4K/60p (C4K/50p або 4K/50p)**

# > **[Видео]** > **[Зап. HDMI на вн. нос.]** > MENU **[Режим 4K/60p (битовый)] ([Режим 4K/50p (битовый)])**

#### **Налаштування: [4:2:2 10bit]/[4:2:0 8bit]**

- Не можна записувати відео на картку зі значенням [4:2:2 10bit] під час виведення через HDMI.
- Це налаштування діє, лише коли вибране для параметра [Кач-во зап.] під час знімання відео у форматі C4K/60p або 4K/60p (C4K/50p або 4K/50p) у творчому відеорежимі.

∫ **Встановлення якості зображення (розміру/частоти кадрів) для виходу HDMI** Конвертуйте параметри розміру та частоти кадрів із пониженням, якщо для параметра [Кач-во зап.] встановлено значення [4K] або [C4K].

## $\overline{\mathtt{M}=\mathtt{NU}} \rightarrow \mathtt{?}$  [Видео]  $\rightarrow$  [Зап. HDMI на вн. нос.]  $\rightarrow$  [Понижение качества]

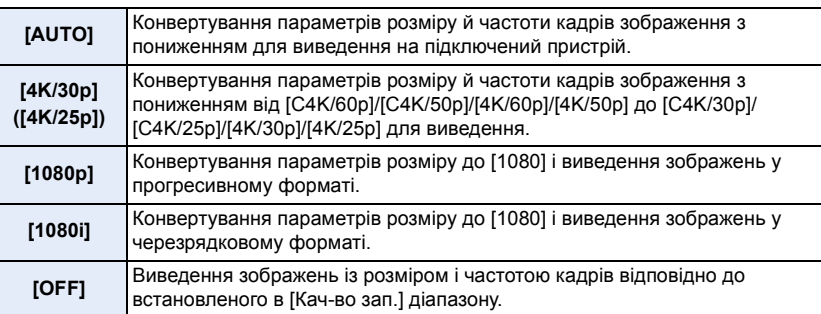

• Якщо функція [Понижение качества] активна, фокусування за допомогою автофокуса може тривати довше, а відстеження постійного фокусування може уповільнитися.

#### 7. Відеозйомка

仚

ê

MENU

#### ∫ **Розмір і частота кадрів для виходу HDMI під час використання творчого відеорежиму (протягом відеозапису)**

Параметри [Понижение качества] і [Кач-во зап.] визначають розмір і частоту кадрів для виходу HDMI, як показано нижче.

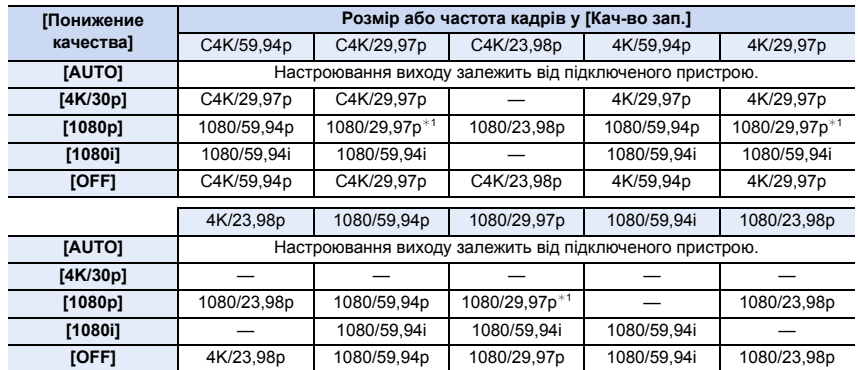

• Якщо для [Системная частота] встановлено [59.94Hz (NTSC)]:

 $*$ 1 Якщо підключений пристрій не підтримує це значення, використовуйте для виводу співвідношення 1080/59,94p.

• Якщо для [Системная частота] встановлено [50.00Hz (PAL)]:

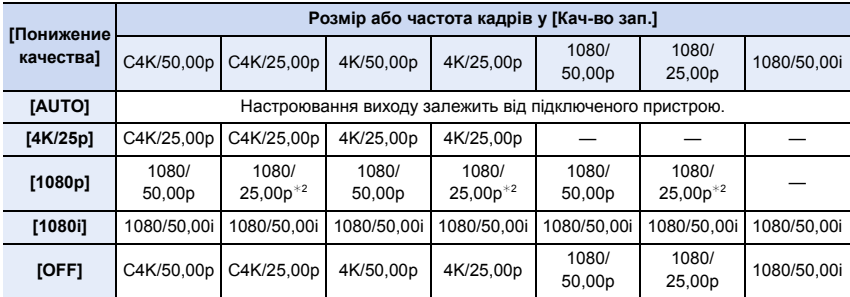

 $*$ 2 Якщо підключений пристрій не підтримує це значення, використовуйте для виводу співвідношення 1080/50,00p.

• Якщо для [Системная частота] встановлено [24.00Hz (CINEMA)]:

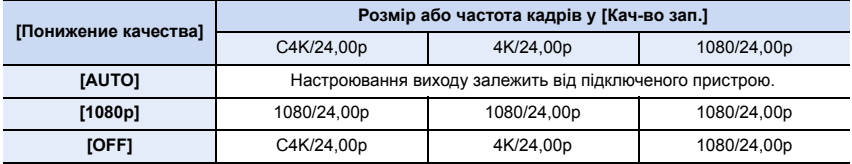

202

仚

扈

**MENU** 

∫ **Настроювання відображення інформації під час використання виходу HDMI** Відображення чи приховування відображення інформації.

# $\overline{\mathtt{M}=\mathtt{NU}} \rightarrow \mathtt{?}$  [Видео]  $\rightarrow$  [Зап. HDMI на вн. нос.]  $\rightarrow$  [Отображ. информации]

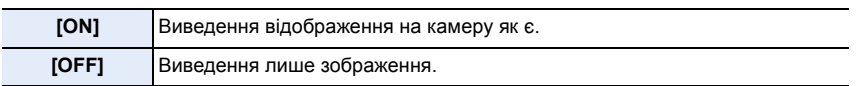

• Сигнали з меню [Осцилл./вектороскоп] не можна вивести на пристрої з HDMI.

#### ∫ **Виведення інформації про контроль запису на зовнішній рекордер**

Установіть, чи потрібно виводити відомості про керування для початку або зупинення запису на зовнішні пристрої, підключені через гніздо HDMI.

# $\overline{\mathtt{MIND}} \rightarrow \ \texttt{\&} \; [\mathsf{B}$ идео] → [Зап. HDMI на вн. нос.] → [Контр. HDMI Записи]

# **Налаштування: [ON]/[OFF]**

- Параметр [Контр. HDMI Записи] можна встановити, лише якщо для параметра [Выв. Врем. код HDMI] вибрано значення [ON] у творчому відеорежимі.
- Відомості про керування можуть відображатися лише під час відображення коду часу у відео, яке передається за допомогою виходу HDMI під час запису. [\(P170\)](#page-169-0)
- Відомості про керування відображаються, якщо натиснути кнопку відеозапису або кнопку затвора, навіть якщо відео не можна записати (наприклад, якщо в цей пристрій не вставлено картку пам'яті).
- Можна керувати тільки сумісними зовнішніми пристроями.

## ∫ **Конвертування динамічного діапазону зображень HDR перед їх передаванням через HDMI**

Камера конвертує динамічний діапазон зображень HDR перед їх передаванням через HDMI, якщо для параметра [Фото стиль] встановлено значення [Hybrid Log Gamma].

# > **[Видео]** > **[Зап. HDMI на вн. нос.]** > **[HLG View Assist (HDMI)]** MENU

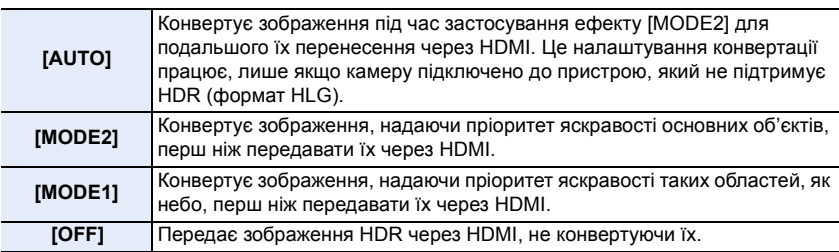

- Цей елемент доступний, лише коли для параметра [Фото стиль] встановлено значення [Hybrid Log Gamma].
- Коли камера перебуває в режимі відтворення, ця функція доступна лише для відеофайлів, записаних із параметром [Hybrid Log Gamma].
- Під час конвертації динамічного діапазону зображень HDR на екрані відображається [MODE1] або [MODE2]. Якщо встановлена функція не конвертувати зображення, відображається [HLG].

⇧

 $\widehat{\equiv}$ 

MENU

# ∫ **Застосування даних LUT до зображень, які виводяться на пристрій HDMI**

Застосовуйте дані LUT (Look-Up Table, таблиці пошуку) до зображень, які виводяться на пристрій HDMI, якщо для параметра [Фото стиль] встановлено значення [V-Log L].

# $\overline{\mathtt{M}$ =े  $\quad$  **(Bидео]**  $\rightarrow$  **[Зап. HDMI на вн. нос.]**  $\rightarrow$  **[Показать LUT HDMI]**

# **Налаштування: [ON]/[OFF]**

- Цей елемент доступний, лише коли для параметра [Фото стиль] встановлено значення [V-Log L].
- Коли камера перебуває в режимі відтворення, ця функція доступна лише для відеофайлів, записаних із параметром [V-Log L].
- Можна настроїти дані LUT для використання в розділі [V-LogL View Assist][. \(P177\)](#page-176-0)

# ∫ **Виведення на пристрій HDMI звуку, перетвореного зі зниженням якості**

Якщо прикріплено XLR-адаптер для мікрофона (DMW-XLR1: постачається окремо), то до виведення звук конвертується з пониженням частоти в сумісний із підключеним через HDMI пристроєм формат.

# $\overline{\mathtt{M}$ व्रा $\mathbf{U}} \rightarrow \mathbf{E}$  [Видео]  $\rightarrow$  [Зап. HDMI на вн. нос.]  $\rightarrow$  [Пониж. качества звука]

# **Налаштування: [AUTO]/[OFF]**

• Цей елемент доступний лише під час використання XLR адаптера для мікрофона.

- У разі використання виходу HDMI під час зйомки зображення може відображатися із запізненням.
- Електронні звуки та звуки електронного затвора вимикаються.
- Під час перевірки зображення й звуку за допомогою телевізора, під'єднаного до камери, мікрофон камери може вловлювати звук із динаміків телевізора, генеруючи аномальний звук (акустичний зворотний зв'язок). У цьому разі тримайте камеру подалі від телевізора або знизьте на ньому гучність.
- Деякі екрани настроювань не виводяться через HDMI.
- Вихід HDMI не можна використовувати в таких випадках:
- Під час записування знімків із роздільною здатністю 4K
- Записування з використанням функції "Пост-фокус"

# **Зовнішній мікрофон (постачається окремо)**

За допомогою спрямованого стереомікрофона (DMW-MS2: постачається окремо) або стереомікрофона (VW-VMS10: постачається окремо) можна записувати звук кращої якості порівняно з вбудованим мікрофоном.

• Деякі додаткові аксесуари можуть бути відсутніми у продажу в певних країнах.

#### **1 Виберіть роз'єм [MIC], призначений для підключення пристрою.**

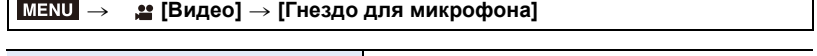

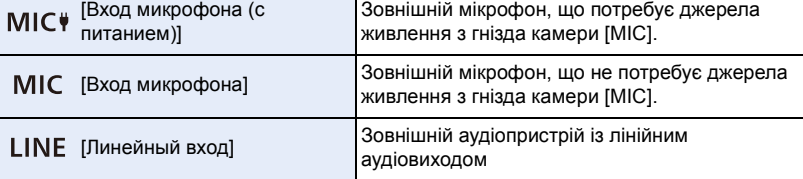

- Коли підключено спрямований стереомікрофон (DMW-MS2: , що постачається окремо), для цього параметра буде встановлено значення [Вход микрофона (с питанием)].
- Якщо підключити зовнішній мікрофон, який не потребує джерела живлення, коли вибрано [Вход микрофона (с питанием)], цей мікрофон може працювати неправильно. Перевірте пристрій, перш ніж підключати його.

# **2 Вимкніть камеру.**

# **3 Підключіть зовнішній мікрофон до камери.**

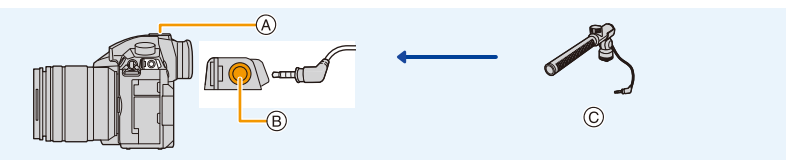

- A Посадкове місце
- B Гніздо [MIC]
- C Спрямований стереомікрофон (DMW-MS2: постачається окремо) Стереомікрофон (VW-VMS10: постачається окремо)
- Не використовуйте кабелі стереомікрофона завдовжки 3 м або більше.
- Прикріплюючи спрямований стереомікрофон до камери, зніміть кришку посадкового місця. [\(P152\)](#page-151-0)

**MEN** 

MENI

- ∫ **Налаштування діапазону запису звуку для стереомікрофона (DMW-MS2: постачається окремо)**
- **1 Прикріпіть спеціальний направлений стереомікрофон до цієї камери, потім увімкніть її.**
- **2 Виберіть меню.**

#### > **[Видео]** > **[Спец. микрофон]**  $MENU \rightarrow$

• Цей елемент доступний лише під час використання спрямованого стереомікрофона.

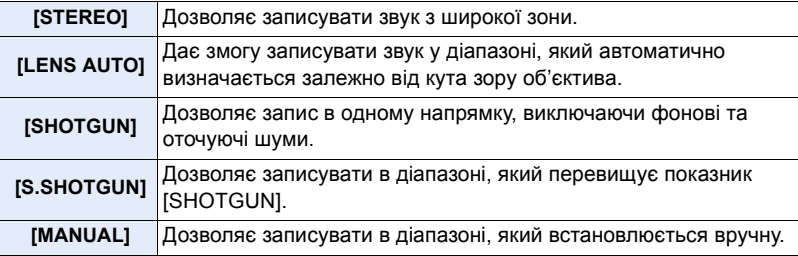

**3 (Якщо вибрано режим [MANUAL]) За допомогою кнопок** 2**/**1 **виберіть діапазон і натисніть кнопку [MENU/ SET].**

∫ **Зменшення шуму вітру під час використання зовнішнього мікрофона Налаштування: [HIGH]/[STANDARD]/[LOW]/[OFF]** > **[Видео]** > **[Шумоподавл.]** MENU

• Цей елемент доступний лише під час використання зовнішнього мікрофона.

• Налаштування [Шумоподавл.] може змінити звичайну якість звуку.

- Поки підключено зовнішній мікрофон, на екрані з'являється піктограма  $[$
- Якщо підключено зовнішній мікрофон, для параметра [Отобр. ур. громк. записи] автоматично встановлюється значення [ON], а на екрані відображається рівень запису звуку.
- Якщо до камери приєднано зовнішній мікрофон, міцно тримайте не тільки мікрофон, а й саму камеру, щоб уникнути її падіння.
- Якщо шуми записуються під час використання адаптера змінного струму (постачається окремо), використовуйте акумулятор.
- Під час використання стереомікрофона (VW-VMS10: постачається окремо) для параметра [Спец. микрофон] встановлюється значення [STEREO].
- Коли для параметра [Спец. микрофон] встановлено значення [LENS AUTO], [S.SHOTGUN] або [MANUAL], для параметра [Вывод звука] у меню [Видео] фіксується значення [REC SOUND].
- Якщо натиснути функціональну кнопку, для якої призначено функцію [Регул. напр. микр.] в розділі [Настр.кн. Fn] меню [Пользов.] ([Управление]), коли для параметра [Спец. микрофон] вибрано режим [MANUAL], відобразиться екран настройки діапазону.
- Докладніше див. в інструкції з експлуатації зовнішнього мікрофона.

# 206

# **XLR-адаптер для мікрофона (постачається окремо)**

Прикріпивши XLR-адаптер для мікрофона (DMW-XLR1: постачається окремо) до камери, можна користуватися наявним у продажу XLR-мікрофоном, щоб досягти стереозвучання найкращої якості з високою роздільною здатністю.

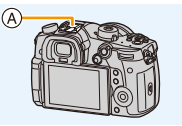

A Посадкове місце B XLR-адаптер для мікрофона (DMW-XLR1: постачається окремо) C Наявний у продажу XLR мікрофон

Підготовка:

**AENU** 

- Вимкніть камеру.
- Зніміть кришку посадкового місця, яка кріпиться до камери[. \(P152\)](#page-151-0)

#### ∫ **Встановлення зразка частоти**

- **1 Прикріпіть до посадкового місця камери XLR адаптер для мікрофона, а потім увімкніть її.**
- **2 Виберіть меню.**

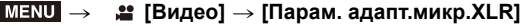

• Цей елемент доступний лише під час використання XLR адаптера для мікрофона.

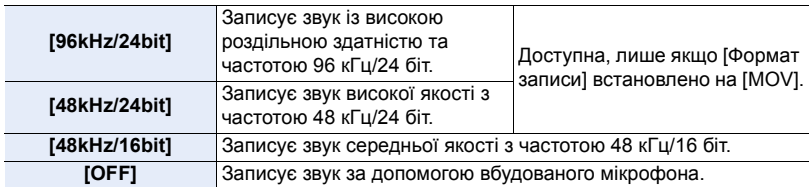

• Встановлений зразок частоти також застосовується для виведення звуку через HDMI. За допомогою функції [Пониж. качества звука] в меню [Зап. HDMI на вн. нос.], можна конвертувати звук із пониженням частоти для виведення через HDMI.

- Якщо вибрано [Парам. адапт.микр.XLR], для наведених нижче параметрів встановлюються зазначені фіксовані значення.
	- [Подав.шума ветра]: [OFF] – [Подавл. шум. объект.]: [OFF]
- [Огр. ур. громк. записи]: [OFF] – [Вывод звука]: [REC SOUND]
- Якщо вибрано [Парам. адапт.микр.XLR], наведені нижче елементи меню будуть неактивними.

– [Рег. ур. громк. записи] – [Спец. микрофон]

- Якщо підключено XLR-адаптер для мікрофона, для параметра [Отобр. ур. громк. записи] автоматично встановлюється значення [ON].
- Якщо до камери приєднано зовнішній XLR-адаптер для мікрофона, тримайте не тільки адаптер, а й саму камеру, щоб уникнути її падіння.
- Якщо шуми записуються під час використання адаптера змінного струму (постачається окремо), використовуйте акумулятор.
- Докладніше див. в інструкції з експлуатації XLR адаптера для мікрофона.

207

#### 7. Відеозйомка

#### **Навушники**

Якщо підключити до цієї камери навушники, що продаються, можна записувати відео та водночас чути звук, що записується.

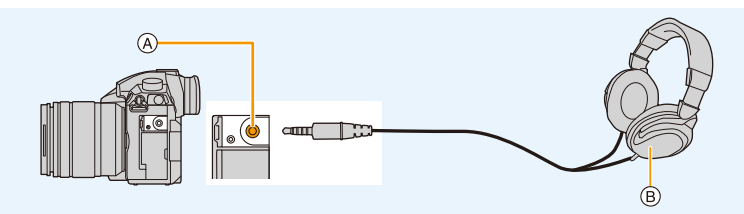

A Гніздо навушників

MEN

- B Наявні у продажу навушники
- Не використовуйте кабелі навушників довжиною завбільшки 3 м.
- Після підключення навушників електронні звуки та звуки електронного затвора вимикаються.

#### ∫ **Перемикання методу виводу звуку**

#### > **[Видео]** > **[Вывод звука]** MENU

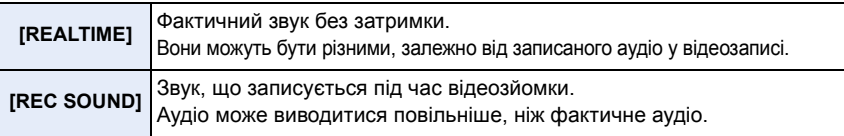

• У разі використання виходу HDMI під час зйомки для параметра фіксується значення **IREC SOUNDI.** 

#### ∫ **Регулювання гучності навушників**

#### **1 Виберіть меню.**

> **[Пользов.]** > **[Управление]** > **[Настройка лимба]** > **[Назн. диска управления]**  $\rightarrow$  [ $\Omega$ ]  $MENU \rightarrow$ 

**2 Коли відображається екран запису або відтворюється відео, підключіть навушники та поверніть диск керування.**

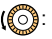

(《ଠී): Зменшення рівня гучності 《ଠී)): Збільшення рівня гучності

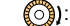

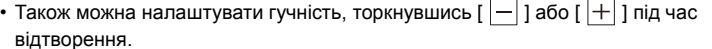

**Регулювання гучності за допомогою меню:** > **[Настр.]** > **[Громк.наушников]** MENU

# **Відтворення знімків**

**1 Натисніть кнопку [**(**].**

# $2$  **Натисніть кнопку**  $4$ **/** $\blacktriangleright$ **.**

- 2: Відтворення попереднього знімка
- 1: Відтворення наступного знімка
- A Відсік картки
- Натискання та утримання кнопок </>
Натискання та утримання кнопок </> переглядати зображення за порядком їх розташування.

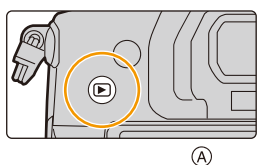

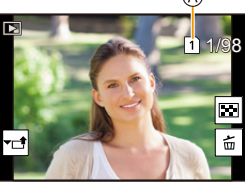

- Знімки можна також прокрутити вперед чи назад, повертаючи диск керування або перетягуючи екран горизонтально.
- Можна безперервно прокручувати знімки вперед або назад, продовжуючи торкатись пальцями до лівої або правої сторін екрана після прокручування знімків вперед/назад.
- Переключити вибрану для відтворення карту можна шляхом неперервної прокрутки знімків вперед або назад.

## **Миттєве переключення вибраної для відтворення карти**

Призначивши функцію [Изменение разъема] функціональній кнопці, можна швидко міняти вибрану для відтворення картку пам'яті.

## **Відправлення зображення у веб-службу**

Під час послідовного відображення знімків можна легко надіслати знімок у веб-службу, натиснувши ▼. (Р315)

# ∫ **Завершення відтворення**

**Натисніть [**(**] знову або натисніть кнопку затвора наполовину.**

# **(2) Недоступно в таких випадках:**

• Ця камера відповідає стандарту DCF "Design rule for Camera File system" ("Стандарт файлової системи для камер"), встановленому асоціацією JEITA "Japan Electronics and Information Technology Industries Association" ("Японська асоціація галузі електронних та інформаційних технологій"), та стандарту Exif "Exchangeable Image File Format" ("Файловий формат обміну зображеннями").

Ця камера може відтворювати фотознімки, які відповідають стандарту DCF.

• Може статися, що камера не буде правильно відтворювати зображення, записані на інших пристроях, і функції камери можуть бути недоступні для зображень.

# **Відтворення відеокадрів**

Ця камера призначена для відтворення відеозображень з використанням форматів AVCHD, MP4 та MOV.

• Для відео відображається значок відео ([). [1]).

# **Для відтворення натисніть** 3**.**

A Час запису відеокадрів

**MENU** 

• Після початку відтворення минулий час відтворення відображується на екрані.

Наприклад, час 8 хвилин і 30 секунд відображується як [8m30s].

- Деяка інформація (щодо запису і т. ін.) не відображається для відеозаписів, зроблених у режимі [AVCHD].
- Щоб відтворити відео, натисніть [  $\blacktriangleright$  ] в середині екрана.

# ∫ **Операції під час відтворення відео**

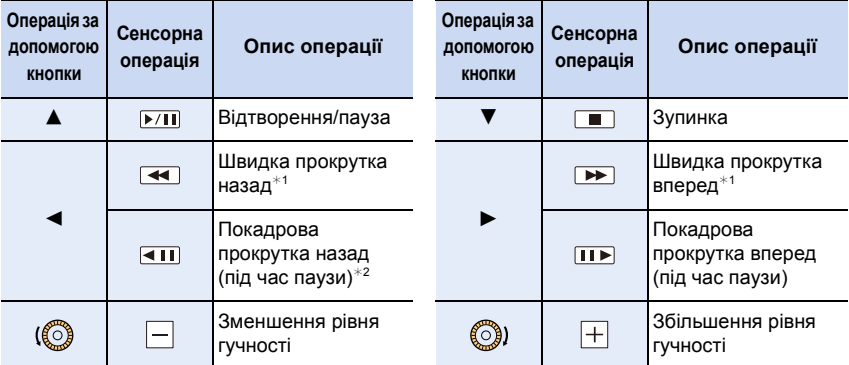

 $*1$  Швидкість прокрутки вперед або назад збільшується, якщо повторно натиснути кнопку  $\blacktriangleright$ /4.

¢2 Якщо відеозапис, створений у форматі [AVCHD], прокручується назад покадрово, кадри будуть змінюватися з інтервалом приблизно 0,5 секунди.

• Відтворювати відео на ПК можна за допомогою програми "PHOTOfunSTUDIO".

# **Недоступно в таких випадках:**

• Відеозображення, записані з різними параметрами [Системная частота], не відтворюються.

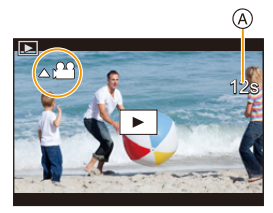

# **Створення знімків на основі відеозображень**

# **1 Натисніть** 3**, щоб призупинити відтворення відео.**

• Щоб налаштувати точне положення зупинки під час тимчасової зупинки відео, натискайте  $\blacktriangleleft/\blacktriangleright$ .

# **2 Натисніть кнопку [MENU/SET].**

• Ту ж саму дію можна виконати, якщо торкнутися  $\left[\begin{array}{cc} \phi_2^2 & \bullet \end{array}\right]$ .

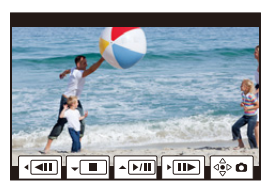

- Для збережених зображень параметр [Формат] буде визначено [16:9], а для параметра [Качество] буде встановлено значення [= i]. Кількість пікселів на знімках може бути різною залежно від роздільної здатності оригінального відеозображення.
	- Якщо в розділі [Кач-во зап.] для розміру відеозображення встановлено значення [C4K]: 4096k2160 (9 M)
	- Якщо в розділі [Кач-во зап.] для розміру відеозображення встановлено значення [4K]: 3840×2160 (8 M)
	- Якщо в розділі [Кач-во зап.] для розміру відеозображення встановлено значення [FHD]: [S] (2 M)
- Нерухомі зображення, отримані з відео, можуть мати більшу зернистість у порівнянні зі знімком звичайної якості.
- [ $\frac{1}{2}$ ] відображається під час відтворення стоп-кадрів, зроблених з відео.

211

# **Переключення способу відтворення**

# **Використання відтворення зі збільшенням**

# **Поверніть задній диск вправо.**

 $1x \rightarrow 2x \rightarrow 4x \rightarrow 8x \rightarrow 16x$ 

⇧

扈

**MENU** 

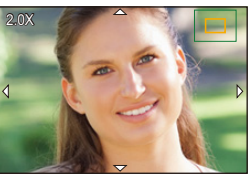

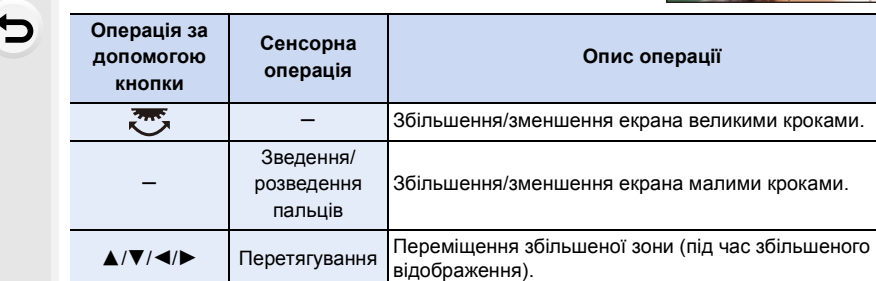

Перемотує зображення вперед або назад, зберігаючи  $\binom{2}{2}$ при цьому коефіцієнт збільшення та положення s трансфокатора (під час відтворення зі збільшенням).

• Після кожного подвійного торкання екрана дисплей перемикається між збільшеним і нормальним відображенням.

# **Відображення кількох екранів (Відтворення в багатоекранному режимі)**

## **Поверніть задній диск ліворуч.**

1 екран  $\rightarrow$  12 екранів  $\rightarrow$  30 екранів  $\rightarrow$  Відображення календаря на екрані

A Відсік картки

介

**MENU** 

- Відтворення виконується окремо для кожної з карт пам'яті. Переключити вибрану для відтворення карту можна, натиснувши [Fn3].
- Якщо повернути задній диск праворуч, відобразиться попередній екран відтворення.
- Можна перемикати екран відтворення, доторкаючись до відповідних піктограм.
	- $\boxed{\blacksquare}$ : 1 екран
	- $\lceil$   $\lceil \cdot \rceil$ : 12 екранів
	- [  $\mathbb{E}[$ ]: 30 екранів
	- [ ]: Відображення календаря на екрані **CAL**
- Екран можна переключати поступово, перетягуючи екран вгору або вниз.
- Знімки, відображені за допомогою [[!]], відтворити не можна.

#### ∫ **Для повернення до нормального відтворення Натисніть кнопку** 3**/**4**/**2**/**1 **для вибору знімка, а потім натисніть кнопку [MENU/ SET].**

• Якщо вибрати відео, то воно почне відтворюватись автоматично.

# **Відтворення знімків за датою зйомки (Календарне відтворення)**

- **1 Поверніть задній диск ліворуч, щоб відобразити екран календаря.**
- **2 Натисніть** 3**/**4**/**2**/**1**, щоб вибрати дату запису, а потім натисніть [MENU/SET].**
	- Відобразяться лише зображення, записані в цей день.
	- Поверніть задній диск ліворуч, щоб повернутися в екран календаря.
- **3 Натисніть кнопку** 3**/**4**/**2**/**1 **для вибору знімка, а потім натисніть кнопку [MENU/SET].**

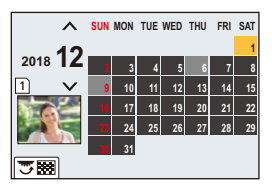

- Відтворення виконується окремо для кожної з карт пам'яті. Не можна переключити вибрану для відтворення карту, якщо відображається екран календаря.
- Дата запису знімка, що обрана на екрані відтворення, стає обраною датою, коли вперше відображається календарний екран.
- Можливо відображення календаря з січня 2000 року до грудня 2099 року.
- Якщо дата в камері не встановлена, дата запису встановлюється як 1 січня 2018 року.
- Якщо зйомка проводиться після установки пункту призначення поїздки у розділі [Мировое время], знімки відображаються на основі дат у пункті призначення поїздки при відтворенні у хронологічному порядку.

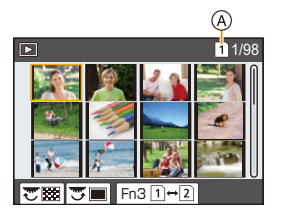

# **Відтворення групи знімків**

Група знімків містить декілька знімків. Знімки з групи можна відтворювати безперервно або один за одним.

• Всі знімки з групи можна одночасно редагувати або видалити. (Наприклад, якщо видалити групу знімків, будуть видалені усі знімки з цієї групи.)

# $\sqrt{2}$   $\sqrt{2}$

Група знімків, записаних одночасно за допомогою функції [Групп. сохран. 4K ФОТО].

 $[$   $]$   $[$   $]$   $[$   $]$   $]$   $[$   $]$   $[$   $]$   $[$   $]$   $[$   $]$   $[$   $]$   $[$   $]$   $[$   $]$   $[$   $]$   $[$   $]$   $[$   $]$   $[$   $]$   $[$   $]$   $[$   $]$   $[$   $]$   $[$   $]$   $[$   $]$   $[$   $]$   $[$   $]$   $[$   $]$   $[$   $]$   $[$   $]$   $[$   $]$   $[$   $]$   $[$   $]$ 

**MENU** 

Група знімків, зроблених за допомогою брекетингу фокусування.

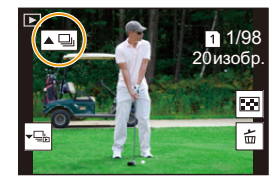

 $[$   $\blacksquare$   $]$ :

Група знімків, що містить знімки, зроблені в режимі інтервальної зйомки.

#### $\sqrt{2}$

Група знімків, що містить знімки, зроблені в режимі лялькової мультиплікації.

• Якщо запис виконується без встановлення годинника, знімки не групуються.

#### ∫ **Безперервне відтворення згрупованих знімків** Натисніть **А.**

- Ту ж саму дію можна виконати, якщо торкнутися значка знімка групи ( $\lceil \blacktriangle \Box \rceil$ ,  $\lceil \blacktriangle \boxdot \rceil$ ),  $\mathbb{I} \triangle \mathbb{I}$ l).
- При одночасному відтворені знімків групи відображуються параметри. Після вибору значення [Воспр. серии] (або [Послед. воспроизв.]) виберіть один із таких способів відтворення:

#### **[С первого изображения]:**

Знімки відтворюються безперервно, починаючи з першого знімка групи.

## **[С текущего изображения]:**

Знімки відтворюються безперервно, починаючи з відтворюваного знімка.

• Операції, доступні під час відтворення групи знімків

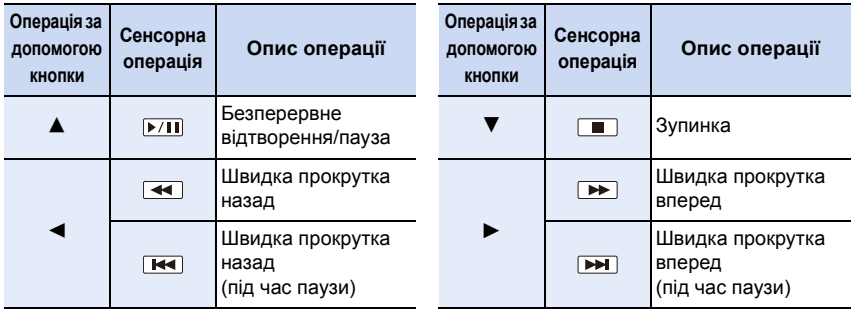

# ∫ **Відтворення знімків із групи один за одним**

# **1 Натисніть кнопку** 4**.**

• Ту ж саму дію можна виконати, торкнувшись піктограми  $[ \sqrt{-1} \, ] , [ \sqrt{-1} \, ] , [ \sqrt{-1} \, ] ]$  або [ $\sqrt{-1} \, ] .$ 

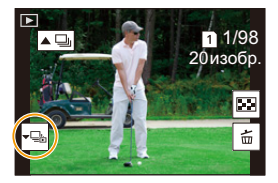

# **2 Для гортання зображень натисніть** 2**/**1**.**

- Щоб повернутися до звичайного екрана відтворення, знову натисніть  $\blacktriangledown$  або торкніться піктограми [  $\sqrt{2}$ ].
- Під час відтворення кожний знімок із групи можна розглядати так само, як і звичайний знімок. (наприклад, для них можна застосовувати багатовіконне відтворення, відтворення зі збільшенням та видалення зображень.)

# **Видалення знімків**

#### **Після видалення знімки відновити не можна.**

- ∫ **Для видалення одиничного знімка**
- **1 У режимі відтворення виберіть знімок, який**  потрібно видалити, і натисніть [ 1.
	- Ту саму дію можна виконати, якщо торкнутися  $\lfloor \frac{1}{10} \rfloor$ .
- **2 Натисніть кнопку** 3 **для вибору [Удал. один снимок], а потім натисніть кнопку [MENU/SET].**

# ∫ **Видалення кількох (до 100) або всіх знімків одночасно**

- Групи знімків оброблятимуться, як окремий знімок. (Усі знімки вибраної групи серійних знімків буде видалено.)
- **Одночасно можна видаляти зображення тільки з однієї картки.**
- **1 У режимі відтворення натисніть [ 面].**<br>2 Натисніть ▲/▼ для вибору опції ГУда
- **2 Натисніть** 3**/**4 **для вибору опції [Удал. несколько] або [Удал. все], а потім натисніть [MENU/SET].**
	- Якщо натиснути [Удал. все], усі знімки на картці відображуваної піктограми буде видалено.
	- Якщо після вибору [Удал. все] встановити значення [Удалить все без рейтинга], будуть видалені всі знімки, окрім тих, що мають рейтинг.
- **3 (Якщо вибрано режим [Удал. несколько]) Натисніть** 3**/**4**/**2**/**1**, щоб вибрати зображення, а потім, для підтвердження, [MENU/SET].** (Повторіть цей крок.)
	- $\lceil \frac{1}{10} \rceil$  з'являється на вибраних знімках. Щоб скасувати вибір, натисніть кнопку [MENU/SET] ще раз.
	- Зображення відтворюються окремо для кожної з карт пам'яті. Переключити вибрану для відтворення карту можна, натиснувши [Fn3].
- **4 (Якщо вибрано режим [Удал. несколько]) Натисніть кнопку [DISP.] для виконання.**
- В залежності від кількості знімків, які треба видалити, може знадобитися певний час для їх видалення.

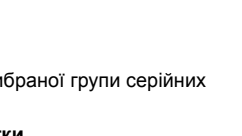

Fn4

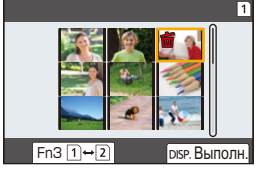

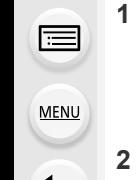
⇧

声

MENU

# **Перелік меню**

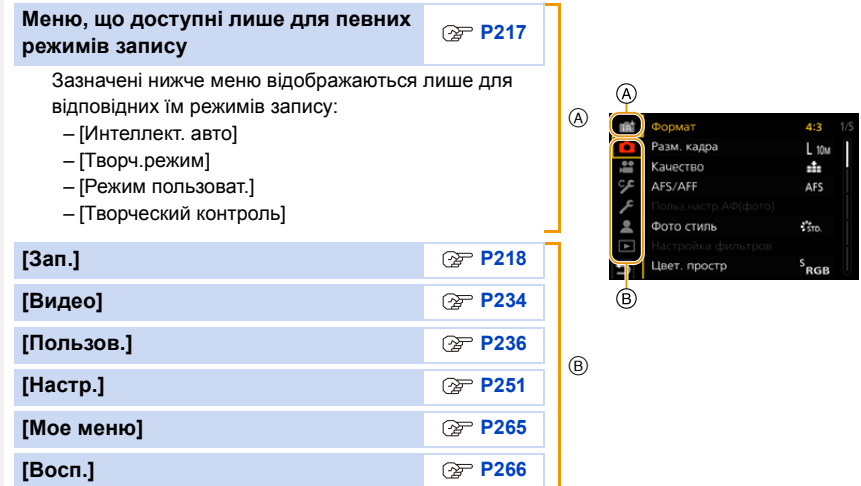

#### <span id="page-216-0"></span>**Меню, що доступні лише для певних режимів запису**

#### **12 года** : Меню [Интеллект. авто]

- [Режим Интеллект. авто[\] \(P65\)](#page-64-0)
- [Ночн. сним. с рук] [\(P67\)](#page-66-0)

#### **: Меню [Творч.режим]**

- [Реж. выдержки[\] \(P180\)](#page-179-0)
- [Измен. част. кадров[\] \(P182\)](#page-181-0)
- [Анаморфный (4:3)] [\(P191\)](#page-190-0)
- [Циклическая запись (видео)[\] \(P192\)](#page-191-0)
- [Синхронное скан.] [\(P193\)](#page-192-0)
- [Базовый ур. цвета[\] \(P194\)](#page-193-0)

• [SS/опер. Усиления[\] \(P195\)](#page-194-0)

• [iHDR[\] \(P67\)](#page-66-1)

- [Осцилл./вектороскоп[\] \(P196\)](#page-195-0)
- [Отображ. разверн. анаморф. изображ.[\] \(P197\)](#page-196-0)
- [HLG View Assist] [\(P197\)](#page-196-1)
- [V-LogL View Assist[\] \(P177\)](#page-176-0)
- [Перемещение фокуса] [\(P185\)](#page-184-0)
- [Живое кадриров. 4K] [\(P186\)](#page-185-0)

#### **: Меню [Режим пользоват.]**

Ви можете змінити параметри, які зареєстровано в користувацьких настройках  $(C3)$ [. \(P84\)](#page-83-0)

## 217

#### **: Меню [Творческий контроль]**

• [Эффект фильтра[\] \(P78\)](#page-77-1) • [Одновр.зап.без фил.] (P78)

## <span id="page-217-0"></span>**: Меню [Зап.]**

- [Формат[\] \(P218\)](#page-217-1)
- [Разм. кадра] [\(P219\)](#page-218-0)
- [Качество[\] \(P220\)](#page-219-0)
- [AFS/AFF] [\(P87\)](#page-86-0)
- [Польз.настр.АФ(фото)] [\(P88\)](#page-87-0)
- [Фото стиль] [\(P221\)](#page-220-0)
- [Настройка фильтров[\] \(P223\)](#page-222-0)
- [Цвет. простр] [\(P224\)](#page-223-0)
- [Режим замера[\] \(P225\)](#page-224-0)
- [Свет / тени] [\(P225\)](#page-224-1)
- [Инт.динамич.[\] \(P226\)](#page-225-0)
- [Инт.разреш.[\] \(P226\)](#page-225-1)
- [Вспышка] [\(P155\)](#page-154-0)
- [Корр.кр.гл.[\] \(P227\)](#page-226-0)
- [Чувствит. ISO (фото)[\] \(P227\)](#page-226-1)
- [Мин. выдержка[\] \(P227\)](#page-226-2)
- [Подавл. шума] [\(P228\)](#page-227-0)
- [Компенсация теней] [\(P228\)](#page-227-1)
- [Комп. преломл.] [\(P229\)](#page-228-0)
- [Стабилиз.] [\(P144\)](#page-143-0)
- [Расш.телепр.[\] \(P147\)](#page-146-0)
- [Цифр. увел[\] \(P149\)](#page-148-0)
- [Скор. съемки] [\(P115\)](#page-114-0)
- [4К ФОТО[\] \(P117\)](#page-116-0)
- [Авт. таймер[\] \(P134\)](#page-133-0)
- [Интерв.съемка/аним.] [\(P135](#page-134-0)[, 137\)](#page-136-0)
- [Бесшумный режим[\] \(P229\)](#page-228-1)
- [Тип затвора[\] \(P230\)](#page-229-0)
- [Зад.спуска затвора] [\(P231\)](#page-230-0)
- [Брекетинг[\] \(P140\)](#page-139-0)
- [HDR] [\(P231\)](#page-230-1)
- [Множ.экспоз.[\] \(P233\)](#page-232-0)
- [Запись штампа врем.] [\(P173\)](#page-172-0)

#### <span id="page-217-1"></span>**[Формат]**

**Застосовні режими: <sup>[</sup>] [3]** [P] [A] [S] [M]  $\cong$  [A]

Це дозволяє вибирати формат знімків відповідно до способу друку або відтворення.

## > **[Зап.]** > **[Формат]** MENU

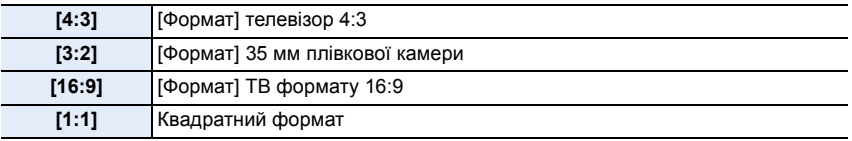

#### <span id="page-218-0"></span>**[Разм. кадра]**

## **Застосовні режими:**

Встановіть кількість пікселів.

Що більша кількість пікселів, то кращою буде виглядати деталізація зображень навіть при їх друці на великих аркушах.

#### > **[Зап.]** > **[Разм. кадра]** MENU

**Якщо форматне співвідношення є [4:3].**

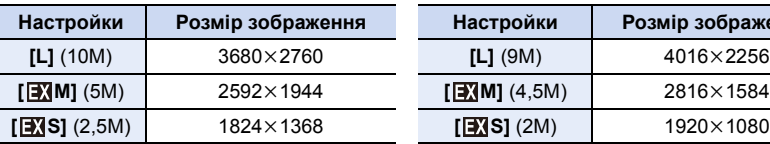

#### **Якщо форматне співвідношення є [3:2].**

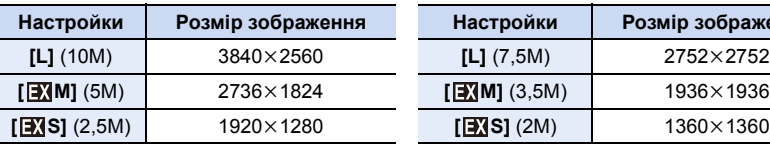

#### **Якщо форматне співвідношення є [16:9].**

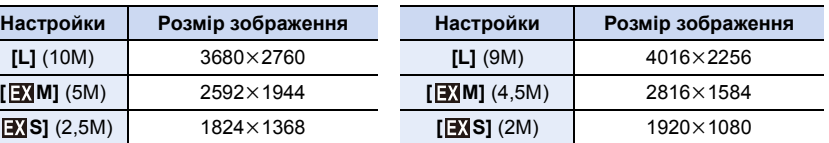

#### **Якщо форматне співвідношення є [1:1].**

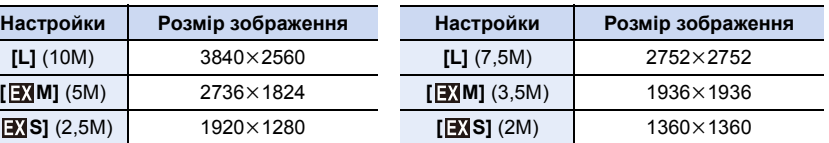

• Коли встановлено [Расш.телепр.], [ЭД] відображається на розмірах знімків кожного формату зображення за винятком [L].

• Параметр [Разм. кадра] неможливо встановити під час запису за допомогою функцій "4K фото" або "Пост-фокус".

#### <span id="page-219-0"></span>**[Качество]**

⇧

扈

MENU

## **Застосовні режими: <sup>2</sup> 19 PASM**

Встановіть ступінь стиснення, за якого слід зберігати знімки.

#### > **[Зап.]** > **[Качество]** MENU

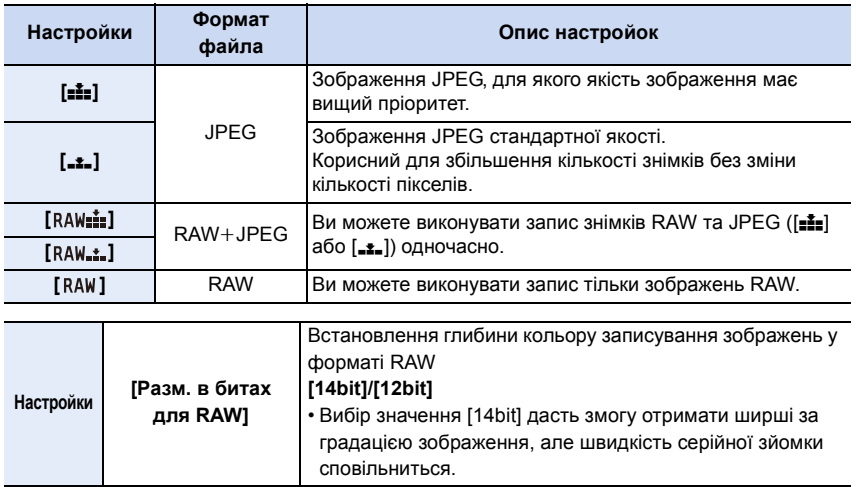

#### **Відомості про RAW**

Формат RAW — це формат зображень, які не обробляються на камері. Для відтворення та редагування зображень RAW потрібна камера чи спеціальне програмне забезпечення.

- Зображення у форматі RAW можна обробляти в розділі [Обработка RAW] меню [Восп.].
- Використовуйте програмне забезпечення ("SILKYPIX Developer Studio" розробки Ichikawa Soft Laboratory), щоб обробляти та редагувати файли у форматі RAW на ПК.
- Коли ви видаляєте зображення, записане за допомогою [  $RAW_n$ ] або [  $RM_n$ : ], одночасно видаляються його версії у форматі RAW та JPEG.
- Під час зйомки за допомогою функції "4K фото" або "Пост-фокус" для параметра встановлюється значення [ $\pm$ ].

#### <span id="page-220-0"></span>**[Фото стиль]**

## **Застосовні режими: <sup>1</sup> [6]**  $\mathbf{P}[\mathbf{A}|\mathbf{S}|\mathbf{M}]$   $\cong$  1

Ефекти можна обирати залежно від типу знімку, який слід отримати.

#### > **[Зап.]** > **[Фото стиль]** MENU

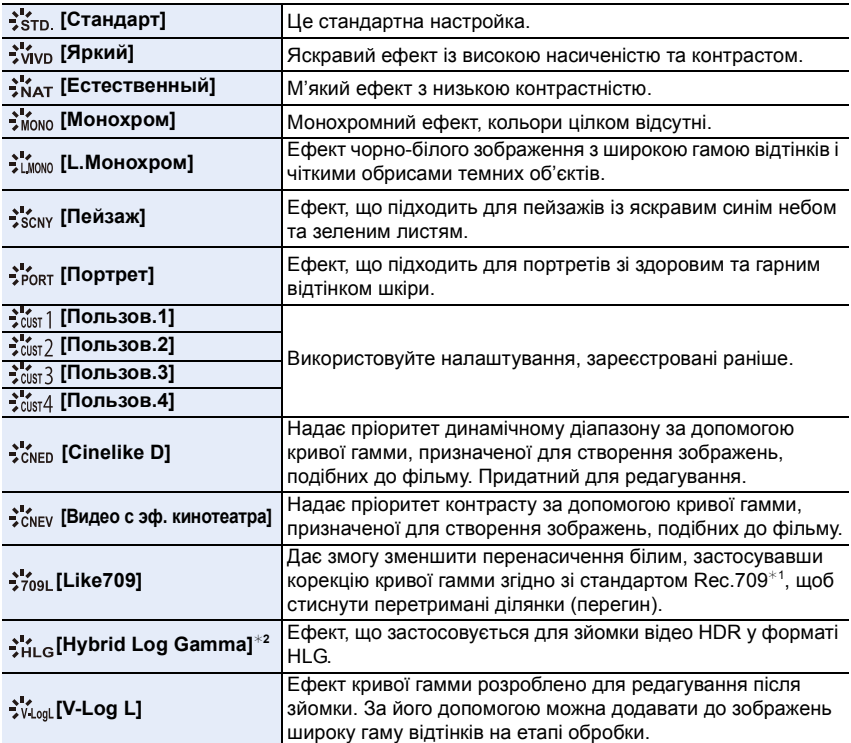

 $*1$  Rec.709 — скорочення від "ITU-R Recommendation BT.709", стандарт трансляції з високою роздільною здатністю.

 $*2$  Ці параметри можна настроїти лише у творчому відеорежимі.

• В інтелектуальному автоматичному режимі плюс:

- Можна встановити лише [Стандарт] або [Монохром].
- Параметр скидається до значення [Стандарт], якщо камеру перевести в інший режим запису або вимкнути.
- Якість знімків не регулюється.
- Коли для параметра [Формат записи] встановлено значення [MP4 HEVC], для параметра [Фото стиль] фіксується значення [Hybrid Log Gamma].

#### <span id="page-221-0"></span>∫ **Налаштування якості зображення**

- **1 Натисніть** 2**/**1**, щоб вибрати тип фотостилю.**
- **2 Натисніть** 3**/**4**, щоб вибрати елементи, а потім натисніть** 2**/**1 **для регулювання.**

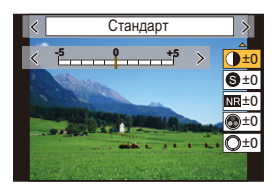

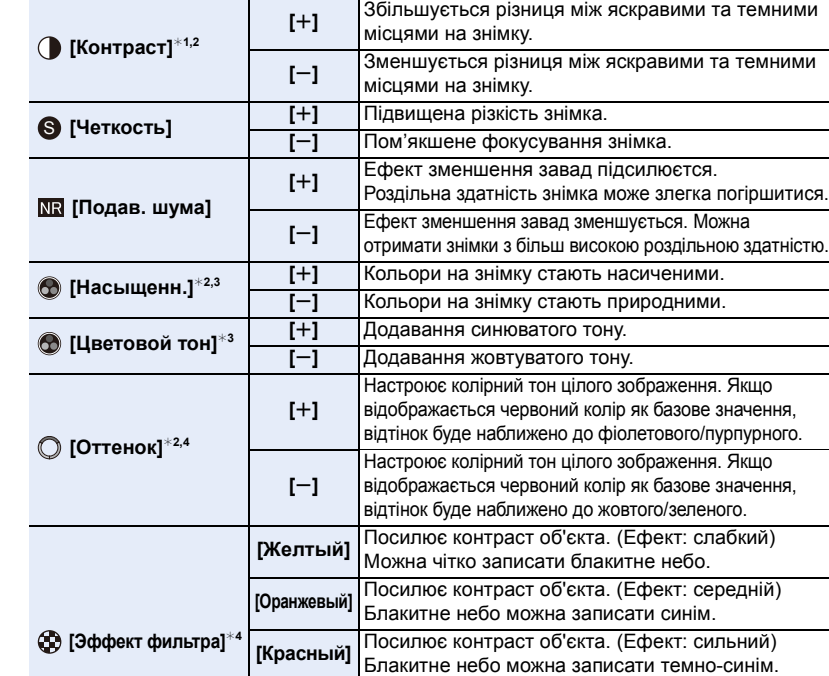

¢1Не регулюється, якщо встановлено [Like709].

Не регулюється, якщо встановлено [Hybrid Log Gamma].

**[Выкл]** —

¢2Не регулюється, якщо встановлено [V-Log L].

- $*3$ [Цветовой тон] відображається, лише якщо вибрано параметр [Монохром] або [L.Монохром]. В інших випадках відобразиться [Насыщенн.].
- $*$ 4[Эффект фильтра] відображається, лише якщо вибрано параметр [Монохром] або [L.Монохром]. В інших випадках відобразиться [Оттенок].

**[Зеленый]** Шкіра та губи людей відображаються в природних тонах. Зелене листя виглядає яскравішим і чіткішим.

• Якщо налаштовується якість зображення, [+] відображається на екрані поруч зі значком фотостилю.

#### **3 Натисніть кнопку [MENU/SET].**

• Якщо встановлено [Like709], можна вибрати режим перегину. Щоб дізнатися більше, див. [P175.](#page-174-0)

#### ∫ **Запис параметрів у [Пользов.1] до [Пользов.4]**

- **1 Відрегулюйте якість зображення відповідно до інструкцій у пункті 2 ["Налаштування якості зображення"](#page-221-0), а потім натисніть [DISP.].**
- **2 Натисніть** 3**/**4**, щоб вибрати пункт призначення для реєстрації параметра, та натисніть [MENU/SET].**

#### <span id="page-222-0"></span>**[Настройка фильтров]**

**Застосовні режими: <sup>(2)</sup> (3<sup>)</sup> P A S M = 6** 

Можна додати ефекти знімків (фільтри) режиму творчого контролю [\(P77\).](#page-76-0)

**Налаштування: [ON]/[OFF]/[SET]** > **[Зап.]** > **[Настройка фильтров]** > **[Эффект фильтра]** MENU

#### ∫ **Змінення настройок за допомогою сенсорного екрана**

 $\bigcirc$  Доторкніться до  $\lceil \phi \rceil$ .

2 Торкніться елемента, який треба налаштувати.

- **[**  $\rightarrow$  **]:** Увімкнення/вимкнення ефекту зображення
- **[ ]:** вибір ефекту зображення (фільтра)
- **[**  $\mathcal{F}$ ]: Регулювання ефекту зображення

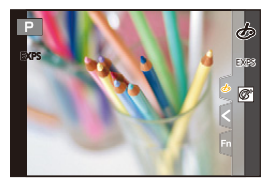

- Функції [Грубый монохромный]/[Мягкий монохромный]/[Нерезкое изображение]/ [Звездный фильтр]/[Солнечное сияние] недоступні в таких випадках.
	- Творчий відеорежим
	- При відеозапису
- Функція [Эффект миниатюры]недоступна, якщо використовується режим [Анаморфный (4:3)].
- Для верхньої межі світлочутливості ISO встановлено значення [ISO 6400].
- Для параметра [Высокодинамичный] буде зафіксовано значення світлочутливості ISO [AUTO]. Навіть якщо для параметра [Настр. ISO Dual Native] в меню [Пользов.] ([Экспозиция]) вибрано значення [LOW] або [HIGH], функціонування буде таким самим, як за налаштування [AUTO].
- Під час застосування [Эффект фильтра] не можна використовувати меню або функції запису, недоступні в режимі творчого контролю. Наприклад, для балансу білого буде зафіксовано значення [AWB], а для спалаху буде встановлено значення [Œ] (примусове вимкнення спалаху).

## **(Ø) Недоступно в таких випадках:**

- У наведеному нижче випадку функція [Настройка фильтров] не працює:
	- Якщо для параметра [Кач-во зап.] встановлено значення [MP4 HEVC].
	- Якщо використовується [Живое кадриров. 4K]

⇧

 $\equiv$ 

MENU

#### ∫ **Одночасна зйомка двох знімків: із застосуванням і без застосування ефекту ([Одновр.зап.без фил.])**

Одним натисканням кнопки затвора можна знімати одночасно два знімки: один із застосування ефекту зображення та один без нього.

## **Налаштування: [ON]/[OFF]**  $\overline{\mathtt{M}=\mathtt{NU}} \rightarrow \mathbf{O}$  [Зап.] → [Настройка фильтров] → [Одновр.зап.без фил.]

- Спочатку буде зроблено знімок із застосуванням ефекту, а після цього знімок без ефекту.
- Під час автоматичного перегляду відображається тільки знімок з ефектом.

## **(Ø) Недоступно в таких випадках:**

- У наведеному нижче випадку функція [Одновр.зап.без фил.] не працює:
- Запис фотознімків під час відеозапису (тільки коли вибрано [ ] ([Приоритет видео]))
- Під час записування знімків із роздільною здатністю 4K
- Записування з використанням функції "Пост-фокус"
- При записі в режимі серійної зйомки
- Якщо [Качество] встановлено на [RAW= 1], [RAW + 1] або [RAW]
- Під час записування із застосуванням функції брекетингу
- Якщо використовується [Интервал. съемка]
- Якщо використовується [Покадр. анимация]

#### <span id="page-223-0"></span>**[Цвет. простр]**

## **Застосовні режими:**

Виконайте його налаштування, якщо хочете скоригувати відтворення кольорів записаних знімків на ПК, принтері і т. д.

#### > **[Зап.]** > **[Цвет. простр]** MENU

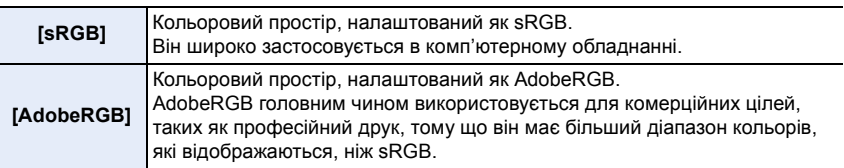

- Виберіть режим [sRGB], якщо не дуже добре знайомі з режимом AdobeRGB.
- У наведених нижче випадках для настройки параметра встановлюється значення [sRGB].
	- При відеозапису
	- Під час записування знімків із роздільною здатністю 4K
	- Записування з використанням функції "Пост-фокус"
	- Якщо для параметра [Фото стиль] встановлено значення [Like709] або [V-Log L]

#### <span id="page-224-0"></span>**[Режим замера]**

**Застосовні режими:** <sup>(2)</sup> <sup>[P]</sup> $\boxed{A}$  $\boxed{S}$  $\boxed{M}$  $\boxed{AB}$ 

Тип оптичного вимірювання для вимірювання яскравості можна змінити.

#### > **[Зап.]** > **[Режим замера]** MENU

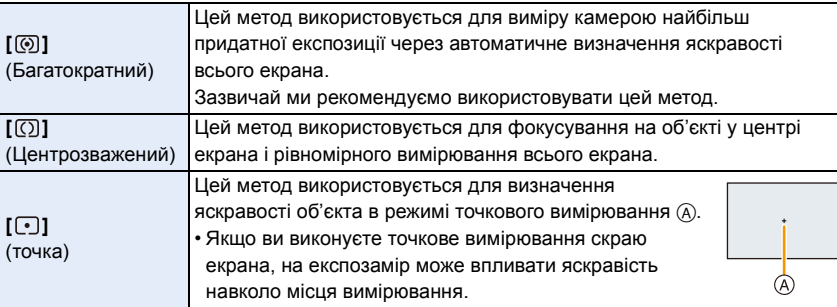

#### <span id="page-224-1"></span>**[Свет / тени]**

**Застосовні режими:** <sup>(2)</sup> (2) (2) (3) (3) (3) (3) (3)

Можна регулювати яскравість світлих і темних ділянок зображення, перевіряючи яскравість на екрані.

#### > **[Зап.]** > **[Свет / тени]** MENU

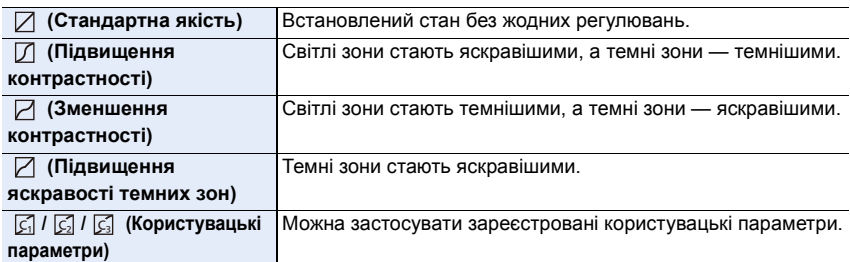

#### **1 Поверніть передній/задній диск, щоб відрегулювати яскравість світлих/темних ділянок.**

- A Світла ділянка
- $(B)$  Темна ділянка
- Регулювання можна також виконувати, перетягуючи графік.
- Щоб зареєструвати кращі параметри, натисніть і виберіть місце призначення, де будуть реєструватися користувацькі параметри ([Пользов.1] ( ति) [Пользов.2] ( )/[Пользов.3] ( )). ヤビ ヤピ

#### **2 Натисніть кнопку [MENU/SET].**

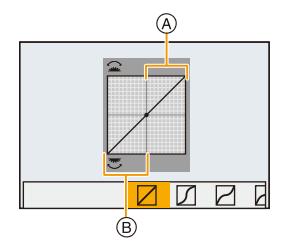

- 9. Використання функцій меню
- Відображення екрана можна перемикати, натискаючи [DISP.] на екрані регулювання яскравості.

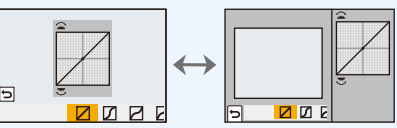

- Вимикання камери призведе до повернення параметрів, відрегульованих в  $\mathbb{Z}/\mathbb{Z}/\mathbb{Z}$ , до усталених значень.
- Якщо для параметра [Фото стиль] установлено значення [Like709], [Hybrid Log Gamma] або [V-Log L], параметр має фіксоване значення  $[\nabla]$ ] (стандартне настроювання).

#### <span id="page-225-0"></span>**[Инт.динамич.]**

## **Застосовні режими:** <sup>(2)</sup>  $\mathbb{E}[\mathsf{P}[\mathsf{A}]\mathsf{S}[\mathsf{M}]\mathbb{H}$

Контраст і експозиція компенсуються, коли є велика різниця між яскравістю фону та об'єкта тощо.

#### > **[Зап.]** > **[Инт.динамич.]** MENU

#### **Налаштування: [AUTO]/[HIGH]/[STANDARD]/[LOW]/[OFF]**

#### **(Ø) Недоступно в таких випадках:**

- Ефект компенсації може не бути досягнутий за певних умов запису.
- Ця функція не працює в зазначених далі випадках.
	- Коли для світлочутливості ISO встановлено значення, що перевищує [ISO51200]
	- Якщо [HDR] встановлено на [ON]
- Ця функція не доступна у таких випадках:
	- Якщо для параметра [Фото стиль] встановлено значення [Like709], [Hybrid Log Gamma] або [V-Log L]

#### <span id="page-225-1"></span>**[Инт.разреш.]**

## **Застосовні режими:**

Знімки з чітким профілем та роздільною здатністю можна робити, використовуючи технологію розумної роздільної здатності.

#### > **[Зап.]** > **[Инт.разреш.]** MENU

#### **Налаштування: [HIGH]/[STANDARD]/[LOW]/[OFF]**

#### <span id="page-226-0"></span>**[Корр.кр.гл.]**

## **Застосовні режими: <sup>(2)</sup> <sup>•</sup> РАSМ=MB**

Коли фотоспалах спрацьовує за використання функції зменшення ефекту червоних очей ([  $\circ$  ]або[  $\circ$ S ]), камера автоматично виявляє червоні очі та коригує знімок.

> **[Зап.]** > **[Корр.кр.гл.]** MENU

## **Налаштування: [ON]/[OFF]**

- [ $\mathcal{N}$ ] відображається на значку при встановлені в положення [ON].
- За певних обставин коригування червоних очей виконати неможливо.

#### <span id="page-226-1"></span>**[Чувствит. ISO (фото)]**

## **Застосовні режими: <sup>(2)</sup> (3) (P) A) S) M** 2M  $\phi$

Установлюйте верхню та нижню межі світлочутливості ISO, коли для неї встановлено значення [AUTO] або [**B**ISO].

#### > **[Зап.]** > **[Чувствит. ISO (фото)]** MENU

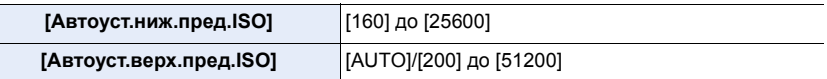

• Якщо доступний діапазон світлочутливості ISO змінюється, зокрема в разі зміни налаштування [Настр. ISO Dual Native], доступні межі також стають іншими.

#### <span id="page-226-2"></span>**[Мин. выдержка]**

## **Застосовні режими: [A] @**  $\mathbb{F}[\mathsf{P}|\mathsf{A}]$  S  $\mathbb{M}$  =  $\phi$

Установлюйте мінімальну витримку, коли для світлочутливості ISO встановлено значення [AUTO] або [**B**ISO].

> **[Зап.]** > **[Мин. выдержка]** MENU

**Налаштування: [AUTO]/[1/16000]–[1/1]**

• Витримка може перевищувати встановлене значення, якщо не вдається досягнути належної експозиції.

#### <span id="page-227-0"></span>**[Подавл. шума]**

## **Застосовні режими: <sup>(2)</sup> <sup>•</sup> РАSМ=MB**

Камера автоматично усуває шуми, які виникають, коли витримка збільшується під час нічної зйомки або в подібних умовах.

> **[Зап.]** > **[Подавл. шума]** MENU

#### **Налаштування: [ON]/[OFF]**

• [Идет подавление шума] відображається протягом того часу, на який встановлена витримка для обробки сигналу.

## **(Ø) Недоступно в таких випадках:**

- Ця функція не доступна у таких випадках:
- При відеозапису
- Під час записування знімків із роздільною здатністю 4K
- Записування з використанням функції "Пост-фокус"
- Якщо використовується електронний затвор

#### <span id="page-227-1"></span>**[Компенсация теней]**

**Застосовні режими: <sup>(2)</sup> 1 P A S M 3** 

Коли на периферії екран стає темнішим через особливості об'єктива, можна записувати знімки з коригуванням яскравості на периферії екрана.

## > **[Зап.]** > **[Компенсация теней]** MENU

## **Налаштування: [ON]/[OFF]**

- Ефект компенсації може не бути досягнутий за певних умов запису.
- Шуми на периферії знімка можуть зникнути при вищій чутливості ISO.

## **(Ø) Недоступно в таких випадках:**

- Коригування неможливе в наступних випадках:
- Якщо використовується [Расш.телепр.]
- Якщо використовується цифрове масштабування
- Коли встановлено параметр [Измен. част. кадров]

 $\Omega$ MENU<br>
b

#### <span id="page-228-0"></span>**[Комп. преломл.]**

## **Застосовні режими: <sup>(2)</sup> [P]ASM=MA**

Камера підвищує роздільну здатність, коригуючи розмиття, спричинене дифракцією при закритій діафрагмі.

#### > **[Зап.]** > **[Комп. преломл.]** MENU

#### **Налаштування: [AUTO]/[OFF]**

- Ефект компенсації може не бути досягнутий за певних умов запису.
- Може з'явитися шум при вищій світлочутливості ISO.

#### <span id="page-228-1"></span>**[Бесшумный режим]**

**Застосовні режими: <b>[A]**  $\mathbb{E}$ ]  $\mathbb{E}$ ]  $\mathbb{E}$ ]  $\mathbb{E}$   $\mathbb{E}$   $\mathbb{E}$   $\mathbb{E}$   $\mathbb{E}$   $\mathbb{E}$   $\mathbb{E}$   $\mathbb{E}$   $\mathbb{E}$   $\mathbb{E}$   $\mathbb{E}$   $\mathbb{E}$   $\mathbb{E}$   $\mathbb{E}$   $\mathbb{E}$   $\mathbb{E}$   $\mathbb{E}$   $\mathbb{E}$   $\math$ 

Одночасно вимикаються робочі звуки та випромінювання світла.

## > **[Зап.]** > **[Бесшумный режим]** MENU

#### **Налаштування: [ON]/[OFF]**

- Буде вимкнуто звук динаміка, а також спалах і допоміжну лампу AF. Значення параметрів, перелічених нижче, фіксуються.
	- [Режим вспышки]: [Œ] (примусове вимикання спалаху)
	- [Тип затвора]: [ESHTR]
	- [Всп. ламп. АФ]: [OFF]
	- [Гром.сигнала]: [) (ОFF)
	- [Громк.затв.]: [ $\frac{N}{N}$ ] (ВИМКНУТО)
- Навіть коли встановлено [ON], світиться/блимає індикація таких функцій.
	- Індикатор стану
	- Індикатор автоматичного таймера
	- Індикатор безпроводового з'єднання
- Звуки, які утворює камера без втручання оператора, наприклад шум діафрагми об'єктива, не можна вимкнути.
- **При використанні цієї функції обов'язково звертайте особливу увагу на конфіденційність людини, яку ви знімаєте, та її право на власний образ, за яким її можна ідентифікувати. Користуйтеся на власний ризик.**

#### <span id="page-229-0"></span>**[Тип затвора]**

**Застосовні режими: <sup>2</sup> 19 PASM** 

Виберіть тип затвора, який використовуватиметься для зйомки.

#### > **[Зап.]** > **[Тип затвора]** MENU

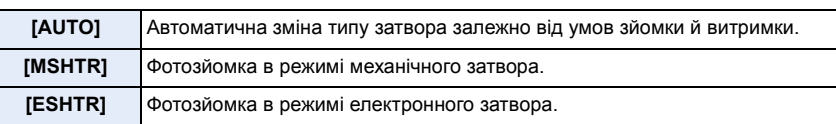

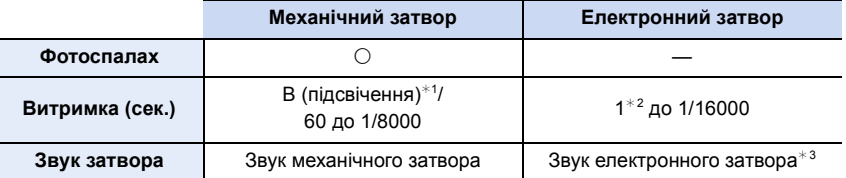

 $*$ 1 Цей параметр доступний тільки в режимі ручної настройки експозиції.

 $*2$  До світлочутливості ISO [ISO6400]. Якщо значення цього параметра вище [ISO6400], витримка буде менше 1 с.

¢3 Параметри звуку електронного затвора можна змінити на вкладках [Громк.затв.] і [Звук электр.затвора] у розділі [Сигнал] меню [Настр.].

• Режим електронного затвора дає змогу робити знімки, не спричиняючи вібрацію затвора.

• Коли на екрані відображається  $[\underline{\underline{\epsilon}}]$ , знімки записуються з використанням електронного затвора.

**• Якщо в разі використання електронного затвора об'єкт рухається, об'єкт може вийти на знімку спотвореним.**

**• У разі використання електронного затвора в умовах флуоресцентного або світлодіодного освітлення тощо на знімках можуть з'явитися горизонтальні смуги. У таких випадках збільшення витримки може допомогти позбавитись ефекту горизонтальних смуг.**

#### <span id="page-230-0"></span>**[Зад.спуска затвора]**

**Застосовні режими: <sup>[2]</sup> [3] P | A | S | M = 10 6** 

Щоб зменшити вплив тремтіння рук або вібрації затвора, спуск затвора виконується, коли мине заданий час.

> **[Зап.]** > **[Зад.спуска затвора]** MENU

**Налаштування: [8SEC]/[4SEC]/[2SEC]/[1SEC]/[OFF]**

#### **<u></u> Недоступно в таких випадках:**

- Ця функція не доступна у таких випадках:
	- При відеозапису
- Під час записування знімків із роздільною здатністю 4K
- Записування з використанням функції "Пост-фокус"
- Якщо [HDR] встановлено на [ON]

## <span id="page-230-1"></span>**[HDR]**

## **Застосовні режими: [A]**  $\mathbb{E}$ **]**  $\mathbb{E}$ **]**  $\mathbb{E}$ **]**  $\mathbb{E}$   $\mathbb{E}$   $\mathbb{E}$   $\mathbb{E}$   $\mathbb{E}$   $\mathbb{E}$   $\mathbb{E}$   $\mathbb{E}$   $\mathbb{E}$   $\mathbb{E}$   $\mathbb{E}$   $\mathbb{E}$   $\mathbb{E}$   $\mathbb{E}$   $\mathbb{E}$   $\mathbb{E}$   $\mathbb{E}$   $\mathbb{$

Можна об'єднати 3 знімки з різним рівнем експозиції в один знімок із великим діапазоном переходів.

Можна звести до мінімуму втрату відтінків на яскравих і темних ділянках, наприклад, у разі наявності великого контрасту між фоном і об'єктом.

Запис зображення, що комбінуватиметься у HDR, в форматі JPEG.

#### > **[Зап.]** > **[HDR]** MENU

**Налаштування: [ON]/[OFF]/[SET]**

#### ∫ **Зміна налаштувань**

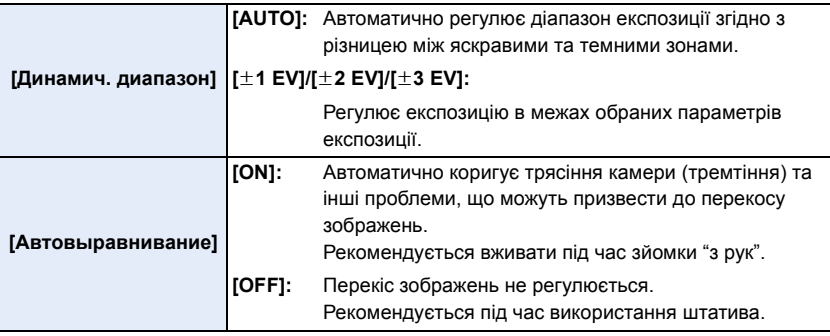

⇧ **MENU** 

- Не ворушіть пристроєм упродовж усього процесу зйомки після натискання кнопки затвора.
- Ви не зможете зробити наступний знімок, поки не завершиться об'єднання знімків.
- Об'єкт, який рухається, може бути знятий із неприродною розмитістю.
- При встановленні [Автовыравнивание] на [ON] кут зору трохи звужується.
- Фотоспалах фіксується на значенні [Œ] (примусове вимикання фотоспалаху).

#### **(2) Недоступно в таких випадках:**

- [HDR] не працює для знімків, виконаних під час відеозапису.
- Ця функція не доступна у таких випадках:
	- Під час записування знімків із роздільною здатністю 4K
	- Записування з використанням функції "Пост-фокус"
	- При записі в режимі серійної зйомки
	- Під час записування із застосуванням функції брекетингу
	- Якщо [Качество] встановлено на [RAW==], [RAW\_+\_] або [RAW]
	- Якщо використовується [Интервал. съемка]
	- Якщо використовується [Покадр. анимация] (тільки коли встановлено [Автосъемка])

#### <span id="page-232-0"></span>**[Множ.экспоз.]**

**Застосовні режими:** <sup>(2)</sup> <sup>**a**</sub> **P A S M =**<sup>1</sup></sup>

Дає ефект, схожий на мульті-експозицію (еквівалент 4-кратного окремого зображення)

#### > **[Зап.]** > **[Множ.экспоз.]** MENU

- **1 Натисніть** 3**/**4 **для вибору [Нач.], а потім натисніть [MENU/SET].**
	- **2 Визначте композицію і виконайте перший знімок.**
		- Після виконання знімка натисніть кнопку затвора наполовину, щоб виконати наступний знімок.
		- $\cdot$  Натисніть  $\triangle$ / $\nabla$  для вибору елемента і потім натисніть [MENU/SET] для однієї з наступних операцій.
			- [След.]: Перехід до наступного знімка.
			- [Пересн]: Повернення до першого знімка.
			- [Выход]: Запишіть зображення першого знімка та завершіть сесію зйомки з багатократним експонуванням.

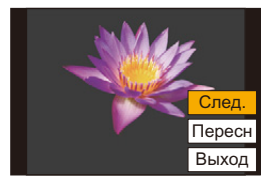

- **3 Зйомка другої, третьої та четвертої експозиції.** • Щоб зберегти записані знімки та завершити сесію зйомки з багаторазовим експонуванням, натисніть [Fn4] під час зйомки.
- **4 Натисніть кнопку** 4 **для вибору [Выход], а потім натисніть кнопку [MENU/SET].**
	- Для завершення можна також натиснути наполовину кнопку затвора.

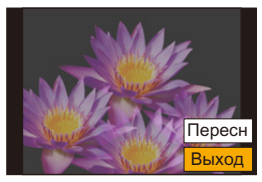

#### ∫ **Зміна налаштувань**

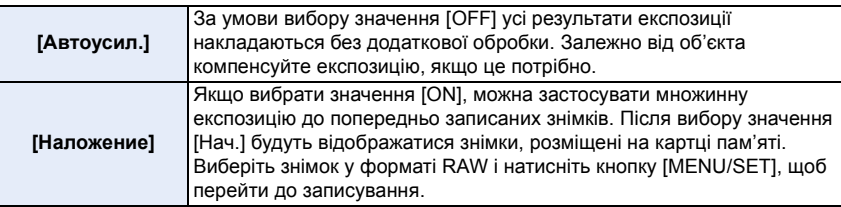

- Інформація про запис, що відображується для знімків, виконаних з багатократним експонуванням, є інформацією для останнього виконаного знімка.
- Елементи, що відображаються сірим на екрані меню, не можна задавати під час зйомки з багатократним експонуванням.
- [Наложение] доступний тільки для знімків RAW, зроблених цією камерою.

## **[** $\oslash$ ] Недоступно в таких випадках:

- Ця функція не доступна у таких випадках:
	- Якщо використовується [Интервал. съемка]
	- Якщо використовується [Покадр. анимация]

#### <span id="page-233-0"></span>**: Меню [Видео]**

- [Формат записи[\] \(P162\)](#page-161-0)
- [Кач-во зап.[\] \(P162\)](#page-161-0)
- [Временной код] [\(P169\)](#page-168-0)
- [AFS/AFF] [\(P87\)](#page-86-0)
- [Непрер. АФ[\] \(P167\)](#page-166-0)
- [Польз.настр.АФ(видео)] [\(P167\)](#page-166-1)
- [Фото стиль] [\(P221\)](#page-220-0)
- [Настройка фильтров[\] \(P223\)](#page-222-0)
- [Уровень яркости] [\(P234\)](#page-233-1)
- [Режим замера[\] \(P225\)](#page-224-0)
- [Свет / тени] [\(P225\)](#page-224-1)
- [Инт.динамич.[\] \(P226\)](#page-225-0)
- [Инт.разреш.[\] \(P226\)](#page-225-1)
- [Чувствит. ISO (видео)[\] \(P181\)](#page-180-0)
- [Компенсация теней[\] \(P228\)](#page-227-1)
- [Комп. преломл.] [\(P229\)](#page-228-0)
- [Стабилиз.[\] \(P144\)](#page-143-0)
- [Умен. мерцан.] [\(P234\)](#page-233-2)
- [Расш.телепр.[\] \(P147\)](#page-146-0)
- [Цифр. увел[\] \(P149\)](#page-148-0)
- [Реж. кадра при записи] [\(P179\)](#page-178-0)
- [Запись штампа врем.] [\(P173\)](#page-172-0)
- [Отобр. ур. громк. записи] [\(P168\)](#page-167-0)
- [Рег. ур. громк. записи]  $($ P168)
- [Огр. ур. громк. записи]  $($ P168)
- [Подав.шума ветра] [\(P235\)/](#page-234-0) [Шумоподавл.[\] \(P206\)](#page-205-0)
- [Подавл. шум. объект.] [\(P235\)](#page-234-1)
- [Спец. микрофон] [\(P206\)](#page-205-1)
- [Гнездо для микрофона[\] \(P205\)](#page-204-0)
- [Вывод звука] [\(P208\)](#page-207-0)
- [Парам. адапт.микр.XLR[\] \(P207\)](#page-206-0)
- [Зап. HDMI на вн. нос.[\] \(P198\)](#page-197-0)
- [Цветные полосы] [\(P174\)](#page-173-0)

#### <span id="page-233-1"></span>**[Уровень яркости]**

## **Застосовні режими: <sup>(2)</sup> [6]**  $\mathbf{P}[\mathbf{A}|\mathbf{S}|\mathbf{M}]$  $\mathbf{m}$   $\phi$

Виберіть діапазон яскравості згідно з призначенням відео.

#### > **[Видео]** > **[Уровень яркости]** MENU

#### **Налаштування: [0-255]/[16-235]/[16-255]**

- Якщо для параметра [Кач-во зап.] встановити значення відео 10 біт, доступними стають параметри [0–1023], [64–940] і [64–1023].
- Ця функція працює лише для відео. Фотознімки (зокрема ті, що створюються під час відеозйомки) будуть створені зі значенням [0–255].
- Коли для параметра [Формат записи] встановлено значення [AVCHD] або [MP4], [0–255] у меню [Уровень яркости] зміниться на [16–255].
- Якщо для параметра [Фото стиль] установлено значення [Hybrid Log Gamma], параметр має фіксоване значення [64-640].
- Якщо для параметра [Фото стиль] установлено значення [V-Log L], параметр має фіксоване значення [0–255].

#### <span id="page-233-2"></span>**[Умен. мерцан.]**

## **Застосовні режими: <sup>(2)</sup> (3) P A S M = 6**

Швидкість затвора може змінюватись, щоб знизити мерехтіння або появу смуг на відео зображенні.

234

#### $\overline{\mathtt{MEND}} \rightarrow \phantom{mathtt{M}} \quad \textbf{[Bu}$ део] → [Умен. мерцан.]

## **Налаштування: [1/50]/[1/60]/[1/100]/[1/120]/[OFF]**

#### <span id="page-234-0"></span>**[Подав.шума ветра]**

**Застосовні режими: <sup>(2)</sup> [6]**  $\mathbf{P}[\mathbf{A}|\mathbf{S}|\mathbf{M}]$  $\mathbf{H}[\mathbf{B}]$ 

Це зменшить рівень шуму від вітру у вбудованому мікрофоні, підтримуючи якість звуку.

#### > **[Видео]** > **[Подав.шума ветра]** MENU

#### **Налаштування: [HIGH]/[STANDARD]/[OFF]**

- При значенні [HIGH] ефективно зменшується шум від вітру за рахунок зменшення рівня звуку низької частоти при виявленні сильного вітру.
- Значення [STANDARD] відокремлює та зменшує лише шум від вітру, не знижуючи при цьому якість звуку.
- Дія цієї функції може не проявлятися повною мірою залежно від умов запису.
- Ця функція працює лише з вбудованим мікрофоном.

Якщо підключено зовнішній мікрофон, відображається [Шумоподавл.].

#### <span id="page-234-1"></span>**[Подавл. шум. объект.]**

**Застосовні режими: <sup>2</sup> 19 PASM** 

Можна зменшити звук масштабування змінного об'єктива, сумісного з трансфокатором, який утворюється під час відеозапису.

> **[Видео]** > **[Подавл. шум. объект.]**  $MENU \rightarrow$ 

#### **Налаштування: [ON]/[OFF]**

- Ця функція працює, лише коли використовується змінний об'єктив, який підтримує електричне масштабування.
- Коли використовується ця функція, якість звуку може відрізнятися від якості у звичайному режимі.

## **[Ø] Недоступно в таких випадках:**

• Якщо під час записування звуку для параметра [Гнездо для микрофона] встановлено значення [Линейный вход], функція [Подавл. шум. объект.] недоступна.

## <span id="page-235-0"></span>**: Меню [Пользов.]**

#### **[Экспозиция]**

- [Настр. ISO Dual Native[\] \(P109\)](#page-108-0)
- [Увеличение ISO] [\(P237\)](#page-236-0)
- [Увел. чувств. ISO[\] \(P237\)](#page-236-1)
- [Сброс компен.экспоз.[\] \(P237\)](#page-236-2)

#### **[Фокус/Спуск затвора]**

- [Блокир. АФ/АЕ[\] \(P105\)](#page-104-0)
- [Удер блок АФ/АЕ[\] \(P237\)](#page-236-3)
- [Затвор АФ[\] \(P237\)](#page-236-4)
- [Спуск полунажатием[\] \(P237\)](#page-236-5)
- [Быстр. АФ] [\(P238\)](#page-237-0)
- [AФ по глазам] [\(P238\)](#page-237-1)
- [Точный АФ настройки] [\(P238\)](#page-237-2)
- [Всп. ламп. АФ] [\(P238\)](#page-237-3)
- [Приор. фок./спуска] [\(P239\)](#page-238-0)
- [Перекл. фокуса, верт/гор[\] \(P95\)](#page-94-0)
- [Перемещ. области фокусир.] [\(P239\)](#page-238-1)
- [Отображение зоны АФ[\] \(P239\)](#page-238-2)
- [АФ+РФ[\] \(P240\)](#page-239-0)
- [Всп. РФ[\] \(P240\)](#page-239-1)
- [Отобр. всп. РФ[\] \(P240\)](#page-239-2)

#### **[Управление]**

- [Настр.кн. Fn] [\(P59\)](#page-58-0)
- [Q.MENU] [\(P241\)](#page-240-0)
- [Настройка лимба] [\(P45\)](#page-44-0)
- [Настройки джойстика[\] \(P47\)](#page-46-0)
- [Настр. блок. управл.[\] \(P241\)](#page-240-1)
- [Кнопка Видео[\] \(P241\)](#page-240-2)
- [Устан.касан.[\] \(P241\)](#page-240-3)

#### **[Монитор / Экран]**

- [Авт. просм.[\] \(P242\)](#page-241-0)
- [Монохр. жив. просм.] [\(P242\)](#page-241-1)
- [Пост.предпросм[\] \(P242\)](#page-241-2)
- [Увел. при Live View[\] \(P242\)](#page-241-3)
- [V-LogL View Assist[\] \(P177\)](#page-176-0)
- [Усиление контуров] [\(P243\)](#page-242-0)
- [Гистограмма[\] \(P243\)](#page-242-1)
- [Контр линии] [\(P244\)](#page-243-0)
- [Контр. линия видео] [\(P244\)](#page-243-1)
- [Маркер центра[\] \(P244\)](#page-243-2)
- [Высветить[\] \(P244\)](#page-243-3)
- [Шаблон Зебра[\] \(P245\)](#page-244-0)
- [Экспонометр[\] \(P245\)](#page-244-1)
- [Спр по РФ[\] \(P245\)](#page-244-2)
- [Настр. стиля экр./видоиск.] [\(P48\)](#page-47-0)
- [Отобр. инф. на экране[\] \(P246\)](#page-245-0)
- [Pамка зап.[\] \(P246\)](#page-245-1)
- [Экран приор. видео[\] \(P246\)](#page-245-2)
- [Рук-во меню[\] \(P246\)](#page-245-3)

#### **[Объектив / Прочее]**

- [Восст.полож.объектива[\] \(P247\)](#page-246-0)
- [Моториз. зум[\] \(P150\)](#page-149-0)
- [Настр. Fn кл. объектива[\] \(P247\)](#page-246-1)
- [Опред. лица] [\(P248\)](#page-247-0)
- [Установ. профиля] [\(P250\)](#page-249-0)

#### > **[Пользов.]** > **[Экспозиция]**  $MENU \rightarrow$

#### <span id="page-236-0"></span>**[Увеличение ISO]**

⇧

启

**MENU** 

Можна відрегулювати налаштування світлочутливості ISO для кожного кроку 1/3 EV. **Налаштування: [1/3 EV]/[1 EV]**

#### <span id="page-236-1"></span>**[Увел. чувств. ISO]**

За допомогою цієї функції можна розширити діапазон світлочутливості ISO. Нижня та верхня межі світлочутливості ISO змінюються до [ISO80] і [ISO204800] відповідно.

#### <span id="page-236-2"></span>**[Сброс компен.экспоз.]**

При зміні режиму запису або вимкненні камери можна повторно встановити значення експозиції.

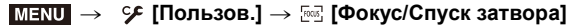

#### <span id="page-236-3"></span>**[Удер блок АФ/АЕ]**

Якщо вибрано значення [ON], фокусування й експозиція лишаються заблокованими, навіть якщо ви натиснете й відпустите кнопку [AF/AE LOCK]. Щоб зняти фіксацію, знову натисніть кнопку [AF/AE LOCK].

#### <span id="page-236-4"></span>**[Затвор АФ]**

Виконується вибір автоматичного фокусування або його відсутності, коли кнопка затвора натиснута наполовину.

#### <span id="page-236-5"></span>**[Спуск полунажатием]**

Якщо наполовину натиснути кнопку затвора, затвор негайно спрацює.

#### <span id="page-237-0"></span>**[Быстр. АФ]**

Якщо утримувати камеру так, щоб вона не тремтіла, фокусування налаштовується автоматично. Воно відбудеться швидше, якщо натиснути спуск затвора.

• Робочий час акумулятора скоротиться швидше, ніж звичайно.

#### **Недоступно в таких випадках:**

- Ця функція не доступна у таких випадках:
- В режимі перегляду
- В умовах низької освітленості

#### <span id="page-237-1"></span>**[AФ по глазам]**

Камера здійснює фокусування автоматично, якщо активований датчик ока.

• [AФ по глазам] може не працювати при недостатньому освітленні.

#### <span id="page-237-2"></span>**[Точный АФ - настройки]**

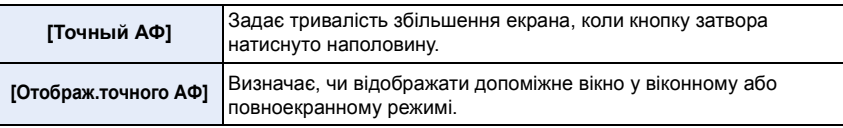

#### <span id="page-237-3"></span>**[Всп. ламп. АФ]**

Допоміжна лампа АФ підсвічує об'єкт при натисненні на кнопку затвора наполовину, полегшуючи фокусування камери в умовах недостатнього освітлення.

- Ефективна відстань застосування допоміжної лампи автоматичного фокусування відрізняється залежно від використовуваного об'єктива.
- Коли встановлений змінний об'єктив (H-FS12060) з ширококутним режимом: Прибл. від 1,0 м до 3,0 м
- Зніміть бленду об'єктива.
- Допоміжна лампа автоматичного фокусування блокується значно сильніше, що ускладнює фокусування, коли використовується об'єктив великого діаметру.
- В наступних випадках для настройки параметра встановлюється значення [OFF]. – Якщо для [Бесшумный режим] встановлено [ON]

#### <span id="page-238-0"></span>**[Приор. фок./спуска]**

**MENU** 

Виберіть, чому надавати пріоритет під час автоматичного фокусування: спуску затвора чи фокусу.

• Для різних параметрів режиму фокусування ([AFS/AFF], [AFC]) можуть застосовуватися різні значення.

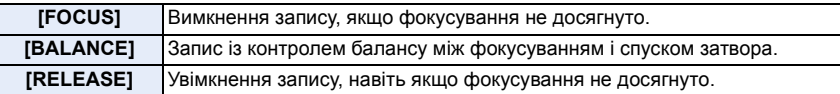

#### <span id="page-238-1"></span>**[Перемещ. области фокусир.]**

Під час встановлення положення зони АФ або положення вікна РФ можна змінювати положення від одного краю екрана до іншого.

#### <span id="page-238-2"></span>**[Отображение зоны АФ]**

Це змінює роботу параметра відображення зони АФ: він застосовуватиметься, лише коли для режиму автоматичного фокусування встановлено [[11]] ([225-зонный]) або [ ], тощо ([Пользов. мульти]).

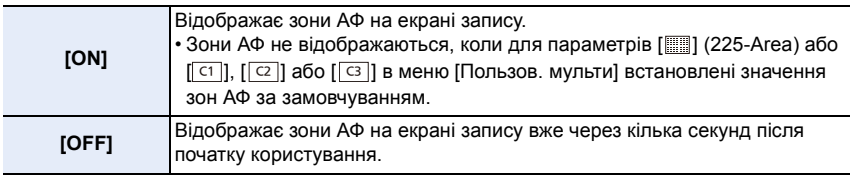

- Навіть якщо встановлено значення [ON], у зазначених далі випадках виконуватиметься та сама операція, що й за значення [OFF].
	- При відеозапису
	- Під час записування знімків із роздільною здатністю 4K
	- Творчий відеорежим

#### <span id="page-239-0"></span>**[АФ+РФ]**

Якщо ввімкнено блокування автофокусу (натисканням до половини кнопку затвора в режимі фокусування [AFS] або блокуванням автофокусу за допомогою [AF/AE LOCK]), фокус можна точно підлаштувати вручну.

#### <span id="page-239-1"></span>**[Всп. РФ]**

Задає спосіб відображення допомоги при ручному фокусуванні (збільшений екран). • Доступні налаштування можуть відрізнятися залежно від використовуваного об'єктива.

#### **Коли використовується змінний об'єктив із кільцем фокусування**

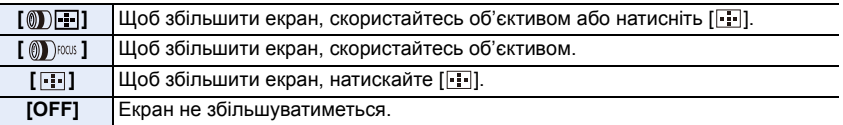

#### **Коли використовується змінний об'єктив без кільця фокусування Налаштування: [ON]/[OFF]**

- Допомога при ручному фокусуванні не відображається в таких випадках:
	- При відеозапису
	- Під час запису в режимі [Предв. сер.съемка 4K].
	- Якщо використовується цифрове масштабування

#### <span id="page-239-2"></span>**[Отобр. всп. РФ]**

Задає, як з'являтиметься допомога при ручному фокусуванні (збільшений екран): у вікні на екрані чи на повному екрані.

#### > **[Пользов.]** > **[Управление]**  $MENU \rightarrow$

#### <span id="page-240-0"></span>**[Q.MENU]**

 $\hat{a}$ 

 $\widehat{\equiv}$ 

**MENU** 

Якщо вибрати значення [CUSTOM], можна встановити індивідуальні настроювання меню швидкого доступу. [\(P58\)](#page-57-0)

#### <span id="page-240-1"></span>**[Настр. блок. управл.]**

За допомогою цього параметра можна встановити функції керування, які вимикатиме функціональна кнопка [Блокировка управл.].

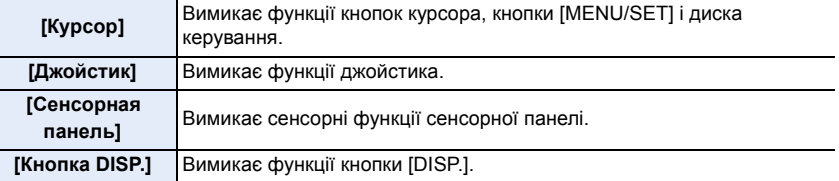

#### <span id="page-240-2"></span>**[Кнопка Видео]**

Активує/дезактивує кнопку відеозапису.

#### <span id="page-240-3"></span>**[Устан.касан.]**

Вмикає/вимикає сенсорну операцію.

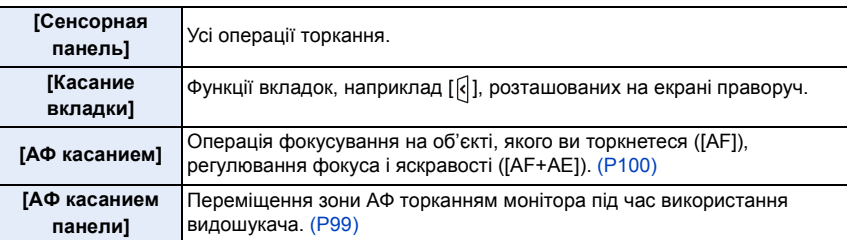

#### > **[Пользов.]** > **[Монитор / Экран]** MENU

#### <span id="page-241-0"></span>**[Авт. просм.]**

**MENU** 

- Відображення знімка одразу після зйомки.
- Параметр [Продолжительность (4K ФОТО)] діє лише для фотозйомки у форматі 4K, а параметр [Продолжительность (Пост-фокус)] — лише для зйомки за допомогою функції "Пост-фокус".
- Якщо для параметра [Приоритет воспроизв.] вибрано значення [ON], під час автоматичного перегляду можна виконати деякі операції відтворення. Наприклад, можна перемикатися між різними видами екранів відтворення або видаляти знімки.
- Якщо вибрано параметр [HOLD], зроблений знімок залишається на екрані, поки кнопку затвора натиснуто наполовину. Для параметра [Приоритет воспроизв.] встановлюється фіксоване значення [ON].

#### <span id="page-241-1"></span>**[Монохр. жив. просм.]**

Екран зйомки можна відобразити у чорно-білому форматі.

- Навіть у разі використання виходу HDMI під час зйомки ця функція не працюватиме для підключеного пристрою.
- Дія цієї функції не поширюється на записані зображення.

#### **(2) Недоступно в таких випадках:**

• Функція [Монохр. жив. просм.] недоступна, якщо використовується режим [Режим ночной съемки].

#### <span id="page-241-2"></span>**[Пост.предпросм]**

У режимі ручної настройки експозиції можна перевірити ефекти вибраного значення діафрагми та витримки на екрані запису.

• Ця функція не працює під час використання спалаху.

#### <span id="page-241-3"></span>**[Увел. при Live View]**

Яскравість відображення екрана більша, ніж у записаного зображення, щоб можна було перевірити композицію в умовах слабкого освітлення, зокрема вночі.

- Щоб визначити режим запису, у якому буде доступна функція [Увел. при Live View], натисніть кнопку [SET].
- Шум може бути помітнішим на екрані, ніж на записаному зображенні.

#### **(Ø) Недоступно в таких випадках:**

- Функція [Увел. при Live View] вимкнута в таких випадках:
- коли регулюється експозиція (наприклад, коли кнопка затвора натиснута наполовину)
- коли записується відео або фото з роздільною здатністю 4K
- Коли встановлено ефект зображення [Эффект фильтра] у розділі [Настройка фильтров]
- якщо використовується режим [Пост.предпросм]

## 242

#### <span id="page-242-0"></span>**[Усиление контуров]**

MEN

Сфокусовані ділянки (ділянки на екрані з чіткими обрисами) виділяються, коли фокус коригується вручну.

- Якщо для параметра [Уровень обнаружения] у розділі [SET] вибрано значення [HIGH], виділені ділянки скорочуються, завдяки чому досягається більш точне фокусування.
- При изменении настройки [Уровень обнаружения] настройка [Цвет отображения] также изменяется следующим образом.

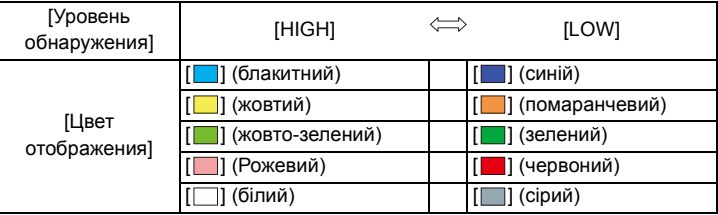

- Щоразу під час торкання піктограми [  $\approx$  ] у розділі [  $\leq$  ] настроювання відбувається в такій послідовності [ON] ([Уровень обнаружения]: [LOW]) → [ON] ([Уровень обнаружения]:  $[HIGH] \rightarrow [OFF]$ .
- [Усиление контуров] не работает при использовании [Грубый монохромный] в режиме творческого управления.

#### **20** Недоступно в таких випадках:

• Функція [Усиление контуров] недоступна, якщо використовується режим [Увел. при Live View].

#### <span id="page-242-1"></span>**[Гистограмма]**

Відображення гістограми.

Можна задати позицію, натискаючи ▲/▼/◀/▶.

- Пряме сенсорне керування можливе також в екрані запису.
- Гістограма являє собою графік, що відображає яскравість уздовж горизонтальної вісі (від чорного до білого кольору) та кількість елементів зображення для кожного рівня яскравості уздовж вертикальної вісі. Це дозволяє легко контролювати експозицію знімка.
	- A темно
	- **B** яскраво
- **Якщо знімок та гістограма не відповідають один одній за наступних умов, гістограма відображається жовтогарячим кольором.**
	- Під час компенсації експозиції
	- Якщо активований спалах
	- Якщо не вдається досягнути коректної експозиції, наприклад в умовах недостатнього освітлення.
- Гістограма є наближенням в режимі запису.
- Якщо встановлено [Осцилл./вектороскоп], гістограма не відображається.

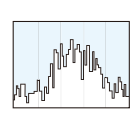

243

#### <span id="page-243-0"></span>**[Контр линии]**

Буде вибрана схема відображення керівних ліній під час фотозйомки. Коли встановлено [ ], можна встановлювати положення напрямних, натискаючи  $\blacktriangle$ / $\nabla$ / $\blacktriangleleft$ / $\blacktriangleright$ .

• Також можна встановлювати положення, безпосередньо торкнувшись [ ] на керівній лінії екрана запису.

#### <span id="page-243-1"></span>**[Контр. линия видео]**

Екран запису відображає напрямні лінії, вирівняні відносно кута зору, що використовуються, коли ви обрізаєте відеозаписи під час їх редагування на вашому ПК.

#### <span id="page-243-2"></span>**[Маркер центра]**

Центр екрана запису відображається як позначка [+].

#### <span id="page-243-3"></span>**[Высветить]**

Під час активації функції автоматичного перегляду або під час відтворення насичені білим ділянки будуть блимати чорним та білим.

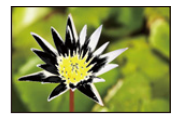

- Якщо наявні насичені білі ділянки, рекомендується компенсувати експозицію за рахунок зменшення, звіряючись із гістограмою, а потім зробити знімок знову.
- Цю функцію вимкнуто під час відтворення знімків із роздільною здатністю 4K, знімків, записаних за допомогою функції "Пост-фокус", "Багатовіконне відтворення", "Відтворення в хронологічному порядку" або "Відтворення зі збільшенням".

#### <span id="page-244-0"></span>**[Шаблон Зебра]**

Позначає ділянки, які можуть стати насиченими білим через надмірну експозицію в шаблоні "зебра".

MENU

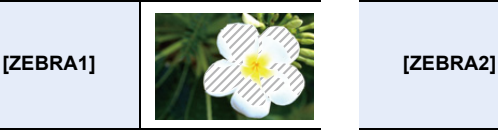

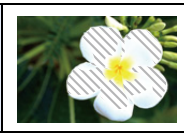

Виберіть параметр [SET], щоб установити яскравість, яку потрібно обробити в смугастому шаблоні.

- Рівень яскравості можна вибрати від [50%] до [105%]. Для параметра [Зебра 2] можна встановити значення [OFF]. Якщо вибрати значення [100%] або [105%], у смугастому шаблоні відображатимуться лише ділянки, які вже насичені білим. Що менше значення, то ширший діапазон яскравості, який потрібно обробити у смугастому шаблоні.
- За наявності насичених білим ділянок рекомендується компенсувати експозицію за рахунок зменшення, звіряючись із гістограмою, а потім виконати знімок знову.
- Відображені смугасті шаблони не будуть записані.
- Якщо для параметра [Настр.кн. Fn] у меню [Пользов.] ([Управление]) установити значення [Шаблон Зебра], під час кожного натискання функціональної кнопки, якій призначено параметр, смугастий шаблон змінюється таким чином:  $[3e6pa 1] \rightarrow [3e6pa 2] \rightarrow [OFF].$

Якщо для параметра [Зебра 2] встановлено значення [OFF], настройки змінюються таким чином: [Зебра 1]  $\rightarrow$  [OFF]. Це дає змогу швидко змінити значення параметра.

#### <span id="page-244-1"></span>**[Экспонометр]**

Відображення експонометра.

- Виберіть [ON], щоб відображати експонометр під час змінення програми, встановлення діафрагми та витримки.
- Непридатні зони діапазону мають червоний колір.
- Коли експонометр не відображається, перемикніть дисплей на відображення інформації на екрані, натиснувши [DISP.].
- Якщо впродовж приблизно 4 секунд не виконувати ніяких дій, експонометр зникне.

#### <span id="page-244-2"></span>**[Спр по РФ]**

При ручному фокусуванні для перевірки напрямку ви маєте напрямну фокусування.

A Індикатор для ¶ (нескінченність)

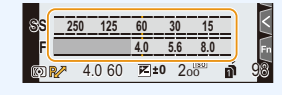

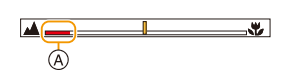

#### <span id="page-245-0"></span>**[Отобр. инф. на экране]**

Відображає екран інформації запису[. \(P49](#page-48-0)[, 349\)](#page-348-0)

#### <span id="page-245-1"></span>**[Pамка зап.]**

**MENU** 

Виконується зміна кута перегляду під час відеозапису та запису фотознімків.

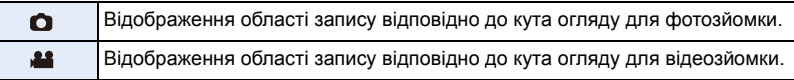

• Зона запису відображається приблизно.

#### ര് **Недоступно в таких випадках:**

• Під час записування з використанням функцій «4K фото» або «Пост-фокус» для параметра [Рамка зап.] фіксується значення  $\Box$ ].

#### <span id="page-245-2"></span>**[Экран приор. видео]**

Можна перемикати екрани, зокрема екран запису чи екран інформації запису на моніторі, на екрани, які відповідають відеозйомці.

- У режимі запису відображатиметься доступний час запису A.
- Інформація про зйомку на моніторі зміниться на інформацію про відеокадри[. \(P349\)](#page-348-0)
- Відображення значення компенсації експозиції перемкнеться в рамках доступного діапазону для відеокадрів. Під час настроювання компенсації експозиції діапазон, доступний тільки для знімків, позначається піктограмою [0].
- Піктограми функцій, недоступних під час відеозапису, наприклад спалах або кількість пікселів, не відображаються.

#### <span id="page-245-3"></span>**[Рук-во меню]**

Відображає екран вибору, якщо диск вибору режиму встановлено в положення [ ].

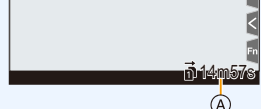

#### > **[Пользов.]** > **[Объектив / Прочее]**  $MENU \rightarrow$

#### <span id="page-246-0"></span>**[Восст.полож.объектива]**

Збереження положення фокуса, коли камера вимикається. Під час використання змінного об'єктива, сумісного з потужним трансфокатором, положення трансфокатора також зберігається.

#### <span id="page-246-1"></span>**[Настр. Fn кл. объектива]**

Призначення функції кнопці фокусування на змінному об'єктиві.

• Призначену функцію можна відобразити, установивши перемикач вибору фокуса на сумісному об'єктиві в положення [Fn] і натиснувши кнопку фокусування на об'єктиві.

#### **Налаштування: [Останов. фокусировку]/[AF/AE LOCK]/[АФ ВКЛЮЧЕН]/[Стабилиз.]/ [Уст. поля фокус.]/[Режим АФ/РФ]/[Предвар. просмотр]/[Выкл]/ [Сброс.на настр.по умолч.]**

• Якщо вибрано параметр [Останов. фокусировку] , фокус блокується під час натискання й утримання кнопки фокусування.

#### <span id="page-247-0"></span>**[Опред. лица]**

⇧

目

MENU

"Розпізнавання облич" — це функція, що знаходить обличчя, схоже на зареєстроване обличчя, і автоматично встановлює пріоритети фокусування й експозиції. Навіть якщо людина стоїть осторонь або замикає групу людей на фотографії, камера все одно зробить чіткий знімок.

<span id="page-247-1"></span>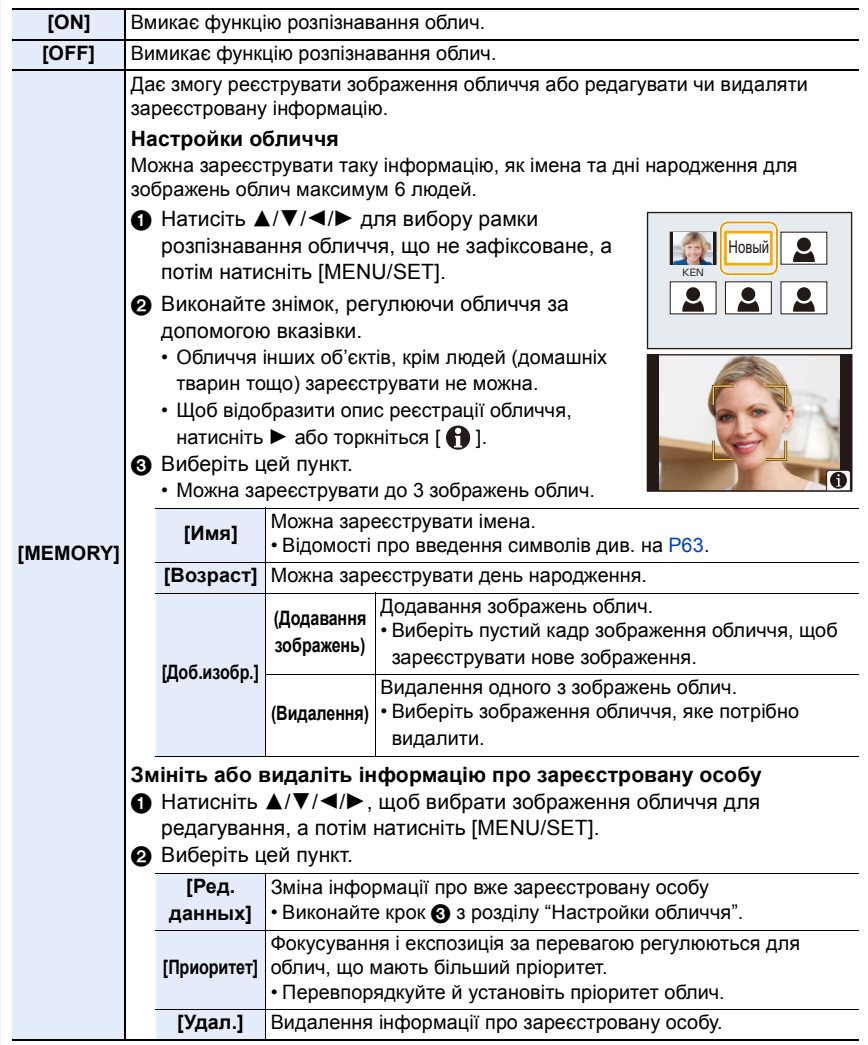

#### **Точка запису під час реєстрації зображень облич**

- Під час реєстрування обличчя має бути анфас із відкритими очима та закритим ротом, та контур обличчя, очей чи брів не повинні закривати волосся.
- Переконайтесь, що під час реєстрації на обличчя не падає занадто велика тінь.
- (Спалах не спрацює під час реєстрації.)

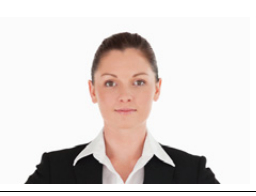

(Гарний приклад для реєстрації)

#### **Якщо обличчя не розпізнається під час запису**

- Зареєструйте обличчя однієї й тієї ж людини в приміщенні та назовні, з різним виразом обличчя та під різними кутами зйомки.
- Додатково зареєструйте на місці зйомки.
- Якщо людину, яку зареєстровано, не розпізнано, виконайте коригування за допомогою повторної реєстрації.
- Інколи неможливо використати функцію "Розпізнавання облич" або вона може не визначати обличчя правильно навіть для зареєстрованих облич, це залежить від виразу обличчя та оточення.
- **Наступні функції працюватимуть також із функцією розпізнавання облич. В режимі запису**
- Відображення відповідного імені, коли камера виявляє зареєстроване обличчя<sup>\*</sup>
- **В режимі відтворення**

MENU

- Відображення імені й віку
- $*$  Відображається до 3 імен.

Порядок імен, що відображуються під час виконання знімків, визначається порядком реєстрації.

- **[Опред. лица] працює тільки тоді, коли режим автоматичного фокусування вибраний як [**š**].**
	- Функція доступна, тільки коли розпізнано обличчя.
	- Якщо фокусування встановлено на особі, функція [Опред. лица] недоступна.
- Під час серійної зйомки інформацію [Опред. лица] про знімок можна додати тільки до першого знімка.
- Коли відтворюються групові знімки, відображається назва першого знімка з набору.

#### **(Ø) Недоступно в таких випадках:**

- Ця функція не доступна у таких випадках:
- [Эффект миниатюры] (Режим творчого контролю)
- При відеозапису
- Під час записування знімків із роздільною здатністю 4K
- Записування з використанням функції "Пост-фокус"
- Якщо використовується [Интервал. съемка]

249

#### <span id="page-249-0"></span>**[Установ. профиля]**

Якщо ви завчасно встановите ім'я та день народження своєї дитини чи домашньої тварини, ви зможете записувати їхні імена та вік у місяцях і роках в зображеннях. Ви можете відобразити їх під час відтворення або надрукувати їх на знімках за допомогою пункту [Отпеч симв].

Налаштування: [��<sup>1</sup>] ([Ребенок1])/[��2] ([Ребенок2])/[��] ([Дом.животное])/[ОFF]/ **[SET]**

- ∫ **Налаштування [Возраст] або [Имя]**
- **1 Натисніть** 3**/**4 **для вибору параметра [SET], а потім натисніть кнопку [MENU/SET].**
- **2 Натисніть** 3**/**4 **для вибору опції [Ребенок1], [Ребенок2] або [Дом.животное], а потім натисніть [MENU/SET].**
- **3 Натисніть кнопку** 3**/**4 **для вибору опції [Возраст] або [Имя], а потім натисніть кнопку [MENU/SET].**
- **4 Натисніть** 3**/**4 **для вибору параметра [SET], а потім натисніть кнопку [MENU/SET].**

**Введіть [Возраст] (день народження). Введіть [Имя].**

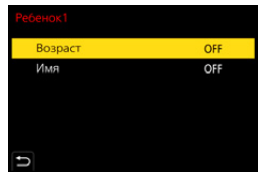

• Відомості про введення символів див. на [P63](#page-62-0).

• За допомогою функції "PHOTOfunSTUDIO" можна роздрукувати вік, а також імена.

#### **Недоступно в таких випадках:**

- Параметр [Установ. профиля] недоступний під час запису за допомогою функції "4K фото" або "Пост-фокус".
- Вік та імена не записуються в наведених нижче випадках:
- При відеозапису
- Фотознімки, записані під час відеозйомки ([Се] ([Приоритет видео]))

## <span id="page-250-0"></span>**: Меню [Настр.]**

- [Онлайн-руководство] [\(P251\)](#page-250-1)
- [Пам. польз уст[\] \(P83\)](#page-82-0)
- [Уст. часов] [\(P37\)](#page-36-0)
- [Мировое время[\] \(P252\)](#page-251-0)
- [Дата поездки] [\(P253\)](#page-252-0)
- [Wi-Fi[\] \(P253\)](#page-252-1)
- [Bluetooth[\] \(P253\)](#page-252-2)
- [Индикат. питания/беспр.соед.[\] \(P254\)](#page-253-0)
- [Сигнал] [\(P254\)](#page-253-1)
- [Громк.наушников[\] \(P208\)](#page-207-1)
- [Эконом. реж.] [\(P254\)](#page-253-2)
- [Скор.отображ.на монит.] [\(P256\)](#page-255-0)
- [Скорость отображ. LVF] [\(P256\)](#page-255-1)
- [Режим ночной съемки] [\(P256\)](#page-255-2)
- [Экран]/[Видоискатель] [\(P257\)](#page-256-0)
- [Яркость экрана] [\(P257\)](#page-256-1)
- [Сенсор глаза[\] \(P257\)](#page-256-2)
- [Приор. исп. аккум.] [\(P343\)](#page-342-0)
- [Режим USB[\] \(P258\)](#page-257-0)

## > **[Настр.]** MENU

<span id="page-250-1"></span>**[Онлайн-руководство]**

**Налаштування: [Отображение URL-адреса]/[Отображение QR-кода]**

- [ТВ подключение[\] \(P258\)](#page-257-1)
- [Системная частота[\] \(P259\)](#page-258-0)
- [Язык] [\(P259\)](#page-258-1)
- [Просм.версии[\] \(P260\)](#page-259-0)
- [Активировать[\] \(P260\)](#page-259-1)
- [Настр. папки / файла[\] \(P260\)](#page-259-2)
- [Функц. двойн. разъема] (Р262)
- [Сохр./Вос.настр.фотоап.] [\(P263\)](#page-262-0)
- [Сброс №[\] \(P263\)](#page-262-1)
- [Сброс[\] \(P264\)](#page-263-0)
- [Сброс парам. сети[\] \(P264\)](#page-263-1)
- [Обновл. пикс.] [\(P264\)](#page-263-2)
- [Очистка сенсора[\] \(P264\)](#page-263-3)
- [Регулир. указ.уровня.[\] \(P265\)](#page-264-1)
- [Форматир.[\] \(P30\)](#page-29-0)

**MENU** 

#### <span id="page-251-0"></span>**[Мировое время]**

Встановлює час для регіону вашого проживання, а також для регіону, у якому ви проводитимете вихідні.

• Параметр [Пункт назнач.] можна встановити після встановлення параметра [Дом. регион]. **Після вибору [Пункт назнач.] або [Дом. регион], натисніть** 2**/**1**, щоб вибрати зону, а потім натисніть [MENU/SET] для налаштування.**

" **[Пункт назнач.]:**

Регіон місця призначення

- A Поточний час у пункті призначення
- B Різниця за часом із домашнім регіоном

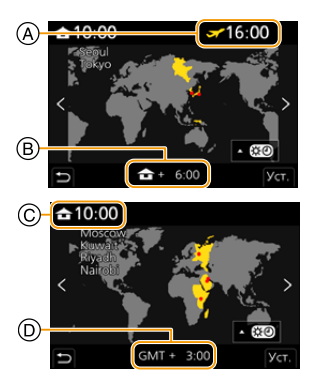

– **[Дом. регион]:**

Ваш домашній регіон

- C Поточний час
- D Часова різниця з GMT (час за Гринвічем)
- Якщо використовується літній час [ **[ ]**, натисніть  $\blacktriangle$  (час буде переведено на 1 годину вперед).

Щоб повернутися до стандартного часу, знову натисніть ▲.

• Встановіть домашній регіон, а потім встановіть регіон місця призначення поїздки.
#### 9. Використання функцій меню

#### **[Дата поездки]**

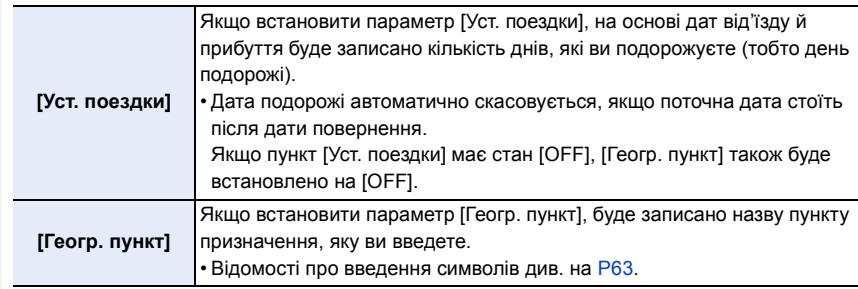

- Можна відобразити кількість днів, які ви подорожуєте, і назву пункту призначення під час відтворення або надрукувати їх на записаних знімках за допомогою параметра [Отпеч симв].
- Кількість днів подорожі й назву місця призначення можна роздрукувати за допомогою програмного забезпечення "PHOTOfunSTUDIO".
- Дата подорожі розраховується на підставі дати у настройці годинника, а також встановленої дати від'їзду. Якщо встановити [Мировое время] на пункт призначення поїздки, дата поїздки вираховується на основі дати у настройці годинника і установки пункту призначення поїздки.
- Функція [Дата поездки] вимикається під час запису [AVCHD] відео.
- Запис відомостей [Геогр. пункт] неможливий у наведених нижче випадках:
- При відеозапису
- Під час записування знімків із роздільною здатністю 4K
- Записування з використанням функції "Пост-фокус"

## **[Wi-Fi]**

MENU

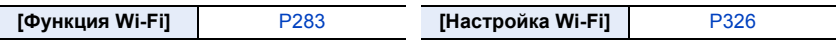

**[Bluetooth]**

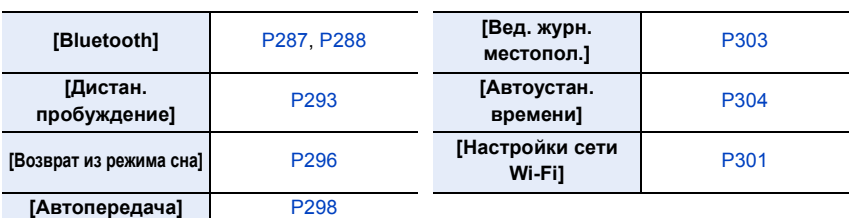

## <span id="page-253-0"></span>**[Индикат. питания/беспр.соед.]**

Увімкнення/вимкнення індикатора стану й індикатора підключення до БЕЗПРОВОДОВОЇ мережі.

Якщо вибрано значення [OFF], індикатор не світитиметься та не блиматиме.

## **[Сигнал]**

⇧

信

**MENU** 

 $\overline{\phantom{a}}$ 

Це дає змогу встановити звуковий сигнал і звук електронного затвора.

## **Налаштування: [Гром.сигнала]/[Громк.затв.]/[Звук электр.затвора]**

• Якщо для параметра [Бесшумный режим] встановлено значення [ON], а для параметрів [Гром.сигнала] і [Громк.затв.] встановлено значення [OFF].

## **[Эконом. реж.]**

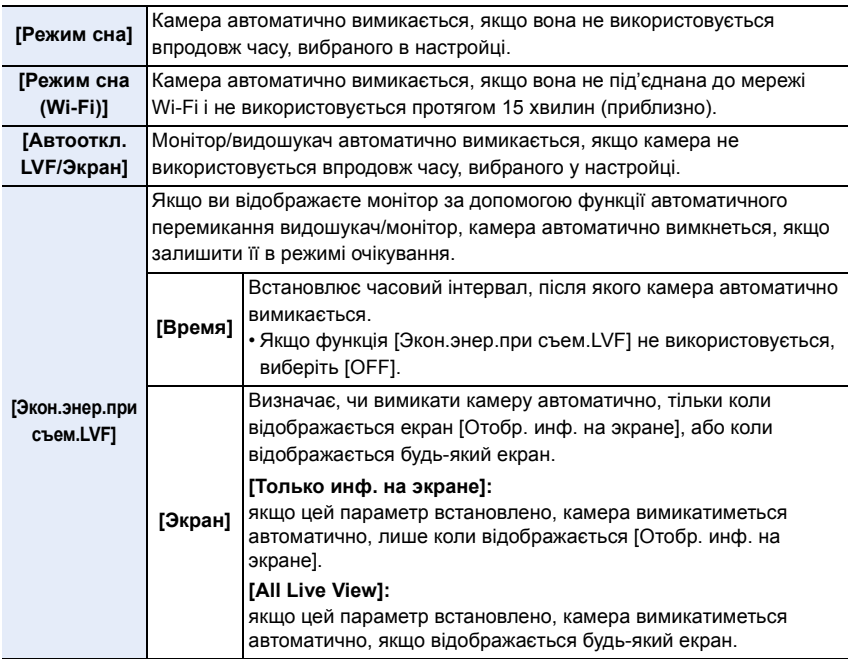

- Щоб вивести камеру з режиму [Режим сна], [Режим сна (Wi-Fi)] або [Экон.энер.при съем.LVF], виконайте одну із зазначених далі дій.
	- Натисніть кнопку затвора наполовину.
- вимкніть і ввімкніть камеру.
- Щоб знову ввімкнути монітор або видошукач, натисніть будь-яку кнопку.
- [Эконом. реж.] не працює у наступних випадках.
- При підключенні до ПК або принтера
- При записі або відтворенні відеокадрів
- Під час показу слайдів
- Під час запису в режимі [Предв. сер.съемка 4K].
- Якщо використовується [Множ.экспоз.]
- Якщо використовується [Интервал. съемка]
- Якщо використовується [Покадр. анимация] (тільки коли встановлено [Автосъемка])
- Якщо використовується [Перемещение фокуса]
- Під час записування із застосуванням виходу HDMI
- Під час використання мережевого адаптера (постачається окремо) режими [Режим сна], [Режим сна (Wi-Fi)] і [Экон.энер.при съем.LVF] вимкнено.
- Під час використання адаптера змінного струму (постачається окремо) для [Автооткл. LVF/Экран] встановлено значення [5MIN.].

#### **[Скор.отображ.на монит.]**

Встановлення частоти кадрів монітора.

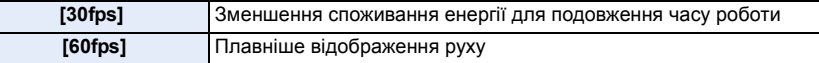

## **[Скорость отображ. LVF]**

Встановлення частоти кадрів видошукача.

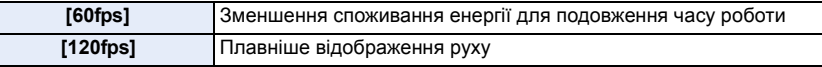

- Коли для видошукача встановлено швидкість відображення [120fps], на ньому відображається [LVF 120].
- Якщо для параметра [Скорость отображ. LVF] вибрано значення [120fps], якість зображення на видошукачі погіршується порівняно з тим, коли встановлено значення [60fps], але це не впливає на якість зображення, що записується.
- Зображення відображаються зі швидкістю [60fps] у зазначених далі випадках.
	- При відеозапису

**MENU** 

- Під час відтворення
- У творчому відеорежимі
- Під час записування знімків із роздільною здатністю 4K
- Під час виведення HDMI

#### **[Режим ночной съемки]**

У цьому режимі екрани монітора та видошукача відображатимуться червоним кольором, завдяки чому можна краще бачити все навколо. Адже за яскраво підсвіченого екрана вночі або в умовах слабкого освітлення це може бути складно.

- **1 Натисніть** 3**/**4**/**2**/**1**, щоб вибрати значення [ON] для налаштування червоного екрана монітора або видошукача (LVF).**
- **2 Щоб відобразити екран налаштування яскравості, натисніть [DISP.].**
- **3 Щоб налаштувати яскравість, натисніть** 2**/**1**, а потім [MENU/SET].**

• Цей режим не впливає на якість записаних зображень.

• Ефект не застосовується до зображень, які передаються через HDMI.

## **[Экран]/[Видоискатель]**

Яскравість, колір або червоний та синій тон монітора/видошукача регулюються.

- **1 Виберіть налаштування, натиснувши** 3**/**4**, та виконайте їх за допомогою**  2**/**1**.**
- **2 Натисніть [MENU/SET] для встановлення.**
- Це призведе до налаштування монітора, якщо використовується монітор, або видошукача, якщо використовується видошукач.
- Деякі об'єкти можуть відрізнятись від дійсності на моніторі. Проте це не впливає на знімки, які записуються.

## **[Яркость экрана]**

MENU

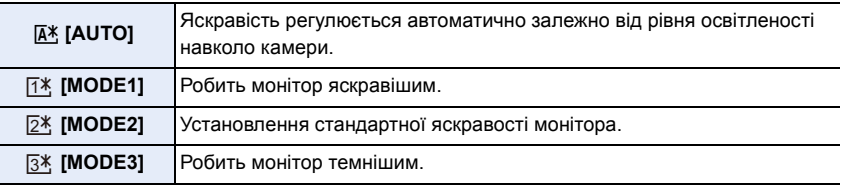

- Деякі об'єкти можуть відрізнятись від дійсності на моніторі. Проте це не впливає на знімки, які записуються.
- Монітор автоматично повертається до стандартної яскравості через 30 секунд бездіяльності при записі в режимі [MODE1]. Він знову стане яскравішим під час виконання операцій із кнопками чи сенсорних операцій.
- Якщо встановлено [AUTO] чи [MODE1], час використання буде зменшений.
- Режим [AUTO] доступний тільки в режимі запису.
- Початковою настройкою при використанні адаптеру змінного струму (постачається окремо) є режим [MODE2].

## **(Ø) Недоступно в таких випадках:**

• Функція [Яркость экрана] недоступна, якщо встановлено параметр [Режим ночной съемки].

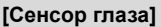

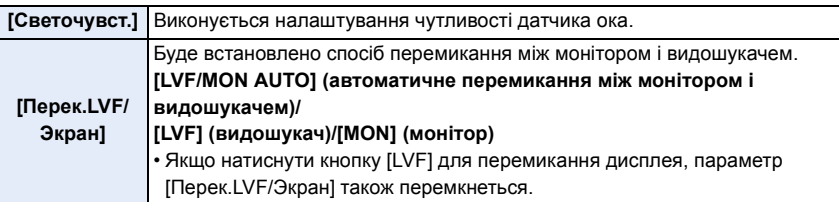

257

#### 9. Використання функцій меню

## **[Режим USB]**

Налаштовує метод зв'язку при використанні USB-кабеля (постачається в комплекті).

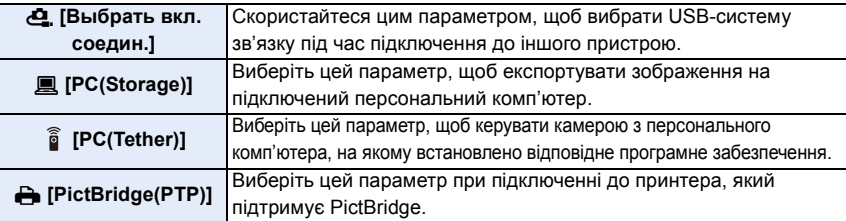

## **[ТВ подключение]**

MENU

## **[Режим HDMI (воспр.)]:**

Установіть формат для виходу HDMI під час відтворення на екрані HDMI-сумісного телевізора та монітора, підключених до цієї камери за допомогою кабелю HDMI.

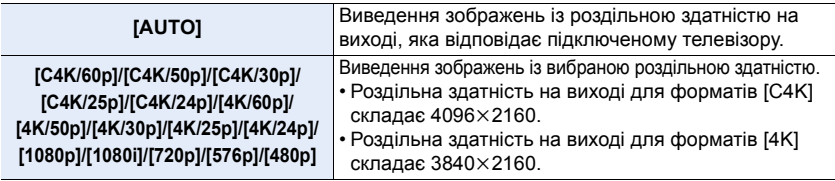

• Доступні значення параметра залежать від настройок [Системная частота].

• Ці параметри працюють лише під час відтворення.

• Якщо зі значенням [AUTO] на екрані телевізора не з'являється зображення, установіть для цього параметра постійне значення, вибравши формат, підтримуваний вашим телевізором. (Прочитайте інструкції з експлуатації телевізора.)

## **[HLG View Assist (HDMI)]:**

Цей параметр дає змогу конвертувати динамічний діапазон зображень HDR для їх перенесення через HDMI.

Використовуйте цей елемент меню, щоб передавати зображення HDR на пристрій, що не підтримує HDR (формат HLG), через HDMI.

• Для отримання детальної інформації див. [P203](#page-202-0).

## **[Показать LUT HDMI]:**

Під час відтворення відео, записаного з налаштуванням [V-Log L] для параметра [Фото стиль], дані LUT (Look-Up Table (Таблиця пошуку)) застосовуються до відео, які виводяться на пристрій HDMI.

• Для отримання детальної інформації див. [P204](#page-203-0).

## **[VIERA link]:**

Якщо вибрано значення [ON], автоматично синхронізується робота камери й сумісного обладнання VIERA Link, під'єднаного до камери через кабель HDMI, даючи вам змогу керувати камерою за допомогою пульта ДК сумісного обладнання VIERA Link.

258

#### **[Системная частота]**

Можна змінити системну частоту відео під час запису та відтворення.

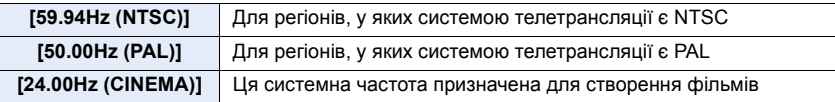

• Після зміни значення параметра, вимкніть і ввімкніть камеру.

- За замовчуванням системна частота настроєна на систему трансляції регіону придбання.
- **Якщо параметром [Системная частота] встановлено систему трансляції, відмінну від діючої у вашому регіоні, зображення на телевізорі можуть відтворюватися некоректно.**
- **Якщо вам не відомі системи трансляції або ви не створюватимете відео чи фільми, ми рекомендуємо використовувати параметр за промовчанням.**
- Якщо ви змінили значення параметра, але не впевнені відносно системної частоти для системи трансляції вашого регіону, виконайте дію [Сброс] у меню [Настр.].

#### ∫ **Після змінення системної частоти**

Після змінення значення параметра [Системная частота] відео може не записуватися й не відтворюватися, якщо продовжити використання картки, вставленої в камеру. Ми рекомендуємо замінити картку на іншу та відформатувати її в камері.

• Якщо ви продовжите використовувати картку, вставлену в камеру до зміни параметра, камера працюватиме наведеним нижче чином.

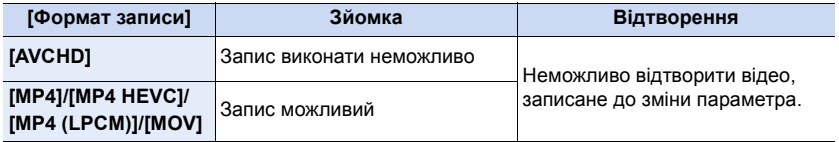

#### **[Язык]**

Встановіть мову, що відображується на екрані.

• Якщо ви помилково встановите не ту мову, виберіть опцію [@] серед іконок меню, щоб встановити бажану мову.

仚 MENU

## **[Просм.версии]**

Це дозволяє перевірити версії прошивок камери та об'єктива.

- Якщо під'єднати до камери підтримуваний пристрій, який постачається окремо (наприклад, XLR адаптер для мікрофона тощо), можна також перевірити версію його мікропрограми.
- Натисніть [MENU/SET] на екрані відображення версії, щоб відобразити інформацію про програмне забезпечення пристрою.

## **[Активировать]**

Щоб активувати поширені функції камери, скористайтеся ключем для оновлення програмного забезпечення (постачається окремо).

**Налаштування: [Экспорт. серийн. код]/[Импорт. код активац.]/[Список активации]**

**• Виконайте [Экспорт. серийн. код] або [Импорт. код активац.], скориставшись карткою пам'яті в гнізді 1.**

## **Щодо ключа для оновлення програмного забезпечення (DMW-SFU1: постачається окремо)**

Користувачам DC-GH5S не потрібно купувати ключ для оновлення програмного забезпечення (DMW-SFU1: постачається окремо).

## **[Настр. папки / файла]**

Встановіть шаблони назв папок і файлів, у яких зберігатимуться зображення.

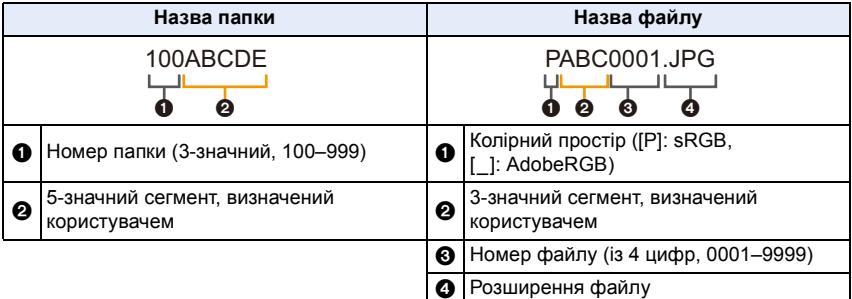

#### 9. Використання функцій меню

企圖

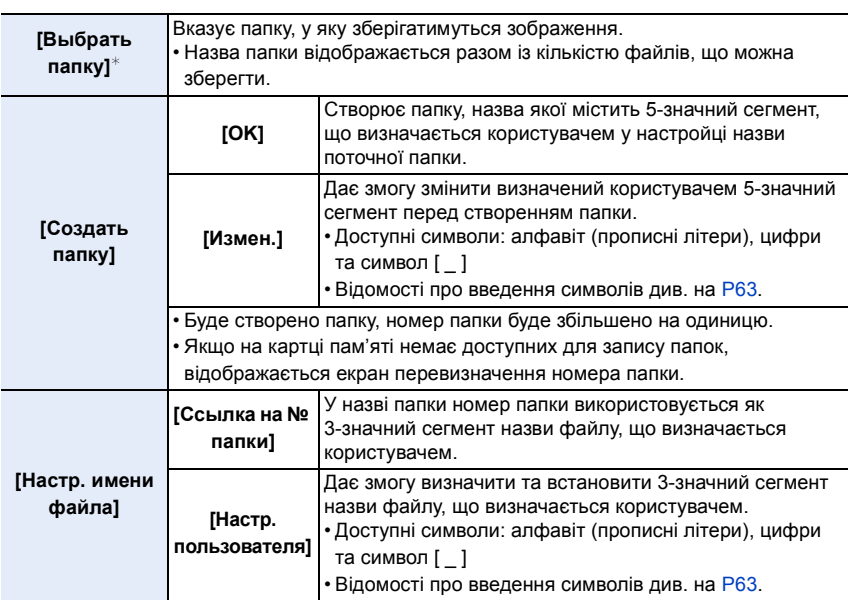

 $\overline{*}$  Якщо для параметра [Функц. двойн. разъема] встановлено значення [Выделенная запись], відображаються параметри [Выбрать папку (SD1)] і [Выбрать папку (SD2)].

• У кожній папці може зберігатися не більше 1000 файлів.

• Номери файлів призначаються послідовно від 0001 до 9999 у порядку записування. Якщо змінити папку зберігання, буде призначено наступний за останнім номер файлу.

• Під час збереження наступного файлу автоматично створиться папка з номером, збільшеним на одиницю, у зазначених далі випадках:

– поточна папка містить 1000 файлів;

– поточна папка містить файл із номером "9999".

• Створити папку неможливо, якщо існують папки, пронумеровані в усьому діапазоні від 100 до 999. У такому разі рекомендується зберегти дані на комп'ютер або схожий пристрій і відформатувати картку пам'яті.

#### **[Функц. двойн. разъема]**

MENU

Встановіть спосіб запису на картки пам'яті в гніздах 1 і 2.

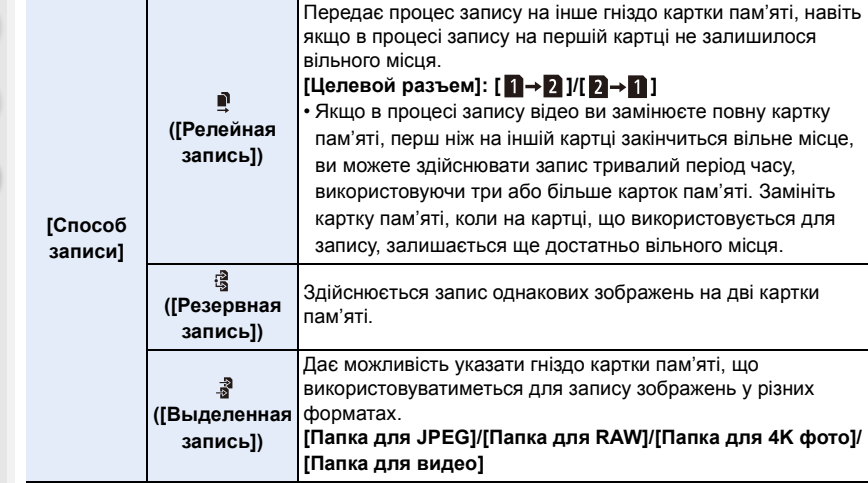

#### **Особливості використання функції Relay Rec.**

- Нижче наведено випадки, коли запис неможливо передати на іншу картку пам'яті.
- Під час використання функції [Циклическая запись(4K ФОТО)] для запису в режимі [Сер.съемк 4K (S/S)].
- Під час запису відео у форматі [AVCHD].
- За використання функції [Циклическая запись (видео)] для запису відео.

## **Особливості використання функції Backup Rec.**

- Ми рекомендуємо використовувати картки пам'яті з однаковими класом швидкості та місткістю.
- У зазначених далі випадках неможливо здійснювати резервний запис відео. Дані записуватимуться лише на одну картку пам'яті.
	- Під час використання функції [Циклическая запись(4K ФОТО)] для запису в режимі [Сер.съемк 4K (S/S)].
	- Під час запису відео у форматі [AVCHD].
	- За використання функції [Циклическая запись (видео)] для запису відео.
- Запис неможливо здійснити на картки пам'яті, якщо в будь-якій із нижче наведених ситуацій використовуються картки пам'яті різних типів (SDHC/SDXC).
- Під час відеозапису (за винятком формату [AVCHD])
- Під час записування знімків із роздільною здатністю 4K
- Записування з використанням функції "Пост-фокус"
- Якщо в жодному гнізді для картки не встановлено картку класу швидкості Video 60 або вище, записати відео у форматі ALL-Intra 4K/C4K або [Анаморфный (4:3)], використовуючи [Резервная запись], не вдасться.

## 262

## **[Сохр./Вос.настр.фотоап.]**

Збережіть інформацію про налаштування камери на картку пам'яті. Оскільки збережену інформацію про налаштування можна імпортувати на камеру, ви можете застосовувати одні й ті ж налаштування на кількох камерах.

**• Зберегти або завантажити інформацію про налаштування можна, скориставшись карткою пам'яті, що вставлена в гніздо 1.**

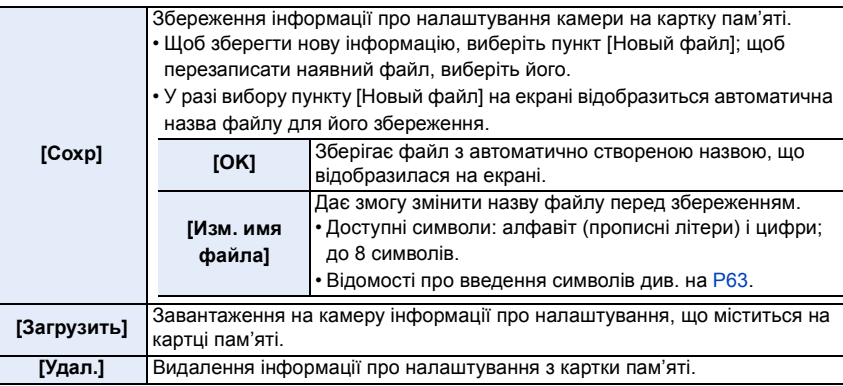

• Інформацію про настроювання наведених нижче пунктів меню зберегти або завантажити неможливо.

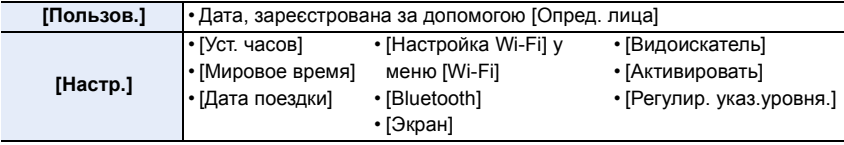

• Інформацію про настроювання можна завантажити тільки в камери моделі, описаної в цій інструкції.

• Ви можете зберегти до 10 наборів інформації про налаштування на одну картку пам'яті.

## **[Сброс №]**

MENU

Скиньте останній 4-цифровий сегмент номера файлу, щоб наступний запис починався з 0001.

## **Налаштування: [Разъем 1]/[Разъем 2]**

- Коли ви виконуватимете зйомку після скидання цього пункту, номер папки оновиться, а нумерація останнього 4-цифрового сегмента номера файлу почнеться з 0001.
- Папкам можуть бути присвоєні номери від 100 до 999. Номер папки потрібно скинути, доки він не досягнув значення 999. Рекомендовано відформатувати картку, зберігши дані на комп'ютері або іншому носії.
- Щоб скинути номер папки до 100, виконайте зазначені далі дії.
	- 1 Виконайте функцію [Форматир.], щоб відформатувати картку.
	- 2 Виконайте команду [Сброс №], щоб скинути номер файлу.
	- 3 Виберіть [Да] на екрані скидання номера папки.

## 263

## **[Сброс]**

Для наведених нижче настройок повертаються значення за промовчанням.

- Настройки запису
- Настройки установки (параметри [Настройка Wi-Fi] і [Bluetooth])
- Користувацькі настройки (параметри [Опред. лица] і [Установ. профиля])
- Настройки установки / користувацькі настройки (окрім [Настройка Wi-Fi], [Bluetooth], [Опред. лица] і [Установ. профиля])
- Скидання установок/користувацьких параметрів призводить також до скидання наведених нижче параметрів.
	- Настройка [Мировое время]
	- Настройки [Дата поездки] (дата від'їзду, дата повернення, місцезнаходження)
- Налаштування [Поверн. ЖКД], [Сортировка кадров] та [Подтверж. удаления] в меню [Восп.]
- Номер папки та установка годинника не зміняться.

## **[Сброс парам. сети]**

Наведені нижче настройки мережі скидаються до значень за замовчуванням.

- [Настройка Wi-Fi] (за винятком [LUMIX CLUB])
- Зареєстрована інформація про пристрій у меню[Bluetooth] і значення у [Настройки сети Wi-Fi]
- Щоб запобігти неналежного використання особистої інформації, що збережено в камері, завжди скидайте настройки камери у випадку утилізації або продажу.
- Якщо треба відіслати камеру для ремонту, зробіть копію особистої інформації та обов'язково скиньте настройки камери.

## **[Обновл. пикс.]**

Дозволяє оптимізувати роботу формувача зображення та обробку зображення.

- Формувач зображення та обробка зображення оптимізовані на час купівлі камери. Використовуйте цю функцію, коли записуються яскраві точки, відсутні на об'єкті зйомки.
- Вимкніть та увімкніть камеру після коригування пікселів.

## **[Очистка сенсора]**

Виконується видалення пилу та часточок, які накопичились на передній частині формувача зображення камери, за допомогою їх здування.

• Функція видалення пилу працює автоматично, коли камера вмикається, але ви можете використовувати її, коли бачите присутність пилу.

## **[Регулир. указ.уровня.]**

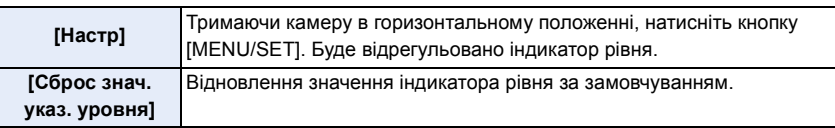

## **: Меню [Мое меню]**

## **[Настр.Моего меню]**

Реєструйте часто використовувані меню, що відображаються в розділі [Мое меню]. Ви можете зареєструвати не більше 23 меню.

## $\overline{\mathtt{M}$ =— →  $\quad \blacktriangle$  [Мое меню] → [Настр.Моего меню]

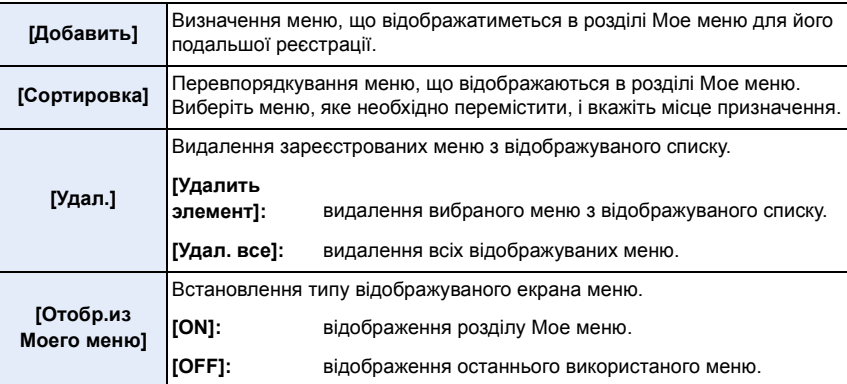

## **: Меню [Восп.]**

- [Слайд шоу[\] \(P267\)](#page-266-0)
- [Реж. воспр.] [\(P268\)](#page-267-0)
- [Защитить] [\(P269\)](#page-268-0)
- [Рейтинг[\] \(P269\)](#page-268-1)
- **[Ред загол]** (P270)
- [Ред. расп. лиц[\] \(P270\)](#page-269-1)
- **[Обработка RAW]** [\(P271\)](#page-270-0)
- [Групп. сохран. 4K ФОТО] [\(P125\)](#page-124-0)
- [Подав.шума 4K ФОТО] [\(P125\)](#page-124-1)
- [Композиция света] [\(P274\)](#page-273-0)
- [Удал. с пом. ретуши] [\(P275\)](#page-274-0)
- [Отпеч симв] [\(P276\)](#page-275-0)
- [Копия] [\(P277\)](#page-276-0)
- [Изм.разм.[\] \(P278\)](#page-277-0)
- [Подрезка[\] \(P279\)](#page-278-0)
- [Поверн.[\] \(P280\)](#page-279-0)
- [Редакт.видео[\] \(P280\)](#page-279-1)
- [Видео интер. съемки] [\(P281\)](#page-280-0)
- [Покадровое видео[\] \(P281\)](#page-280-1)
- [Поверн. ЖКД] [\(P281\)](#page-280-2)
- [Отображ. разверн. анаморф. изображ.] [\(P197\)](#page-196-0)
- [HLG View Assist] [\(P197\)](#page-196-1)
- **Показать LUT монитора** (P281)
- [Сортировка кадров] [\(P282\)](#page-281-0)
- [Подтверж. удаления] [\(P282\)](#page-281-1)

• Може статися, що камера не буде правильно відтворювати зображення, записані на інших пристроях, і функції камери можуть бути недоступні для зображень.

## <span id="page-265-0"></span>∫ **Вибір одного або кількох зображень після вибору параметра [Один сн.] або [Нескол.]**

• Коли значення [Один сн.] і [Нескол.] недоступні, виберіть зображення в такий самий спосіб, як за умови вибору значення [Один сн.].

## **Настройка [Один сн.]**

**1 Натисніть** 2**/**1 **для вибору знімка.**

## **2 Натисніть кнопку [MENU/SET].**

• Якщо в правому нижньому куті екрана відображається напис [Уст./отмен.], параметр можна скасувати, повторно натиснувши кнопку [MENU/SET].

## **Настройка [Нескол.]**

**Якщо відображається екран, подібний до зображеного на малюнку праворуч:**

- **1 Натисніть** 3**/**4**/**2**/**1**, щоб вибрати знімок, а потім натисніть [MENU/SET]** (повтор)**.**
	- Настройка скасовується повторним натисканням кнопки [MENU/SET].
- **2 Натисніть кнопку [DISP.] для виконання.**

**Якщо відображається екран, подібний до зображеного на малюнку праворуч:**

**Натисніть** 3**/**4**/**2**/**1**, щоб вибрати знімок, а потім натисніть [MENU/SET] для встановлення** (повтор)**.**

- Настройка скасовується повторним натисканням кнопки **IMENU/SETI.**
- Зображення відтворюються окремо для кожної з карт пам'яті. Переключити вибрану для відтворення карту можна, натиснувши [Fn3].
- Одночасно можна вибирати зображення тільки на одній картці.

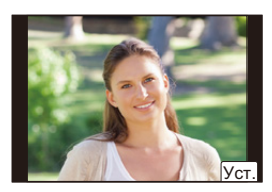

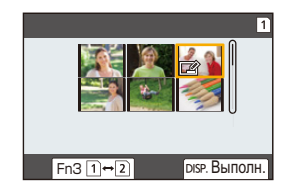

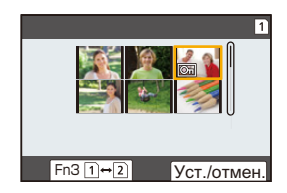

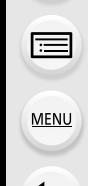

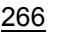

## <span id="page-266-0"></span>**[Слайд шоу]**

Виконані знімки можна, синхронізуючи їх з музикою, а можна робити це послідовно, залишаючи між показами знімків фіксований інтервал часу.

Можна також настроїти слайд-шоу для показу тільки фотознімків або відеозображень тощо.

Рекомендується користатися цією функцією при перегляді знімків з підключенням камери до телевізора.

## > **[Восп.]** > **[Слайд шоу]** MENU

- **1 Оберіть групу для відтворення, натиснувши** 3**/**4**, а потім натисніть [MENU/ SET].**
	- У разі вибору параметра [Только изображ.] також будуть відтворюватися файли серійної зйомки з роздільною здатністю 4K і зображення, записані за допомогою функції "Пост-фокус".
	- Якщо зображення записано за допомогою функції "Пост-фокус", буде вибрано й відтворено лише взірцеве зображення у фокусі.
- **2 Натисніть кнопку** 3 **для вибору [Нач.], а потім натисніть кнопку [MENU/ SET].**

## ∫ **Операції під час слайд-шоу**

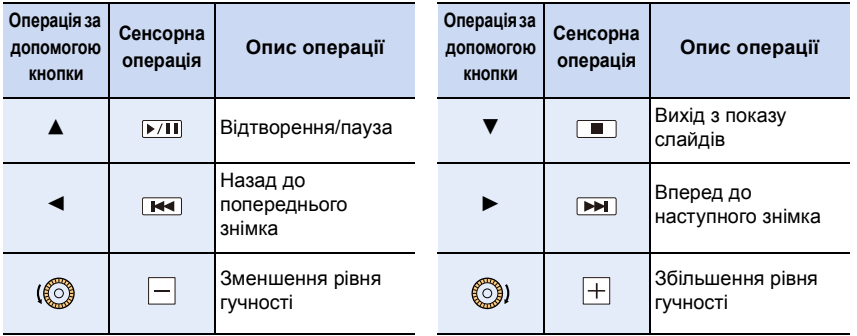

## ∫ **Змінення настройок показу слайдів**

Можна змінювати настройки для відтворення показу слайдів, вибираючи [Эффект] або [Настройка] на екрані меню показу слайдів.

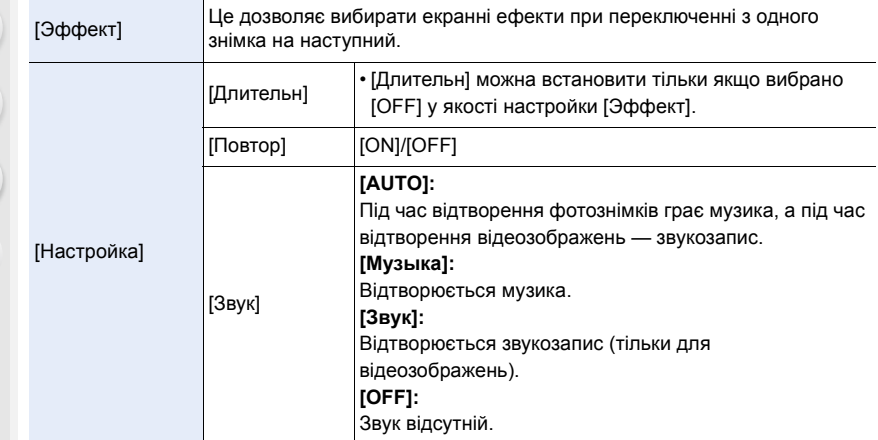

• Під час відтворення нижчевказаних зображень установка [Эффект] відключена.

- Файли серійної зйомки з роздільною здатністю 4K
- Зображення, записані з використанням функції "Пост-фокус"
- Групові знімки
- Під час відтворення нижчевказаних зображень установка [Длительн] відключена.
	- Відеокадри

MENU

- Файли серійної зйомки з роздільною здатністю 4K
- Зображення, записані з використанням функції "Пост-фокус"
- Групові знімки

#### <span id="page-267-0"></span>**[Реж. воспр.]**

Можна вибрати відтворення в режимі [Норм.воспр.], [Только изображ.] або [Только движ. из.].

## MENU > **[Восп.]** > **[Реж. воспр.]**

## **Оберіть групу для відтворення, натиснувши** 3**/**4**, а потім натисніть [MENU/ SET].**

• У разі вибору параметра [Только изображ.] також будуть відтворюватися файли серійної зйомки з роздільною здатністю 4K і зображення, записані за допомогою функції "Пост-фокус".

## <span id="page-268-0"></span>**[Защитить]**

⇑

**MENU** 

Ви можете встановити захист для знімків, які ви бажаєте не видалити помилково.

## > **[Восп.]** > **[Защитить]** MENU

## **Виберіть знімок. [\(P266\)](#page-265-0)**

• На екрані відображається [999+], якщо загальна кількість захисних позначок, встановлених для групи знімків, перевищує 1000 знімків.

## ∫ **Скасування всіх настройок [Защитить] Натисніть** 3**/**4 **для вибору [Отмен.], а потім натисніть кнопку [MENU/SET].**

• Одночасно можна скасувати настройки зображень тільки на одній картці.

Навіть якщо знімки на карті не захищено, їх не можна видалити, коли перемикач захисту від запису встановлено на [LOCK].

- Функція [Защитить] розрахована на використання тільки з цією камерою.
- Навіть коли ви захистите знімки на картці, вони будуть видалені, якщо картка буде відформатована.

## <span id="page-268-1"></span>**[Рейтинг]**

Для зображень можна встановити п'ять різних рівнів рейтингу, щоб виконувати такі дії:

- видаляти всі знімки, не позначені як такі, що мають рейтинг;
- перевіряти рівень рейтингу у відображенні відомостей про файл в операційній системі, зокрема у Windows 10, Windows 8.1 і Windows 8 (лише для зображень у форматі JPEG).

## > **[Восп.]** > **[Рейтинг]** MENU

- **1 Виберіть знімок[. \(P266\)](#page-265-0)**
- **2 Виберіть рівень рейтингу (1–5) за допомогою кнопок** 2**/**1 **і натисніть [MENU/SET], щоб установити його.**
	- Коли вибрано [Нескол.], повторіть кроки **1** і **2** для кожного знімка. (Не можна використовувати однакову настройку для кількох знімків.)
	- Якщо ви встановлюєте рейтинг для групи знімків, відобразиться кількість знімків у групі. Якщо в групі більше 1000 знімків, відобразиться кількість [999+].

## ∫ **Скасування всіх настройок [Рейтинг]**

## **Натисніть** 3**/**4 **для вибору [Отмен.], а потім натисніть кнопку [MENU/SET].**

• Одночасно можна скасувати настройки зображень тільки на одній картці.

• У [Реж. воспр.] [Отмен.] вимкнено.

• Для відео у форматі [AVCHD] можна встановити тільки рівень рейтингу 5.

269

## <span id="page-269-0"></span>**[Ред загол]**

До знімків можна додавати текст (коментарі). Після того як текст зареєстровано, його можна відбивати на знімках за допомогою [Отпеч симв].

## > **[Восп.]** > **[Ред загол]** MENU

- **1 Виберіть знімок[. \(P266\)](#page-265-0)**
	- [Па] відображується для знімків з вже зареєстрованими назвами.
- **2 Введіть текст[. \(P63\)](#page-62-0)**
- Щоб видалити заголовок, видаліть весь текст у вікні введення тексту.
- Можна роздрукувати тексти (коментарі) за допомогою програмного забезпечення "PHOTOfunSTUDIO".
- [Нескол.] дозволяє налаштовувати до 100 зображень одночасно.

## **(Ø) Недоступно в таких випадках:**

- Ця функція не доступна у таких випадках:
- Відеокадри
- Файли серійної зйомки з роздільною здатністю 4K
- Зображення, записані з використанням функції "Пост-фокус"
- Знімки, записані, коли для параметр [Качество] встановлено значення [RAW= i], [RAW= i] або **[ RAW ]**

## <span id="page-269-1"></span>**[Ред. расп. лиц]**

Можна стирати та замінювати всю інформацію, що стосується розпізнавання облич, для вибраних зображень.

## > **[Восп.]** > **[Ред. расп. лиц]** MENU

- **1 Натисніть** 3**/**4 **для вибору [REPLACE] або [DELETE], а потім натисніть [MENU/SET].**
- **2 Натисніть** 2**/**1 **для вибору знімка, а потім натисніть [MENU/SET].**
- **3 Натисніть** 2**/**1**, щоб вибрати людину, а потім натисніть [MENU/SET].**
- **4 (Якщо вибрано режим [REPLACE]) Натисніть** 3**/**4**/**2**/**1 **для вибору людини та потім натисніть [MENU/SET].**
- Видалену інформацію, яка стосується [Опред. лица], не можна відновити.
- Інформація про розпізнавання обличчя на знімках групи редагується одночасно. (Не можна редагувати по одному знімку за раз.)
- Редагування групових знімків можна виконувати лише на першому знімку кожного набору.

## <span id="page-270-0"></span>**[Обработка RAW]**

Можна обробляти знімки у форматі RAW. Такі зображення буде збережено у форматі JPEG.

## > **[Восп.]** > **[Обработка RAW]** MENU

**1 Виберіть зображення у форматі RAW за допомогою** 2**/**1**, а потім натисніть кнопку [MENU/ SET].**

## **2 За допомогою** 3**/**4 **оберіть пункт меню.**

• Можна вибрати наведені нижче пункти. Під час переходу до того чи іншого пункту будуть запропоновані параметри, які були використані під час запису.

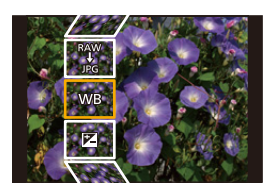

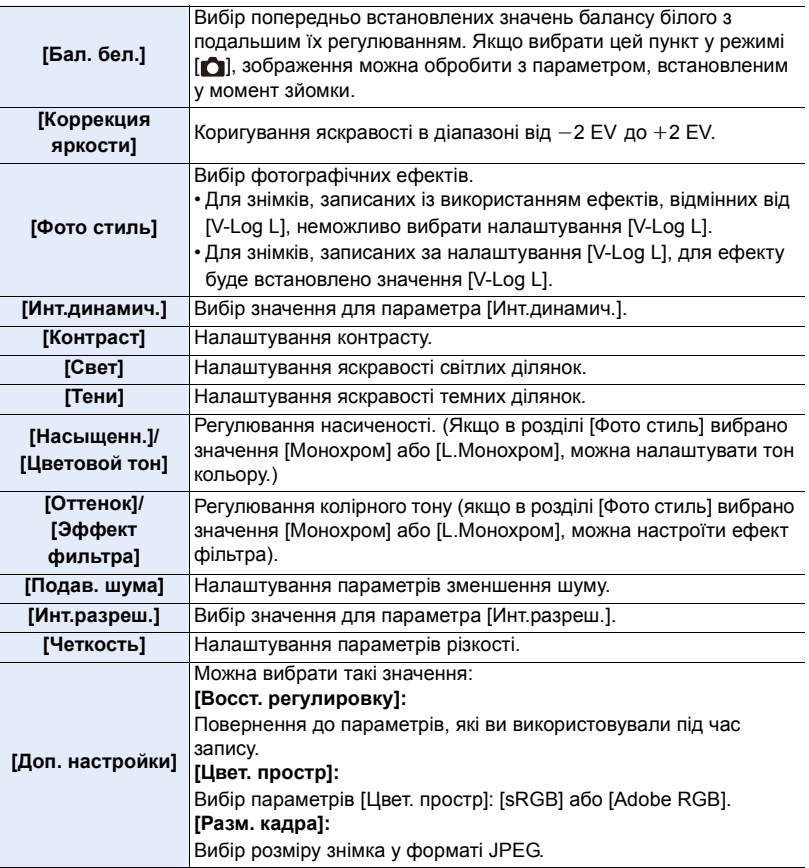

**3 Натисніть [MENU/SET] і встановіть значення.**

• Див. ["Як встановити кожен елемент"](#page-271-0) на [P272](#page-271-0).

- **4 Натисніть кнопку [MENU/SET].**
	- Після виконання цієї операції ви повертаєтеся до екрана, указаного в кроці **2**. Щоб налаштувати інші параметри, повторіть кроки **2**–**4**.
- **5 Виберіть [Начать обраб.] за допомогою** 3**/**4**, а потім натисніть [MENU/SET].**

## **(2) Недоступно в таких випадках:**

- Параметр [Обработка RAW] недоступний, якщо під'єднано кабель HDMI.
- Одночасно можна обробляти тільки зображення у форматі RAW, записані за допомогою камери.

## <span id="page-271-0"></span>∫ **Як встановити кожен елемент**

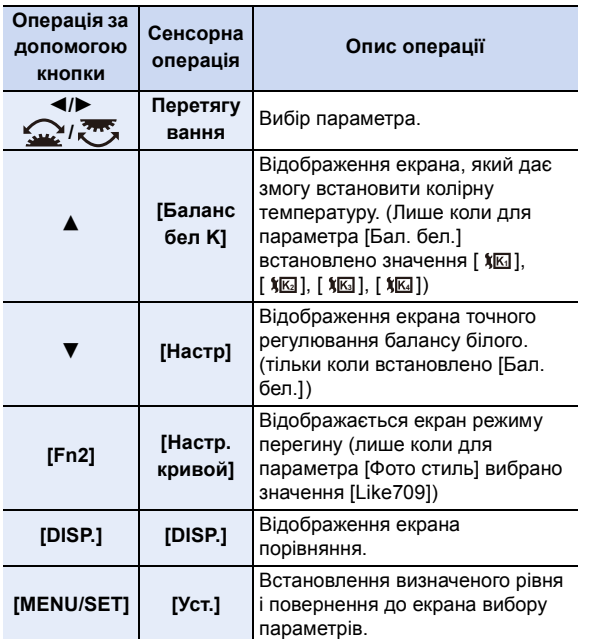

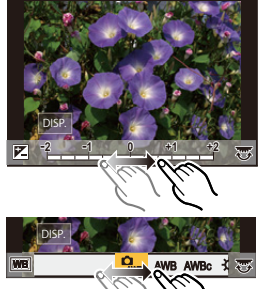

• Якщо вибрано [Подав. шума], [Инт.разреш.] або [Четкость], екран порівняння не відображається.

• Після кожного подвійного торкання екрана дисплей перемикається між збільшеним і нормальним відображенням.

#### 9. Використання функцій меню

Для здійснення налаштувань на екрані порівняння можна використовувати такі операції:

A Поточні налаштування

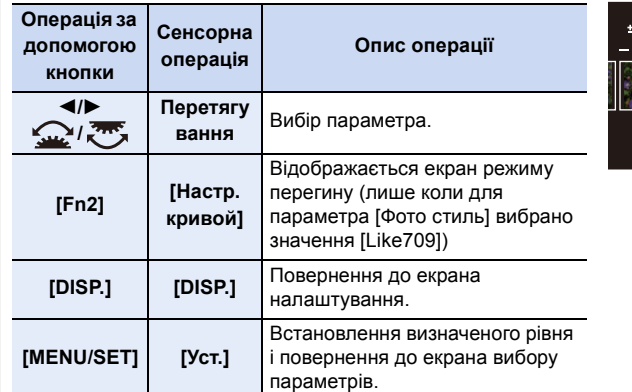

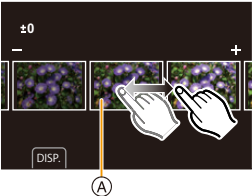

• Якщо торкнутися знімка в центрі, воно збільшиться. Якщо торкнутися піктограми [ $\bigcirc$ ]. знімок повернеться до початкового розміру.

#### **Настройка [Доп. настройки]**

Після вибору параметра відобразиться екран, на якому буде запропоновано вибрати [Восст. регулировку], [Цвет. простр] або [Разм. кадра].

- $\bigcirc$  За допомогою  $\blacktriangle/\blacktriangledown$  виберіть пункт, а потім натисніть кнопку [MENU/SET].
	- Якщо вибрано [Восст. регулировку], відобразиться екран підтвердження. Виберіть [Да], щоб виконати операцію і повернутися до екрана вибору параметрів.
- $\odot$  За допомогою  $\triangle$ / $\nabla$  виберіть параметр і натисніть [MENU/SET].
- Ефекти, що застосовуються під час обробки RAW-даних на камері й під час обробки вказаних даних за допомогою програмного забезпечення "SILKYPIX Developer Studio", не повністю ідентичні.
- Ефект збільшення функції [Расш.телепр.] не застосовується до зображень у форматі RAW, записаних на камеру. Однак, якщо вибрати функцію [Обработка RAW] у меню [Восп.], знімки буде оброблено з використанням ефекту збільшення функції [Расш.телепр.].
- Збільшені зображення, записані з функцією [Расш.телепр.], не можна обробити, якщо для параметра [Разм. кадра] встановлено значення, більше за встановлене під час запису.
- Значення параметра [Бал. бел.] для знімків, створених за допомогою кількох експозицій, фіксується в момент зйомки.
- Під час запису ефект [Коррекция яркости] відрізняється від ефекту компенсації експозиції.

273

#### <span id="page-273-0"></span>**[Композиция света]**

介

MENU

Виберіть кілька кадрів із файлів серійної зйомки з роздільною здатністю 4K, які ви бажаєте об'єднати. Частини зображення, яскравіші за попередній кадр, накладаються на нього, об'єднуючи кадри в один знімок.

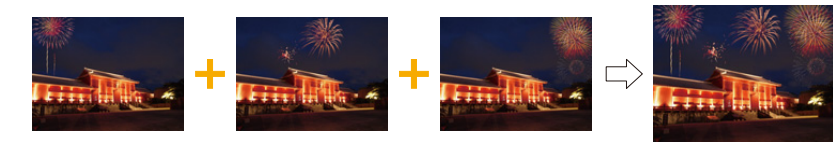

## > **[Восп.]** > **[Композиция света]** MENU

- **1 За допомогою** 2**/**1 **виберіть файли серійної зйомки з роздільною здатністю 4K і натисніть [MENU/SET].**
- **2 Перевірте спосіб об'єднання, а потім натисніть [MENU/SET].**

## **Настройка [Объединение композиции]**

Виберіть кадри, які ви бажаєте об'єднати для накладання яскравіших частин.

1 Виберіть кадри.

Відомості про призначення кнопок і сенсорне керування див. на [P127](#page-126-0).

- Зображення, які відображаються, не можна збільшити, зменшити або переглянути як слайди.
- [  $\iff$  ] після торкання зміниться на [  $\iff$  OK ].
- **2** Натисніть кнопку [MENU/SET].

Вибрані кадри буде запам'ятовано,

відображатиметься екран попереднього перегляду. Натисніть ▲/▼, щоб вибрати елементи, і потім натисніть [MENU/SET], щоб виконати вказані нижче операції.

- [След.]: вибір більшої кількості кадрів для об'єднання. Повернення до кроку  $\bigcirc$ .
- [Повт.выбор]: скасування вибору попереднього зображення та вибір іншого.
- [Сохр]: завершення вибору кадру
- $\Theta$  Повторіть дії  $\Theta$  і  $\Theta$ , щоб вибрати більше кадрів для об'єднання.
	- Можна вибрати до 40 кадрів.

 $\bullet$  Натисніть кнопку  $\nabla$  для вибору [Coxp], а потім натисніть кнопку [MENU/SET]. **Настройка [Объединение диапаз.]**

Виберіть перший і останній кадри, щоб накласти яскравіші частини зображення між ними.

- **Виберіть кадр першого знімка й натисніть кнопку [MENU/SET].** Спосіб вибору такий же, як і під час виконання дії  $\bigcirc$  для налаштування [Объединение композиции].
- <sup>2</sup> Виберіть кадр останнього знімка й натисніть кнопку [MENU/SET].
- **3 Виберіть [Да] на екрані підтвердження, а потім натисніть [MENU/SET].** Відображатиметься об'єднаний знімок.
	- Зображення зберігаються у форматі JPEG. Записується також інформація про запис (інформація Exif) першого кадру, наприклад витримка, значення діафрагми, світлочутливість ISO.

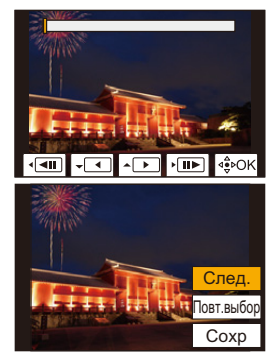

274

## <span id="page-274-0"></span>**[Удал. с пом. ретуши]**

• Операцію стирання можна виконати тільки торканням. [Удал. с пом. ретуши] автоматично вмикає операцію торкання.

> **[Восп.]** > **[Удал. с пом.**  MENU **ретуши]**

- **1 Натисніть** 2**/**1**, щоб вибрати знімок, а потім натисніть кнопку [MENU/SET].**
- **2 Перетягніть палець над частиною, яку потрібно видалити.**
	- Частини, які будуть стерті, виділяються кольором.
	- Щоб повернути виділену кольором частину до попереднього стану, торкніться [Отменить].

## **Відомості про стирання (збільшення дисплея)**

- **Доторкніться до [SCALING].** 
	- За допомогою розведення/зведення пальців можна збільшити/зменшити зображення на екрані.
	- Перетягуючи палець по екрану, можна перемістити збільшену частину.
- **2** Доторкніться до [REMOVE].
	- Операція повертається до вибору частин, які потрібно видалити, перетягуванням пальця. Частини, які потрібно видалити, можна перетягувати, зберігаючи збільшення.

## **3 Доторкніться до [Уст.].**

## **4 Торкніться [Сохр] або натисніть кнопку [MENU/SET].**

- Знімки можуть виглядати неприродно, оскільки фон видалених частин створено штучно.
- Для створення групових знімків застосуйте [Удал. с пом. ретуши] до кожного знімка. (одночасно редагувати кілька знімків не можна.)
- Під час застосування [Удал. с пом. ретуши] до групи знімків вони окремо зберігаються як нові знімки.

## **(Ø) Недоступно в таких випадках:**

- Не доступно за використання видошукача.
- Ця функція не доступна у таких випадках:
	- Відеокадри
- Файли серійної зйомки з роздільною здатністю 4K
- Зображення, записані з використанням функції "Пост-фокус"
- Зображення, зроблені в режимах [RAW]
- Знімки, які створено з відеозображень, що були записані, коли в розділі [Кач-во зап.] розмір було встановлено на рівні [C4K]

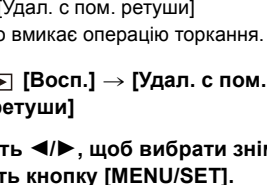

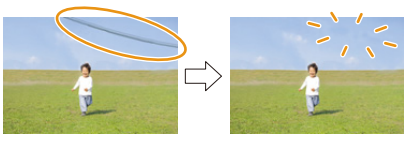

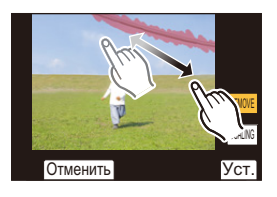

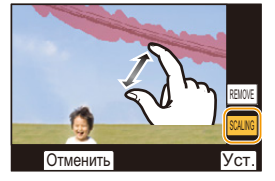

**MENU** 

9. Використання функцій меню

## <span id="page-275-0"></span>**[Отпеч симв]**

MENU

Інформацію про запис можна надрукувати на записаних зображеннях.

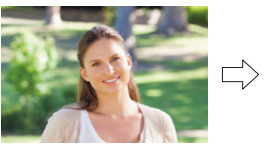

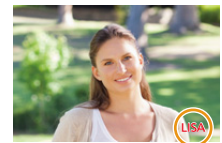

## > **[Восп.]** > **[Отпеч симв]** MENU

## **1 Виберіть знімок[. \(P266\)](#page-265-0)**

- [[М] з'являється на екрані, якщо на знімку відбито текст.
- **2 Натисніть** 3**/**4 **для вибору опції [Уст.], а потім натисніть кнопку [MENU/ SET].**

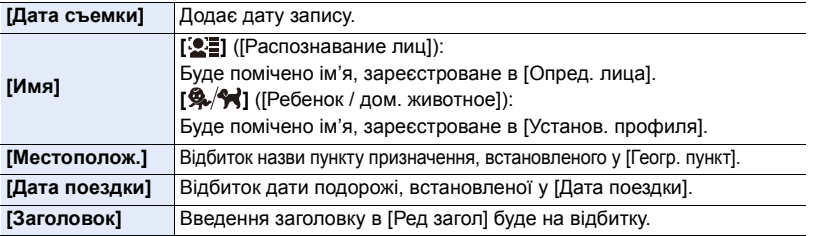

- **3 Натисніть [**  $\tilde{m}$  **⁄ <del>э</del>], щоб повернутися на попередній екран.<br>4 Натисніть кнопку ▲ для вибору [Выпопн ] а потім натись**
- **4 Натисніть кнопку** 3 **для вибору [Выполн.], а потім натисніть кнопку [MENU/ SET].**
- Якщо друкуються знімки з відбитком тексту, дата буде надрукована поверх відбитого тексту, якщо вказати друк дати в фотоательє або на принтері.
- [Нескол.] дозволяє налаштовувати до 100 зображень одночасно.
- Якість зображення може погіршитися при виконанні відбивання тексту.
- Якщо передбачити штамп для знімків, що входять в групу, знімки зі штампом зберігатимуться окремо від своїх оригіналів з групи.

## **(Ø) Недоступно в таких випадках:**

- Ця функція не доступна у таких випадках:
	- Відеокадри
- Файли серійної зйомки з роздільною здатністю 4K
- Зображення, записані з використанням функції "Пост-фокус"
- Знімки, записані без встановлення годинника та назви
- Знімки з відбитком [Отпеч симв]
- Зображення, зроблені в режимах [RAW]
- Знімки, які створено з відеозображень, що були записані, коли в розділі [Кач-во зап.] розмір було встановлено на рівні [C4K]

## <span id="page-276-0"></span>**[Копия]**

Скопіюйте зображення з однієї картки пам'яті на іншу.

## > **[Восп.]** > **[Копия]** MENU

**1 Натисніть кнопку** 3**/**4 **для вибору [Направление копиров.], а потім натисніть кнопку [MENU/SET].**

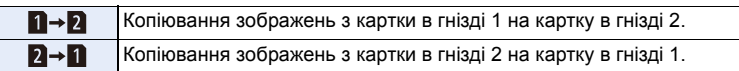

**2 Виберіть спосіб копіювання за допомогою кнопок** 3**/**4 **і скопіюйте зображення.**

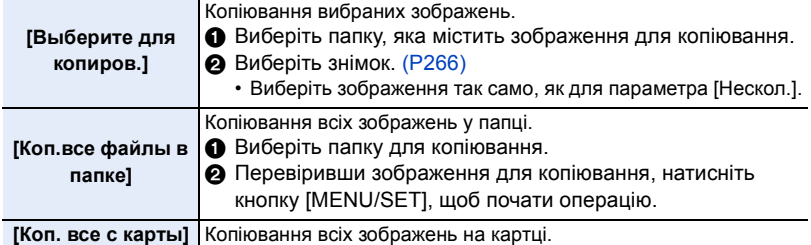

• Копії зображень зберігаються в нову папку.

## ∫ **Копіювання зображень за допомогою функціональної кнопки**

Коли зображення відображаються по одному, можна копіювати поточне зображення з картки, з якої воно відтворюється, на іншу картку, натискаючи функціональну кнопку, якій призначено функцію [Копия].

• Якщо зображення не входить до складу групи, виберіть для копії папку призначення, використовуючи один із наведених нижче способів.

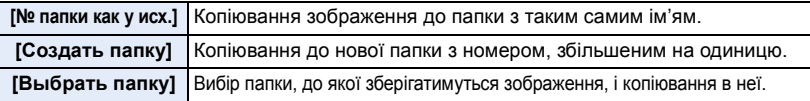

- [Выберите для копиров.] дає змогу настроїти до 100 зображень одночасно.
- Настроювання функцій [Защитить] у меню [Восп.] не копіюються.
- Копіювання може тривати певний час.

## **(Ø) Недоступно в таких випадках:**

- Відеозаписи у форматі [AVCHD] не копіюються.
- Наведені нижче типи зображень не копіюються з картки пам'яті SDXC на картку пам'яті SD або SDHC.
- Відеокадри
- Файли серійної зйомки з роздільною здатністю 4K
- Зображення, записані з використанням функції "Пост-фокус"

277

## <span id="page-277-0"></span>**[Изм.разм.]**

MENU

Щоб можна було зручно передавати знімок на веб-сторінки, додавати його до електронної пошти тощо, його розмір (кількість пікселів) зменшується.

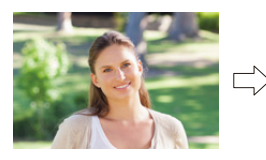

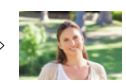

> **[Восп.]** > **[Изм.разм.]** MENU

## **Виберіть знімок та розмір.**

## **Настройка [Один сн.]**

- $\bigcap$  Натисніть  $\bigtriangleup$  для вибору знімка, а потім натисніть [MENU/SET].
- $\Theta$  Натисніть  $\blacktriangle/\blacktriangledown$  для вибору розміру, а потім натисніть [MENU/SET].

## **Настройка [Нескол.]**

- $\bigoplus$  Натисніть  $\blacktriangle/\blacktriangledown$  для вибору розміру, а потім натисніть [MENU/SET].
- $\bigcirc$  Натисніть  $\blacktriangle/\blacktriangledown/\blacktriangle/\blacktriangleright$  Оберіть знімок, потім натисніть [MENU/SET] для встановлення (повтор).
	- Настройка скасовується повторним натисканням кнопки [MENU/SET].

**3** Натисніть кнопку [DISP.] для виконання.

- Зображення відтворюються окремо для кожної з карт пам'яті. Переключити вибрану для відтворення карту можна, натиснувши [Fn3].
- Одночасно можна вибирати зображення тільки на одній картці.
- [Нескол.] дозволяє налаштовувати до 100 зображень одночасно.
- Якість підрізаного знімка, розмір якого змінений, погіршиться.

## **[** $\oslash$ ] Недоступно в таких випадках:

- Ця функція не доступна у таких випадках:
- Відеокадри
- Файли серійної зйомки з роздільною здатністю 4K
- Зображення, записані з використанням функції "Пост-фокус"
- Групові знімки
- Знімки з відбитком [Отпеч симв]
- Зображення, зроблені в режимах [RAW]
- Знімки, які створено з відеозображень, що були записані, коли в розділі [Кач-во зап.] розмір було встановлено на рівні [C4K]

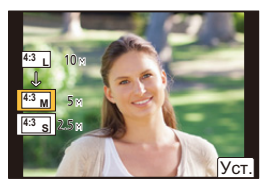

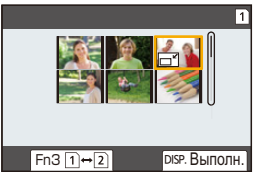

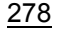

9. Використання функцій меню

## <span id="page-278-0"></span>**[Подрезка]**

MENU

Можна збільшити розмір, а потім підрівняти важливу частину записаного знімка.

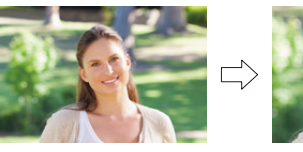

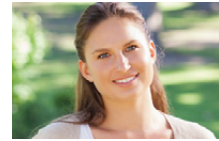

> **[Восп.]** > **[Подрезка]** MENU

- **1 Натисніть** 2**/**1 **для вибору знімка, а потім натисніть [MENU/SET].**
	- **2 Користуючись заднім диском, натисніть** 3**/**4**/**2**/**1**, щоб вибрати частини, які треба обрізати.**

Задній диск (вправо): збільшення

Задній диск (вліво): зменшення

 $\triangle$ / $\nabla$ / $\blacktriangle$ / $\blacktriangleright$ : переміщення

- Також можна торкатися  $\lbrack \blacktriangledown^{\dagger} \rbrack$   $\lbrack \blacktriangledown^{-} \rbrack$ ] для збільшення/зменшення.
- Також можна переміщати, перетягуючи по екрану.

## **3 Натисніть кнопку [MENU/SET].**

- Якість підрізаного знімка погіршиться.
- Обрізайте по одному знімку за раз, якщо потрібно обрізати знімки з групи. (не можна редагувати всі знімки в групі одночасно.)
- Якщо обрізати знімки, що входять в групу, обрізані знімки зберігатимуться окремо від своїх оригіналів з групи.
- Інформація стосовно розпізнавання обличчя на оригінальному знімку не буде скопійована на зображення, що зазнали [Подрезка].

## **(Ø) Недоступно в таких випадках:**

- Ця функція не доступна у таких випадках:
- Відеокадри
- Файли серійної зйомки з роздільною здатністю 4K
- Зображення, записані з використанням функції "Пост-фокус"
- Знімки з відбитком [Отпеч симв]
- Зображення, зроблені в режимах [RAW]
- Знімки, які створено з відеозображень, що були записані, коли в розділі [Кач-во зап.] розмір було встановлено на рівні [C4K]

279

## <span id="page-279-0"></span>**[Поверн.] (Знімок повертається вручну.)**

Ручне обертання знімків кроками по 90°.

• Функція [Поверн.] відключена, коли опція [Поверн. ЖКД] встановлена в положення [OFF].

## > **[Восп.]** > **[Поверн.]** MENU

**1 Натисніть** 2**/**1 **для вибору знімка, а потім натисніть [MENU/SET].**

## **2 Вибір напряму повороту.**

## $\rightarrow$

Знімок повертається за годинниковою стрілкою з кроком 90°.

## $\blacksquare$

MENU

Знімок повертається проти годинникової стрілки з кроком  $90^\circ$ .

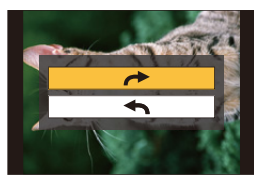

## <span id="page-279-1"></span>**[Редакт.видео]**

Створений відеозапис і файли серійної зйомки з роздільною здатністю 4K можна розділити на дві частини. Така операція рекомендується, якщо необхідно відділити непотрібну частину від потрібної.

**Розділення файлу є незворотним. Пам'ятайте про це перед розділенням!**

> **[Восп.]** > **[Редакт.видео]** MENU

- **1 Натисніть** 2**/**1**, щоб вибрати файл для розділення, а потім натисніть [MENU/SET].**
- **2 Натисніть** 3 **у місці розділення.**
	- Можна точно визначити місце поділу, натиснувши  $\blacktriangleleft$ під час тимчасової зупинки відео.
- **3 Натисніть кнопку** 4**.**
	- Якщо під час обробки поділу вийняти картку пам'яті або акумулятор, файл може бути втрачено.

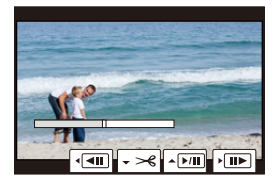

## **(2) Недоступно в таких випадках:**

- Спроба розділити файл близько до початку або кінця може бути невдалою.
- Ця функція не доступна у таких випадках:
- Якщо час запису закороткий.

#### <span id="page-280-0"></span>**[Видео интер. съемки]**

Ця функція дозволяє створювати відеозапис з групи знімків, записаних за допомогою [Интервал. съемка].

- $\overline{\mathtt{M} }$ видео интер. съемки]
- **1 Виберіть [Интервал. съемка] групу серійних знімків за допомогою** 2**/**1**, а потім натисніть [MENU/SET].**
- **2 Створіть відео, вибравши способи його створення.**
	- Для отримання детальної інформації див. [P139](#page-138-0).

## <span id="page-280-1"></span>**[Покадровое видео]**

后

**MENU** 

Відео створюється зі знімків групи, зроблених за допомогою [Покадр. анимация].

## > **[Восп.]** > **[Покадровое видео]** MENU

- **1 Виберіть групу покадрової анімації за допомогою** 2**/**1**, а потім натисніть [MENU/SET].**
- **2 Створіть відео, вибравши способи його створення.** • Для отримання детальної інформації див. [P139](#page-138-0).

#### <span id="page-280-2"></span>**[Поверн. ЖКД] (Знімок буде автоматично повернутий та відображений.)**

Цей режим дозволяє відтворювати зображення вертикально, якщо вони були записані в вертикальному положенні камери.

## $\overline{\mathtt{M}$ ал $\mathbf{U}} \rightarrow \ \mathbf{E} \ \text{[Bocn.]} \rightarrow \text{[ToBeph. } \mathbf{K} \mathbf{K} \mathbf{A} \text{] } \rightarrow \text{[ON]}$

## **(Ø) Недоступно в таких випадках:**

• При відтворенні знімків на ПК вони не можуть бути відображені в напрямку повертання, якщо тільки ОС або програмне забезпечення є сумісним з Exif.

Exif є файловим форматом для фотознімків, що дозволяє додавати інформацію щодо запису і т.п. Він був введений "JEITA (Japan Electronics and Information Technology Industries Association)".

## <span id="page-280-3"></span>**[Показать LUT монитора]**

Під час відтворення відео, записаного за налаштування [V-Log L] для параметра [Фото стиль], монітор або видошукач відображає зображення, до яких застосовані дані LUT (Look-Up Table (Таблиця пошуку)).

## > **[Восп.]** > **[Показать LUT монитора]** > **[ON]** MENU

• Для отримання детальної інформації див. [P178](#page-177-0).

281

#### <span id="page-281-0"></span>**[Сортировка кадров]**

⇧

扈

MENU

 $\overline{\mathbf{C}}$ 

Під час перегляду можна вибрати потрібний порядок відображення знімків.

## > **[Восп.]** > **[Сортировка кадров]** MENU

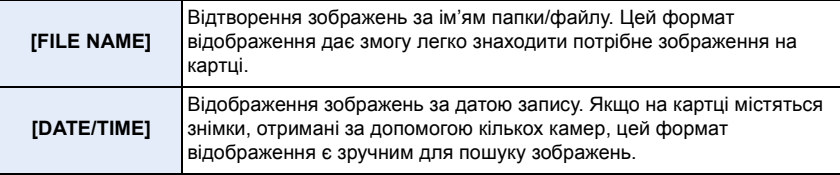

• Якщо вставити іншу картку, зображення за параметром [DATE/TIME] можуть відображатися не одразу. Ви зможете відсортувати ці знімки за параметром [DATE/TIME] через певний час.

#### <span id="page-281-1"></span>**[Подтверж. удаления]**

Цей параметр визначає, яке значення ([Да] або [Нет]) буде виділено першим на екрані підтвердження видалення відображеного знімка.

Він встановлений у положення [Сначала "Нет"] на момент придбання.

## > **[Восп.]** > **[Подтверж. удаления]** MENU

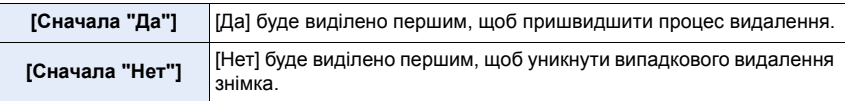

# *10.* **Використання функції Wi-Fi/Bluetooth**

## <span id="page-282-0"></span>**Що можна робити за допомогою функції Wi-Fi®/Bluetooth®**

## **Керування за допомогою смартфону або планшетного ПК [\(P293\)](#page-292-1)**

- **• Запис за допомогою смартфону [\(P294\)](#page-293-0)**
- **• Відтворення або збереження зображень, що зберігаються в камері, або їх завантаження на сайти соціальних мереж [\(P297\)](#page-296-0)**

## **Дізнайтеся про інші функціональні можливості, доступні за умови використання Bluetooth®**

Ви можете підключитися до смартфону з підтримкою Bluetooth low energy в будь-який час. Підключіться до смартфону, щоб скористатися повним набором функцій.

- **• Просте підключення шляхом створення пари [\(P287\)](#page-286-0)**
- **• Увімкнення й вимкнення камери з пульта дистанційного керування [\(P293\)](#page-292-0)**
- **• Керування кнопкою затвора камери [\(P296\)](#page-295-1)**
- **• Надсилання записаних зображень в автоматичному режимі [\(P298\)](#page-297-0)**
- **• Автоматичне резервне копіювання до хмари [\(P300\)](#page-299-0)**
- **• Запис інформації про місцезнаходження на зображення камери [\(P303\)](#page-302-0)**
- **• Синхронізація годинника камери [\(P304\)](#page-303-0)**
- **• Збереження інформації про налаштування камери на смартфон [\(P304\)](#page-303-1)**

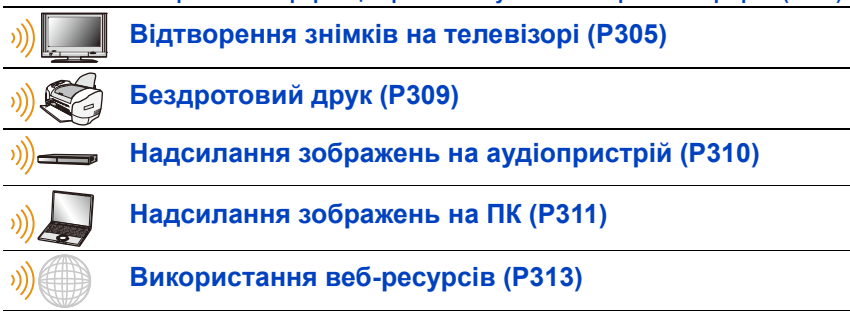

У цій інструкції з експлуатації, починаючи з цього пункту, якщо не вказано інше, смартфонами вважаються як власне смартфони, так і планшети.

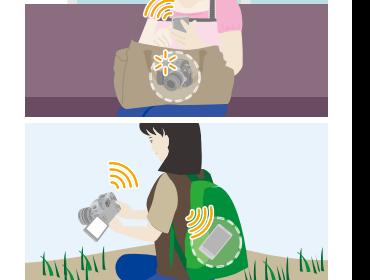

# **Функція Wi-Fi/функція Bluetooth**

#### ∫ **Перед використанням**

- **Установіть час, перш ніж використовувати функцію Wi-Fi/Bluetooth[. \(P37\)](#page-36-0)**
- Для використання функції Wi-Fi на цій камері необхідно мати безпроводову точку доступу або пристрій призначення, обладнаний функцією безпроводової локальної мережі.

## ∫ **Про індикатор підключення до безпроводової мережі**

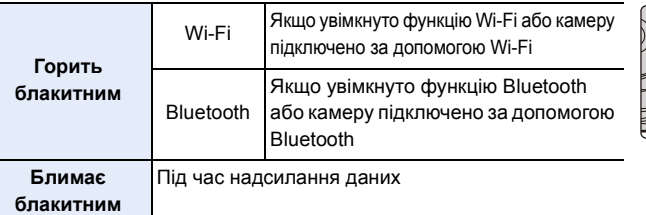

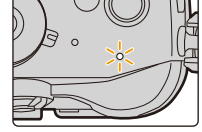

• За допомогою параметра [Индикат. питания/беспр.соед.] у меню [Настр.] можна налаштувати лампу так, щоб вона не світилася й не блимала. [\(P254\)](#page-253-0)

## ∫ **Про кнопку [Wi-Fi]**

У цій інструкції з експлуатації кнопка [Wi-Fi] — це функціональна кнопка, якій призначено функцію [Wi-Fi].

(Коли камера перебуває в режимі запису, функція [Wi-Fi] за замовчуванням закріплена за кнопкою [Fn7], а в режимі відтворення — за кнопкою [Fn1].) • Відомості про функціональну кнопку див. в розділі [P59.](#page-58-0)

## **Дії, необхідні для ввімкнення функції [Wi-Fi] (у режимі запису)**

- **1 Торкніться піктограми** [A].
- $2$  Торкніться піктограми [  $\stackrel{\text{\tiny{Fn7}}}{\tilde{\ll}}$  ].

## **Якщо камеру не підключено до Wi-Fi, натисніть [Wi-Fi]. Камера буде готова до з'єднання, і ви зможете підключити її безпосередньо до смартфону. [\(P289\)](#page-288-0)**

• Якщо камера готова до з'єднання, можна натиснути [DISP.], щоб підключитися з такими самими параметрами, що використовувалися попереднього разу. Це швидкий і зручний спосіб встановлення зв'язку. [\(P324\)](#page-323-0)

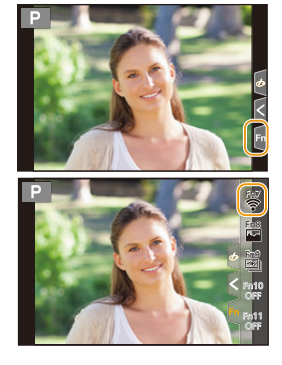

## 284

**Установивши підключення до мережі Wi-Fi, можна виконати зазначені нижче операції, натиснувши [Wi-Fi]:**

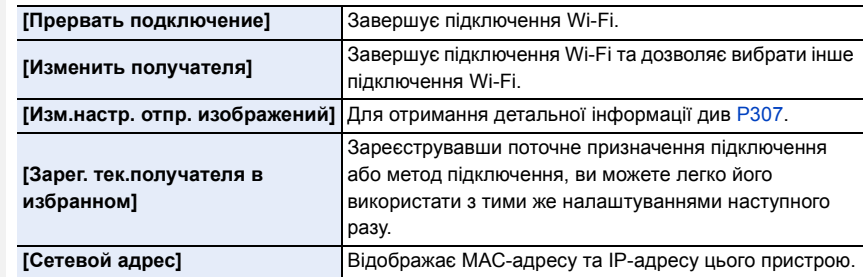

• Залежно від того, яка функція Wi-Fi використовується та до якого пристрою підключається камера, деякі з наведених операцій можуть бути недоступними.

#### ∫ **Спосіб опису**

Якщо опис кроку містить вказівку **"виберіть [Выбрать получателя из истории]"** тощо, виконайте одну з наведених нижче операцій.

допомогою кнопки:Виберіть [Выбрать получателя из

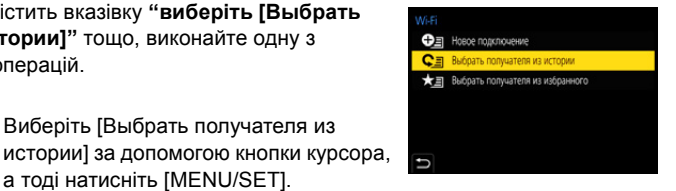

Сенсорна

Операція за

операція: Доторкніться до [Выбрать получателя из истории].

а тоді натисніть [MENU/SET].

- Камеру не можна використовувати для підключення до загально доступної безпроводової локальної мережі.
- Ми настійно радимо встановити шифрування для підтримки безпеки інформації.
- Рекомендується, щоб під час надіслання зображень акумулятор був повністю заряджений.
- Якщо індикатор акумулятора блимає червоним, розпочати з'єднання з іншим обладнанням може виявитися неможливим, а існуюче підключення може розірватися. (З'являється повідомлення, наприклад, [Ошибка связи].)
- При відправленні зображень через мобільну мережу, у залежності від вашого контракту, може бути нарахована велика плата за пересилання пакетів.
- У залежності від радіохвильових умов, знімки можуть не пересилатися повністю. Якщо під час відправлення знімків підключення припинилося, можуть бути відправлені знімки з відсутніми частинами.
- **Під час пересилання знімків не витягуйте картку пам'яті або акумулятор ф не переміщуйтеся в зону, де немає прийому.**

# **Підключення до смартфона/планшета**

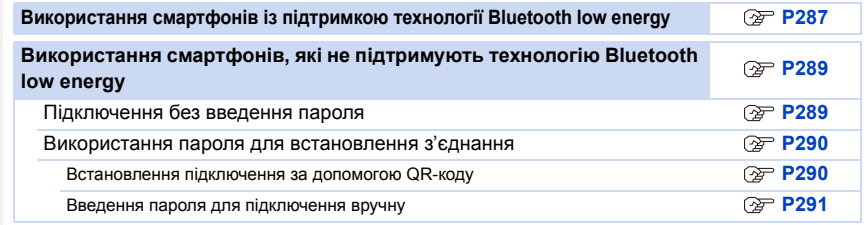

• Необхідно встановити програму "Panasonic Image App" (яка надалі називається "Image App") на смартфон.

## **Інсталяція застосунку "Image App" для смартфонів/планшетів**

"Image App" — це програма, що надається компанією Panasonic.

**• ОС**

**MENU** 

Для застосунків

AndroidTM: ОС Android 4.2 або новіше

**(Щоб користуватися функцією Bluetooth, необхідна ОС Android 5.0 або вище)**

Для застосунків iOS: iOS 9.0 або вище

(Функція Bluetooth не підтримується на iPad 2)

- **1 Підключіть свій смартфон до мережі.**
- **2 (Android) Оберіть магазин "Google PlayTM Store". (iOS) Виберіть "App Store".**
- **3 Введіть у вікно пошуку "Panasonic Image App" або "LUMIX".**
- **4 Оберіть "Panasonic Image App" та установіть цей застосунок.**

• Використовуйте найновішу версію.

- Підтримувані операційні системи вказано станом на січень 2018 р. Вони можуть змінюватися.
- Більш детально про роботу читайте в [Help] меню "Image App".
- Під час роботи з "Image App" на смартфоні, підключеному до мережі Wi-Fi, розділ [Help] меню "Image App" може не відображатися залежно від моделі смартфону. У такому разі після завершення з'єднання з камерою підключіть смартфон повторно до мобільної мережі стандарту 3G або LTE чи до маршрутизатора Wi-Fi, після чого відкрийте розділ [Help] у програмі "Image App".
- Деякі екрани та інформація в цих інструкціях з експлуатації можуть відрізнятися від екранів на вашому пристрої залежно від підтримуваної ОС і версії "Image App".
- Залежно від типу смартфона, що використовується, належне використання ресурсу може бути неможливим.

Докладну інформацію стосовно програми "Image App" див. на сайті підтримки, який наведено нижче.

#### **http://panasonic.jp/support/global/cs/dsc/**

(Цей сайт представлений лише англійською мовою.)

• При завантаженні застосунків через мобільну мережу, у залежності від вашого контракту, може бути нарахована велика плата за пересилання пакетів.

286

## <span id="page-286-0"></span>**Використання смартфонів із підтримкою технології Bluetooth low energy**

Щоб підключитися до смартфону з підтримкою Bluetooth low energy, дотримуйтеся простої процедури настроювання з'єднання (створення пари).Після встановлення з'єднання камера також автоматично підключиться до смартфону через Wi-Fi. **• Смартфони, що підтримують функцію.**

- **Android: Версія Android 5.0 і вище з функцією Bluetooth 4.0 і вище (окрім тих, що не підтримують Bluetooth low energy)**
- 

**MENU** 

**iOS: Версія iOS 9.0 і вище (окрім iPad 2)**

#### На камері

- > **[Настр.]** > **[Bluetooth]** > **[Bluetooth]** > MENU **[SET]** > **[Сопряжение]**
- Камера переходить у режим очікування й встановлення з'єднання та відображає ім'я пристрою.

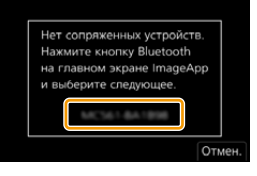

На вашому смартфоні

- **1 Запустіть "Image App".**
	- Якщо з'являється повідомлення, що смартфон виконує пошук камер, закрийте його.
- **2 Виберіть [Bluetooth].**
- **3 Увімкніть Bluetooth.**
- **4 Виберіть ім'я пристрою, що відображається на екрані камери, зі списку [Camera enable to be registered].**
	- Буде встановлено з'єднання Bluetooth між камерою та смартфоном. (Для пристроїв з ОС Android.) підключитися до Wi-Fi можна, вибравши параметр [Connection].

**Якщо ви користуєтеся пристроєм з ОС Android, виконавши наведені вище кроки, ви встановите підключення. Перейдіть до виконання зазначених далі кроків, тільки якщо використовуєте пристрій з ОС iOS (iPhone/iPod touch/iPad).**

- Якщо для параметра [Пароль Wi-Fi[\] \(P326\)](#page-325-1) на камері встановлено значення [OFF], виберіть [Wi-Fi Setup] (на момент придбання для параметра [Пароль Wi-Fi] встановлено значення [OFF])
- Якщо для параметра [Пароль Wi-Fi] на камері встановлено значення [ON], потрібно встановити профіль.
- 1 Установіть профіль.
	- Якщо на смартфоні встановлено пароль, потрібно його ввести.
- 2 Натисніть кнопку Home, щоб закрити браузер.
- **5 Увімкніть у меню настроювань смартфону функцію Wi-Fi.**
- **6 На екрані настройки Wi-Fi виберіть SSID, який відображається на камері (ім'я пристрою, вибране на кроці 4).**
	- Якщо SSID не відображається, вимкніть і ввімкніть функцію Wi-Fi.
- **7 Натисніть кнопку Home і виберіть "Image App", щоб відобразити "Image App".**

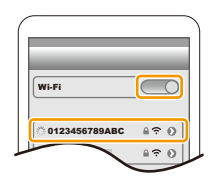

- 10. Використання функції Wi-Fi/Bluetooth
- Смартфон, з яким встановлено з'єднання, буде зареєстровано як пристрій, з яким створено пару, після підключення через Wi-Fi.
- Процес створення пари необхідно налаштувати лише для першого підключення. Для другого й наступних підключень див[. \(P288\)](#page-287-1)

Після підключення за допомогою Bluetooth камера автоматично створює з'єднання Wi-Fi.

• Для пристроїв з ОС iOS: щоб змінити пристрій, який підключається на екрані настроювання Wi-Fi, керуйтеся вказівками на екрані.

## <span id="page-287-1"></span>∫ **Підключення до смартфону, з яким створено пару (підключення вдруге й у наступні рази)**

На камері

## > **[Настр.]** > **[Bluetooth]** > **[Bluetooth]** > **[ON]** MENU

На вашому смартфоні

- **1 Запустіть "Image App".**
	- Якщо з'являється повідомлення, що смартфон виконує пошук камер, закрийте його.
- **2 Виберіть [Bluetooth].**
- **3 Увімкніть Bluetooth.**

**MENU** 

**4 Зі списку [Camera registered] виберіть камеру (ім'я пристрою), до якої потрібно підключитися.**

Якщо на камері для параметра [Bluetooth] заздалегідь задати значення [ON], можна встановити з'єднання, використовуючи лише смартфон.

• Навіть якщо створено пари з кількома смартфонами, одночасно можна підключитися лише до одного смартфону.

## <span id="page-287-0"></span>∫ **Увімкнення функції Bluetooth**

> **[Настр.]** > **[Bluetooth]** > **[Bluetooth]** > **[ON]** MENU

## ∫ **Припинення підключення Bluetooth до смартфону й вимкнення функції Bluetooth**

## > **[Настр.]** > **[Bluetooth]** > **[Bluetooth]** > **[OFF]** MENU

• Підключення буде завершено, а функція Bluetooth стане неактивною.

• Навіть якщо завершити підключення, інформацію про створення пари видалено не буде.

## ∫ **Видалення інформації про створення пари зі смартфоном**

**1 Виберіть меню камери.**

> **[Настр.]** > **[Bluetooth]** > **[Bluetooth]** > **[SET]** > **[Удалить]** MENU

**2 Виберіть смартфон, який потрібно видалити.**
- Під час підключення через Bluetooth на екрані запису відображається піктограма [ $\Box$ ]. Коли функція Bluetooth увімкнута, але з'єднання не встановлено, піктограма  $[\epsilon]$ ]стає напівпрозорою.
- Можна зареєструвати до 16 смартфонів. Якщо зареєструвати більше пристроїв, інформацію про смартфони, зареєстровані першими, буде замінено.
- У результаті виконання процедури [Сброс парам. сети] інформацію про зареєстрований пристрій буде видалено.

### **Використання смартфонів, які не підтримують технологію Bluetooth low energy**

Підключення до смартфону через Wi-Fi.

• Виконавши ті ж самі кроки, ви також можете підключитися до смартфону з підтримкою Bluetooth low energy через Wi-Fi.

### <span id="page-288-0"></span>**Підключення без введення пароля**

Можна легко встановити безпосереднє з'єднання зі смартфоном без запиту паролю.

#### На камері

> **[Настр.]** > **[Wi-Fi]** > **[Функция Wi-Fi]** > MENU **[Новое подключение]** > **[Дистанц. упр. съемкой и просмотр]**

re (Wi-Fi) из [Настройки] **DISP.** Изменить ме A)

### A SSID

- Коли камера буде готова для підключення до смартфону, на екрані відобразиться SSID.
- Можна також відобразити інформацію, натиснувши кнопку [Wi-Fi] на камері.

#### На вашому смартфоні

- **1 Увімкніть у меню настроювань смартфону функцію Wi-Fi.**
- **2 На екрані настройки Wi-Fi виберіть SSID, який відображається на камері.**
- **3 Запустіть "Image App".**
	- Коли на екрані камери відображається екран підтвердження, виберіть [Да], щоб підключитися. (Тільки коли підключення здійснюється вперше)

**На момент придбання для параметра [Пароль Wi-Fi] встановлено значення [OFF].** Перш ніж підключатися до мережі Wi-Fi, переконайтеся, що на екрані підтвердження цього підключення відображається потрібний пристрій. Якщо натиснути [Да] не для того пристрою, камера автоматично підключатиметься до нього.

Рекомендуємо ввімкнути для параметра [Пароль Wi-Fi] [\(P326\)](#page-325-0) значення [ON], якщо, наприклад, поблизу перебуває ще один пристрій із функцією Wi-Fi.

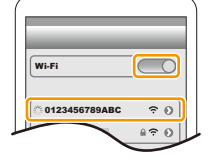

MENU

### **Використання пароля для встановлення з'єднання**

З'єднання за допомогою пароля підвищує рівень захисту. Щоб підключитися, можна зісканувати QR-код або ввести пароль вручну.

Підготовка (на камері):

> **[Настр.]** > **[Wi-Fi]** > **[Настройка Wi-Fi]** > **[Пароль Wi-Fi]** > **[ON]** MENU

### ∫ **Встановлення підключення за допомогою QR-коду**

На камері

- > **[Настр.]** > **[Wi-Fi]** > **[Функция Wi-Fi]** > MENU **[Новое подключение]** > **[Дистанц. упр. съемкой и просмотр]**
- A SSID і пароль
- **B** QR-код

**MENU** 

• Коли камера буде готова для підключення до смартфону, на екрані відобразяться QR-код, SSID та пароль.

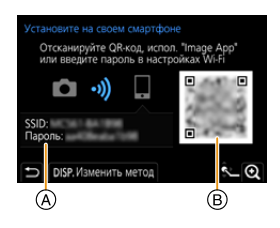

• Можна також відобразити інформацію, натиснувши кнопку [Wi-Fi] на камері.

На вашому смартфоні

- **1 Запустіть "Image App".**
- **2 Виберіть режим [QR code].**
	- Якщо смартфон під'єднано до точки бездротового доступу, для відображення [QR code] може знадобитися деякий час.
	- (Для пристроїв iOS) З'явиться екран підтвердження. Виберіть пункт [OK], щоб продовжити.
- **3 За допомогою "Image App" зіскануйте QR-код, що відображається на екрані камери.**
	- Щоб збільшити QR-код, натисніть кнопку [MENU/SET] на камері.

**Якщо ви користуєтеся пристроєм з ОС Android, виконавши наведені вище кроки, ви встановите підключення. Перейдіть до виконання зазначених далі кроків, тільки якщо використовуєте пристрій з ОС iOS (iPhone/iPod touch/iPad).**

- **4 Установіть профіль.**
	- Якщо на смартфоні встановлено пароль, потрібно його ввести.
- **5 Натисніть кнопку Home, щоб закрити браузер.**
- **6 Увімкніть у меню настроювань смартфону функцію Wi-Fi.**
- **7 На екрані настройки Wi-Fi виберіть SSID, який відображається на камері.**
- **8 Натисніть кнопку Home і виберіть "Image App", щоб відобразити "Image App".**

• Починаючи із другого ввімкнення, немає потреби виконувати кроки **1**–**5** (для пристроїв iOS).

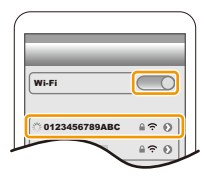

290

### ∫ **Введення пароля для підключення вручну**

#### На камері

 $MENU \rightarrow$ 

⇧

**MENU** 

- > **[Настр.]** > **[Wi-Fi]** > **[Функция Wi-Fi]** > **[Новое подключение]** > **[Дистанц. упр. съемкой и просмотр]**
- A SSID і пароль
- B QR-код
- Коли камера буде готова для підключення до смартфону, на екрані відобразяться QR-код, SSID та пароль.
- Можна також відобразити інформацію, натиснувши кнопку [Wi-Fi] на камері.

#### На вашому смартфоні

- **1 Увімкніть у меню настроювань смартфону функцію Wi-Fi.**
- **2 На екрані настройки Wi-Fi виберіть SSID, який відображається на камері.**
- **3 Введіть на смартфоні пароль, який відображається на екрані камери. (Тільки коли підключення здійснюється вперше.)**
- **4 Запустіть "Image App".**

### **Зміна способу підключення Wi-Fi**

Щоб змінити спосіб підключення, виконайте наведені нижче дії.

> **[Настр.]** > **[Wi-Fi]** > **[Функция Wi-Fi]** > MENU **[Новое подключение]** > **[Дистанц. упр. съемкой и просмотр]** > **кнопка [DISP.]**

**або**

> **Кнопка [DISP.]** > **[Новое подключение]** > **[Дистанц. упр. съемкой и просмотр]** > **кнопка [DISP.]** Wi-Fi $\rightarrow$ 

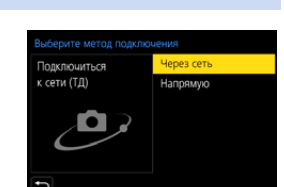

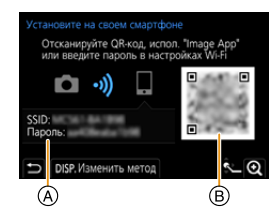

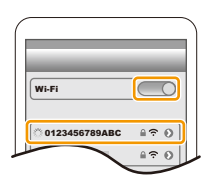

### ∫ **Під час підключення через точку бездротового доступу ([Через сеть]):**

#### На камері

### **1 Виберіть [Через сеть].**

⇧

扈

**MENU** 

• Виконайте процедуру підключення, описану н[а P321,](#page-320-0) щоб підключити камеру до точки бездротового доступу.

#### На вашому смартфоні

- **2 Увімкніть у меню настроювань смартфону функцію Wi-Fi.**
- **3 Підключіть смартфон до точки бездротового доступу, до якої підключено камеру.**
- **4 Запустіть "Image App".**

### ∫ **У разі безпосереднього з'єднання камери та смартфону ([Напрямую]):**

На камері

- **1 Виберіть [Напрямую].**
	- Виберіть [Подключение WPS] і дотримуйтеся процедури підключення, описаної на [P323](#page-322-0), щоб підключити камеру до смартфону.

На вашому смартфоні

**2 Запустіть "Image App".**

### <span id="page-291-0"></span>**Припинення підключення Wi-Fi**

- **1 Перемкніть камеру в режим запису.**
- **2 Виберіть пункти меню камери, щоб завершити підключення Wi-Fi.**

> **[Настр.]** > **[Wi-Fi]** > **[Функция**  MENU**Wi-Fi]** > **[Да]**

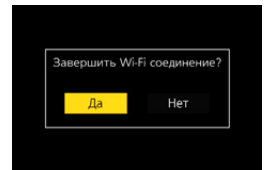

- Можна також припинити з'єднання, натиснувши кнопку [Wi-Fi] на камері.
- **3 На смартфоні закрийте "Image App".**

介

 $\equiv$ 

MENU

# **Керування за допомогою смартфону або планшетного ПК**

### ∫ **Необхідний режим безпроводового з'єднання**

Необхідний режим безпроводового з'єднання залежить від функції, що використовуватиметься після з'єднання зі смартфоном.

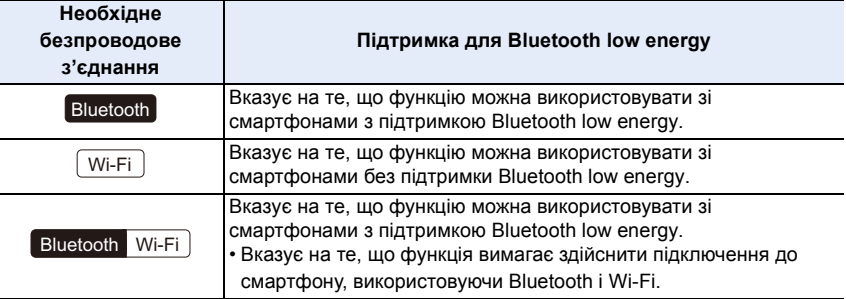

### <span id="page-292-0"></span>**Увімкнення й вимкнення камери зі смартфону.**

**Необхідне безпроводове з'єднання:** Bluetooth Wi-Fi

Ця функція дає змогу переглядати зображення на камері, яку розміщено в сумці, або вмикати камеру, що перебуває деінде. У цьому разі доступний лише режим запису зображень.

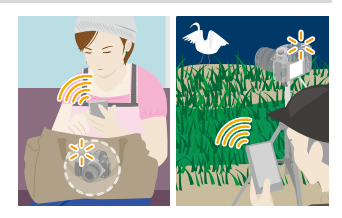

- **1 Установіть з'єднання зі смартфоном через Bluetooth[. \(P287\)](#page-286-0)**
- **2 Виберіть меню камери.**

> **[Настр.]** > **[Bluetooth]** > **[Дистан. пробуждение]** > **[ON]** MENU

**3 Установіть перемикач увімкнення камери в положення [OFF].**

- **4 Запустіть "Image App" на смартфоні та встановіть для функції Bluetooth режим, у якому можна виконати з'єднання (режим очікування).**
- **5 Робота зі смартфоном.**

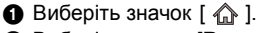

**2** Виберіть режим [Remote operation].

- Камера ввімкнеться автоматично. Це дасть змогу встановити підключення Wi-Fi в автоматичному режимі.
	- (Пристрої з ОС iOS.) Може знадобитися зміна підключеного пристрою на екрані настроювання Wi-Fi. Це залежить від стану підключення смартфону. Щоб змінити значення параметра, керуйтеся вказівками на екрані.

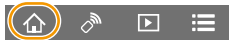

### ∫ **Вимкнення камери зі смартфону.**

**•** Виберіть значок  $\lceil \bigcirc \rceil$ .

仚

MENU

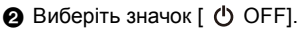

- Під час увімкнення камери за допомогою смартфону індикатор стану блиматиме.
- Якщо для параметра [Дистан. пробуждение] встановлено значення [ON], функція Bluetooth працюватиме навіть за вимкненої камери, що може призвести до розряджання акумулятора.

### **Зйомка за допомогою смартфону (дистанційна зйомка)**

**Необхідне безпроводове з'єднання:** Wi-Fi

- **1 Підключення до смартфону[. \(P286\)](#page-285-0)**
- **2 Робота зі смартфоном.**
	- Якщо смартфон уже підключено через Wi-Fi, перейдіть до кроку  $\mathbf{\Theta}$ .
	- $\bigcirc$  (Підключення через Bluetooth.) Виберіть [ $\bigcirc$ ].
	- $\odot$  (Підключення через Bluetooth.) Виберіть [Remote operation].
		- Установіть з'єднання Wi-Fi в автоматичному режимі.
		- (Пристрої з ОС iOS.) Може знадобитися зміна підключеного пристрою на екрані настроювання Wi-Fi. Це залежить від стану підключення смартфону. Щоб змінити значення параметра, керуйтеся вказівками на екрані.
	- $\bigcirc$  Виберіть [ $\bigcirc$ ].
	- 4 Запишіть зображення.
		- Записані зображення зберігаються на камері.
		- Деякі настройки недоступні.

# **Недоступно в таких випадках:**

- У наведеному нижче випадку функція дистанційного запису не працює.
- Якщо використовується [Интервал. съемка]

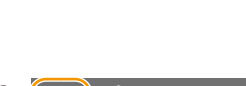

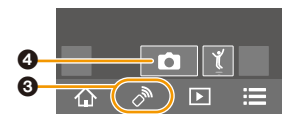

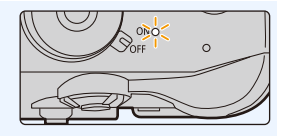

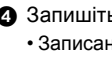

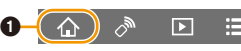

### ∫ **Зміна параметрів диска камери тощо за допомогою смартфону**

Можна визначити, камера чи смартфон використовуватиметься як пріоритетний пристрій керування під час дистанційної зйомки.

# $\Omega$  $\widehat{\equiv}$ MENU

### > **[Настр.]** > **[Wi-Fi]** > **[Настройка Wi-Fi]** > **[Приоритет удален.**  MENU**устройства]**

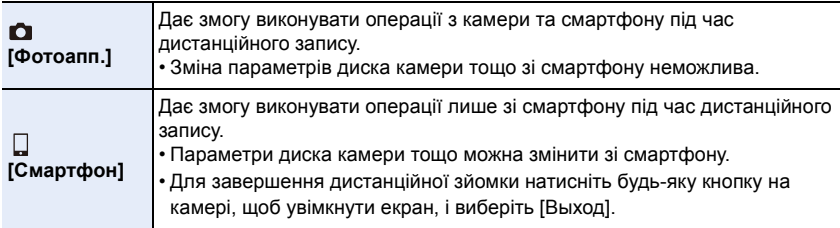

• Якщо підключення активне, настройки цієї функції змінити неможливо.

**MENU** 

### **Керування кнопкою затвора за допомогою смартфону через з'єднання Bluetooth**

**Необхідне безпроводове з'єднання:**  Bluetooth

- **1 Установіть з'єднання зі смартфоном через Bluetooth[. \(P287\)](#page-286-0)**
	- **2 Робота зі смартфоном.**
		- **•** Виберіть значок  $\lceil \bigcirc \rceil$ .
		- **2** Виберіть [Shutter Remote Control].
		- 3 Керуйте кнопкою затвора або кнопкою запису відео вашої камери дистанційно.
			- Більш детально про роботу читайте в [Help] меню "Image App".
			- Зображення камери в реальному часі не можна відобразити на смартфоні.
- Щоб скасувати режим [Режим сна] за допомогою цієї функції, виберіть зазначені нижче параметри та встановіть з'єднання через Bluetooth:
	- [Дистан. пробуждение]: [ON]
	- [Автопередача]: [OFF]
- Якщо камера вимкнута, під час виконання цієї функції її не можна увімкнути, навіть якщо встановити для параметра [Дистан. пробуждение] значення [ON].

# ∫ **Скорочення часу, потрібного для виведення камери з режиму [Режим сна]**

Виберіть функцію смартфона, яку можна використовувати як пріоритетну функцію під час переходу камери з режиму [Режим сна] на смартфоні.

### Підготовка:

Для параметрів [Bluetooth] і [Дистан. пробуждение] встановлено значення [ON].

## > **[Настр.]** > **[Bluetooth]** > **[Возврат из режима сна]** MENU

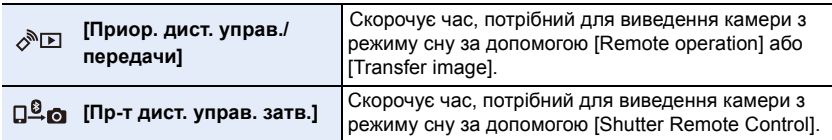

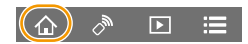

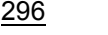

**Необхідне безпроводове з'єднання:** Wi-Fi

- **1 Підключення до смартфону[. \(P286\)](#page-285-0)**
	- **2 Робота зі смартфоном.**
		- Якщо смартфон уже підключено через Wi-Fi, перейдіть до кроку В.
		- $\bigcirc$  (Підключення через Bluetooth.) Виберіть [ $\bigcirc$ ].
		- 2 (Підключення через Bluetooth.) Виберіть [Remote operation].
			- Установіть з'єднання Wi-Fi в автоматичному режимі.
			- (Пристрої з ОС iOS.) Може знадобитися зміна підключеного пристрою на екрані настроювання Wi-Fi. Це залежить від стану підключення смартфону. Щоб змінити значення параметра, керуйтеся вказівками на екрані.
		- $\Theta$  Виберіть [ $\Box$ ].
			- Зображення, які необхідно відтворити, можна перемикати за допомогою піктограми (A) у верхньому лівому куті екрана. Для відтворення зображень, що зберігаються в камері, виберіть пункт [LUMIX(SD1)] або [LUMIX(SD2)].
		- **(Щоб відтворити зображення)**

4 Торкніться зображення, щоб збільшити його. **(Щоб зберегти зображення або завантажити його на сайт соціальної мережі або інший веб-ресурс)**

- 5 Торкніться зображення, утримуйте та перетягніть його для збереження.
- Під час відтворення відеозапису якість зображення відрізняється від якості фактично записаного відео. Крім того, залежно від моделі смартфону й умов використання, під час відтворення відеозапису або знімків якість зображення може погіршитися, може перериватися звук.
- Щоб зберегти знімки у форматі RAW, потрібна версія ОС Android 7.0 або новіша чи iOS 10.0 або новішої версії.
- Залежно від моделі смартфону або його операційної системи знімки у форматі RAW можуть відображатися неправильно.
- Неможливо зберегти зазначені далі типи зображень:
	- Відеофайли у форматах [AVCHD], [MP4] (лише ті, що мають роздільну здатність [4K]), [MP4 HEVC], [MP4 (LPCM)] або [MOV]
	- Файли серійної зйомки з роздільною здатністю 4K
	- Зображення, записані з використанням функції "Пост-фокус"

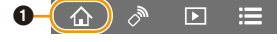

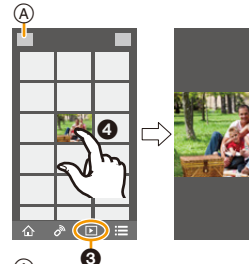

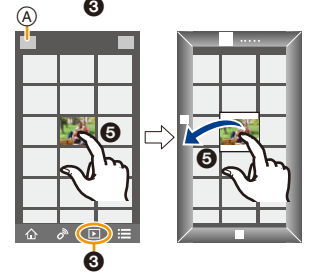

### **Передавання записаних знімків на смартфон в автоматичному режимі**

**Необхідне безпроводове з'єднання:** Bluetooth Wi-Fi

Камера автоматично передає записані зображення на смартфон, підключений за допомогою Bluetooth через Wi-Fi.

- **1 Установіть з'єднання зі смартфоном через Bluetooth[. \(P287\)](#page-286-0)**
- **2 Виберіть меню камери.**

> **[Настр.]** > **[Bluetooth]** > **[Автопередача]** > **[ON]**  $MENU \rightarrow$ 

- Якщо на камері відображається екран підтвердження із запитом завершити підключення Wi-Fi, виберіть [Да], щоб завершити його.
- **3 Виберіть на смартфоні [Yes] (для пристроїв з ОС Android) або [Wi-Fi Setup] (для пристроїв з ОС iOS).**
	- Камера автоматично встановлює підключення Wi-Fi.
	- (Для пристроїв з ОС iOS.) дотримуйтеся вказівок на екрані смартфону, щоб змінити підключений пристрій на екрані настроювання Wi-Fi.
- **4 Перевірте параметри надсилання на камері та виберіть пункт [Уст.].**
	- Щоб змінити налаштування відправлення, натисніть [DISP.]. [\(P307\)](#page-306-0)
	- Камера ввійде в режим, у якому вона зможе автоматично передавати зображення, а на екрані запису відображатиметься піктограма [ $\hat{\mathcal{F}}$ ].
- **5 Зробіть знімки за допомогою камери.**
	- Під час надсилання файлу на екрані запису відображається піктограма [ $\cdot$ ].
- **Якщо для параметра [Автопередача] встановлено значення [ON], не можна використовувати значення [Функция Wi-Fi] у розділі [Wi-Fi] меню [Настр.].**
- Якщо для параметрів камери [Bluetooth] і [Автопередача] встановлено значення [ON], під час ввімкнення камера автоматично підключається до смартфонів через Bluetooth і Wi-Fi. Запустіть "Image App", щоб підключити камеру.

Камера ввійде в режим, у якому вона зможе автоматично передавати зображення, а на екрані запису відображатиметься піктограма [ $\widehat{\mathcal{F}}$ ].

• Якщо на екрані запису не відображається піктограма [ $\widehat{\mathfrak{D}}$ ], автоматичне передавання зображень неможливе.

Перевірте стан підключень смартфону до Wi-Fi.

### ∫ **Щоб припинити автоматичне передавання зображень, на камері встановіть для параметра [Автопередача] значення [OFF].**

- З'явиться екран підтвердження із запитом завершити підключення Wi-Fi.
- Якщо під час надсилання файлів вимкнути камеру, їх передавання буде скасовано. У такому разі файли будуть надіслані повторно, щойно камеру знову буде ввімкнуто.
- Якщо стан зберігання файлів змінено, можливо, надіслати недоставлені файли повторно не вдасться. Наприклад, якщо перед увімкненням камери замінити карту, повторне надсилання файлів може не відбутися.
- Якщо файлів, що не доставлені, багато, може статися, що надіслати всі файли повторно не вдасться.
- Щоб зберегти знімки у форматі RAW, потрібна версія ОС Android 7.0 або новіша чи iOS 10.0 або новішої версії.
- Неможливо автоматично передати вказані нижче типи зображень
- Відеокадри
- Файли серійної зйомки з роздільною здатністю 4K
- Зображення, записані з використанням функції "Пост-фокус"

# **Резервне копіювання зображень до хмарного сховища відбувається в автоматичному режимі (Автоматичне резервне копіювання до хмари)**

**Необхідне безпроводове з'єднання:** Bluetooth Wi-Fi

Камера виявляє з'єднання між смартфоном і безпроводовою точкою доступу та виконує резервне копіювання зображень, що зберігаються на ній, до визначеного хмарного сховища.

• Докладніше про сумісне хмарне сховище див. в розділі "FAQ/Contact us" на вказаному нижче сайті.

### **https://lumixclub.panasonic.net/eng/c/lumix\_faqs/**

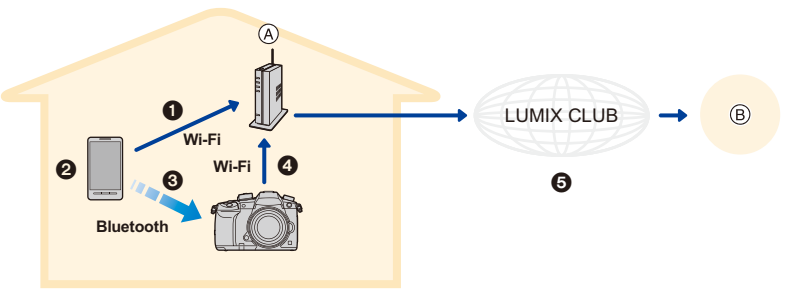

- **A** Бездротова точка доступу **B** Хмарне сховище
- 1 Смартфон автоматично підключається до безпроводової точки доступу.
- 2 Запустіть "Image App" в активному режимі (стан, у якому програму можна використовувати).
- **3** Камера вмикається автоматично.
- 4 Камера автоматично підключається до безпроводової точки доступу, з'єднання з якою виконано на кроці •
- 5 Зображення з камери автоматично резервуються в хмарному сховищі через "LUMIX CLUB".

**Після завершення вказаної нижче процедури налаштування можна виконати резервне копіювання даних до служби хмарного сховища, виконавши крок** 2**.**

• Додаткові відомості про автоматичний спосіб встановлення підключення на кроці  $\bf 0$  див. в інструкції з експлуатації вашого смартфону.

300

#### **Налаштування автоматичного резервного копіювання до хмари**

### ∫ **Реєстрація точки бездротового доступу на камері (налаштування** 1**)**

- Якщо ви заздалегідь підключили камеру до потрібної безпроводової точки доступу, зазначену нижче процедуру можна пропустити.
- **1 Виберіть меню камери.**

#### > **[Настр.]** > **[Bluetooth]** > **[Настройки сети Wi-Fi]**  $MENU \rightarrow$

# **2 Виберіть режим [Новое подключение].**

### **3 Підключіться до безпроводової точки доступу.**

- Ознайомтеся зі способами підключення, описаними на [P321,](#page-320-0) щоб підключити камеру до безпроводової точки доступу.
- Після підключення камери до безпроводової точки доступу через Wi-Fi її реєстрація відбувається автоматично.
- Ви можете зареєструвати не більше 17 безпроводових точок доступу. Якщо спробувати зареєструвати більш ніж 17 пристроїв, безпроводову точку доступу, що була зареєстрована першою, буде замінено.
- У результаті виконання [Сброс парам. сети] зареєстровану точку доступу буде видалено.

### ∫ **Налаштування "LUMIX CLUB" (налаштування** 2**)**

Підготовка:

- Створіть обліковий запис на потрібному хмарному сховищі, тримайте реєстраційну інформацію поруч.
- Зареєструйтеся в "LUMIX CLUB"[. \(P317\)](#page-316-0)
- **1 Підключіться до сайту "LUMIX CLUB" за допомогою смартфона або комп'ютера.**
	- **https://lumixclub.panasonic.net/eng/c/**
- **2 Введіть свій логін і пароль "LUMIX CLUB", щоб увійти на ресурс.**
	- Якщо вимагається зареєструвати адресу вашої електронної пошти, дотримуйтеся вказівок на екрані.
- **3 Виберіть і зареєструйте потрібну службу хмарного сховища в розділі Настройки посилання хмарного сховища на сторінці Настройки посилання веб-служби.**
	- Виконуйте дії, дотримуючись вказівок на екрані.

### ∫ **Налаштування "Image App" (налаштування** 3**)**

- **1 Установіть з'єднання зі смартфоном через Bluetooth[. \(P287\)](#page-286-0)**
- **2 Робота зі смартфоном.**
	- **Виберіть значок [**  $\bigcirc$  **].**
	- **2** Виберіть [Bluetooth].

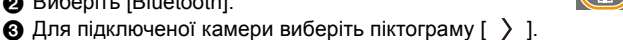

- 4 Увімкніть функцію автоматичного резервування та встановіть його параметри.
	- Нижче наведено необхідні параметри резервування.
		- Відомості про підключення безпроводової точки доступу (SSID): виберіть безпроводову точку доступу, що зареєстрована в розділі (Налаштування 1).
		- Налаштування параметрів хмари: введіть логін і пароль для "LUMIX CLUB", що використовуються в розділі (Налаштування 2); у меню Місце призначення для завантаження виберіть потрібну службу хмарного сховища.
	- Ви можете перевірити підключення. Увімкніть камеру та запустіть перевірку, коли камера не підключена до мережі Wi-Fi. Якщо камера підключена до мережі Wi-Fi, виконайте кроки **1** і **2** розділу ["Припинення підключення Wi-Fi"](#page-291-0) на стор. [P292,](#page-291-0) щоб розірвати з'єднання камери з мережею Wi-Fi.

### **Запуск резервного копіювання**

Підготовка:

亖

MENL

- Установіть на камері режим, у якому її можна ввімкнути зі смартфону (режим очікування) [\(P293\)](#page-292-0)
- Камера: для параметрів [Bluetooth] і [Дистан. пробуждение] встановлено значення [ON].
- Камера: перемикач увімкнення камери встановлено в положення [OFF].
- Камера: перемикач захисту від запису картки пам'яті не встановлено в положення [LOCK].

### **Запустіть "Image App" в активному режимі (стан, у якому програму можна використовувати) і запустить резервне копіювання.**

- Якщо смартфон підключено до точки доступу безпроводової мережі, що зареєстрована в розділі (Налаштування 3), розпочнеться резервне копіювання.
- Можна виконати резервне копіювання, навіть якщо програма виконується у фоновому режимі (стан, коли нею не можна керувати).
- Під час першого проходу виконується резервне копіювання всіх зображень на картці пам'яті. Під час другого й наступних проходів виконується резервне копіювання лише нових зображень, для яких ця операція ще не виконувалася.
- Якщо змінити місце збереження резервних копій, зображення, резервні копії яких уже створено, не зберігатимуться в новому місці.
- Завдання резервного копіювання припиняється в таких випадках:
- перемикач увімкнення камери встановлено в положення [ON]
- під час виймання або вставлення картки пам'яті
- За умови повного розрядження акумулятора (завдання буде відновлено після його заряджання)
- Неможливо здійснити резервне копіювання вказаних нижче типів зображень.
	- Відеокадри
- Файли серійної зйомки з роздільною здатністю 4K
- Зображення, записані з використанням функції "Пост-фокус"

302

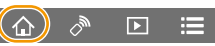

# **Запис інформації про місцезнаходження на зображення камери Необхідне безпроводове з'єднання:** Bluetooth

Смартфон надсилає інформацію про своє місцезнаходження на камеру через Bluetooth, а камера виконує запис з одночасною фіксацією отриманої інформації про місцезнаходження.

- GPS **Bluetooth**  $\circledR$  (B)  $\circledR$ 
	- A Смартфон отримує інформацію про розташування.
	- **B** Смартфон надсилає інформацію про розташування.
	- C Камера знімає, записуючи інформацію про розташування.

Підготовка:

MEN

Увімкніть функцію GPS на смартфоні.

- **1 Установіть з'єднання зі смартфоном через Bluetooth[. \(P287\)](#page-286-0)**
- **2 Виберіть меню камери.**

> **[Настр.]** > **[Bluetooth]** > **[Вед. журн. местопол.]** > **[ON]** MENU

- Камера ввійде в режим, у якому вона зможе записувати інформацію про місцезнаходження, а на екрані запису відображатиметься піктограма [  $GPS$ ].
- **3 Зробіть знімки за допомогою камери.**
	- Інформацію про місцезнаходження буде записано на знімках.

### Якщо піктограма [ GPS ] стає напівпрозорою

Інформація про місцезнаходження не надходить, отже дані не можуть бути записані. GPS-позиціонування на смартфоні може бути недоступним, якщо смартфон перебуває в будівлі або сумці. Перемістіть смартфон у місце, у якому характеристики позиціонування будуть оптимальними, наприклад під відкритим небом, і перевірте роботу позиціонування. Докладніше див. в інструкції з експлуатації смартфону.

- Зображення з інформацією про місце знаходження позначаються [ GPS ].
- **При використанні цієї функції обов'язково звертайте особливу увагу на конфіденційність людини, яку ви знімаєте, та її право на власний образ, за яким її можна ідентифікувати. Користуйтеся на власний ризик.**
- Під час збору інформації про місцезнаходження акумулятор смартфону розряджається швидше.

### **[** $\oslash$ ] Недоступно в таких випадках:

• Запис інформації про місцезнаходження не підтримується під час відеозапису у форматі [AVCHD].

### **Синхронізація годинника камери зі смартфоном**

### **Необхідне безпроводове з'єднання:** Bluetooth

Виконайте синхронізацію годинника й параметрів часового поясу камери та смартфону.

- **1 Установіть з'єднання зі смартфоном через Bluetooth[. \(P287\)](#page-286-0)**
	- **2 Виберіть меню камери.**

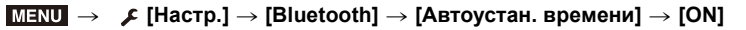

• Параметр [Уст. часов] і параметр [Дом. регион] або [Пункт назнач.] у розділі [Мировое время] меню [Настр.] буде синхронізовано з відповідними параметрами смартфону.

### **Збереження інформації про налаштування камери на смартфон**

**Необхідне безпроводове з'єднання:** Bluetooth Wi-Fi

Оскільки збережену інформацію про налаштування можна імпортувати на камеру, ви можете застосовувати одні й ті ж налаштування на кількох камерах.

- **1 Установіть з'єднання зі смартфоном через Bluetooth[. \(P287\)](#page-286-0)**
- **2 Робота зі смартфоном.**
	- **1** Виберіть значок  $[\hat{\mathbb{A}}]$ .
	- **2** Виберіть значок  $[\Box \Xi_{\infty}]$ .

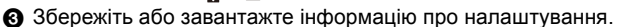

• Більш детально про роботу читайте в [Help] меню "Image App".

Під час передавання інформації про налаштування камера автоматично створює з'єднання Wi-Fi.

• (Пристрої з ОС iOS.) Може знадобитися зміна підключеного пристрою на екрані настроювання Wi-Fi. Це залежить від стану підключення смартфону. Щоб змінити значення параметра, керуйтеся вказівками на екрані.

- Інформацію про настроювання можна завантажити тільки в камери моделі, описаної в цій інструкції.
- Ви можете зберегти або завантажити інформацію про настроювання пунктів, які збігаються з пунктами [Сохр./Вос.настр.фотоап.] у меню [Настр.].

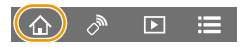

# **Відтворення знімків на телевізорі**

Можна відображати знімки на екрані телевізора, який підтримує стандарт DLNA (DMR).

## **1 Виберіть меню.**

> **[Настр.]** > **[Wi-Fi]** > **[Функция Wi-Fi]** > **[Новое подключение]** > **[Воспроизведение на телевизоре]**  $MENU \rightarrow$ 

# **2 Виберіть [Через сеть] або [Напрямую] і виконайте підключення. [\(P320\)](#page-319-0)**

# **3 Виберіть пристрій для підключення.**

• Коли підключення буде установлено, з'явиться екран.

### **4 Відтворіть знімки на цьому пристрої.**

• Щоб припинити з'єднання, виконайте наведені нижче дії:

(Можна також завершити підключення, натиснувши [Wi-Fi].) <mark>и∃NU</mark> →  $\boldsymbol{\mathcal{L}}$  [Настр.] → [Wi-Fi] → [Функция Wi-Fi] → [Да]

- Якщо знімки відображаються за допомогою функції Wi-Fi, їх неможливо вивести з роздільною здатністю 4K.
- Коли телевізор підключено до цієї камери, екран телевізора може тимчасово повернутися у стан до підключення. Якщо ви зробите або почнете відтворювати знімки, вони знов відображатимуться на телевізорі.
- Параметри [Эффект] і [Звук] для слайд-шоу не застосовуються до телевізора.

# **[** $\oslash$ ] Недоступно в таких випадках:

- Відеозаписи й файли серійної зйомки з роздільною здатністю 4K не відтворюються.
- Зображення з деяких екранів камери, зокрема з екрана багатовіконного відтворення, не відображаються на телевізорі.
- Якщо для параметра [Автопередача] в розділі [Bluetooth] встановлено значення [ON], функція [Функция Wi-Fi] недоступна.

介 启 **MENU** 

# **Надсилання зображень**

Під час надсилання зображень виберіть спосіб їх надсилання після вибору пункту [Новое подключение] на екрані [Функция Wi-Fi] у розділі [Wi-Fi] меню [Настр.].

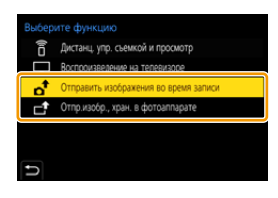

#### ∫ **Зображення, що можна пересилати**

**MENL** 

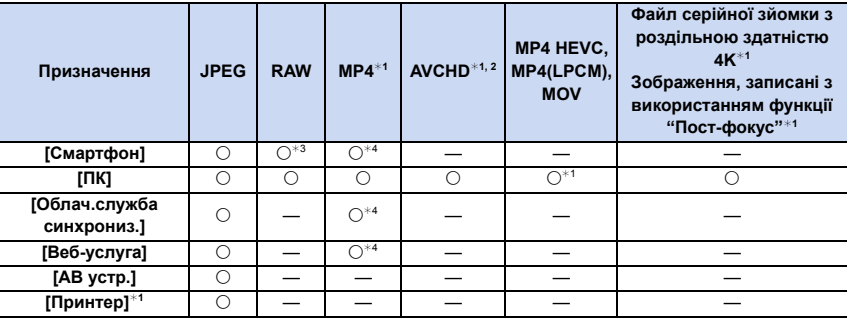

 $*$ 1 Відправлення через [Отправить изображения во время записи] неможливе.

¢2 Відео, записане в [AVCHD], можна надіслати до [ПК], якщо розмір файлу складає 4 ГБ або менше. Якщо розмір перевищує 4 ГБ, файл надіслати не можна.

 $*3$  Потрібна версія ОС Android 7.0 або новіша чи iOS 10.0 або новішої версії.

 $*$ 4 За винятком відео, записаного з розміром [4K], встановленим у меню [Кач-во зап.]

• Деякі зображення неможливо відтворити або відіслати у залежності від пристрою.

• Для отримання більше детальної інформації щодо відтворення знімків див. посібник з обладнання призначення або веб-ресурсів.

### <span id="page-305-0"></span>∫ **Відправити зображення під час запису**

Знімок можна автоматично відсилати на вказаний пристрій кожного разу, коли ви його робите.

• Під час надсилання файлу на екрані запису відображається піктограма  $\blacksquare$ 

• Щоб припинити з'єднання, виконайте наведені нижче дії:

> [Настр.] > [Wi-Fi] > [Функция Wi-Fi] > [Да] MENU <sup>5</sup>5

• Під час надсилання знімків неможливо змінити параметри надсилання.

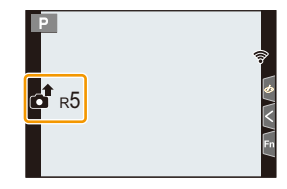

- Через те, що камера віддає перевагу запису, відправлення під час запису може тривати довше.
- Ви можете скасувати передавання, перш ніж воно завершиться. Зокрема, це можна зробити, завершивши підключення Wi-Fi. Ненадіслані файли не надсилатимуться повторно.
- Під час відправлення не можна видаляти файли або користатися меню відтворення.

306

### <span id="page-306-1"></span>∫ **Надіслати зображення, що зберігаються в камері** Зображення можна вибрати та відправити після запису.

**Настройка [Одиночн. выбор]**

- **1 Виберіть знімок.**
- **2 Виберіть режим [Уст.].**

### **Настройка [Множеств. выбор]**

### **1 Виберіть знімок.** (повтор)

- При повторному виборі знімка налаштування скасовується.
- Зображення відтворюються окремо для кожної з карт пам'яті. Переключити вибрану для відтворення карту можна, натиснувши [Fn3].
- Одночасно можна вибирати зображення тільки на одній картці.

### **2 Виберіть режим [Выполн.].**

• Щоб завершити підключення, виберіть [Вых.].

# **(2)** Недоступно в таких випадках:

• Зображення, записані пристроєм, відмінним від камери, а також зображення, змінені або відредаговані на комп'ютері, можуть не надсилатися.

### <span id="page-306-0"></span>∫ **Зміна настройок зображень, що відправляються**

При натисканні [DISP.] після підключення можна змінити параметри відправлення, наприклад розмір зображення для відправлення.

<span id="page-306-2"></span>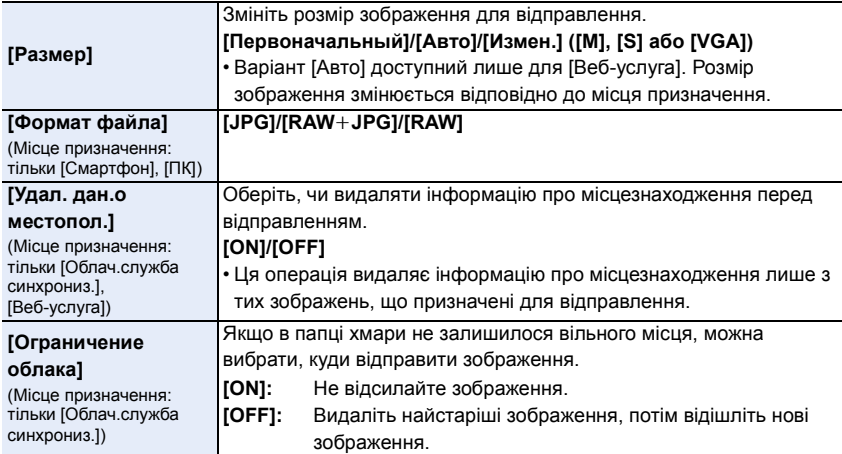

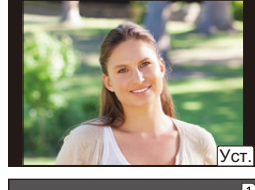

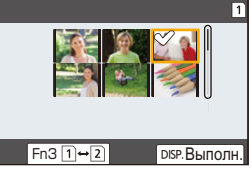

# **Відправлення знімків на смартфон/планшет**

Підготовка:

• Заздалегідь установіть "Image App"[. \(P286\)](#page-285-1)

# **1 Виберіть меню.**

MENU

1ጉ

> **[Настр.]** > **[Wi-Fi]** > **[Функция Wi-Fi]** > **[Новое подключение]** > **[Отправить изображения во время записи] або [Отпр.изобр., хран. в фотоаппарате]** > **[Смартфон]**  $MENU \rightarrow$ 

**2 Виберіть [Через сеть] або [Напрямую] і виконайте підключення. [\(P320\)](#page-319-0)**

### **На вашому смартфоні**

При підключенні за допомогою [Через сеть]:

- $\bigcirc$  Увімкніть функцію Wi-Fi.
- 2 Виберіть точку доступу, до якої потрібно підключитися, та задайте її.
- **3** Запустіть "Image App".

За умови підключення за допомогою функції [Подключение WPS] у розділі [Напрямую]:

**1** Запустіть "Image App".

При підключенні за допомогою [Подкл. вручную] у [Напрямую]:

- **Увімкніть функцію Wi-Fi.**
- **2** Оберіть SSID, що співпадає з тим, що відображається на екрані пристрою.
- **3** Запустіть "Image App".
- **3 Виберіть пристрій для підключення.**
- **4 Перевірте налаштування відправлення та виберіть пункт [Уст.].**
	- Щоб змінити налаштування відправлення, натисніть [DISP.]. [\(P307\)](#page-306-0)
- **5 Коли вибрано [Отправить изображения во время записи]**

**Зробіть знімки[. \(P306\)](#page-305-0)**

**Коли вибрано [Отпр.изобр., хран. в фотоаппарате]**

**Виберіть знімок[. \(P307\)](#page-306-1)**

### **(Ø) Недоступно в таких випадках:**

# **Бездротовий друк**

Знімки можна друкувати на принтерах із підтримкою технології PictBridge (безпроводова локальна мережа)\*.

 $*$  Підтримує стандарти DPS over IP.

• Для отримання інформації щодо принтера PictBridge (бездротовий, з можливістю підключення до локальної мережі), зверніться до відповідної компанії.

## **1 Виберіть меню.**

> **[Настр.]** > **[Wi-Fi]** > **[Функция Wi-Fi]** > **[Новое подключение]** > **[Отпр.изобр., хран. в фотоаппарате]** > **[Принтер]**  $MENU \rightarrow$ 

# **2 Виберіть [Через сеть] або [Напрямую] і виконайте підключення. [\(P320\)](#page-319-0)**

# **3 Виберіть принтер для підключення.**

# **4 Оберіть знімки та надрукуйте їх.**

- Процедура вибору знімків така сама, як і в разі підключення з'єднувального кабелю USB [\(P341\)](#page-340-0).
- Щоб завершити підключення, натисніть кнопку  $[\hat{m}/\triangleleft]$ . (Можна також завершити підключення, натиснувши [Wi-Fi].)

## **(Ø) Недоступно в таких випадках:**

# **Надсилання зображень на аудіопристрій**

Знімки та відео можна пересилати на аудіовідеопристрій (домашній аудіовідеопристрій), який підтримує стандарт DLNA, як-от записувальний пристрій.

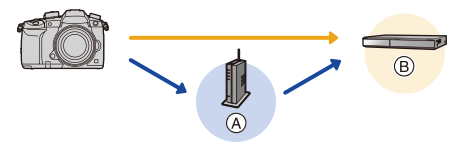

(A) Бездротова точка доступу (B) Побутовий аудіо-/відеопристрій

# **1 Виберіть меню.**

1ጉ

 $\equiv$ 

**MENU** 

> **[Настр.]** > **[Wi-Fi]** > **[Функция Wi-Fi]** > **[Новое подключение]** > **[Отправить изображения во время записи] або [Отпр.изобр., хран. в фотоаппарате]** > **[АВ устр.]**  $MENU \rightarrow$ 

- **2 Виберіть [Через сеть] або [Напрямую] і виконайте підключення. [\(P320\)](#page-319-0)**
- **3 Виберіть пристрій для підключення.**
- **4 Перевірте налаштування відправлення та виберіть пункт [Уст.].**

• Щоб змінити налаштування відправлення, натисніть [DISP.]. [\(P307\)](#page-306-0)

**5 Коли вибрано [Отправить изображения во время записи]**

**Зробіть знімки[. \(P306\)](#page-305-0)**

**Коли вибрано [Отпр.изобр., хран. в фотоаппарате]**

**Виберіть знімок[. \(P307\)](#page-306-1)**

• Відправлення може не вдатися у залежності від стану роботи AV-пристрою. Окрім того, для відправлення може потребуватися певний час.

## **(Ø) Недоступно в таких випадках:**

# **Надсилання зображень на ПК**

Підготовка:

- Увімкніть комп'ютер.
- Підготуйте на ПК папки для отримання зображень. [\(P311\)](#page-310-0)
- Якщо стандартну назву робочої групи ПК призначення змінено, змініть параметр цього пристрою в розділі [Подключение ПК][. \(P326\)](#page-325-1)

### <span id="page-310-0"></span>∫ **Щоб створити папку для отриманих зображень**

• Створіть обліковий запис користувача на ПК (до 254 символів) і пароль (до 32 символів), що складається з літер і цифр. Спроба створити папку для отриманих зображень може не вдатися, якщо в імені облікового запису є інші символи, крім літер і цифр.

### Якщо використовується "PHOTOfunSTUDIO"

**1 Установіть "PHOTOfunSTUDIO" на ПК. [\(P333\)](#page-332-0)**

### **2 Створіть папку для зображень, що отримуються через "PHOTOfunSTUDIO".**

- Щоб автоматично створити папку, оберіть [Auto-create]. Щоб призначити папку, створіть нову папку або установіть пароль для папки, оберіть [Create manually].
- Докладну інформацію див. в інструкції з експлуатації програми "PHOTOfunSTUDIO" (у форматі PDF).

### Якщо "PHOTOfunSTUDIO" не використовується

### (Для Windows)

ОС, що підтримуються: Windows 7/Windows 8/Windows 8.1/Windows 10 Приклад: Windows 7

**1 Оберіть папку, яку хочете використовувати для отримання зображень, потім клацніть правою кнопкою миші.**

### **2 Оберіть [Властивості], потім увімкніть спільний доступ до папки.**

• Більш детально див. інструкцію з експлуатації свого ПК або довідку операційної системи.

### (Для Mac)

ОС, що підтримуються: OS X v10.5 до v10.11, macOS 10.12 Приклад: OS X v10.8

- **1 Оберіть папку, яку хочете використовувати для отримання зображень, потім клацніть елементи у наступному порядку. [Файл] [Досьє]**
- **2 Увімкніть спільний доступ до папки.**
	- Більш детально див. інструкцію з експлуатації свого ПК або довідку операційної системи.

⇧

扈

**MENU** 

### ∫ **Відправлення зображень на ПК**

### **1 Виберіть меню.**

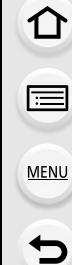

- > **[Настр.]** > **[Wi-Fi]** > **[Функция Wi-Fi]** > **[Новое подключение]**  > **[Отправить изображения во время записи] або [Отпр.изобр., хран. в фотоаппарате]** > **[ПК]**  $MENU \rightarrow$
- **2 Виберіть [Через сеть] або [Напрямую] і виконайте підключення. [\(P320\)](#page-319-0)**
- **3 Виберіть ПК, до якого треба підключитися.**
	- Якщо ПК, до якого потрібно підключитися, не відображається, виберіть [Ввод вручную] і введіть ім'я ПК (ім'я NetBIOS у разі використання комп'ютерів під керуванням ОС Mac).
- **4 Виберіть папку, яку потрібно відправити.**
- **5 Перевірте налаштування відправлення та виберіть пункт [Уст.].**
	- Щоб змінити налаштування відправлення, натисніть [DISP.]. [\(P307\)](#page-306-0)
- **6 Коли вибрано [Отправить изображения во время записи]**

**Зробіть знімки. [\(P306\)](#page-305-0)**

**Коли вибрано [Отпр.изобр., хран. в фотоаппарате]**

**Виберіть знімок. [\(P307\)](#page-306-1)**

- У призначеній папці створюються папки, відсортовані за датою відправлення, і знімки зберігаються у цих папках.
- Якщо з'являється екран для введення облікового запису користувача та пароля, введіть дані, які ви налаштували для свого ПК.
- Якщо ім'я комп'ютера (ім'я NetBIOS у разі використання комп'ютерів під керуванням ОС Mac) містить пробіл (пропуск) тощо, ім'я може бути не розпізнано. У цьому випадку рекомендується змінити ім'я на таке, що містить лише до 15 алфавітно-цифрових символів.
- Коли ввімкнено брандмауер ОС, захисне програмне забезпечення тощо, підключення до ПК може бути неможливим.

## **(Ø) Недоступно в таких випадках:**

# **Використання веб-ресурсів**

Знімки та відеозаписи можна надсилати до соціальних мереж, зокрема через "LUMIX CLUB".

Установивши автоматичну передачу знімків і відео в службі синхронізації хмари, можна отримувати передані знімки або відео на ПК або смартфоні.

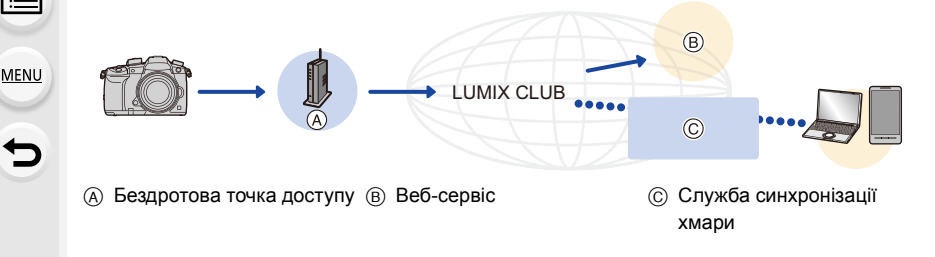

### **При відправленні зображень на веб-ресурс**

Підготовка:

- Зареєструйтеся в "LUMIX CLUB"[. \(P317\)](#page-316-0)
- Щоб надсилати зображення до веб-служби, потрібно її зареєструвати[. \(P314\)](#page-313-0)
- Зображення, передані до веб-служби, неможливо переглядати або видаляти за допомогою цієї камери.
- Якщо відправлення зображень не вдалося, на адреси електронної пошти, що зареєстровані у "LUMIX CLUB", буде відправлено листа зі звітом про помилку.
- **Зображення можуть містити персональну інформацію, яку можна використати для ідентифікації особи, наприклад, назва, час та дата, місце виконання зображень. Перевіряйте цю інформацію перед тим, як завантажити файли на веб-ресурси.**
- Panasonic не нестиме жодної відповідальності за пошкодження, що виникли через витік, втрату тощо зображень, що були завантажені на веб-ресурси.
- Під час звантаження зображень на веб-ресурси не видаляйте зображення з цієї камери, навіть після того, як відправлення біло завершено, доки не переконаєтеся, що вони були належним чином завантажені на веб-ресурс. Panasonic не нестиме жодної відповідальності за пошкодження, що виникли через видалення зображень, що зберігалися на цій камері.

10. Використання функції Wi-Fi/Bluetooth

### <span id="page-313-0"></span>**Реєстрація веб-служб**

• Перевірте "FAQ/Contact us" на наступному сайті для сумісних веб-ресурсів. **https://lumixclub.panasonic.net/eng/c/lumix\_faqs/**

### Підготовка:

启

**MENU** 

Переконайтеся, що створили обліковий запис на тому веб-ресурсі, котрим хочете скористатися, і що маєте інформацію для входу на веб-ресурс поруч.

**1 Підключіться до сайту "LUMIX CLUB" за допомогою смартфона або комп'ютера.**

**https://lumixclub.panasonic.net/eng/c/**

- **2 Введіть свій логін і пароль "LUMIX CLUB", щоб увійти на ресурс.**
- **3 Якщо ваша електронна адреса ще не зареєстрована в "LUMIX CLUB", зареєструйте її.**
- **4 Виберіть і зареєструйте потрібну службу хмарного сховища на сторінці Настройки посилання веб-служби.**

• Щоб зареєструвати службу, виконайте вказівки на екрані.

### **Надсилання зображень**

**1 Виберіть меню.**

> **[Настр.]** > **[Wi-Fi]** > **[Функция Wi-Fi]** > **[Новое подключение]**  > **[Отправить изображения во время записи] або [Отпр.изобр., хран. в фотоаппарате]** > **[Веб-услуга]**  $MENU \rightarrow$ 

- **2 Виберіть [Через сеть] і виконайте підключення[. \(P320\)](#page-319-0)**
- **3 Виберіть веб-службу.**
- **4 Перевірте налаштування відправлення та виберіть пункт [Уст.].**
	- Щоб змінити налаштування відправлення, натисніть [DISP.]. [\(P307\)](#page-306-0)
- **5 Коли вибрано [Отправить изображения во время записи]**

**Зробіть знімки. [\(P306\)](#page-305-0)**

**Коли вибрано [Отпр.изобр., хран. в фотоаппарате]**

**Виберіть знімок. [\(P307\)](#page-306-1)**

### ∫ **Відправлення зображень із камери у веб-службу за допомогою простих операцій**

- **1 Відобразіть зображення.**
- **Натисніть кнопку ▼.**

(Коли буде вибрано групу знімків, натисніть кнопку 3 і виберіть функцію [Загрузить (Wi-Fi)] або [Закачать все (Wi-Fi)].)

• Ту саму дію можна виконати, якщо торкнутися  $\lceil \overline{\cdot}\cdot\rceil$ ].

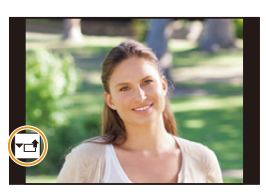

(Коли буде вибрано групу знімків, виберіть функцію [Загрузить (Wi-Fi)] або [Закачать все (Wi-Fi)], торкнувшись піктограми [ $\leftarrow$  $\bm{\mathsf{N}}[\text{-}\text{S}_{\text{M}}]$ ], або [ $\text{-}\text{S}_{\text{M}}$ ], далі торкніться [ $\text{-}\text{S}_{\text{M}}$ BN

- Якщо з'явиться екран вибору способу підключення[: \(P321\)](#page-320-0)
- Якщо з'явиться екран отримання нового логіну: [\(P317\)](#page-316-0)
- **3 Виберіть [Да] на екрані підтвердження.**
- **4 Виберіть веб-службу.**
	- **5 Перевірте налаштування відправлення та виберіть пункт [Уст.].**
		- Щоб змінити налаштування відправлення, натисніть [DISP.]. [\(P307\)](#page-306-0)
		- Кроки **4**, **5** не потрібно виконувати, якщо ви збираєтеся надіслати інше зображення.
		- Щоб припинити з'єднання, натисніть кнопку [MENU/SET] або за допомогою інших елементів керування вийдіть з екрана відтворення. Можна також припинити з'єднання, натиснувши кнопку [Wi-Fi]. [\(P285\)](#page-284-0)

## **Змінення налаштувань відправлення зображень або веб-служби**

Припиніть з'єднання Wi-Fi і ще раз виконайте інструкцію, починаючи з кроку **1**.

- Можна також змінити параметри надсилання, натиснувши кнопку [Wi-Fi] під час дії з'єднання Wi-Fi[. \(P285\)](#page-284-0)
- Якщо постійно відображається група знімків, будуть відправлені всі знімки в групі. Якщо знімки групи відображаються по одному, буде відправлено поточний знімок на екрані.

# **Недоступно в таких випадках:**

• Якщо для параметра [Автопередача] в розділі [Bluetooth] встановлено значення [ON], функція [Функция Wi-Fi] недоступна.

**MENU** 

### **При відправленні зображень на [Облач.служба синхрониз.]**

∫ **Використання [Облач.служба синхрониз.] (За станом на січень 2018 р.)** Необхідно зареєструватися у "LUMIX CLUB" [\(P317\)](#page-316-0) та налаштувати параметр синхронізації хмари для відправлення знімка у папку хмари. Якщо використовується комп'ютер, установіть налаштування синхронізації хмари за допомогою "PHOTOfunSTUDIO". Якщо використовується смартфон, налаштуйте його за допомогою "Image App".

- Надіслані знімки тимчасово зберігаються в папці хмари, щоб їх можна було синхронізувати з вашим пристроєм, наприклад ПК або смартфоном.
- У папці хмари передані зображення зберігаються протягом 30 днів (до 1000 знімків). Передані зображення видаляються, коли мине 30 днів після передачі. Крім того, якщо кількість зображень, що зберігаються, перевищує 1000, деякі зображення можуть бути видалені через настройку [Ограничение облака] [\(P307\)](#page-306-2) навіть до вичерпання 30-денного періоду після передачі.
- Якщо завантаження зображень з папки хмари на усі вказані пристрої завершено, зображення можуть бути видалені з папки хмари навіть до вичерпання 30-денного періоду після передачі.

### **1 Виберіть меню.**

> **[Настр.]** > **[Wi-Fi]** > **[Функция Wi-Fi]** > **[Новое подключение]**  MENU> **[Отправить изображения во время записи] або [Отпр.изобр., хран. в фотоаппарате]** > **[Облач.служба синхрониз.]**

**2 Виберіть [Через сеть] і виконайте підключення[. \(P320\)](#page-319-0)**

- **3 Перевірте налаштування відправлення та виберіть пункт [Уст.].**
	- Щоб змінити налаштування відправлення, натисніть [DISP.]. [\(P307\)](#page-306-0)
- **4 Коли вибрано [Отправить изображения во время записи]**

**Зробіть знімки. [\(P306\)](#page-305-0)**

**Коли вибрано [Отпр.изобр., хран. в фотоаппарате]**

**Виберіть знімок. [\(P307\)](#page-306-1)**

### **[** $\oslash$ ] Недоступно в таких випадках:

# <span id="page-316-0"></span>**Відомості про [LUMIX CLUB]**

Отримайте логін від "LUMIX CLUB" (безкоштовно).

#### **Щоб отримати більш детальні відомості, див. сайт "LUMIX CLUB".** https://lumixclub.panasonic.net/eng/c/

Зверніть увагу:

- Роботу служби може бути припинено через планове технічне обслуговування або раптові проблеми, контент служби може змінюватися або додаватися без попереднього повідомлення користувачів.
- Роботу служби може бути цілком або частково припинено з попереднім повідомленням користувачів за певний час.

### **Отримання нового ідентифікатора для входу ([Новая уч.зап.])**

### **1 Виберіть меню.**

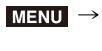

> **[Настр.]** > **[Wi-Fi]** > **[Настройка Wi-Fi]** > **[LUMIX CLUB]** > **[Зад./доб. уч. запись]** > **[Новая уч.зап.]**

• Підключіться до мережі.

Перейдіть до наступної сторінки, вибравши [След.].

- **2 Виберіть спосіб підключення до бездротової точки доступу та задайте його[. \(P321\)](#page-320-0)**
	- Окрім першого разу, камера підключатиметься до безпроводової точки доступу, яка використовувалася попереднього разу. Щоб змінити призначення підключення, натисніть [DISP.].
	- Перейдіть до наступної сторінки, вибравши [След.].
- **3 Прочитайте умови користування "LUMIX CLUB" і виберіть [Согласен].**
	- Перехід між сторінками:  $\blacktriangle/\blacktriangledown$
	- Збільшення відображення:  $\overline{\mathcal{F}_{\bullet}}$  (відновлення вихідного розміру відображення:  $\overline{\mathcal{F}_{\bullet}}$
	- $\cdot$  Переміщення збільшеного відображення:  $\triangle$ / $\P$ / $\triangle$ / $\blacktriangleright$
	- Скасування без реєстрації інформації:  $[\hat{m}/\hat{m}]$
- **4 Введіть пароль.**
	- Введіть у якості пароля будь-яку комбінацію з 8 до 16 літер та цифр.
	- Відомості про введення символів див. на [P63.](#page-62-0)
- **5 Перевірте ідентифікатор для входу та виберіть [OK].**
	- **Переконайтеся, що записали логін та пароль.**
	- Логін (12-значне число) відображатиметься автоматично. При вході у "LUMIX CLUB" з комп'ютера треба буде лише ввести цифри.

 $\overline{\mathbf{t}}$ 

⇧

 $\equiv$ 

MENU

### <span id="page-317-0"></span>**Перевірка або зміна логіну або пароля ([Задать логин ID])**

Підготовка:

言

MENU

 $\overline{\mathbf{C}}$ 

При використанні отриманого ідентифікатора для входу перевірте ідентифікатор і пароль.

Щоб змінити пароль "LUMIX CLUB" на камері, увійдіть на сайт LUMIX CLUB зі смартфону або ПК і заздалегідь змініть пароль "LUMIX CLUB".

### **1 Виберіть меню.**

> **[Настр.]** > **[Wi-Fi]** > **[Настройка Wi-Fi]** > **[LUMIX CLUB]** > **[Зад./доб. уч. запись]** > **[Задать логин ID]**  $MENU \rightarrow$ 

- Відображаються логін та пароль.
- Пароль відображається у вигляді " $\star$ ".
- **2 Виберіть елемент для зміни.**
	- **3 Введіть ідентифікатор для входу або пароль.**
		- Відомості про введення символів див. на [P63.](#page-62-0)
		- Введіть на камері новий пароль, який ви створили на смартфоні або комп'ютері.
- **4 Виберіть [Вых.].**

### **Встановлення однакового логіну для камери та смартфону**

Встановлення однакового ідентифікатора входу для цього пристрою та смартфону є дуже зручним для відправлення зображень з цього пристрою на інші пристрої або у веб-служби.

### ∫ **Якщо ця камера або смартфон отримали логін:**

- **1 Підключіть цю камеру до смартфона. [\(P286\)](#page-285-0)**
- **2 З меню "Image App" установіть спільний логін.**
- Екран встановлення спільного логіну може відобразитися після з'єднання камери та смартфону.

### ∫ **Якщо ця камера і смартфон отримали різні логіни:**

**Змініть логін і пароль будь-якого з пристроїв.**

• Зміна логіну й пароля камери: [\(P318\)](#page-317-0)

### **Перевірте умови використання "LUMIX CLUB" і установіть прапорець**

Перевірте подробиці, якщо умови використання було оновлено.

# 仚 扈 **MENU**

### > **[Настр.]** > **[Wi-Fi]** > **[Настройка Wi-Fi]** > **[LUMIX CLUB]** > MENU **[Условия использ.]**

### **Видалення логіна та облікового запису з "LUMIX CLUB"**

Видаліть логін з камери, перш ніж передавати її інший стороні або утилізувати. Можна також видалити свій обліковий запис.

• Зміни та інші дії над логінами можуть виконуватися лише за логіном, що було отримано для камери.

### **1 Виберіть меню.**

> **[Настр.]** > **[Wi-Fi]** > **[Настройка Wi-Fi]** > **[LUMIX CLUB]** > **[Удал. уч.зап.]**  $MENU \rightarrow$ 

• Відображується повідомлення. Виберіть [След.].

- **2 Виберіть [Да] в екрані підтвердження видалення логіна.** • Відображується повідомлення. Виберіть [След.].
- **3 Виберіть [Да] в екрані підтвердження видалення облікового запису "LUMIX CLUB".**
	- Відображується повідомлення. Виберіть [След.].
	- Якщо ви хочете продовжувати використовувати сервіс, то вибір [Нет] призведе лише до видалення логіна.

## **4 Виберіть [OK].**

# <span id="page-319-0"></span>**Відомості про підключення Wi-Fi**

Використовуючи варіант [Новое подключение], можна вибрати спосіб підключення, щоб настроїти його. З іншого боку, якщо використовується варіант [Выбрать получателя из истории] або [Выбрать получателя из избранного], камера підключається до вибраного пристрою, використовуючи попередні параметри.

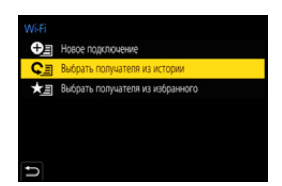

Якщо відображається екран, подібний до зображеного на наведеному нижче малюнку, виберіть метод з'єднання.

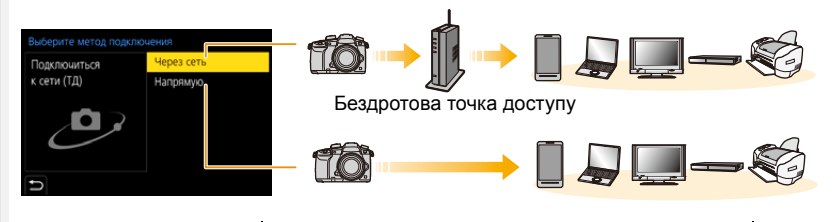

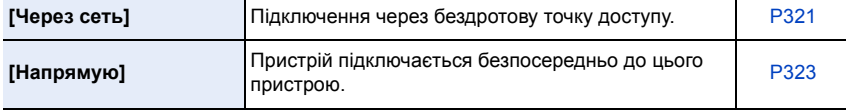

⇧

### <span id="page-320-0"></span>**Підключення через точку бездротового доступу (через мережу)**

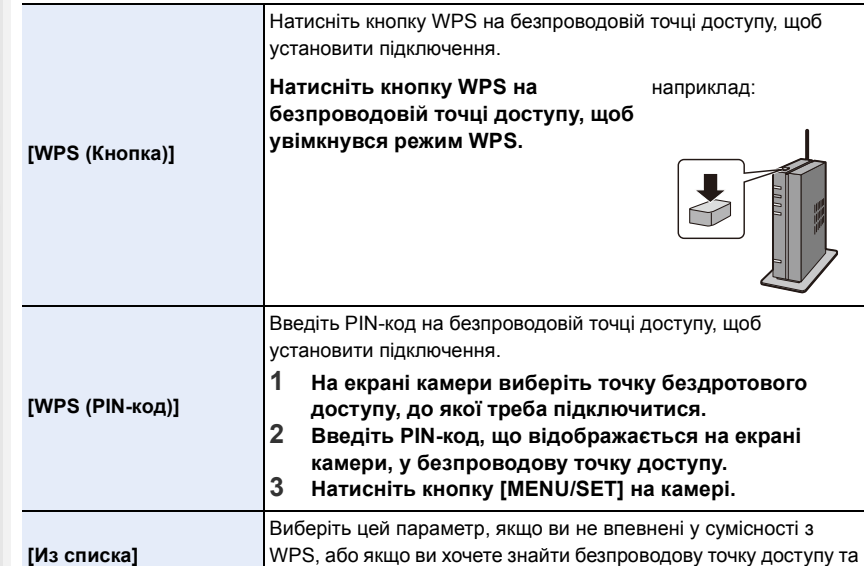

• Якщо вибрано [Через сеть], камера підключатиметься (окрім першого підключення) до безпроводової точки доступу, яка використовувалася попереднього разу. Щоб змінити призначення підключення, натисніть [DISP.].

• WPS — це функція, що дає змогу з легкістю настроїти параметри, пов'язані з підключенням та безпекою безпроводових мережевих пристроїв. Інформацію про сумісність і роботу цієї функції див. в інструкції з експлуатації безпроводової точки доступу.

підключитися до неї[. \(P322\)](#page-321-0)

企圖

### <span id="page-321-0"></span>**Якщо ви не впевнені щодо сумісності з WPS (підключення за допомогою [Из списка])**

- Підтвердьте ключ шифрування вибраної безпроводової точки доступу, якщо автентифікацію в мережі зашифровано.
- **1 Виберіть точку бездротового доступу, до якої треба підключитися.**
	- Для повторного пошуку точки безпроводового доступу натисніть [DISP.].
	- Якщо не знайшлося жодної безпроводової точки доступу, див. ["При підключенні за допомогою \[Ввод](#page-321-1)  [вручную\]"](#page-321-1) у [P322.](#page-321-1)
- **2 (Якщо мережну автентифікацію зашифровано) Введіть ключ шифрування.**

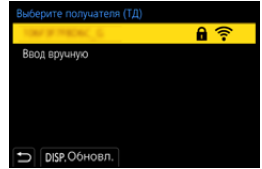

- Відомості про введення символів див. на [P63.](#page-62-0)
- Окрім першого разу, з'єднання встановлюватиметься автоматично з попереднім ключем шифрування.

### <span id="page-321-1"></span>∫ **При підключенні за допомогою [Ввод вручную]**

- Вибираючи [Ввод вручную], підтвердьте SSID, тип автентифікації, тип і ключ шифрування безпроводової точки доступу, що використовується.
- 1 На екрані, що відображується під час кроку **1** із ["Якщо ви не впевнені щодо](#page-321-0)  [сумісності з WPS \(підключення за допомогою \[Из списка\]\)"](#page-321-0), виберіть [Ввод вручную].
- 2 Введіть SSID безпроводової точки доступу, до якої треба підключитися, потім оберіть [Уст.].
	- Відомості про введення символів див. на [P63.](#page-62-0)
- 3 Виберіть тип мережної автентифікації.

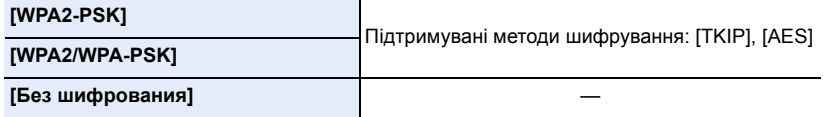

4 (Якщо вибрано опцію, відмінну від [Без шифрования]) Введіть ключ шифрування.

- Під час збереження бездротової точки доступу перегляньте посібник із використання бездротової точки доступу та її настройки.
- Якщо не можна установити якесь підключення, радіосигнал безпроводової точки доступу може бути заслабким. Детальніше див.

["Відображення повідомлень" \(P352\)](#page-351-0) та ["Усунення несправностей" \(P355\).](#page-354-0)

• Залежно від середовища швидкість передачі між камерою та точкою бездротового доступу може зменшуватися. Крім того, точка бездротового доступу може бути недоступною.

# <span id="page-322-0"></span>**Підключення камери безпосередньо до іншого пристрою (безпосереднє з'єднання)**

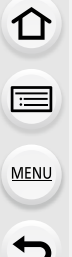

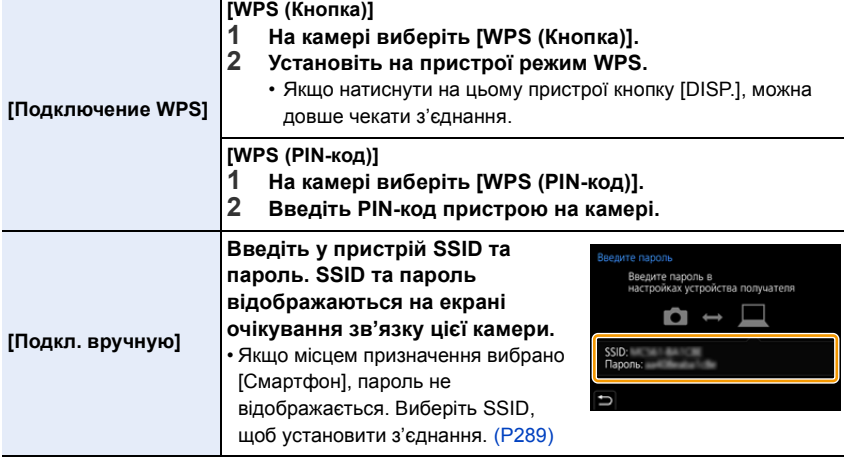

• Детальні відомості див. також в інструкції з експлуатації пристрою, до якого треба підключитися.

# **Швидке підключення з такими самими параметрами, що й попередні ([Выбрать получателя из истории]/[Выбрать получателя из избранного])**

Коли використовується функція Wi-Fi, запис зберігається в архіві. Можна реєструвати записи як улюблені. За допомогою історії або списку вибраних з'єднань можна з легкістю повертатися до раніше використовуваних параметрів.

• Якщо параметри пристрою, з яким треба з'єднатися, змінилися, це може унеможливити підключення до цього пристрою.

### **1 Виберіть меню.**

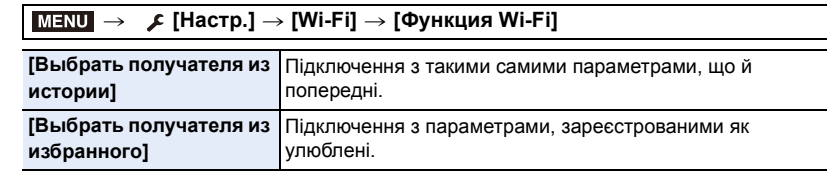

### **2 Виберіть елемент.**

• Натиснувши [DISP.], можна відобразити дані підключення.

### ∫ **Реєстрація записів як улюблених**

1 Виберіть меню.

### > **[Настр.]** > **[Wi-Fi]** > **[Функция Wi-Fi]** > MENU**[Выбрать получателя из истории]**

- 2 Виберіть з історії з'єднання, яке потрібно зареєструвати як вибране, а тоді натисніть  $\blacktriangleright$ .
- 3 Уведіть ім'я для реєстрації.
	- Відомості про введення символів див. на [P63.](#page-62-0)
	- Можна ввести щонайбільше 30 символів. Двобайтні символи оброблюються як два символи.
# ∫ **Редагування пунктів, зареєстрованих у розділі "Улюблене"**

1 Виберіть меню.

#### > **[Настр.]** > **[Wi-Fi]** > **[Функция Wi-Fi]** > **[Выбрать получателя из избранного]**  $MENU \rightarrow$

 $\bullet$  Виберіть з історії улюблене з'єднання, яке потрібно відредагувати, а тоді натисніть  $\blacktriangleright$ .

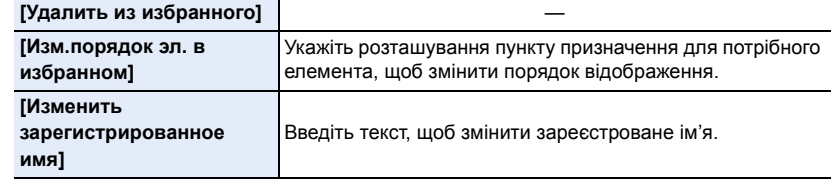

• Оскільки кількість записів, які можна зберегти, обмежена, реєструйте як улюблені параметри підключень, які використовуєте найчастіше.

- Виконання операції [Сброс парам. сети] призведе до видалення даних архіву, та вміст, що зберігається в [Выбрать получателя из избранного].
- Не можна підключити пристрій (смартфон тощо) до камери за допомогою функції [Напрямую], якщо пристрій і камера підключені до різних безпроводових точок доступу. Змініть настроювання Wi-Fi пристрою так, щоб його безпроводова точка доступу збігалася з установленою в камері.

Можна також вибрати [Новое подключение] і повторно підключити пристрій. [\(P286\)](#page-285-0)

• Підключення може ускладнюватися, якщо підключатися до мережі, до якої під'єднано кілька ПК.

Якщо спроба підключення виявиться невдалою, повторіть підключення за допомогою [Новое подключение].

# **Меню [Настройка Wi-Fi]**

Налаштуйте настройки, що потрібні для праці функції Wi-Fi. При підключенні до Wi-Fi параметри змінювати не можна.

# > **[Настр.]** > **[Wi-Fi]** > **[Настройка Wi-Fi]** MENU

# **[Приоритет удален. устройства]**

Визначає, камера чи смартфон буде пріоритетним пристроєм керування під час дистанційної зйомки[. \(P295\)](#page-294-0)

# **[Пароль Wi-Fi]**

⇧

启

**MENU** 

 $\blacktriangleright$ 

Можна підвищити захист, увімкнувши параметр введення пароля для прямого з'єднання зі смартфоном.

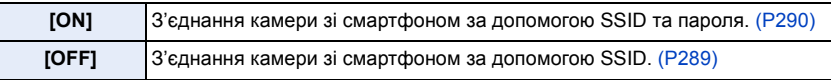

• Якщо вибрано значення [ON], можна також встановити з'єднання, відсканувавши QR-код.

# **[LUMIX CLUB]**

Отримання або зміна логіна "LUMIX CLUB". [\(P317\)](#page-316-0)

# **[Подключение ПК]**

Можна задати робочу групу.

Щоб надіслати знімки на комп'ютер, необхідно підключення до тієї ж робочої групи, в якій знаходиться цільовий комп'ютер.

(Настройка за промовчанням: "WORKGROUP".)

**1 Натисніть кнопку [MENU/SET].** 

2 Введіть робочу групу комп'ютера, що підключається.

• Відомості про введення символів див. на [P63.](#page-62-0)

• Щоб повернути налаштування за замовчуванням, натисніть [DISP.].

# **[Имя устройства]**

Можна змінити ім'я (SSID) цієї камери.

- **Натисніть кнопку [DISP.].**
- 2 Введіть потрібне ім'я пристрою.
	- Відомості про введення символів див. на [P63.](#page-62-0)
	- Можна ввести максимум 32 символів.

# **[Блокировка функции Wi-Fi]**

Щоб уникнути неправильної роботи або використання функції Wi-Fi сторонніми особами, а також для захисту особистої інформації рекомендується захищати функцію Wi-Fi паролем.

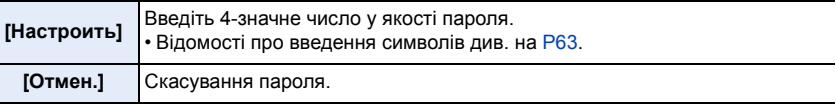

• Після встановлення пароля його потрібно вводити щоразу, як ви використовуєте функцію Wi-Fi.

• Якщо ви забули пароль, ви можете скинути його, вибравши пункт [Сброс парам. сети] у меню [Настр.].

# **[Сетевой адрес]**

Відображає МАС-адресу та IP-адресу цього пристрою.

- MAC-адреса це унікальна адреса, що використовується для ідентифікації мережного обладнання.
- IP-адреса це номер, який використовується для ідентифікації ПК, підключеного до мережі, наприклад, Інтернет. Як правило, у домашній мережі такі адреси призначаються функцією DHCP, наприклад, бездротової точки доступу. (Приклад: 192.168.0.87)

# *11.* **Підключення до іншого обладнання**

# **Перегляд і збереження відеозаписів із роздільною здатністю 4K на зовнішніх пристроях**

# **Перегляд відео формату 4K**

# ∫ **Відтворення на екрані телевізора**

Підготовка:

Установіть для параметра [Режим HDMI (воспр.)] [\(P258\)](#page-257-0) значення [AUTO] або роздільну здатність [4K] або [C4K].

- Якшо для параметра [Системная частота] вибрано значення [59.94Hz (NTSC)], установіть для параметра [Режим HDMI (воспр.)] значення [AUTO], щоб відтворювати відеозаписи, зроблені з частотою кадрів 24p. Для інших настройок, крім [AUTO], неможливо підтримувати 24 кадри/сек.
- У разі підключення до телевізора, який не підтримує відео з роздільною здатністю 4K, виберіть [AUTO].

# **Підключіть камеру до телевізора, сумісного з форматом 4K, за допомогою кабелю HDMI та відкрийте екран відтворення. [\(P329\)](#page-328-0)**

- Незважаючи на те, що вихідна роздільна здатність буде нижчою, відео можна також відтворювати, підключивши відеокамеру до телевізора, який не підтримує стандарт 4K.
- Якщо в параметрі [Системная частота] визначена система трансляції, відмінна від діючої у вашому регіоні, зображення можуть відтворюватися некоректно.
- Також можна вставити картку пам'яті в телевізор Panasonic, обладнаний гніздом для карт SD, який підтримує відеозаписи з роздільною здатністю 4К, і відтворювати такі відео 4K, під час запису яких для параметра [Формат записи] було встановлено значення [MP4].
- Прочитайте інструкції з експлуатації телевізора.

# ∫ **Відтворення на ПК**

Щоб відтворити відеозаписи з роздільною здатністю 4K на комп'ютері, використовуйте програмне забезпечення "PHOTOfunSTUDIO".

- Для відтворення й редагування відео у форматі 4K знадобиться високопродуктивне середовище.
- Див. інструкцію з експлуатації "PHOTOfunSTUDIO" (PDF).

# **Збереження відео у форматі 4K**

Скопіювати відеозаписи з роздільною здатністю 4K на диски Blu-ray і DVD за допомогою рекордерів Panasonic неможливо.

# ∫ **Збереження на ПК**

Щоб імпортувати відеозаписи з роздільною здатністю 4K на комп'ютер, скористайтеся програмним забезпеченням "PHOTOfunSTUDIO".

• Див. інструкцію з експлуатації "PHOTOfunSTUDIO" (PDF).

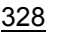

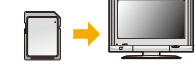

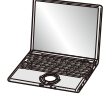

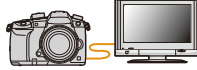

# <span id="page-328-0"></span>**Відтворення знімків на екрані телевізора**

Підготовка: вимкніть цей пристрій і телевізор.

介

MENU

- **1 Підключіть камеру до телевізора за допомогою кабелю HDMI.**
- Перевірте орієнтацію роз'ємів та вставте/вийміть штекер, тримаючи його прямо. (Вставляння під кутом або в неправильному напрямі може призвести до несправності через деформацію роз'єму.) Не підключайте пристрої до неправильних роз'ємів. Це може викликати несправність.

 $\mathcal{A}$ HDMI $\Box$ 000 m  $\circledR$ 

A Гніздо [HDMI] (тип A)

C Гніздо HDMI (на телевізорі)

 $(B)$  Кабель HDMI

• Скористайтеся "високошвидкісним кабелем HDMI" із логотипом HDMI. Кабелі, які не відповідають стандартам HDMI, працювати не будуть.

"Високошвидкісний кабель HDMI" (роз'єм: тип A – тип A, довжина до 1,5 м)

- Перевірте [Режим HDMI (воспр.)][. \(P258\)](#page-257-0)
- Якщо для параметра [Системная частота] вибрано значення [59.94Hz (NTSC)], установіть для параметра [Режим HDMI (воспр.)] значення [AUTO], щоб відтворювати відеозаписи, зроблені з частотою кадрів 24p.

Для інших настройок, крім [AUTO], неможливо підтримувати 24 кадри/сек.

• Зображення на екрані камери не з'являється.

**2 Увімкніть телевізор та виберіть вхід, який відповідає використовуваному роз'єму.**

# $\overline{\mathbf{3}}$  Увімкніть камеру і потім натисніть [ $\boxed{\triangleright}$ ].

- Якщо в параметрі [Системная частота] визначена система трансляції, відмінна від діючої у вашому регіоні, зображення можуть відтворюватися некоректно.
- В залежності від настройки [Формат] чорні смуги можуть відображуватися зверху та знизу або ліворуч та праворуч від знімків.
- Змініть режим екрана телевізора, якщо на зображенні відрізано верх або низ.
- Вихід HDMI буде скасовано, якщо одночасно під'єднано з'єднувальний кабель USB (постачається в комплекті).
- Динаміки камери ні відтворюють звук.
- Прочитайте інструкції з експлуатації телевізора.

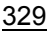

**Записані знімки можна відтворювати на телевізорі, використовуючи гніздо для карток пам'яті SD**

- В залежності від моделі телевізора знімки можуть не відображатися у повноекранному режимі.
- Формат файлів відео, який може відтворюватися, залежить від моделі телевізора.
- Інформацію про картки, сумісні з режимом відтворення, дивіться в інструкціях по експлуатації телевізора.

# **Використання VIERA Link (HDMI)**

# **Що таке VIERA Link (HDMI) (HDAVI Control™)?**

- Ця функція дає змогу використовувати пульт ДК від телевізора Panasonic для зручного виконання операцій, коли ця камера підключена до пристрою, сумісного VIERA Link, за допомогою кабелю HDMI для автоматичних пов'язаних операцій. (Не всі операцій можливі.)
- VIERA Link це унікальна функція Panasonic, побудована на функції керування HDMI за допомогою стандарту специфікації HDMI CEC (Consumer Electronics Control контроль за побутовою електронікою).

Зв'язані операції з пристроями, сумісними з HDMI CEC, виробництва інших компаній, не гарантуються. При використанні сумісних з VIERA Link пристроїв, вироблених іншими компаніями, див. інструкції з експлуатації для відповідних пристроїв.

• Ця камера підтримує функцію "VIERA Link Ver.5". "VIERA Link Ver.5" є стандартом для обладнання Panasonic, що підтримує VIERA Link. Цей стандарт є сумісним зі звичайним обладнанням VIERA Link виробництва Panasonic.

# Підготовка:

# $M$  $\rightarrow$  $\downarrow$  **[Hactp.]**  $\rightarrow$  [TB подключение]  $\rightarrow$  [VIERA link]  $\rightarrow$  [ON]

- **1 Підключіть цей пристрій до телевізора Panasonic, сумісного з VIERA Link, за допомогою кабелю HDM[I \(P329\)](#page-328-0).**
- **2 Увімкніть камеру і потім натисніть [**(**].**
- **3 Керування за допомогою пульта ДК для телевізора.**

# **Вимикання камери:**

У разі використання пульта дистанційного керування для вимикання телевізора камера теж буде вимкнена.

# **Автоматичне перемикання входу:**

• При підключенні за допомогою кабелю HDMI та наступному ввімкненні камери й натисненні [(] вхідний канал на телевізорі автоматично перемикається на екран цієї камери. Якщо телевізор знаходиться в режимі очікування, він автоматично ввімкнеться (якщо вибрано [Set] для параметра [Power on link] телевізора).

**MENU** 

330

- 11. Підключення до іншого обладнання
- Керування за допомогою кнопки цього пристрою буде обмежене.
- Для відтворення звуку фільму під час показу слайдів встановіть [Звук] на [AUTO] або [Звук] на екрані налаштування показу слайдів.
- Скористайтеся "високошвидкісним кабелем HDMI" із логотипом HDMI. Кабелі, які не відповідають стандартам HDMI, працювати не будуть. "Високошвидкісний кабель HDMI" (роз'єм: тип A – тип A, довжина до 1,5 м)

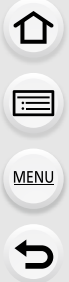

# **Зберігання фотознімків і відеозаписів на ПК**

Шляхом підключення камери до ПК можливе імпортування записаних знімків на ПК. • Деякі ПК можуть виконувати зчитування безпосередньо з картки, вийнятої з камери. Детальні відомості див. в інструкції з експлуатації ПК.

#### ∫ **ПК, що можна використовувати**

Камеру можна підключати до будь-якого ПК, який розпізнає накопичувачі.

• Підтримка Windows: Windows 7/Windows 8/Windows 8.1/Windows 10

• Підтримка Mac: OS X v10.5 до v10.11, macOS 10.12

# **Відеоролики в форматі AVCHD, можливо, не вдасться правильно імпортувати при копіюванні в якості файлів або папок.**

- Якщо ви використовуєте ОС Windows, імпортуйте відео у форматі AVCHD за допомогою "PHOTOfunSTUDIO".
- Для Mac відеоролики в форматі AVCHD можна імпортувати за допомогою "iMovie". Зауважте, що можливість імпорту залежить від якості зображення. (Для одержання точних відомостей про iMovie зверніться до Apple Inc.)

⇧

# **Завантаження програмного забезпечення**

- Щоб завантажити програмне забезпечення, необхідно підключити ПК до Інтернету.
- Залежно від середовища зв'язку завантаження програмного забезпечення може тривати деякий час.
- Підтримувані операційні системи вказано станом на січень 2018 р. Вони можуть змінюватися.

#### <span id="page-332-0"></span>**PHOTOfunSTUDIO 10.0 XE**

MENU

Це програмне забезпечення дає змогу керувати зображеннями. Наприклад, ви можете надсилати знімки та відеозаписи на ПК і сортувати їх за датою запису або назвою. Ви також можете виконувати такі операції, як запис зображень на DVD-диск, обробка та корекція зображень, редагування відеозаписів.

Інформацію про завантаження та інсталяцію програмного забезпечення можна знайти на вказаному нижче веб-сайті.

Завантажте програмне забезпечення, доки воно доступне для завантаження. **http://panasonic.jp/support/global/cs/soft/download/d\_pfs10xe.html**

(Цей сайт представлений лише англійською мовою.)

• Закінчення строку завантаження: Січень 2023 р.

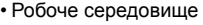

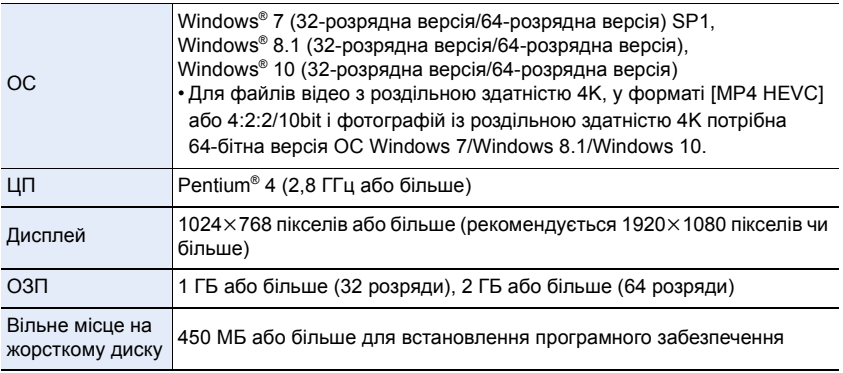

• Додаткову інформацію про робоче середовище, потрібне для використання функцій відтворення та редагування, доступних для відео у форматах 4K, [MP4 HEVC] і 4:2:2/10 біт, і функції кадрування знімків для фотографій із роздільною здатністю 4K, див. в інструкції з експлуатації "PHOTOfunSTUDIO" (файл PDF).

• Програма "PHOTOfunSTUDIO" несумісна з Mac.

# **SILKYPIX Developer Studio SE**

Це програмне забезпечення призначене для редагування зображень у форматі RAW. Відредаговані зображення можна зберігати у такому форматі (JPEG, TIFF тощо), що відображається на персональному комп'ютері.

Інформацію про завантаження та інсталяцію програмного забезпечення можна знайти на вказаному нижче веб-сайті. **http://www.isl.co.jp/SILKYPIX/russian/p/**

• Робоче середовище

启

**MENU** 

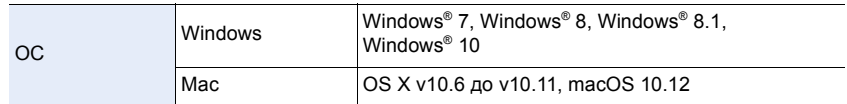

• За більш детальною інформацією щодо використання "SILKYPIX Developer Studio" звертайтеся до довідки Help або до веб-сайту підтримки Ichikawa Soft Laboratory.

**LoiLoScope: повнофункціональна пробна версія на 30 днів (Windows 7/Windows 8/Windows 8.1/Windows 10)**

Це програмне забезпечення дає змогу легко редагувати відеозаписи.

Інформацію про завантаження та інсталяцію програмного забезпечення можна знайти на вказаному нижче веб-сайті.

#### **http://loilo.tv/product/20**

- Можна встановити лише пробну версію.
- Щоб отримати додаткову інформацію про використання LoiLoScope, прочитайте посібник із LoiLoScope, доступний для завантаження на веб-сайті.
- Програма "LoiLoScope" несумісна з Mac.

# **Передача зображень на ПК**

Підготовка: Установіть "PHOTOfunSTUDIO" на ПК[. \(P333\)](#page-332-0)

- **AEN**
- **1 Підключіть камеру до комп'ютера за допомогою з'єднувального кабелю USB (постачається в комплекті).**
	- Перед підключенням увімкніть живлення цього пристрою та ПК.
	- Приєднуйте й від'єднуйте кабель, тримаючись за штекер і уникаючи перекосів. (Приєднання штекера під кутом може призвести до несправності через деформацію роз'єму.)

Не підключайте пристрої до неправильних роз'ємів. Це може викликати несправність.

• Не використовуйте жодних інших кабелів USB крім того, що входить до комплекту поставки.

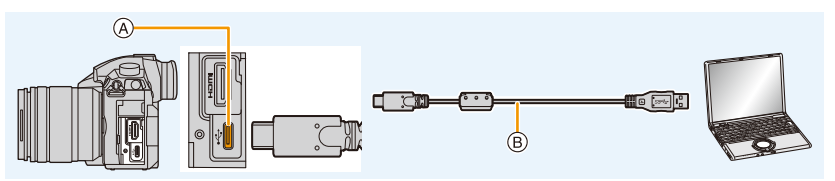

- A Гніздо USB (тип C)
- B З'єднувальний кабель USB (постачається в комплекті)
- **2 Натисніть кнопку** 3**/**4 **для вибору [PC(Storage)], а потім натисніть кнопку [MENU/SET].**
	- Якщо для параметра [Режим USB] в меню [Настр.] заздалегідь установлено значення [PC(Storage)], камеру буде автоматично підключено до комп'ютера без відображення екрана вибору [Режим USB].
- **3 Скопіюйте зображення на комп'ютер за допомогою програми "PHOTOfunSTUDIO".**
	- Не видаляйте і не переміщуйте копійовані файли або папки у Провіднику Windows. При перегляді в "PHOTOfunSTUDIO" неможливо виконувати операції відтворення або редагування.
- Використовуйте акумулятор з достатнім зарядом або мережевий адаптер (постачається окремо). У разі, якщо рівень залишкового заряду акумулятора стане низьким під час обміну даними між камерою та ПК, почне мигтіти індикатор стану та працювати звуковий сигнал попередження.

Безпечно відключіть з'єднувальний кабель USB. Інакше дані можуть бути пошкоджені.

• Перед вставлянням або вийманням картки вимкніть камеру та відключіть з'єднувальний кабель USB. Інакше дані можуть бути пошкоджені.

<span id="page-335-0"></span>∫ **Копіювання на ПК без використання програми "PHOTOfunSTUDIO" (для Mac)** Якщо використовується комп'ютер Mac або неможливо інсталювати програму "PHOTOfunSTUDIO" через певну причину, можна скопіювати файли й папки, під'єднавши камеру до комп'ютера й перетягнувши їх на нього.

**• Вміст (структура папки) на картці камери наступний.**

**Для Windows: Накопичувач ([LUMIX]) відображається в пункті [Комп'ютер] Для Mac: Привід ([LUMIX]) відображається на робочому столі**

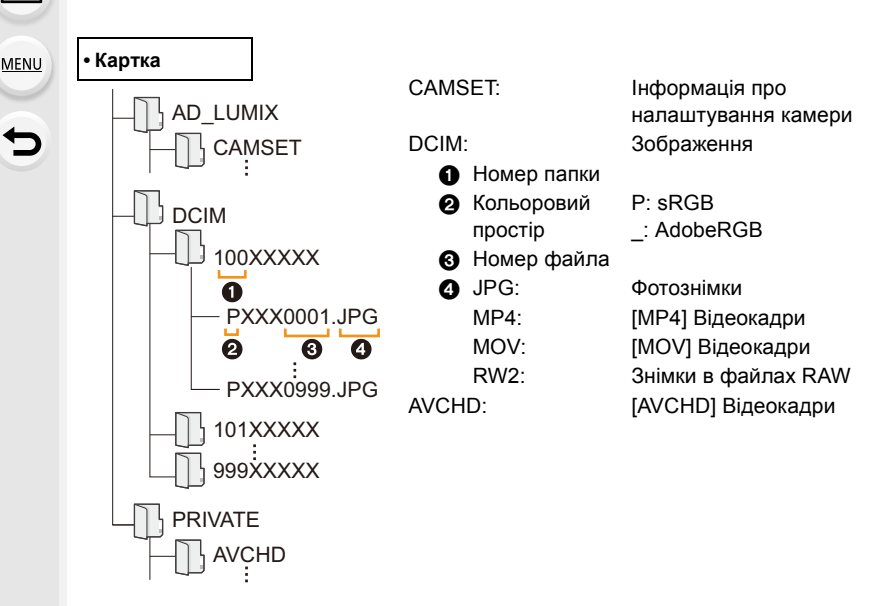

# **Зберігання фотознімків і відеозаписів на рекордері**

Якщо вставити картку з вмістом, записаним за допомогою цієї камери в рекордер Panasonic, можна дублювати вміст на диск Blu-ray Disc або DVD тощо.

Методи експортування фотознімків та відео зображень на інші пристрої можуть бути різними залежно від формату файлу (JPEG, RAW, AVCHD, MP4 або MOV).

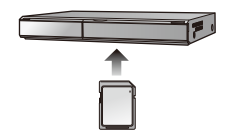

• Рекордери Panasonic не підтримують файли серійної зйомки з роздільною здатністю 4K (формат MP4).

Копіювання можна виконати, якщо підключити камеру до рекордера Panasonic із гніздом USB за допомогою з'єднувального кабелю USB.

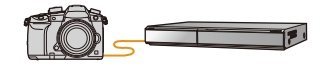

• Скористайтеся гніздом 1 для картки пам'яті.

• Детальну інформацію про копіювання та відтворення див. в інструкції з експлуатації рекордера.

# **Керування камерою з комп'ютера**

Камерою можна керувати з використанням сумісного програмного забезпечення, вибравши пункт [PC(Tether)] та підключивши камеру до ПК.

# ∫ **Завантаження програмного забезпечення**

# **"LUMIX Tether"**

Це програмне забезпечення використовується для керування цифровою камерою Panasonic з ПК. Воно дає змогу змінювати численні налаштування камери, здійснювати дистанційну зйомку та зберігати отримані при цьому зображення на ПК.

Інформацію про завантаження та інсталяцію програмного забезпечення можна знайти на вказаному нижче веб-сайті.

# **http://panasonic.jp/support/global/cs/soft/download/d\_lumixtether.html**

• Робоче середовище

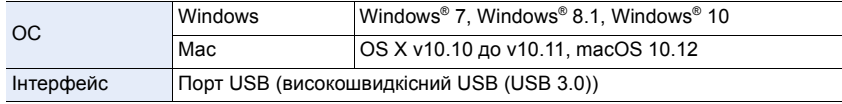

- Підтримувані операційні системи вказано станом на січень 2018 р. Вони можуть змінюватися.
- Докладну інформацію про використання "LUMIX Tether" див. у довіднику з керування "LUMIX Tether" (PDF-файл).
- Щоб завантажити програмне забезпечення, необхідно підключити ПК до Інтернету.
- Залежно від середовища зв'язку завантаження програмного забезпечення може тривати деякий час.

# ∫ **Керування камерою з ПК**

Підготовка:

Установіть "LUMIX Tether" на ПК.

- **1 Підключіть камеру до комп'ютера за допомогою з'єднувального кабелю USB (постачається в комплекті).**
	- Перед підключенням увімкніть живлення цього пристрою та ПК.
	- Приєднуйте й від'єднуйте кабель, тримаючись за штекер і уникаючи перекосів. (Приєднання штекера під кутом може призвести до несправності через деформацію роз'єму.) Не підключайте пристрої до неправильних роз'ємів. Це може викликати несправність.
	- Не використовуйте жодних інших кабелів USB крім того, що входить до комплекту поставки.

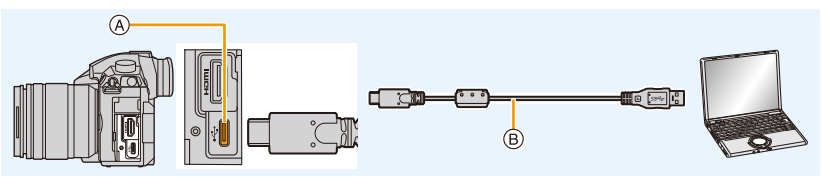

338

- A Гніздо USB (тип C)
- $(B)$  3'єднувальний кабель USB (постачається в комплекті)

**MENU** 

- 11. Підключення до іншого обладнання
- **2 Натисніть кнопку** 3**/**4 **для вибору [PC(Tether)], а потім натисніть кнопку [MENU/SET].**
	- Якщо для параметра [Режим USB] в меню [Настр.] заздалегідь установлено значення [PC(Tether)], камеру буде автоматично підключено до комп'ютера без відображення екрана вибору [Режим USB].
- **3 Використовуйте "LUMIX Tether" для керування камери з ПК.**
- Коли камера підключена до ПК через [PC(Tether)]:
	- Камера автоматично перейде в режим запису.
	- Функції Wi-Fi/Bluetooth недоступні.

**△**<br>■

MENU

- На екрані відображається піктограма  $\lceil \hat{a} \rceil$ .
- Якщо ви здійснюєте запис, не вставивши картку в камеру, замість кількості доступних для записування зображень на екрані з'явиться піктограма [PC].
- Кабель HDMI можна підключати до камери одночасно.

# **Друк знімків**

Якщо підключити камеру к принтеру, що підтримує PictBridge, можна обирати знімки для друку і передивляться вказівки щодо початку друку на моніторі камери.

- Серійні знімки будуть відображатися не як серійні знімки, а як окремі знімки.
- Деякі принтери можуть виконувати друк безпосередньо з картки, вийнятої з камери. Детальні відомості див. в інструкції з експлуатації принтера.

Підготовка:

Увімкніть камеру та принтер.

Виконайте настройки якості друку та інші на принтері перед друком знімків.

# **1 Натисніть кнопку [**(**] на камері.**

# **2 Поверніть задній диск ліворуч, щоб відобразити екран багатовіконного відтворення, а потім натисніть [Fn3], щоб вибрати карту для відображення зображень, які потрібно надрукувати.**

- За один раз можна надрукувати зображення з однієї карти. Змінити карту, що відображається, неможливо, коли підключено принтер.
- Вибрати карту для відображення також можна за допомогою функціональної кнопки [Изменение разъема] [\(P62\)](#page-61-0).

# **3 Підключіть камеру до принтера за допомогою USB-кабелю (постачається в комплекті).**

• Приєднуйте й від'єднуйте кабель, тримаючись за штекер і уникаючи перекосів. (Приєднання штекера під кутом може призвести до несправності через деформацію роз'єму.)

Не підключайте пристрої до неправильних роз'ємів. Це може викликати несправність.

• Не використовуйте жодних інших кабелів USB крім того, що входить до комплекту поставки.

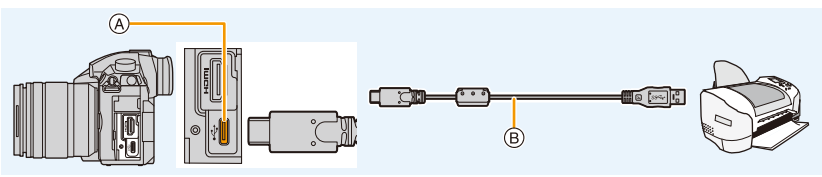

- A Гніздо USB (тип C)
- B З'єднувальний кабель USB (постачається в комплекті)

# **4 Натисніть** 3**/**4 **для вибору [PictBridge(PTP)], а потім натисніть [MENU/SET].**

- 11. Підключення до іншого обладнання
- Після закінчення друку від'єднайте кабель USB.
- Використовуйте акумулятори з достатнім рівнем заряду або мережевий адаптер (постачається окремо). Якщо акумулятор камери розряджається, коли її підключено до принтера, починає миготіти підсвічування індикатор статусу й одночасно з цим лунає попереджувальний звуковий сигнал. Якщо це сталося під час роздрукування, зупиніть його. Якщо друк припинено, відключіть з'єднувальний кабель USB.
- <span id="page-340-2"></span>• Не від'єднуйте з'єднувальний кабель USB доки відображається [※1 (значок заборони від'єднання кабелю).

(може не відображатися в залежності від використовуваного принтера).

• Перед вставлянням або вийманням картки вимкніть камеру та відключіть з'єднувальний кабель USB.

# **(Ø) Недоступно в таких випадках:**

• Відео, файли серійної зйомки з роздільною здатністю 4K і зображення, створені за допомогою функції "Пост-фокус", не доступні для друку.

#### <span id="page-340-0"></span>**Вибір та друк одного знімка**

- **1 Натисніть** 2**/**1 **для вибору знімка, а потім натисніть [MENU/SET].**
- **2 Натисніть кнопку** 3 **для вибору [Запуск печ.], а потім натисніть кнопку [MENU/SET].**

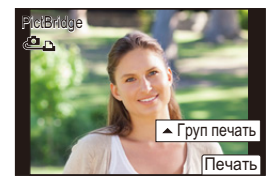

# <span id="page-340-1"></span>**Вибір і друк кількох знімків**

- **1 Натисніть А**
- **2 Натисніть** 3**/**4 **для вибору пункту, а потім натисніть [MENU/SET].**

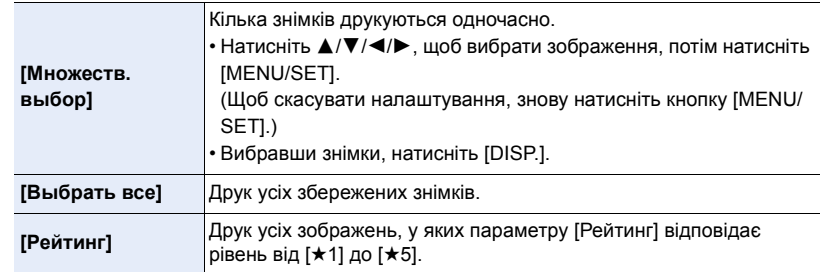

**3 Натисніть кнопку** 3 **для вибору [Запуск печ.], а потім натисніть кнопку [MENU/SET].**

**MENU** 

# ∫ **Налаштування друку**

Виберіть і настройте елементи на екрані, виконуючи крок **2** з розділу ["Вибір та друк](#page-340-0)  [одного знімка"](#page-340-0) і крок **3** з розділу ["Вибір і друк кількох знімків"](#page-340-1).

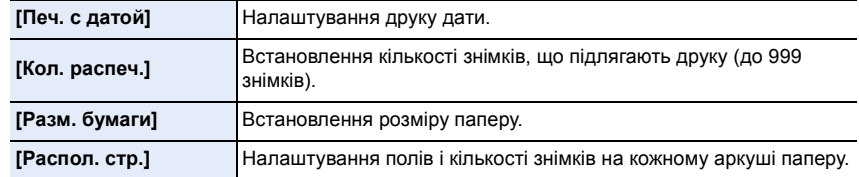

- У разі необхідності друку знімків на папері, розмір якого не підтримується камерою (або друку макету, який не підтримується камерою), слід у функціях [Разм. бумаги] або [Распол. стр.] задати [{] і обрати розмір паперу або тип макету на принтері. (Детальна інформація наведена в інструкції з експлуатації принтера.)
- Якщо принтер не підтримує можливість друку дати, дата не може бути роздрукована на знімку.
- В залежності від принтера може знадобитися спочатку настроїти його перевірте це.
- Якщо індикація [•] під час друку світиться жовтим кольором, це свідчить про отримання камерою повідомлення з принтера про помилку під час друку. Після закінчення друку переконайтесь, що з принтером усе гаразд.
- Якщо кількість відбитків висока, знімки можуть друкуватися кілька разів. В такому разі вказана залишкова кількість відбитків може відрізнятися від встановленої кількості.
- Можуть друкуватись тільки знімки, зроблені у форматі JPEG. Для тих, які зроблені у форматі RAW, будуть використовуватись знімки у форматі JPEG, які були створені одночасно. Якщо еквівалентний знімок у форматі JPEG недоступний, друк буде неможливий.

# *12.* **Інші відомості**

# **Додаткові аксесуари**

# <span id="page-342-0"></span>**Акумуляторна ручка (постачається окремо)**

Використання акумуляторної ручки (DMW-BGGH5: постачається окремо) покращує зручність використання і тримання, якщо тримати вертикально. Встановлення запасного акумулятора дозволить виконувати довший запис.

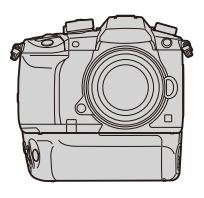

# ∫ **Установлення пріоритетів при використанні запасних акумуляторів**

Підготовка:

- Вимкніть цю камеру і зніміть кришку відсіку роз'ємів.
- **1 Прикріпіть до цього пристрою акумуляторну ручку, а потім його ввімкніть.**
- **2 Виберіть меню.**

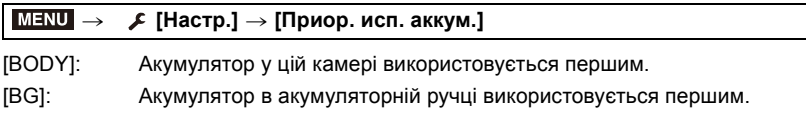

- Якщо використовується акумулятор в акумуляторній ручці, на екрані відображається  $[$   $BG$  $].$
- Можна призначити функцію на свій вибір кнопці [Fn] акумуляторної ручки[. \(P59\)](#page-58-0)
- Якщо кришку відсіку роз'ємів важко зняти, відгорніть кут кришки біля поглиблення на камері до центру.
- Детальніше дивіться інструкцію з експлуатації акумуляторної ручки.

**MENU** 

#### **дистанційний затвор (постачається окремо)**

Якщо ви використовуєте дистанційний затвор (DMW-RSL1: постачається окремо), то можете уникнути тремтіння (струшуванню камери) при використанні штатива та утримувати затвор повністю натиснутим під час серійної зйомки або зйомки в режимі [B] (підсвічення). Дистанційний затвор функціонує аналогічно кнопці затвора на камері.

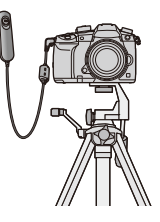

- Завжди використовуйте фірмовий дистанційний затвор Panasonic (DMW-RSL1: постачається окремо).
- Запис у творчому відеорежимі, коли він використовується для відеозйомки. Запуск/ зупинення відеозйомки можна виконувати за допомогою пульта дистанційного керування затвором.
- Детальну інформацію див. в інструкціях з експлуатації дистанційного затвора.

# **<b>** $\odot$  Недоступно в таких випадках:

- Камера не може працювати з дистанційним затвором у такому випадку.
- Виведення камери з режиму [Режим сна], [Режим сна (Wi-Fi)] або [Экон.энер.при съем.LVF]

# **Мережевий адаптер (постачається окремо)/перехідник постійного струму (постачається окремо)**

Використовуючи адаптер змінного струму (постачається окремо) і перехідник постійного струму (постачається окремо), можна проводити зйомку й відтворювати відзняті матеріали, не хвилюючись про рівень заряду батареї. Перехідник постійного струму, який постачається окремо, можна використовувати лише зі спеціальним адаптером змінного струму виробництва Panasonic (постачається окремо).

- Завжди використовуйте справжній адаптер змінного струму Panasonic (постачається окремо).
- Адаптер змінного струму (постачається окремо) слід використовувати лише з мережевим кабелем, що постачається разом з адаптером.
- **Якщо приєднано перехідник постійного струму, відповідна кришка залишається відкритою, тому вся конструкція стає особливо вразливою до пилу та бризок.** Пильнуйте, щоб усередину не потрапив пісок, пил або вода. Після використання міцно зачиняйте кришку перехідника, попередньо перевіривши, щоб до кришки не причепилися сторонні речовини.
- Прочитайте також інструкції з експлуатації адаптера змінного струму (постачається окремо) і перехідника постійного струму.

344

# **Відображення монітора/Відображення видошукача**

**• Наступні зображення є прикладами налаштувань екрана [ ] (стиль монітора) монітора.**

# **В режимі запису**

 $\Omega$ 

目

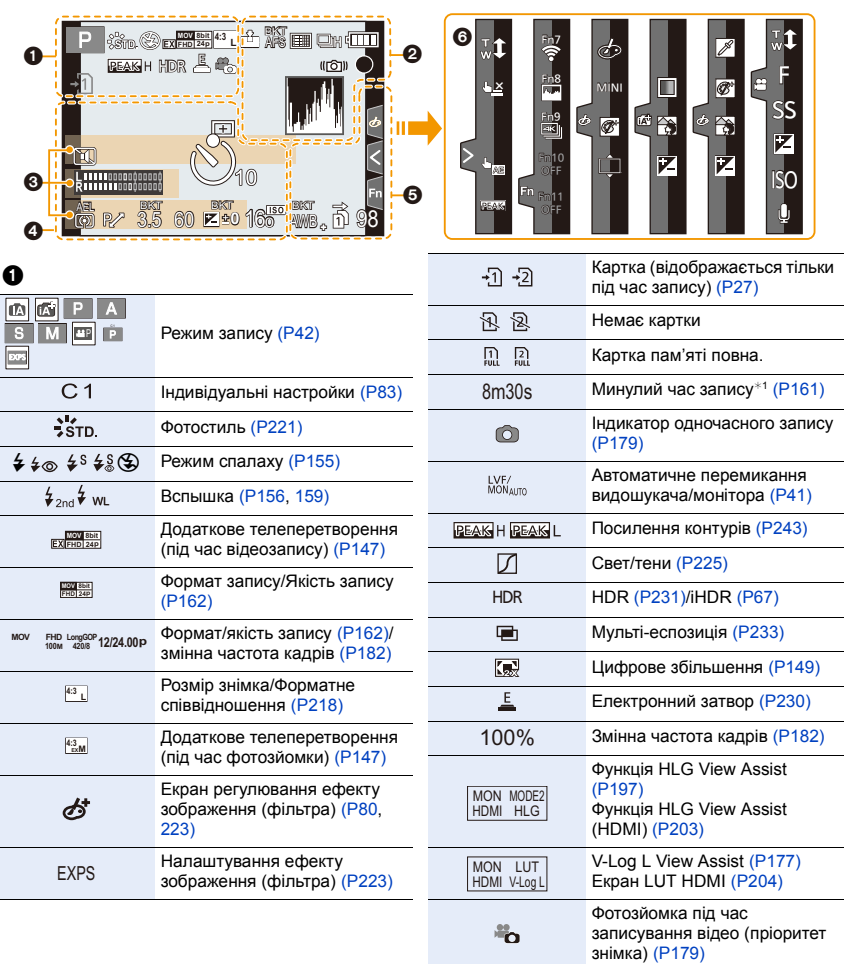

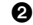

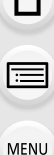

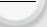

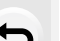

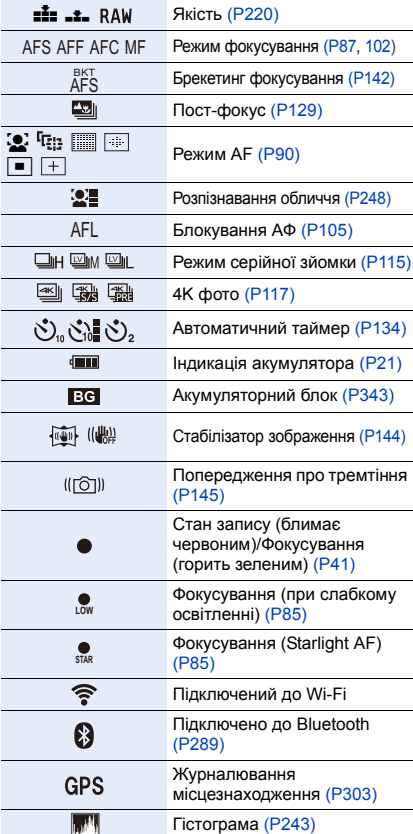

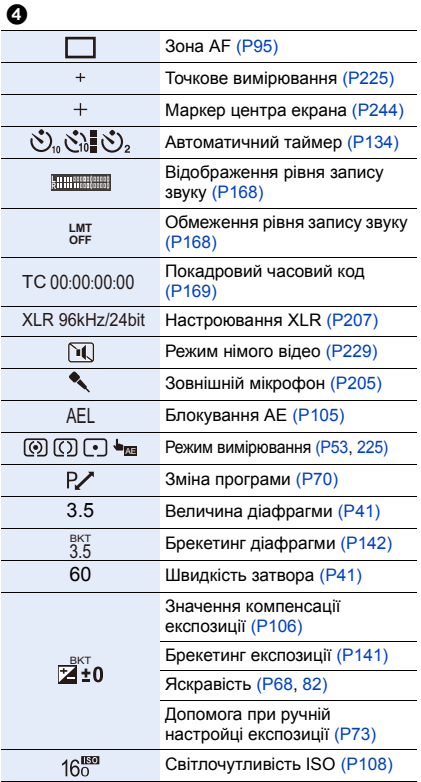

# $\boldsymbol{\Theta}$

 $Im's*2$  [\(P250\)](#page-249-0)

Кількість днів, що минули з дати від'їзду<sup>\*3</sup> (Р253)

 $B$ ік<sup>\*2</sup> (Р250)

Місцезнаходження<sup>\*3</sup> (Р253)

Поточна настройка дати і часу/місця призначення<sup>∗з</sup>: <del>→</del> [\(P252\)](#page-251-0)

Експонометр [\(P245\)](#page-244-0)

Відображення фокусної відстан[і \(P150\)](#page-149-0)

Покрокове збільшення [\(P150\)](#page-149-1)

Запис відбитка часу [\(P173\)](#page-172-0)

#### 12. Інші відомості

企画

MENU

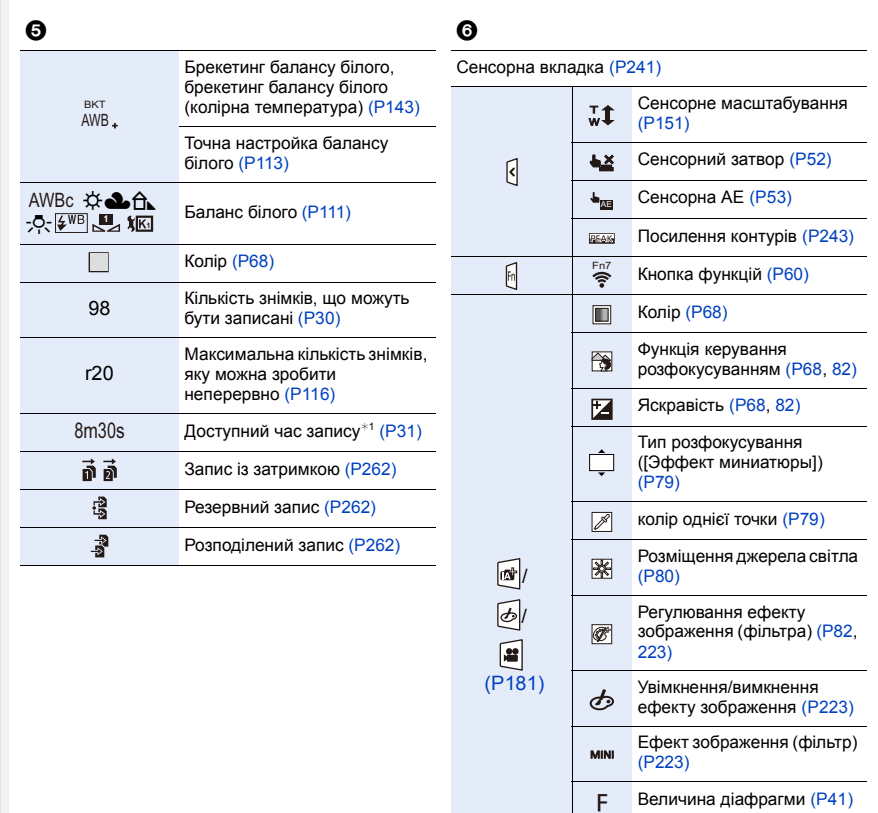

- $*1$  h: година, m: хвилина, s: секунда
- $*$ 2 Цей символ відображується впродовж приблизно 5 секунд коли камера ввімкнена, якщо встановлене налаштування [Установ. профиля].

Швидкість затвора [\(P41\)](#page-40-3) Світлочутливість ISO

Регулювання рівня запису

[\(P108\)](#page-107-0)

 $\overline{\mathsf{ss}}$ ISO

 $\pmb{\mathbb{J}}$ 

звуку [\(P168\)](#page-167-2)

 $*3$  Ця позначка з'являється приблизно на 5 секунд, коли камера увімкнена, після установки годинника й після переключення з режиму відтворення в режим запису.

# **В режимі запису**

**ISO A AUTO**

D

b **l**oos

 $\blacksquare$  $+1$   $+2$ 

**A**<br> **A**<br> **A**<br> **B** 

#### **Інформація про запис на моніторі**

**F 3.5**

 $\frac{1}{2}$ std AWB  $\frac{1}{2}$   $\frac{1}{2}$   $\frac{1}{2}$ 

# $\ddot{\mathbf{e}}$

 $\mathbf 0$ 

 $\Omega$ 

⇧

言

**MENU** 

 $\overline{\mathbf{t}}$ 

Ø

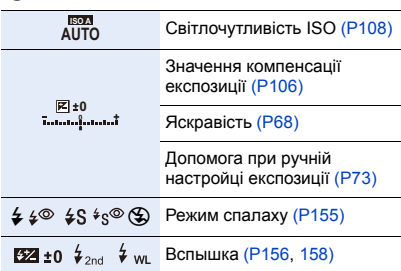

Режим запису [\(P42\)](#page-41-0)

 $AFS$   $\begin{bmatrix} \mathbf{m} & \mathbf{r} \end{bmatrix}$   $\begin{bmatrix} \mathbf{r} & \mathbf{r} \end{bmatrix}$   $\begin{bmatrix} \mathbf{r} & \mathbf{r} \end{bmatrix}$   $\begin{bmatrix} \mathbf{r} & \mathbf{r} \end{bmatrix}$   $\begin{bmatrix} \mathbf{r} & \mathbf{r} \end{bmatrix}$   $\begin{bmatrix} \mathbf{r} & \mathbf{r} \end{bmatrix}$ 

**1/60 <sup>0</sup> <sup>0</sup> <sup>0</sup>**

Індикація акумулятор[а \(P21\)](#page-20-0) Картка (відображається тільки під час запису) [\(P27\)](#page-26-0)

98

❸ Ø

F3.5 Величина діафрагми [\(P41\)](#page-40-2) 1/60 Швидкість затвор[а \(P41\)](#page-40-3)

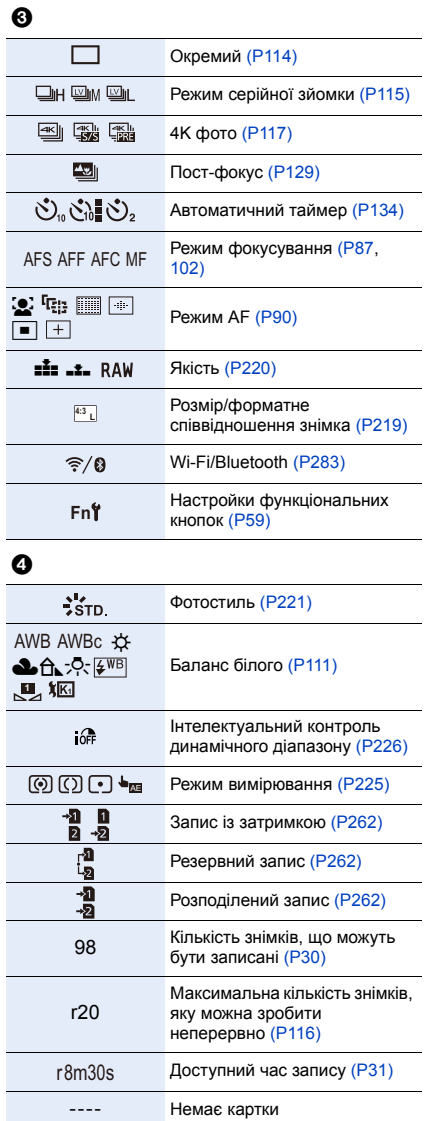

# **В режимі запису**

# **Інформація про запис на моніторі ([Экран приор. видео])**

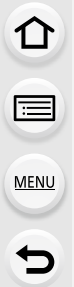

 $\mathbf 0$ 

F

F

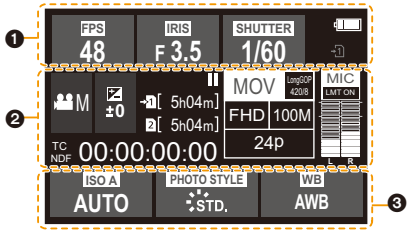

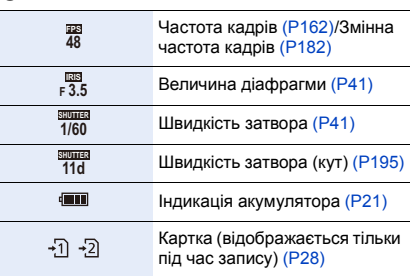

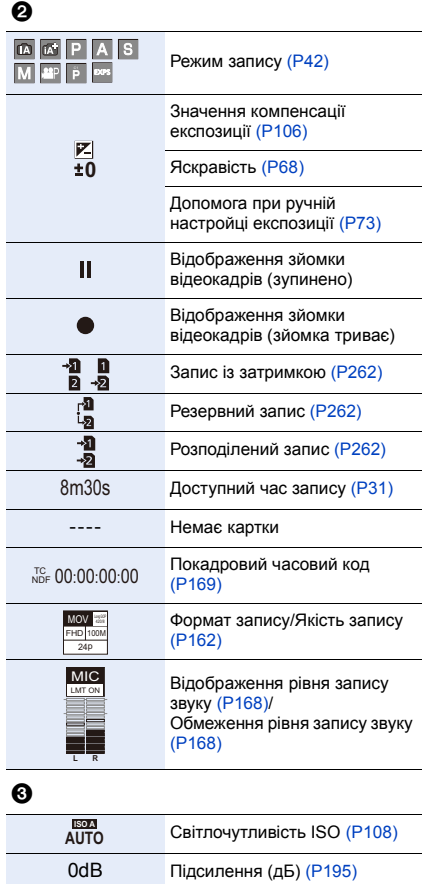

Фотостил[ь \(P221\)](#page-220-0)

Баланс білого [\(P111\)](#page-110-0)

AWB AWBc ☆ **Dû** ☆ 2500K **1**

 $\frac{1}{2}$ STD

1 国 国 5

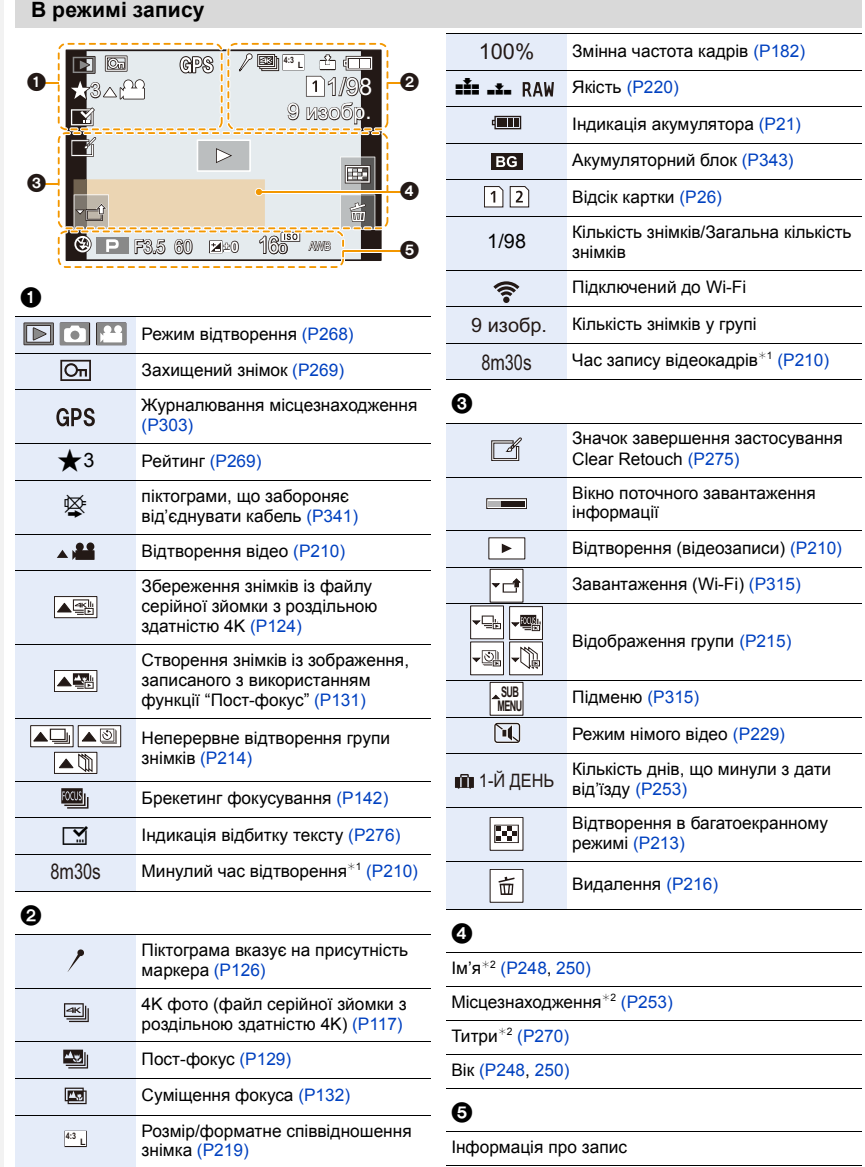

350

Запис відбитка час[у \(P173\)](#page-172-0)

Формат запису/Якість запису [\(P162\)](#page-161-0)

**FHD 24p MOV 8bit**

ᡗ

#### **В режимі запису**

#### **Відображення детальної інформації Відображення гістограми**  $AFS$  (6)  $1/5$ 2/5 P R **<sup>L</sup> 4:3** ň. s RGB G **STD. 1** 5500 **160** ISO **0 160** ISO **0** B F3.5 60 F3.5 60  $\div$ **0 MENU** A 2018.12. 1 10:00 2018.12. 1 10:00 Y Ā 100-0001 100-0001  $\Box$ n **Фотостиль, підсвічування тіней. Відображення балансу білого.** 4/5 \*\* D. Стандарт 3/5 ង<u>សេរ</u><br>5500K Контраст  $±0$ G Четкость  $±0$ Подав. шума  $±0$  $A \longrightarrow B$ Насыщенн.  $±0$ **160** ISO **0 160** ISO **0** Оттенок  $±0$ F3.5 60 F3.5 60 M 2018.12. 1 10:00 HIGH ±0 2018.12. 1 10:00  $\overline{\mathbf{1}}$ 100-0001 SHADOW ±0 100-0001  $\blacksquare$ **Відображення інформації про об'єктив.** 5/5  $12mm$ Фокусное расст. Фокусн. расст.35mm 24mm **160** ISO **0** Компенсация теней ОFF F3.5 60 Подавл. шума OFF 2018.12. 1 10:00  $\blacksquare$ 100-0001  $\Omega$  $\boldsymbol{0}$ Інформація про запис (основна) Інформація про запис (розширена) 5500 Брекетинг балансу білого (колірна 0 температура) [\(P112\)](#page-111-0) Дата та час запису/Світовий час [\(P252\)](#page-251-0) Інтелектуальний контроль  $6F$  $\boldsymbol{\Theta}$ динамічного діапазон[у \(P226\)](#page-225-0) HDR  $\sqrt{1}$ Відсік картк[и \(P26\)](#page-25-0) HD[R \(P231\)/](#page-230-0)iHDR [\(P67\)](#page-66-0) Інтелектуальна роздільна 100-0001 Папка/номер файл[у \(P336\)](#page-335-0)  $R^{\rm off}$ здатність [\(P226\)](#page-225-1)

¢1 h: година, m: хвилина, s: секунда

¢2 Відображується в такому порядку [Заголовок], [Геогр. пункт], [Имя] ([Ребенок1]/ [Ребенок2], [Дом.животное]), [Имя] ([Опред. лица]).

351

# **Відображення повідомлень**

Повідомлення щодо підтвердження або помилки відображаються на екрані в деяких випадках.

Основні повідомлення описуються нижче як приклади.

- **[Некоторые снимки нельзя удалить]/[Этот снимкок нельзя удалить]**
- Ця функція може використовуватись тільки зі знімками, що сумісні зі стандартом DCF. Виконайте форматування [\(P30\)](#page-29-1) на цьому пристрої після збереження необхідних даних на ПК тощо.

#### **[Нельзя установить для этого снимка]**

• [Ред загол], [Отпеч симв], тощо не можна встановити для знімків, які не засновані на стандарті DCF.

#### **[Ошибка карты памяти Форматировать эту карту?]**

- Це формат, який не можна використовувати з цією камерою.
	- Вставте іншу картку.
- Форматуйте картку на камері знов, після збереження необхідних даних на ПК тощо[. \(P30\)](#page-29-1) Дані будуть видалені.

#### **[Объектив прикреплен неверно. Не нажимайте кнопку снят. объект, пока он прикреплен.]**

• Зніміть об'єктив, а потім установіть його знову, не натискаючи кнопку для зняття об'єктива. [\(P34\)](#page-33-0)

Знову увімкніть камеру, якщо відображення збереглось, зверніться до дилера.

#### **[Сбой прикрепления объектива. Проверьте, нет ли загрязений в месте прикрепления.]**

• Зніміть об'єктив із корпусу камери та обережно протріть контакти об'єктива та корпусу камери сухим бавовняним тампоном.

Встановіть об'єктив, знову ввімкніть камеру, якщо відображення збереглось, зверніться до дилера.

#### **[Ошибка карты памяти]/[Невозможно использовать эту карту памяти.]**

• Використовуйте картку, сумісну з цим пристроєм. [\(P28\)](#page-27-0)

# **[Вставьте карту SD снова]/[Попробуйте другую карту]**

- Виникла помилка під час доступу до картки. Вставте картку знов.
- Вставте іншу картку.

#### **[Ошибка счит./Ошибка зап. Проверьте карту]**

- Не вдалося прочитати або записати дані. Вийміть картку після вимкнення камери. Вставте картку знову, ввімкніть камеру і спробуйте прочитати або записати дані знову.
- Можливо, картка пошкоджена.
- Вставте іншу картку.

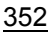

#### **[Невозможно записать AVCHD-видео. Выбранная системная частота не соотв. данным AVCHD на данной карте SD. Исп. другую карту SD или изм. сист. частоту.]**

- Якщо й надалі користуватися тією ж самою карткою після зміни значення параметра [Системная частота[\] \(P259\),](#page-258-0) відео може не записуватися. Щоб виконати запис на ту ж саму картку, скиньте параметр [Системная частота] до початкового значення. Щоб записати відео з поточним значенням параметра, спробуйте виконати наведені нижче дії.
	- Виконайте форматуванн[я \(P30\)](#page-29-1) на цьому пристрої після збереження необхідних даних на ПК тощо.
	- Вставте іншу картку.

#### **[Запись движ. изобр. отменена из-за ограничений скорости записи на карту]**

- Клас швидкості картки може бути різним залежно від вибраних параметрів відео [Формат записи] і [Кач-во зап.]. Для запису знімків із роздільною здатністю 4K потрібна картка пам'яті з певним класом швидкості. Скористайтесь карткою відповідного класу. [\(P28\)](#page-27-1)
- Якщо записування припиняється навіть під час використання картки потрібного класу швидкості, зменшується швидкість запису даних. Радимо зробити копію та потім відформатувати картк[у \(P30\).](#page-29-1)

Залежно від типу карти запис може припинитися посеред процесу.

# **[Невозможно создать папку]**

• Папка не може бути створена, тому що не залишилося номерів папок, які можливо використати.

Форматуйте карту на цьому пристрої після збереження необхідних даних на ПК тощо. [\(P30\)](#page-29-1)

Якщо застосувати параметр [Сброс №] у меню [Настр.] після форматування, номер папки скидається на 100[. \(P263\)](#page-262-0)

# **[Данный аккумулятор использовать нельзя]**

- Використовуйте справжній акумулятор Panasonic. Якщо це повідомлення відображується навіть при використанні справжнього акумулятора Panasonic, зверніться до дилера або в компанію Panasonic.
- Якщо контакт акумулятора забруднений, очистіть його та приберіть предмети, що заважають.

# **[Не удал. подкл. беспр. ТД]/[Подкл. не установл.]/[Получатель не найден]**

- Інформацію про безпроводову точку доступу на цій камері задано неправильно. Перевірте тип автентифікації та ключ шифрування. [\(P322\)](#page-321-0)
- Радіохвилі з інших пристроїв можуть блокувати підключення до безпроводової точки доступу.

Перевірте стан інших пристроїв, що підключені до безпроводової точки доступу, а також статус інших безпроводових пристроїв.

**MENU** 

# **[Подкл. не уст. Повт. попытку через неск. минут.]/[Сеть отключена. Передача остановлена.]**

- Радіохвилі від безпроводової точки доступу слабшають. Виконайте підключення ближче до безпроводової точки доступу.
- У залежності від безпроводової точки доступу зв'язок може автоматично припинитися після вичерпання визначеного періоду часу. Підключіться ще раз.

# **[Подкл. не уст.]**

• Змініть точку доступу для підключення в настройках Wi-Fi смартфону на цю камеру.

# **Усунення несправностей**

```
MENU
```
По-перше, спробуйте виконати наступні процедури ([P355](#page-354-0) до [P363\)](#page-362-0).

**Якщо проблема залишилась, її можна усунути, вибравши [Сброс[\] \(P264\)](#page-263-0) у меню [Настр.].**

# <span id="page-354-0"></span>**Акумулятор і джерело живлення**

**Камера не працює, навіть якщо вона включена. Камера раптово вимикається після її включення.**

• Низький заряд акумулятора. Зарядіть його. (Р20)

**Дана відеокамера вимикається автоматично.**

• [Эконом. реж.] увімкнено[. \(P254\)](#page-253-0)

#### **Акумулятор розряджається занадто швидко.**

- Якщо встановлено параметр [Предв. сер.съемка 4K] або [Предварит. серийн. съемка], акумулятор розряджається швидше.
	- $\rightarrow$  Використовуйте ці функції лише під час запису за їх допомогою.
- Чи довго використовується підключення Wi-Fi?

Акумулятор може швидко розряджатися, якщо камера підключена до Wi-Fi.

 $\rightarrow$  Для частого вимкнення камери користуйтесь [Эконом. реж.] тощо[. \(P254\)](#page-253-0)

# **Зйомка**

**Виконання зйомки неможливе. Затвор не буде спрацьовувати негайно після натискання кнопки затвора.**

• Пункт [Приор. фок./спуска] в меню [Пользов.] встановлено на [FOCUS]? [\(P239\)](#page-238-0) Ви не можете зробити знімок, поки об'єкт не знаходиться в фокусі.

#### **Записаний знімок має білий відтінок.**

- Знімок може виглядати білуватим, якщо об'єктив або матриця забруднені відбитками пальців або чимось подібним.
	- > Якщо об'єктив забруднений, вимкніть камеру і обережно протріть поверхню об'єктива сухою м'якою тканиною.
	- $\rightarrow$  Див. Р $365$ , якщо матриця забруднена.

#### **Записаний знімок є надто яскравим або надто тьмяним.**

• Чи правильно застосовується блокування АЕ [\(P105\)](#page-104-0)?

#### **Кілька знімків робляться одночасно.**

- Перевірте параметри режиму спрацювання затвора. [\(P114\)](#page-113-1)
- Чи використовуєте ви функцію брекетингу? [\(P140\)](#page-139-0)

#### **Об'єкт неправильно сфокусований.**

- Об'єкт перебуває за межами діапазону фокусування камери.
- Пункт [Затвор АФ] в меню [Пользов.] встановлено на [OFF][? \(P237\)](#page-236-0)
- Для параметра [Приор. фок./спуска] в меню [Пользов.] встановлено значення [RELEASE][? \(P239\)](#page-238-0)
- Чи правильно застосовується блокування АФ (Р105)?

# **Записаний знімок розмитий. Стабілізатор зображення є неефективним.**

- Швидкість затвора вповільниться й робота функції стабілізатора зображення може бути неправильною при виконанні знімків у дуже темних місцях.
	- $\rightarrow$  Рекомендується використовувати штатив та автоматичний таймер під час зйомки з низькою швидкістю затвора.

#### **Записаний знімок виглядає зернистим. На знімку з'являється шум.**

- Спробуйте наступне:
	- $\rightarrow$  Зменшіть світлочутливість ISO. (Р108)
	- $\rightarrow 3$ більшіть настройку для [Подав. шума] в [Фото стиль] або зменшіть настройку для кожного з елементів, окрім [Подав. шума][. \(P222\)](#page-221-0)
	- > Встановіть для [Подавл. шума] значення [ON]. [\(P228\)](#page-227-0)

#### **Об'єкт на знімку виглядає спотвореним.**

• Під час записування об'єкта в русі з використанням електронного затвора або записування відео чи фотографій із роздільною здатністю 4K об'єкт на знімку може виглядати спотвореним. Це властивість MOS-датчиків, які використовуються як датчики системи зчитування камери, і не є несправністю.

# **Можуть з'являтися смуги або мерехтіння при освітленні флуоресцентними лампами або світлодіодними світильниками.**

• Це властивість MOS-датчиків, які використовуються як датчики системи зчитування камери.

Це не є несправністю.

- Під час використання електронного затвора [\(P230\)](#page-229-0) можна зменшити ефект горизонтальних смуг, збільшуючи витримку.
- Якщо під час відеозапису в разі освітлення флуоресцентними лампами або світлодіодними світильниками помітне мерехтіння або з'являються смуги, виберіть функцію [Умен. мерцан.] [\(P234\)](#page-233-0).

За допомогою неї можна зменшити мерехтіння або усунути смуги, оскільки можна встановити фіксовану витримку.

У творчому відеорежимі можна вручну задавати витримку[. \(P180\)](#page-179-0)

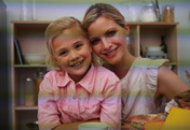

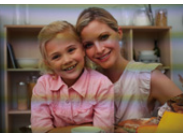

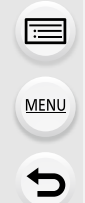

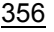

#### **Смуги з'являються при високій світлочутливості ISO.**

- При високій світлочутливості ISO або у залежності від об'єктива, що використовується, можуть з'являтися смуги.
	- $\rightarrow$  Зменшіть світлочутливість ISO. (Р108)

# **Яскравість або відтінок записаного знімка відрізняються від фактичної сцени.**

- У разі зйомки в умовах освітлення флуоресцентними лампами або світлодіодними світильниками тощо збільшення витримки може призвести до незначних змін яскравості та кольору. Це трапляється через характеристики джерела світла та не вказує на несправність.
- Під час зйомки об'єктів, освітлених надзвичайно яскраво або освітлених
- флуоресцентними лампами, світлодіодними світильниками, ртутною лампою, натрієвим світильником тощо кольори та яскравість екрана можуть змінитися або на екрані можуть з'явитися горизонтальні смуги.

#### **Яскраві плями не записуються.**

- На матриці можуть бути пошкоджені пікселі.
	- → Виконайте функцію [Обновл. пикс.[\] \(P264\)](#page-263-1).

# **Відеокадри**

#### **Відеозапис неможливий.**

- Якщо й надалі користуватися тією ж самою карткою після зміни [Системная частота] [\(P259\)](#page-258-0), відео може не записуватися. Щоб виконати запис на ту ж саму картку, скиньте параметр [Системная частота] до початкового значення. Щоб записати відео згідно з поточними налаштуваннями, спробуйте виконати наведені нижче дії.
- Виконайте форматування [\(P30\)](#page-29-1) на цьому пристрої після збереження необхідних даних на ПК тощо.
- Вставте іншу картку.
- Не можна виконувати запис упродовж короткого часу після вмикання камери, якщо використовується картка з великою ємністю.

# **Запис відеокадрів припиняється посеред процесу.**

- За високої температури навколишнього середовища, під час неперервного запису відео або залежно від картки, що використовується, може відобразитися піктограма [  $\triangle$  ] і записування припиниться для захисту камери. Зачекайте, доки камера охолоне.
- Необхідний клас швидкості картки може бути різним залежно від вибраних параметрів відео [Формат записи] і [Кач-во зап.]. Використовуйте картку відповідного класу [\(P28\).](#page-27-1)

# **Під час відео зйомки записуються ненормальні звуки клацання та дзижчання.**

**Записаний звук ледь чути.**

- Під час запису в тихій обстановці, залежно від використовуваного об'єктива, може бути записаний звук роботи діафрагми та фокусування. Фокусування встановлюється в [OFF] у [Непрер. АФ[\] \(P167\).](#page-166-0)
- Якщо під час відеозйомки затулити діафрагму мікрофона пальцем, рівень аудіозапису може зменшитися або звук може взагалі не записатися. Будьте також уважні, оскільки робочий звук об'єктивів також може записатися.

#### **Під час відеозапису записується звук роботи камери.**

• Якщо вам заважає звук роботи камери, рекомендується вести зйомку у творчому відеорежимі[. \(P181\)](#page-180-0)

#### **Фотоспалах**

**MENU** 

#### **Спалах не працює.**

- Коли використовується електронний затвор, спалах не активується. [\(P230\)](#page-229-0)
- Якщо для [Бесшумный режим] встановлено значення [ON], спалах не вмикається[. \(P229\)](#page-228-0)

# **Монітор/Видошукач**

#### **Монітор/видошукач вимикається, незважаючи на те, що камера включена.**

- Якщо протягом заданого часу не виконуються операції, активується [Автооткл. LVF/ Экран] [\(P254\)](#page-253-1), та монітор/видошукач вимикається.
- Якщо поблизу датчика ока перебуває об'єкт або рука, відображення монітора може перемикнутися на відображення видошукача.

#### **Він може блимнути на мить, або яскравість екрана може на мить значно змінитись.**

• Це відбувається тому, що діафрагма об'єктива змінюється, коли кнопка затвору натиснута наполовину, або змінюється яскравість об'єкта. Це не є несправністю.

358

#### **Монітор та видошукач не перемикаються, коли натискається [LVF].**

• Це відображається лише на моніторі, коли камеру підключено до ПК або принтера.

#### **На видошукачі з'являються надмірно яскраві області або неправильні кольори.**

• Видошукач цього пристрою створено на основі технології OLED. Якщо довгий час на екрані відображатиметься те саме зображення, це може призвести до вигоряння екрана. Це не впливає на записані зображення.

#### **Тон кольору видошукача відрізняється від фактичного.**

• Це відмінна риса видошукача цієї камери, яка не є проблемою. Вона ніяк не впливає на записані знімки.

#### **Відтворення**

# **Знімок не відтворюється. Записані зображення відсутні.**

- Чи вставлена картка?
- Ця папка або зображення виконані на ПК?

Якщо так, вони не можуть відтворюватися цим апаратом.

- $\rightarrow$  Для запису знімків з ПК на картку рекомендується використовувати програму "PHOTOfunSTUDIO".
- Чи не встановлено [Реж. воспр.] для відтворення знімків?
	- $\rightarrow$  Змініть на [Норм.воспр.]. [\(P268\)](#page-267-0)

#### **Неможливо відтворити відео.**

- Відеозображення, записані з різними параметрами [Системная частота], не відтворюються. [\(P259\)](#page-258-0)
	- $\rightarrow$  Поверніться до параметрів [Системная частота], які ви використовували під час запису.

#### **Червона ділянка записаного зображення змінила колір на чорний.**

- Коли здійснюється коригування червоних очей ( $\int \frac{1}{2} \phi$ ) або  $\int \frac{1}{2} S \phi$ ), червоні ділянки може бути замінено чорними.
	- $\rightarrow$  Під час зйомки рекомендується встановити значення [ $\sharp$ ] для режиму спалаху або [OFF] для параметра [Корр.кр.гл.]. [\(P227\)](#page-226-0)

# **Функція Wi-Fi**

**Підключення Wi-Fi неможливо встановити. Радіохвилі "від'єдналися". Точка бездротового доступу не відображається.**

#### ∫ **Загальні поради щодо використання підключення до Wi-Fi**

- Використовуйте в межах комунікаційного діапазону пристрою, що підключається.
- Чи працює поруч будь-який пристрій, наприклад, мікрохвильова піч, що використовує частоту 2,4 ГГц.
	- $\rightarrow$  При одночасному використанні радіохвилі можуть створювати перешкоди один для одного. розташуйте їх на достатній відстані від пристрою.
- Якщо індикатор акумулятора блимає червоним, розпочати з'єднання з іншим обладнанням може виявитися неможливим, а існуюче підключення може розірватися. (З'являється повідомлення, наприклад, [Ошибка связи].)
- Якщо камеру розташовано на металевому столі або полиці, це може створювати перешкоди для радіохвиль. У такому разі не вдасться встановити підключення. Перемістіть камеру подалі від металевих поверхонь.

# ∫ **Відомості про бездротову точку доступу**

- Переконайтеся, що безпроводова точка доступу, до якої планується підключення, знаходиться у робочому стані.
- Перевірте умови розповсюдження радіохвиль безпроводової точки доступу.
	- $\rightarrow$  Пересунути камеру ближче до безпроводової точки доступу.
	- $\rightarrow$  Перевірте положення та орієнтацію безпроводової точки доступу.
- Вона може не відображатися, навіть якщо радіохвилі є, у залежності від настройок безпроводової точки доступу.
	- > Вимкніть і знову ввімкніть безпроводову точку доступу.
	- $\rightarrow$  Перевірте параметри безпроводової точки доступу.
	- → Якщо SSID безпроводової точки доступу не встановлено для трансляції, безпроводова точка доступу може не знаходитися. Введіть мережний SSID, щоб встановити з'єднання [\(P322\)](#page-321-0) чи дозволити трансляцію за допомогою SSID безпроводової точки доступу.

# **Цей пристрій не відображається на екрані параметрів Wi-Fi смартфону.**

• У меню Wi-Fi смартфону вимкніть і знову ввімкніть функцію Wi-Fi.

**Під час спроби встановити з'єднання Wi-Fi з комп'ютером Windows 8 мої ім'я користувача та пароль не розпізнаються, тому я не можу підключитися до комп'ютера.**

• У деяких версіях операційних систем, зокрема Windows 8, використовується два види облікових записів: локальний обліковий запис і обліковий запис Microsoft. Обов'язково використовуйте ім'я користувача та пароль для локального облікового запису.

360
#### **ПК не розпізнається під час використання з'єднання Wi-Fi. Камеру не можна підключити до ПК за допомогою з'єднання Wi-Fi.**

- Ім'ям робочої групи за промовчанням установлюється "WORKGROUP". Якщо ви його зміните, комп'ютер не розпізнаватиметься. У пункті [Подключение ПК] меню [Настройка Wi-Fi] змініть ім'я робочої групи на ім'я
- комп'ютера, до якого ви підключаєтеся[. \(P326\)](#page-325-0)
- Переконайтеся, що правильно введено ім'я для входу та пароль.
- Якщо системний час комп'ютера Mac або Windows, підключеного до камери, значно відрізняється від системного часу камери, у певних операційних системах камеру не вдасться підключити до комп'ютера.
	- $\rightarrow$  Перевірте, чи відповідає [Уст. часов] і [Мировое время] камери часу, даті й часовому поясу комп'ютера Windows або Mac. Якщо обидві настройки значно відрізняються, зробіть їх однаковими.

#### **Зображення неможливо відправити на веб-ресурс.**

• Перевірте інформацію для реєстрації на сайті (логін/ім'я користувача/електронну адресу/ пароль).

#### **Передавання зображення на веб-ресурс потребує часу. Передача зображення переривається на середині. Деякі зображення не можна передати.**

- Чи не занадто великий розмір зображення?
	- $\rightarrow$  Зменште розмір зображення за допомогою [Размер] [\(P307\)](#page-306-0) та відішліть його.
	- $\rightarrow$  Розділіть відео за допомогою [Редакт.видео] (Р280) та відішліть його.
- Якщо безпроводова точка доступу знаходиться досить далеко, передача може зайняти більше часу.
	- $\rightarrow$  Передавайте ближче до безпроводової точки доступу.
- Формати файлів відео, які дозволяється пересилати, залежать від місця призначення. [\(P306\)](#page-305-0)

#### **Я забув пароль від Wi-Fi.**

• Виконайте [Сброс парам. сети] в меню [Настр.][. \(P264\)](#page-263-0) Проте вся інформація, яку ви встановили в меню [Настройка Wi-Fi] і [Bluetooth], скидається (за винятком [LUMIX CLUB]).

**MENU** 

# **Телевізор, ПК і принтер**

#### **Зображення не з'являється на телевізорі.**

- Чи правильно підключена камера до телевізора[? \(P329\)](#page-328-0)
	- > Встановіть вхід телевізора в режим зовнішнього входу.

#### **VIERA Link не працює.**

- $\cdot$  Чи встановлено для [VIERA link] на цій камері значення [ON]? [\(P258\)](#page-257-1)
	- $\rightarrow$  Перевірте настройку VIERA Link на підключеному пристрої.
	- $\rightarrow$  Вимкніть і ввімкніть камеру.

#### **Неможливо встановити зв'язок із ПК.**

- Задайте значення [PC(Storage)] у режимі [Режим USB][. \(P258\)](#page-257-0)
- Вимкніть і ввімкніть камеру.

#### **Картка не розпізнається комп'ютером. (використовується картка пам'яті SDXC.)**

- Перевірте, чи сумісний комп'ютер із картками пам'яті SDXC.
- При підключенні може з'явитися повідомлення з пропозицією відформатувати картку, але форматування виконувати не треба.
- Якщо з монітора не зникає [Доступ], відключіть з'єднувальний кабель USB після вимкнення камери.

#### **Друкування знімка неможливе під час підключення камери до принтера.**

- Зображення не можу бути надруковане, якщо принтер не підтримує PictBridge.
- Встановіть значення [PictBridge(PTP)] у розділі [Режим USB]. [\(P258\)](#page-257-0)

#### **Краї знімків під час друку обрізуються.**

• При використанні принтера з функціями обрізки або друку без полів цю функцію слід скасувати перед друкуванням.

(Детальна інформація наведена в інструкції з експлуатації принтера.)

• Якщо ви замовляєте друк знімків у фотоательє, запитайте у робітників фотоательє, чи можливий друк знімків 16:9.

362

### **Інші деталі**

#### **Під час струшування камери чути деренчання прикріпленого об'єктива.**

• Залежно від моделі, усередині об'єктива можуть бути деталі, що рухаються і спричиняють шум. Це не є несправністю.

#### **Камера видає звуки, коли вмикається.**

• Це звук роботи функції видалення пил[у \(P365\);](#page-364-0) це не є несправністю.

#### **З об'єктива чути звук.**

- Це звук руху об'єктива або роботи діафрагми, коли вмикається або вимикається камера, і це не є несправністю.
- Звук від автоматичного регулювання діафрагми чутно, коли змінюється яскравість, наприклад у разі використання зуму або руху камери. Це не є несправністю.

#### **Помилково була обрана мова, яку не можна прочитати.**

• Натисніть [MENU/SET], виберіть значок [Настр.] меню [ $\blacktriangleright$ ], а потім виберіть значок [ $\textcircled{\tiny{[1]}}$ ] для встановлення потрібної мови[. \(P259\)](#page-258-0)

#### **Червона лампа іноді засвічується, якщо кнопка затвора натиснута наполовину.**

• В темних місцях допоміжна лампа АФ [\(P238\)](#page-237-0) засвічується червоним кольором, щоб спростити фокусування на об'єкті.

#### **Камера нагрівається.**

• Поверхня камери та зворотна сторона монітора можуть нагрітись під час користування. Це не впливає на роботу камери або якість зйомки.

#### **Очищення налаштувань годинника.**

- Якщо камера не використовується протягом тривалого періоду часу, може відбуватися очищення настройок годинника.
	- > [Установите часы] Якщо відобразиться таке повідомлення, перевстановіть годинник. [\(P37\)](#page-36-0)

# **Запобіжні заходи щодо використання**

#### **Оптимальне використання камери**

#### **Тримайте цей пристрій якомога далі від електромагнітного обладнання (наприклад, мікрохвильових печей, телевізорів, відеоігор тощо).**

- Якщо цей пристрій використовується, знаходячись зверху або поблизу телевізора, знімки та/або звук на цьому пристрої можуть погіршитися внаслідок випромінювання електромагнитних хвиль.
- Не використовуйте цей пристрій поблизу мобільних телефонів, оскільки це може спричинити перешкоди, які негативно впливатимуть на зображення та звук.
- Записні дані можуть бути ушкоджені, або знімки зіпсовані внаслідок впливу сильних магнитних полів, створених дінамиками або великими двігунами.
- Електромагнітне випромінювання може негативно впливати на цей пристрій, спотворюючи зображення та/або звук.
- Якщо на камеру негативно впливає електромагнітне обладнання і вона більше не працює належним чином, вимкніть її та вийміть акумулятор (або відключіть мережевий адаптер). Потім знову вставте акумулятор або повторно підключіть мережевий адаптер і ввімкніть камеру.

#### **Не використовуйте цей пристрій біля радіопередавачів або високовольтних ліній.**

• Якщо ви виконуєте зйомку біля радіопередавачів або високовольтних ліній, на записані зображення та/або звук можуть накладатися перешкоди.

#### **Завжди використовуйте шнури і кабелі, що постачаються в комплекті. Якщо ви застосовуєте додаткове приладдя, використовуйте шнури і кабелі, які постачаються в комплекті з ними. Не нарощуйте шнури і кабелі.**

#### **Уникайте впливу аерозолів з інсектицидами або летючими хімікатами на камеру.**

• Якщо на камеру попадуть такі хімікати, це може пошкодити корпус камери та призвести до відшарування покриття поверхні.

#### **Уникайте тривалого контакту з камерою гумових і пластикових виробів.**

#### **При використанні в холодному кліматі або при низьких температурах**

- **Шкіра може зазнати травм, якщо торкатися безпосередньо металевих частин**  камери в місцях, де температура дуже низька (навколишня менше 0 °С, наприклад **на лижних курортах або на великій висоті), впродовж тривалого часу. Надівайте рукавички при тривалому використанні камери.**
- Характеристики акумулятора (кількість записуваних знімків або час роботи) можуть тимчасово погіршитися під час використання при температурі від  $-10$  °С до 0 °С (у холодних місцях, наприклад на лижних курортах або на великій висоті).
- Акумулятор не можна підзарядити при температурі нижче 0 °С. (Якщо акумулятор неможливо перезарядити, індикатор [CHARGE] блимає червоним.)
- Якщо камера використовується в холодних умовах, наприклад на лижних курортах або високо в горах, коли сніг або краплі води потрапляють на камеру, деякі її частини можуть рухатись із зусиллям або звук може бути приглушеним, оскільки сніг чи краплі води замерзають у зазорі вимикача камери, у динаміках і на мікрофоні. Це не є несправністю.

#### **Очищення**

**Перш ніж очистити камеру, вийміть акумулятор або перехідник постійного струму (постачається окремо) або вийміть мережеву вилку з розетки. Після цього витріть камеру сухою м'якою тканиною.**

- Якщо камера сильно забруднена, її можна очистити, витерши віджатою вологою, а потім сухою тканиною.
- Не застосовуйте для очистки камери таких розчинників, як бензол, розріджувач, спирт, мийні засоби для посуду і т. ін. – це може призвести до пошкодження зовнішнього корпуса або відшарування покриття.
- Застосовуючи синтетичні тканини, обов'язково виконуйте супровідні вказівки.

#### ∫ **Про бруд на матриці**

Ця камера може використовувати систему змінних об'єктивів, тому бруд може потрапити всередину корпусу камери під час їх заміни. Залежно від умов запису, бруд на матриці може вплинути на записаний знімок.

Щоб запобігти налипанню сміття або пилу до внутрішніх деталей корпусу, не змінюйте об'єктив у запиленому середовищі та завжди надівайте кришку корпусу або встановлюйте об'єктив при зберіганні камери. Перш ніж надіти кришку корпусу, видаляйте з неї бруд.

#### <span id="page-364-0"></span>**Функція видалення пилу**

Ця камера має функцію видалення пилу, яка дозволяє здувати часточки бруду та пил, які відкладаються на передній поверхні формувача зображення. Функція працюватиме автоматично за умови ввімкненої камери, але якщо ви бачите пил, виконайте процедуру [Очистка сенсора] у меню [Настр.].

#### **Видалення бруду з матриці**

Матриця – дуже точний та крихкий виріб, тому обов'язково дотримуйтеся нижченаведених правил, коли збираєтесь чистити її самостійно.

- Здуйте увесь пил з поверхні матриці за допомогою продувальної груші з пензлем, яку можна купити. Будьте обережні, не дуйте занадто сильно.
- Не вставляйте грушу з пензлем глибше всередину, за кріплення об'єктива.
- Не доторкайтесь грушею з пензлем до матриці, оскільки матриця може пошкрябатись.
- Не використовуйте інші об'єкти, крім груші з пензлем, для чистки матриці.
- Якщо видалити бруд або пил за допомогою груші не можна, проконсультуйтесь у дилера або в представника компанії Panasonic.

#### ∫ **Будьте обережні з видошукачем/окуляром**

• Перш ніж видаляти плями на видошукачі та окулярі або виконувати інші процедури чищення, зніміть окуляр (•). Здуйте пил із видошукача за допомогою повітродувки (наявної в продажу) і обережно витріть поверхню сухою м'якою тканиною. Після чищення прикріпіть наочник (@).

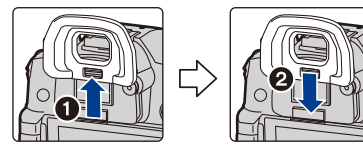

- Будьте уважні, не загубіть наочник.
- Зберігайте наочник у місцях, недосяжних для дітей, щоб уникнути її ковтання.

#### **Про монітор/видошукач**

- Не натискайте на монітор з надмірною силою. На моніторі можуть з'явитись нерівномірні кольори, і може виникнути несправність.
- Якщо камера була холодною до того, як ви її ввімкнули, зображення на моніторі/ видошукачі може спочатку бути злегка темнішим, ніж звичайно. Однак по мірі зростання температури всередині камери зображення повернеться до нормальної яскравості.

**При виготовленні монітора/екрана видошукача використовується надзвичайно високоточна технологія. Незважаючи на це, на екрані можуть бути темні або яскраві цятки (червоного, синього або зеленого кольору). Це не є несправністю. Хоча деталі екрана монітора/видошукача виготовляються під повним контролем за високоточними технологіями, деякі пікселі є неактивними або завжди світяться. Ці цятки не будуть записані на знімках на вбудованій пам'яті або картці.**

#### **Акумулятор**

**Акумулятор - акумуляторна літієво-іонна батарея. Вона генерує енергію за рахунок хімічної реакції, що відбувається усередині неї. На цю реакцію впливають температура оточуючого середовища та вологість. При занадто високій або низькій температурі робочий час акумулятора може стати коротшим.**

#### **Завжди виймайте батарею після використання.**

• Помістіть знятий акумулятор в пластиковий пакет та зберігайте його осторонь від металевих предметів (скріпки тощо).

#### **Якщо ви випадково упустили акумулятор, перевірте корпус акумулятора і клеми щодо відсутності пошкоджень.**

• Якщо вставити пошкоджену акумулятор в камеру, це пошкодить камеру.

#### **Для подорожі беріть з собою запасні заряджені акумулятори.**

- Майте на увазі, що при низькій температурі робочий час акумулятора може стати коротшим, наприклад, в таких місцях, як лижні курорти.
- Коли ви подорожуєте, не забудьте взяти із собою акумуляторну батарею (постачається в комплекті), мережевий адаптер (постачається в комплекті) і з'єднувальний кабель USB (для зарядного пристрою), щоб зарядити акумулятор у країні вашої поїздки.

#### **Утилізуйте непридатну для використання батарею.**

- Акумулятори мають обмежений строк служби.
- Не кидайте акумулятори у вогонь, тому що це може викликати вибух.

#### **Не допускайте контакту клем акумулятора з металевими предметами (наприклад, намистами, шпильками для волосся тощо).**

• Це може призвести до короткого замикання або генерації тепла, а також до сильного опіку, якщо ви доторкнетеся до акумулятора.

367

#### **Зарядний пристрій і мережевий адаптер (постачається в комплекті)**

- Індикатор [CHARGE] може блимати через дію статичної електрики або електромагнітних хвиль. Це явище ніяк не впливає на заряджання.
- Якщо зарядний пристрій батареї використовується поблизу радіоприладу, це може викликати завади прийому радіосигналу.

Тримайте зарядний пристрій на відстані 1 м або більше від радіоприладів.

- Мережевий адаптер (постачається в комплекті) при використанні може дзижчати. Це не є несправністю.
- Після використання обов'язково від'єднайте пристрій подачі живлення від електричної розетки. (Якщо залишити його підключеним, продовжиться незначне споживання електроенергії.)
- Слідкуйте, щоб контакти зарядного пристрою і акумулятора були чистими.

#### **Картка**

#### **Не залишайте картку у місцях з високою температурою, поблизу приладів, які можуть створити електромагнітні хвилі, статичну електрику, та безпосередньо під сонячним світлом.**

#### **Не згинайте і не роняйте картку.**

- Картка або записані дані можуть бути пошкоджені чи стерті.
- Після використання та під час зберігання або перенесення картки кладіть її в футляр або сумку для зберігання.
- Слідкуйте, щоб пісок, пил або вода не потрапили на клеми на задній стороні картки, та не торкайтесь до клем пальцями.

#### <span id="page-367-0"></span>**Примітка щодо передачі іншій особі або утилізації карти пам'яті**

**Форматування або видалення з використанням цієї камери або ПК тільки змінюють дані управління файлом, але повністю не видаляють дані з картки пам'яті. Рекомендується фізично знищити картку пам'яті або скористатися наявним у продажу комп'ютерним програмним забезпеченням для видалення даних, щоб повністю видалити дані на картці пам'яті, перш ніж передавати її іншій особі або утилізувати. За управління даними на карті пам'яті відповідає користувач.**

#### **Про особисті дані**

Якщо встановлено ім'я або день народження для функції [Установ. профиля]/ розпізнавання обличчя, ця персональна інформація зберігається в камері та включається в записане зображення.

Рекомендуємо вмикати функцію [Пароль Wi-Fi] і [Блокировка функции Wi-Fi] для захисту особистих даних[. \(P326](#page-325-1)[, 327\)](#page-326-0)

#### **Відмова від відповідальності**

• Інформація, включаючи особисті дані, може змінитися або зникнути через помилкову операцію, вплив статичної електрики, ушкодження, несправність, ремонт або інші дії. Перед початком користування зверніть увагу на те, що компанія Panasonic не відповідає за прямі чи непрямі збитки, що є наслідком зміни або зникнення даних чи персональних даних.

#### **У разі звернення до ремонтної служби, передачі іншій особі або утилізації.**

- Після того, як було зроблено копію особистої інформації, обов'язково зітріть таку інформацію, як особиста інформація та параметри підключення безпроводової локальної мережі, які ви зберегли на камері, за допомогою [Сброс парам. сети]/[Удал. уч.зап.[\] \(P264](#page-263-0)[, 319\)](#page-318-0).
- Повторно встановіть настройки для захисту особистих даних[. \(P264\)](#page-263-1)
- Під час звернення ремонтної служби вийміть картку пам'яті з камери.
- Налаштування можуть бути повернуті до заводських, коли камера ремонтується.
- Якщо вказані вище операції виконати неможливо, зверніться до дилера, в якого куплено камеру, або в компанію Panasonic.

### **При передачі іншій особі або утилізації картки пам'яті див ["Примітка щодо](#page-367-0)  [передачі іншій особі або утилізації карти пам'яті"](#page-367-0). [\(P368\)](#page-367-0)**

#### **При завантаженні зображень на веб-ресурс**

• Зображення можуть містити інформацію, за якою можна ідентифікувати осіб, наприклад посади, дати запису, дані про місцезнаходження. Уважно перевіряйте цю інформацію перед тим, як завантажити файли на веб-ресурси.

#### **Якщо ви не користуєтесь камерою протягом тривалого періоду часу**

- Зберігайте акумулятор у прохолодному і сухому місці за відносно стабільної температури: (рекомендована температура: від 15 °С до 25 °С, рекомендована вологість: від 40%RH до 60%RH)
- Завжди виймайте акумулятор та картку з камери.
- Якщо акумулятор залишиться вставленою в камеру, він розрядиться, навіть якщо камера буде вимкнутою. Якщо акумулятор і далі залишиться в камері, він надмірно розрядиться і може стати непридатною для користування, навіть якщо його зарядити.
- При зберіганні акумулятора протягом тривалого періоду часу ми рекомендуємо заряджати його раз на рік. Вийміть акумулятор з камери і покладіть його на зберігання знов після того, як він повністю розрядиться.
- Ми рекомендуємо зберігати камеру разом з гігроскопічною речовиною (силіконовим гелем), якщо ви тримаєте її всередині шафи або ящика.
- Якщо камера не використовувалась впродовж тривалого періоду часу, перед зйомкою перевірте всі її деталі.

#### **Про дані знімка**

• Записані дані можуть бути пошкоджені або втрачені, якщо камера ламається через неналежне поводження. Panasonic не несе відповідальності за будь-які збитки, що сталися внаслідок втрати записаних даних.

#### **Штативи або підставки на одні ніжці**

- При використанні штатива переконайтесь, що при прикріпленні до нього камери він забезпечує стійкість.
- Вийняти картку або акумулятор при використанні штатива або підставки на одній ніжці інколи неможливо.
- Переконайтеся, що гвинт на штативі або підставці на одній ніжці не знаходиться під кутом при приєднанні або від'єднанні камери. Можна пошкодити гвинт на камері, якщо обертати його з надмірною силою. Крім того, корпус камери та паспортна табличка можуть пошкодитися або подряпатися, якщо камеру занадто сильно притиснути до штатива або підставки на одній ніжці.
- Під час використання цієї камери з об'єктивом великого діаметру, об'єктив може доторкатись до основи, що залежить від штатива/підставки на одній ніжці. Затягування гвинта, коли об'єктив доторкається до основи, може призвести до пошкодження камери або об'єктива. Тому рекомендується встановити адаптер штатива (DMW-TA1: постачається окремо) перед установкою його на штатив/підставку з однією ніжкою.
- Уважно прочитайте інструкцію з експлуатацію штатива або підставки на одній ніжці.

369

#### **Про плечовий ремінь**

• Якщо встановлено важкий змінний об'єктив (вагою більше 1 кг) на корпус камери, не носіть камеру на наплічному ремені.

Тримайте камеру та об'єктив, коли їх переносите.

#### **Функція Wi-Fi**

#### ∫ **Використовуйте камеру як безпроводовий мережевий пристрій**

Під час використання обладнання або комп'ютерних систем, які потребують більше безпеки, ніж безпроводові мережеві пристрої, переконайтеся, що прийнято належні мери для пристроїв безпеки та несправностей систем, що використовуються. Panasonic не нестиме жодної відповідальності за будь-яке пошкодження, що виникло через використання камери будь-яким чином, крім безпроводового мережевого пристрою.

#### ∫ **Користування функцією Wi-Fi призначене тільки для тих країн, в яких продається ця камера**

Є ризик, що використання цієї камери призведе до порушення вимог закону щодо використання радіохвиль, якщо камера використовуватиметься в інших країнах, а не в тій, у якій була куплена. Корпорація Panasonic не несе відповідальності за такі порушення.

#### ∫ **Існує ризик перехвату даних, що відсилаються і отримуються через радіохвилі**

Зверніть увагу, що існує ризик перехвату третьою стороною даних, що відсилаються і отримуються через радіохвилі.

- ∫ **Не використовуйте камеру в зонах магнітних полів, статичної електрики або перешкод**
- Не використовуйте камеру в зонах магнітних полів, статичної електрики або перешкод, наприклад, поруч з мікрохвильовими печами. Вони можуть створити перешкоди для розповсюдження радіохвиль.
- Використання камері поряд з такими пристроями, як мікрохвильові печі або бездротові телефони, що використовують діапазон радіохвиль 2,4 ГГц, може погіршити роботу обох пристроїв.

### ∫ **Не підключайтеся до безпроводової мережі, яку ви не авторизовані використовувати**

Якщо камера використовує функцію Wi-Fi, можна автоматично шукати безпроводові мережі. Якщо це трапляється, можуть відобразитися безпроводові мережі (SSID¢), які ви не авторизовані використовувати. Однак не намагайтеся підключитися до такої мережі, оскільки це може біти сприйнято, як неавторизований доступ.

 $\ast$  SSID відноситься к імені, що використовується для ідентифікації мережі серед безпроводових підключень LAN. Якщо на обох пристроях SSID співпадають, передача можлива.

**MENU** 

- G MICRO SYSTEM це система цифрових камер LUMIX із змінними об'єктивами, заснована на стандарті системи Micro Four Thirds.
- Micro Four Thirds™ і емблеми-позначки Micro Four Thirds є товарними знаками або зареєстрованими товарними знаками корпорації Olympus Corporation в Японії, США, Європейському Союзі та інших країнах.
- Four Thirds™ і емблеми-позначки Four Thirds є товарними знаками або зареєстрованими товарними знаками корпорації Olympus Corporation в Японії, США, Європейському Союзі та інших країнах.
- Логотип SDXC є товарним знаком SD-3C, LLC.
- HDMI, HDMI High-Definition Multimedia Interface та логотип HDMI є торговельними марками або зареєстрованими торговельними марками HDMI Licensing Administrator, Inc. в США та інших країнах.

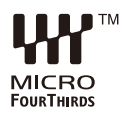

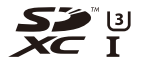

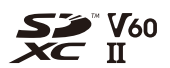

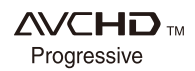

- "AVCHD", "AVCHD Progressive" і логотип "AVCHD Progressive" — торгові марки Panasonic Corporation та Sony Corporation.
- Dolby, Dolby Audio та емблема з подвійним "D" торговельні марки компанії Dolby Laboratories.
- HDAVI Control™ є торговою маркою компанії Panasonic Corporation.
- Adobe є товарним знаком або зареєстрованим товарним знаком корпорації Adobe Systems Incorporated у США та/або інших країнах.
- Pentium товарний знак Intel Corporation, зареєстрований у США та/або інших країнах.
- Windows є зареєстрованим товарним знаком або товарним знаком Microsoft Corporation у США та/або інших країнах.
- iMovie, Mac, OS X і macOS є товарними знаками Apple Inc., зареєстрованими в США та інших країнах.
- iPad, iPhone, iPod та iPod touch є торговими марками компанії Apple Inc., зареєстрованими в США та інших країнах.
- App Store є сервісною маркою Apple Inc.
- Android та Google Play є торговельними марками або зареєстрованими торговельними марками Google Inc.
- Логотипи QuickTime та QuickTime є торговими марками або зареєстрованими торговими марками Apple Inc., якi використовуються за лiцензiями.
- $\cdot$  Словесний товарний знак і логотипи Bluetooth® є зареєстрованими торговими марками Bluetooth SIG, Inc., у всіх випадках корпорація Panasonic Corporation використовує такі знаки за ліцензією. Інші товарні знаки та торгові назви належать відповідним власникам.
- Логотип Wi-Fi CERTIFIED™ є сертифікаційним знаком Wi-Fi Alliance®.
- Логотип Wi-Fi Protected Setup™ є сертифікаційним знаком Wi-Fi Alliance®.
- "Wi-Fi®" є зареєстрованим товарним знаком Wi-Fi Alliance®.
- "Wi-Fi Protected Setup™", "WPA™" та "WPA2™" товарні знаки Wi-Fi Alliance®.
- DLNA, the DLNA Logo and DLNA CERTIFIED are trademarks, service marks, or certification marks of the Digital Living Network Alliance.
- У цьому виробі використовується "DynaFont" розробки DynaComware Corporation. DynaFont є зареєстрованим товарним знаком DynaComware Taiwan Inc.
- Код QR є зареєстрованою торговельною маркою DENSO WAVE INCORPORATED.

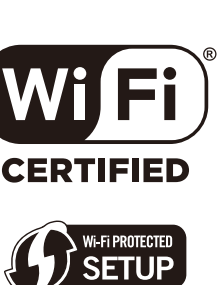

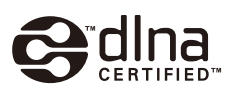

• Інші назви систем і продукції, що містяться в даній інструкції з експлуатації, зазвичай є зареєстрованими товарними знаками або товарними знаками їх відповідних розробників.

Цей продукт випускається за ліцензією згідно з патентним портфелем AVC для особистого використання споживачем або для інших неприбуткових цілей із метою (i) кодування відеозаписів відповідно до формату ("Відео AVC") і/або (ii) декодування відеозаписів AVC, закодованих споживачем під час особистої діяльності та/або отриманих від провайдера відеоінформації, який має дозвіл надавати відеозаписи AVC. Використання з будь-якою іншою метою не передбачає надання або використання ліцензії. За додатковою інформацією звертайтесь у компанію MPEG LA, L.L.C. Див. http://www.mpegla.com

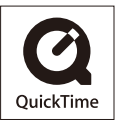

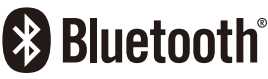

# **Оновлення мікропрограми**

#### ∫ **Мікропрограму оновлено**

Доступне оновлення мікропрограми, що містить вдосконалення можливостей камери й нові функції.

У наступних розділах наведено опис нових і змінених функцій.

Див. також документ "Інструкція з використання додаткових функцій".

- Щоб перевірити версію мікропрограми камери, виберіть пункт [Просм.версии] в меню [Настр.].
- Щоб переглянути найактуальніші відомості про мікропрограму, завантажити чи оновити її, перейдіть на зазначений нижче сайт підтримки:

#### **https://panasonic.jp/support/global/cs/dsc/**

(лише англійською мовою)

**[Клацніть тут, щоб перейти на титульну сторінку документа "Інструкція з](#page-0-0)  використання додаткових функцій".**

# **Содержание**

# **[Перед використанням](#page-374-0)**

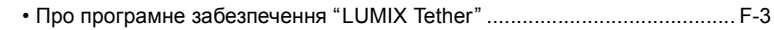

# **[Мікропрограма версії 1.1](#page-375-0)**

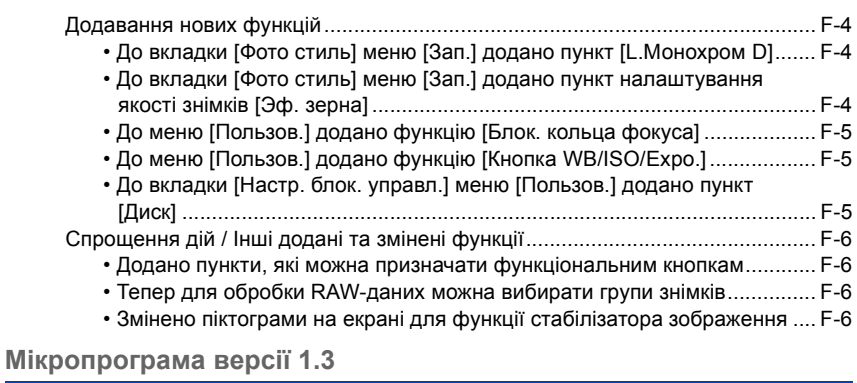

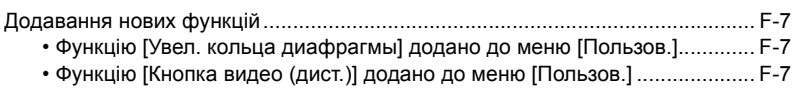

# <span id="page-374-0"></span>**Перед використанням**

### <span id="page-374-1"></span>**Про програмне забезпечення "LUMIX Tether"**

Щоб підключитися до камери з оновленою мікропрограмою, потрібна програма LUMIX Tether версії 1.3 або новішої.

Інформацію про завантаження й інсталяцію програмного забезпечення можна знайти на вказаному нижче веб-сайті.

**http://panasonic.jp/support/global/cs/soft/download/d\_lumixtether.html**

# <span id="page-375-0"></span>**Мікропрограма версії 1.1**

# <span id="page-375-1"></span>**Додавання нових функцій**

<span id="page-375-2"></span>**До вкладки [Фото стиль] меню [Зап.] додано пункт [L.Монохром D]**

**Застосовні режими:** 14 17 P A S M 3 1

# > **[Зап.]** > **[Фото стиль]** MENU

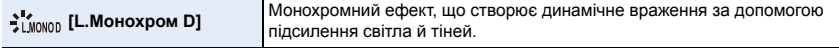

• Можна відрегулювати такі параметри якості знімка:

– [Контраст]/[Четкость]/[Подав. шума]/[Цветовой тон]/[Эффект фильтра]/[Эф. зерна]

• Режим автоматичного фокусування  $[\mathbf{F}_{\mathbf{E}_{12}}]$  працює так само, як і налаштування  $[\mathbf{F}]$ .

#### <span id="page-375-3"></span>**До вкладки [Фото стиль] меню [Зап.] додано пункт налаштування якості знімків [Эф. зерна]**

**Застосовні режими:** 

# **1 Виберіть меню.**

> **[Зап.]** > **[Фото стиль]** > MENU**[Монохром]/[L.Монохром]/[L.Монохром D]**

**2 Натисніть кнопку** 3**/**4**, щоб вибрати параметр [Эф. зерна], а потім натисніть** 2**/**1**, щоб відрегулювати його.**

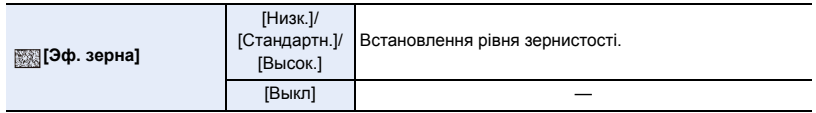

# **3 Натисніть кнопку [MENU/SET].**

• Дію параметра [Эф. зерна] неможливо перевірити на екрані запису.

• Параметр [Эф. зерна] недоступний у таких випадках:

- Під час відеозапису
- Під час запису зображень із роздільною здатністю 4K
- Записування з використанням функції "Пост-фокус"
- Якщо вибрано параметр [Эф. зерна], автоматичний перегляд не відображатиметься під час записування за допомогою функцій [Интервал. съемка] або [Покадр. анимация].

#### <span id="page-376-0"></span>**До меню [Пользов.] додано функцію [Блок. кольца фокуса]**

Щоб заблокувати фокус, під час ручного фокусування будуть недоступні дії з кільцем фокусування змінних об'єктивів.

# > **[Пользов.]** > **[Управление]** > **[Блок. кольца фокуса]** MENU

#### **Налаштування: [ON]/[OFF]**

• Коли кільце фокусування заблоковано, на екрані запису відображається [MFL].

#### <span id="page-376-1"></span>**До меню [Пользов.] додано функцію [Кнопка WB/ISO/Expo.]**

Виконання дій за допомогою натискання кнопки [WB] (Баланс білого), [ ISO ] (Світлочутливість ISO) або [ ] (Компенсація експозиції).

# > **[Пользов.]** > **[Управление]** > **[Кнопка WB/ISO/Expo.]** MENU

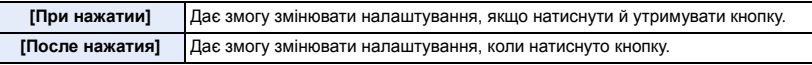

#### <span id="page-376-2"></span>**До вкладки [Настр. блок. управл.] меню [Пользов.] додано пункт [Диск]**

#### > **[Пользов.]** > **[Управление]** > **[Настр. блок. управл.]** MENU

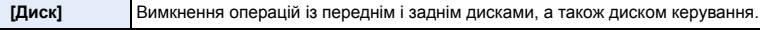

• Щоб вимкнути операції, натисніть функціональну кнопку, призначену функції [Блокировка управл.].

# <span id="page-377-0"></span>**Спрощення дій / Інші додані та змінені функції**

#### <span id="page-377-1"></span>**Додано пункти, які можна призначати функціональним кнопкам**

> **[Пользов.]** > **[Управление]** > **[Настр.кн. Fn]** > MENU **[Настройка в режиме зап.]**

- [Блок. кольца фокуса] – [Электрон.стаб (видео)] – [Отобр. ур. громк. записи] – [L.Монохром D]
- За допомогою кнопки [Настр. Fn кл. объектива] також можна задавати налаштування [Блок. кольца фокуса].

<mark>и≡NU</mark> → СС [Пользов.] → © [Объектив / Прочее] → [Настр. Fn кл. объектива]

<span id="page-377-2"></span>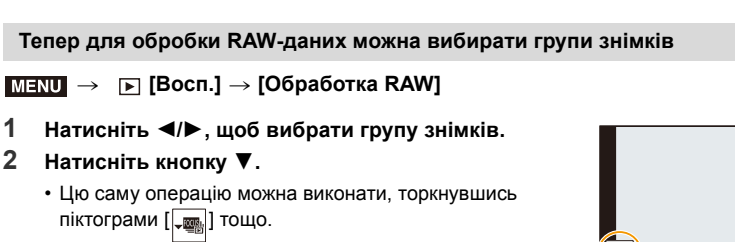

• Щоб повернутися до екрана вибору знімків, знову натисніть кнопку  $\blacktriangledown$  або торкніться піктограми [ $\sqrt{ }$ ].

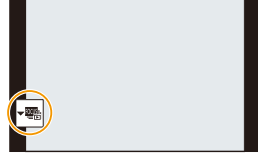

### <span id="page-377-3"></span>**Змінено піктограми на екрані для функції стабілізатора зображення**

Залежно від налаштувань параметра [Стабилиз.] у меню [Зап.] на екрані запису відображається піктограма [(((((((((((()))] ([Нормальный]) або [(((((((((()))])] (Панорамиров.]).

# <span id="page-378-0"></span>**Мікропрограма версії 1.3**

# <span id="page-378-1"></span>**Додавання нових функцій**

#### <span id="page-378-2"></span>**Функцію [Увел. кольца диафрагмы] додано до меню [Пользов.]**

Крок змінення значення діафрагми за використання кільця регулювання діафрагми можна змінювати.

- Цим можна скористатися під час застосування змінних об'єктивів, які підтримують роботу з кільцями регулювання діафрагми без клацання (H-X1025: постачається окремо). (За станом на липень 2019 р.)
- Це доцільно, якщо під час запису знімка кільце регулювання діафрагми змінного об'єктива встановлене в положення, відмінне від [A].

### > **[Пользов.]** > **[Объектив / Прочее]** > **[Увел. кольца**  MENU **диафрагмы]**

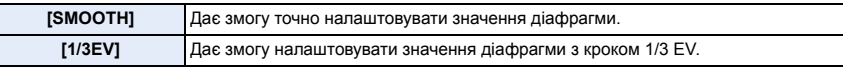

- Якщо кільце регулювання діафрагми змінного об'єктива встановлене в положення [A], можна встановити значення діафрагми камери, і це таке ж налаштування, як і за значення [1/3EV].
- Під час відеозапису використовуються те ж точне налаштування, що й за значення [SMOOTH].
- Якщо встановлено значення [SMOOTH], дробова частина значень діафрагми не відображається на екрані.

#### <span id="page-378-3"></span>**Функцію [Кнопка видео (дист.)] додано до меню [Пользов.]**

Кнопку відео на пульті дистанційного керування затвора (DMW-RS2: постачається окремо) можна вимкнути, щоб запобігти помилковій операції, коли відеозйомка не виконується.

# > **[Пользов.]** > **[Управление]** > **[Кнопка видео (дист.)]** MENU

# **Налаштування: [ON]/[OFF]**